# Guía del usuario Guía del usuario

## IND231/IND236 Terminal de pesaje

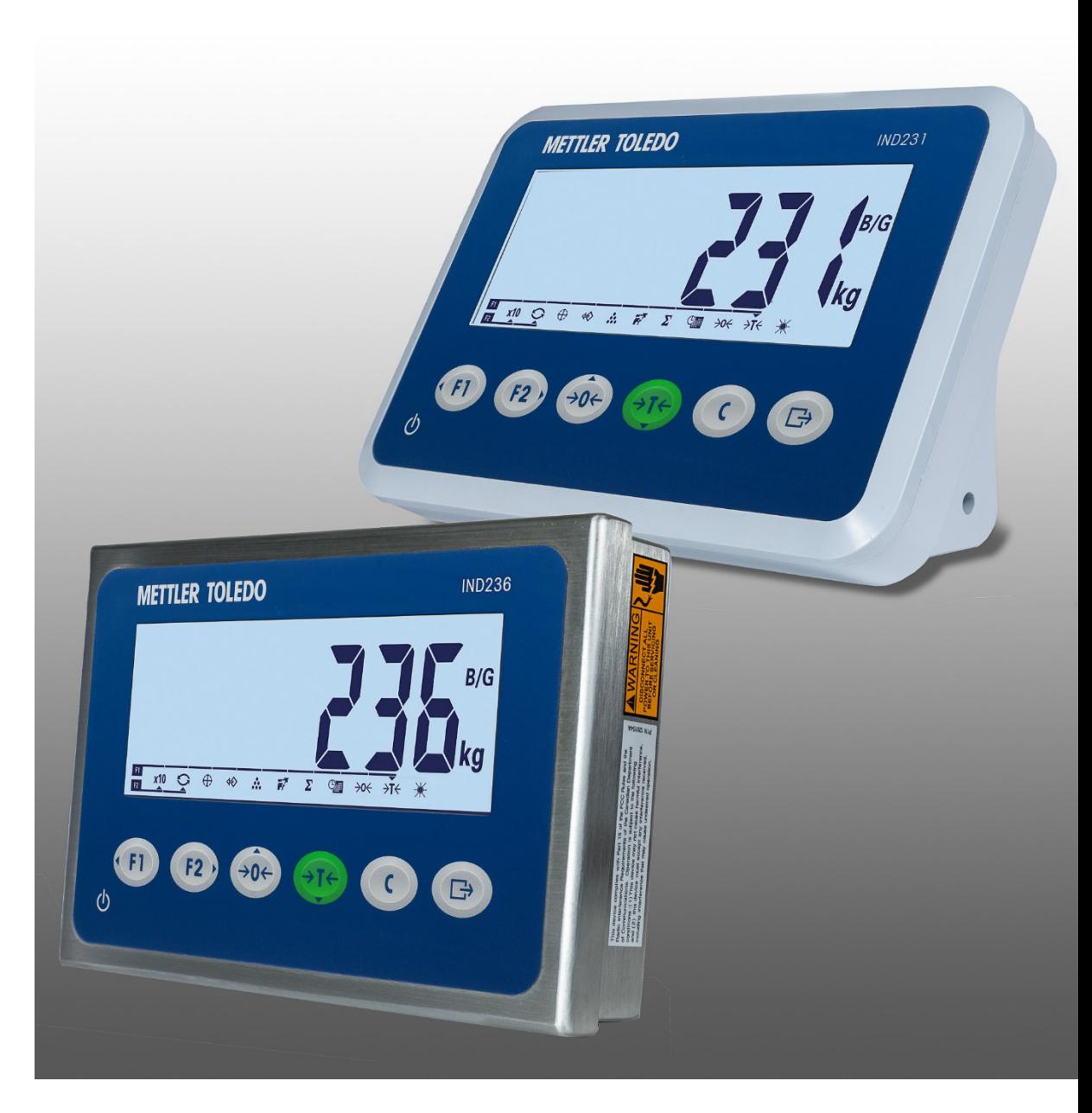

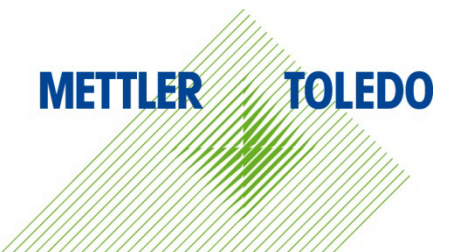

## IND231/IND236 Terminal de pesaje

## **METTLER TOLEDO Service**

Servicios esenciales para el desempeño confiable

Enhorabuena por elegir la calidad y precisión de METTLER TOLEDO. El uso adecuado de su nuevo equipo siguiendo este manual, y la calibración y mantenimiento regulares por parte del equipo de servicio formado en fábrica garantizan un funcionamiento fiable y preciso, protegiendo su inversión. Póngase en contacto con nosotros acerca del acuerdo de servicio ajustado a sus necesidades y presupuesto. Hay más información disponible en [www.mt.com/service.](http://www.mt.com/service)

Existen varias maneras importantes de garantizar que usted maximizará el rendimiento de su inversión:

- 1. Registre su producto: Le invitamos a registrar su producto en www.mt.com/productregistration para que podamos ponernos en contacto con usted si hubiera mejoras, actualizaciones y notificaciones importantes relacionadas con su producto.
- 2. Póngase en contacto con METTLER TOLEDO para obtener servicio: El valor de una medida es proporcional a su precisión: una báscula fuera de las especificaciones puede disminuir la calidad, reducir las ganancias y aumentar la responsabilidad. El servicio oportuno por parte de METTLER TOLEDO garantizará precisión y optimizará el tiempo de funcionamiento y la vida útil del equipo.
	- a. Instalación, configuración, integración y formación: Nuestros representantes de servicio reciben una capacitación en fábrica y son expertos en equipos de pesaje. Nos aseguramos de que el equipo de pesaje esté listo para la producción de manera rentable y oportuna y de que el personal esté formado para obtener resultados exitosos.
	- b. Documentación de calibración inicial: Los requisitos de aplicación y del entorno de instalación son únicos para cada báscula industrial. Su rendimiento se debe comprobar y certificar. Nuestros servicios y certificados de calibración documentan la precisión para garantizar la calidad en la producción y para proporcionar un registro de rendimiento del sistema de calidad.
	- c. Mantenimiento periódico de calibración: El acuerdo de servicio de calibración proporciona confianza en el proceso de pesaje y documentación de cumplimiento de los requisitos. Ofrecemos diversos planes de servicio que se programan para satisfacer sus necesidades y están diseñados para ajustarse a su presupuesto.
	- d. Verificación de GWP®: Un enfoque basado en el riesgo para manejar equipos de pesaje permite el control y mejora del proceso de medición completo, lo que asegura la calidad reproducible del producto y minimiza los costos del proceso. GWP (Good Weighing Practice [Buenas prácticas de pesaje]), el estándar basado en la ciencia para el manejo eficiente del ciclo de vida del equipo de pesaje, ofrece respuestas claras acerca de cómo especificar, calibrar y asegurar la precisión del equipo de pesaje, independientemente del modelo o la marca.

© METTLER TOLEDO 2022

Ninguna parte de este manual puede ser reproducida o transmitida en ninguna forma y por ningún medio, electrónico o mecánico, incluyendo fotocopiado y grabación, para ningún propósito sin permiso por escrito de METTLER TOLEDO.

Derechos restringidos del Gobierno de los Estados Unidos: Esta documentación se proporciona con Derechos Restringidos.

Derechos de autor 2022 METTLER TOLEDO. Esta documentación contiene información patentada de METTLER TOLEDO. Esta información no puede copiarse total o parcialmente sin el consentimiento expreso por escrito de METTLER TOLEDO.

#### DERECHOS DE AUTOR

METTLER TOLEDO® es una marca registrada de Mettler-Toledo, LLC. Todas las demás marcas o nombres de productos son marcas comerciales o registradas de sus respectivas compañías.

#### METTLER TOLEDO SE RESERVA EL DERECHO DE HACER REFINACIONES O CAMBIOS SIN PREVIO AVISO.

#### Aviso de la FCC

Este dispositivo cumple con la Parte 15 de las Pautas de la FCC y los Requerimientos de Radio-Interferencia del Departamento Canadiense de Telecomunicaciones. La operación está sujeta a las siguientes condiciones: (1) este dispositivo no puede causar interferencia dañina, (2) este dispositivo debe aceptar cualquier interferencia recibida, incluyendo la interferencia que pueda causar una operación indeseada.

Este equipo ha sido probado y se encontró que cumple con los límites para un dispositivo digital clase A, consecuente con la Parte 15 de las Pautas de la FCC. Estos límites están diseñados para proporcionar una protección razonable contra interferencia dañina cuando el equipo es operado en un ambiente comercial. Este equipo genera, usa y puede irradiar frecuencias de radio y, si no es instalado y utilizado de acuerdo con el manual de instrucciones, puede causar interferencia dañina a las radiocomunicaciones. Es probable que la operación de este equipo en un área residencial cause interferencia dañina, en cuyo caso se le exigirá al usuario que corrija la interferencia con gastos a su cargo.

La declaración de conformidad del producto está dispoinble en [http://glo.mt.com/global/en/home/search/compliance.html/compliance/.](http://glo.mt.com/global/en/home/search/compliance.html/compliance/)

#### Enunciado referente a sustancias nocivas

Nosotros no usamos directamente sustancias nocivas como asbestos, sustancias radioactivas o compuestos de arsénico. Sin embrago, compramos componentes de terceros que pueden contener algunas de estas sustancias en cantidades muy pequeñas.

## Precauciones

- LEA este manual ANTES de operar o dar servicio a este equipo y SIGA estas instrucciones detalladamente.
- GUARDE este manual para futura referencia.

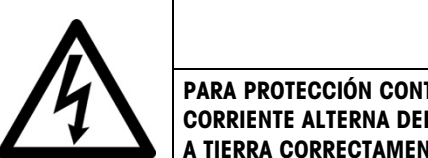

## ADVERTENCIA

PARA PROTECCIÓN CONTINUA CONTRA CHOQUE ELÉCTRICO, CONECTE LA VERSIÓN PARA CORRIENTE ALTERNA DEL TERMINAL IND231/IND236 SOLAMENTE EN UNA TOMA CONECTADA A TIERRA CORRECTAMENTE. NO RETIRE EL POLO DE CONEXIÓN A TIERRA.

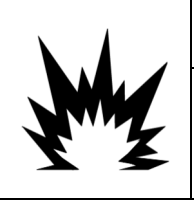

## ADVERTENCIA

PERMITA QUE SOLO PERSONAL CALIFICADO DÉ SERVICIO AL TERMINAL. TENGA CUIDADO AL HACER VERIFICACIONES, PRUEBAS Y AJUSTES QUE DEBAN REALIZARSE CON LA CORRIENTE CONECTADA. NO TENER EN CUENTA ESTAS PRECAUCIONES PODRÍA RESULTAR EN LESIONES PERSONALES Y/O DAÑOS MATERIALES.

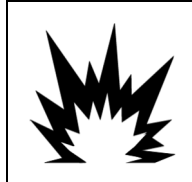

## ADVERTENCIA

EL TERMINAL IND231/IND236 NO ESTÁ DISEÑADO PARA USARSE EN ÁREAS CLASIFICADAS COMO PELIGROSAS DEBIDO A LAS ATMÓSFERAS COMBUSTIBLES O EXPLOSIVAS. NO INSTALE EL IND231/IND236 EN UN AMBIENTE EXPLOSIVO.

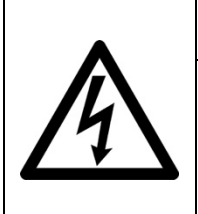

## ADVERTENCIA

CUANDO ESTE EQUIPO ES INCLUIDO COMO PARTE DE UN SISTEMA, EL DISEÑO RESULTANTE DEBE SER REVISADO POR PERSONAL CALIFICADO QUE ESTÉ FAMILIARIZADO CON LA CONSTRUCCIÓN Y OPERACIÓN DE TODOS LOS COMPONENTES EN EL SISTEMA Y LOS PELIGROS POTENCIALES INVOLUCRADOS. EL NO TENER EN CUENTA ESTA PRECAUCIÓN PODRÍA RESULTAR EN LESIONES PERSONALES Y/O DAÑOS A LA PROPIEDAD.

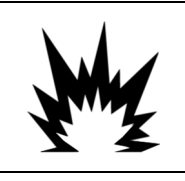

## $\hat{\mathbb{P}}$  Precaución

EXISTE RIESGO DE EXPLOSIÓN SI LA BATERÍA SE REEMPLAZA POR UN TIPO INCORRECTO. DESECHE LAS BATERÍAS USADAS DE ACUERDO CON LAS INSTRUCCIONES.

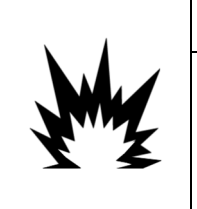

## **NRECAUCIÓN**

LA BATERÍA Ni-MH USADA EN ESTE DISPOSITIVO PUEDE REPRESENTAR RIESGO DE INCENDIO O DE QUEMADURAS QUÍMICAS SI NO SE MANEJA CORRECTAMENTE. NO LA APLASTE, DESENSAMBLE, CALIENTE POR ARRIBA DE 60 °C NI LA INCINERE. REMPLACE LA BATERÍA POR UNA 30044650 SOLAMENTE. EL USO DE OTRA BATERÍA PUEDE REPRESENTAR RIESGO DE QUEMADURAS, INCENDIO O EXPLOSIÓN.

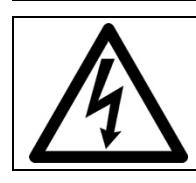

## PRECAUCIÓN

TENGA PRECAUCIÓN CUANDO PRUEBE LA BATERÍA. PUEDE HABER UNA GRAN CANTIDAD DE CORRIENTE EN LA BATERÍA.

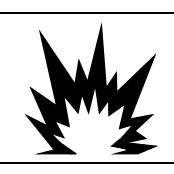

## $\hat{P}$  Precaución

DESECHE LA BATERÍA RÁPIDAMENTE. MANTÉNGALA FUERA DEL ALCANCE DE LOS NIÑOS. NO LA DESENSAMBLE Y NO LA DESECHE EN EL FUEGO.

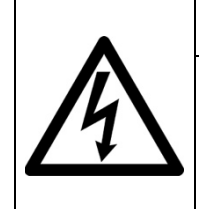

PRECAUCIÓN

ANTES DE CONECTAR/DESCONECTAR CUALQUIER COMPONENTE ELECTRÓNICO INTERNO O INTERCONECTAR EL CABLEADO ENTRE EL EQUIPO ELECTRÓNICO SIEMPRE INTERRUMPA LA CORRIENTE Y ESPERE AL MENOS TREINTA (30) SEGUNDOS ANTES DE HACER CUALQUIER CONEXIÓN O DESCONEXIÓN. EL OMITIR ESTAS PRECAUCIONES PODRÍA RESULTAR EN DAÑOS O LA DESTRUCCIÓN DEL EQUIPO Y/O LESIONES PERSONALES.

## AVISO

NO INTENTE CARGAR LA BATERÍA SI LA TEMPERATURA DE ÉSTA ES INFERIOR A 0 °C (32 °F). NO ES POSIBLE CARGAR LA BATERÍA A ESTA TEMPERATURA O POR DEBAJO DE ESTA TEMPERATURA. NO OPERE EL CARGADOR DE BATERÍA FUERA DE SU RANGO DE TEMPERATURA DE 0 °C (32 °F) A 40 °C (104 °F).

## AVISO

PARA EVITAR DAÑOS A LA PCB O CELDA DE CARGA, INTERRUMPA LA CORRIENTE DEL TERMINAL IND231/IND236 Y ESPERE AL MENOS 30 SEGUNDOS ANTES DE CONECTAR O DESCONECTAR CUALQUIER ARNÉS.

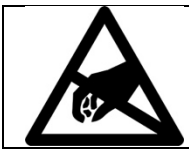

## AVISO

TENGA EN CUENTA ESTAS PRECAUCIONES PARA MANIPULAR LOS DISPOSITIVOS SENSIBLES A LA ELECTROESTÁTICA.

### Requerimiento de desecho seguro

En conformidad con la Directiva Europea 2012/19/EC sobre Residuos de Equipos Eléctricos y Electrónicos (WEEE), este dispositivo no puede desecharse con la basura doméstica. Esto también es aplicable para países fuera de la UE, según sus requerimientos específicos.

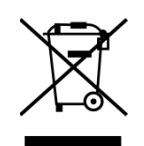

Deseche este producto de acuerdo con las regulaciones locales en el punto de recolección especificado para equipos eléctricos y electrónicos.

Si tiene alguna pregunta, comuníquese con la autoridad responsable o con el distribuidor a quien compró este dispositivo.

En caso que este dispositivo sea transferido a otras partes (para uso privado o profesional), también deberá mencionarse el contenido de esta regulación.

Gracias por su contribución a la protección ambiental.

## **Contentido**

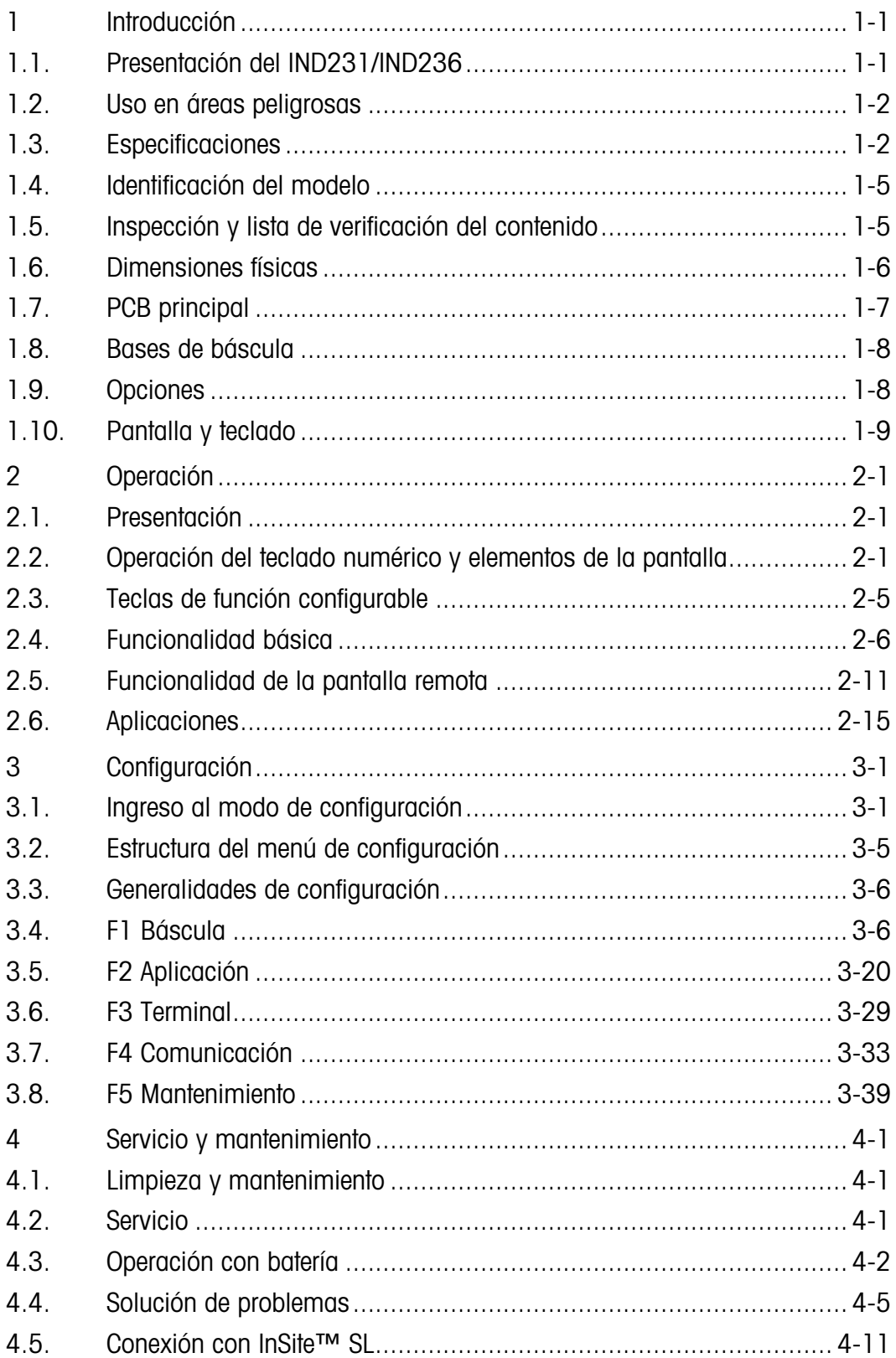

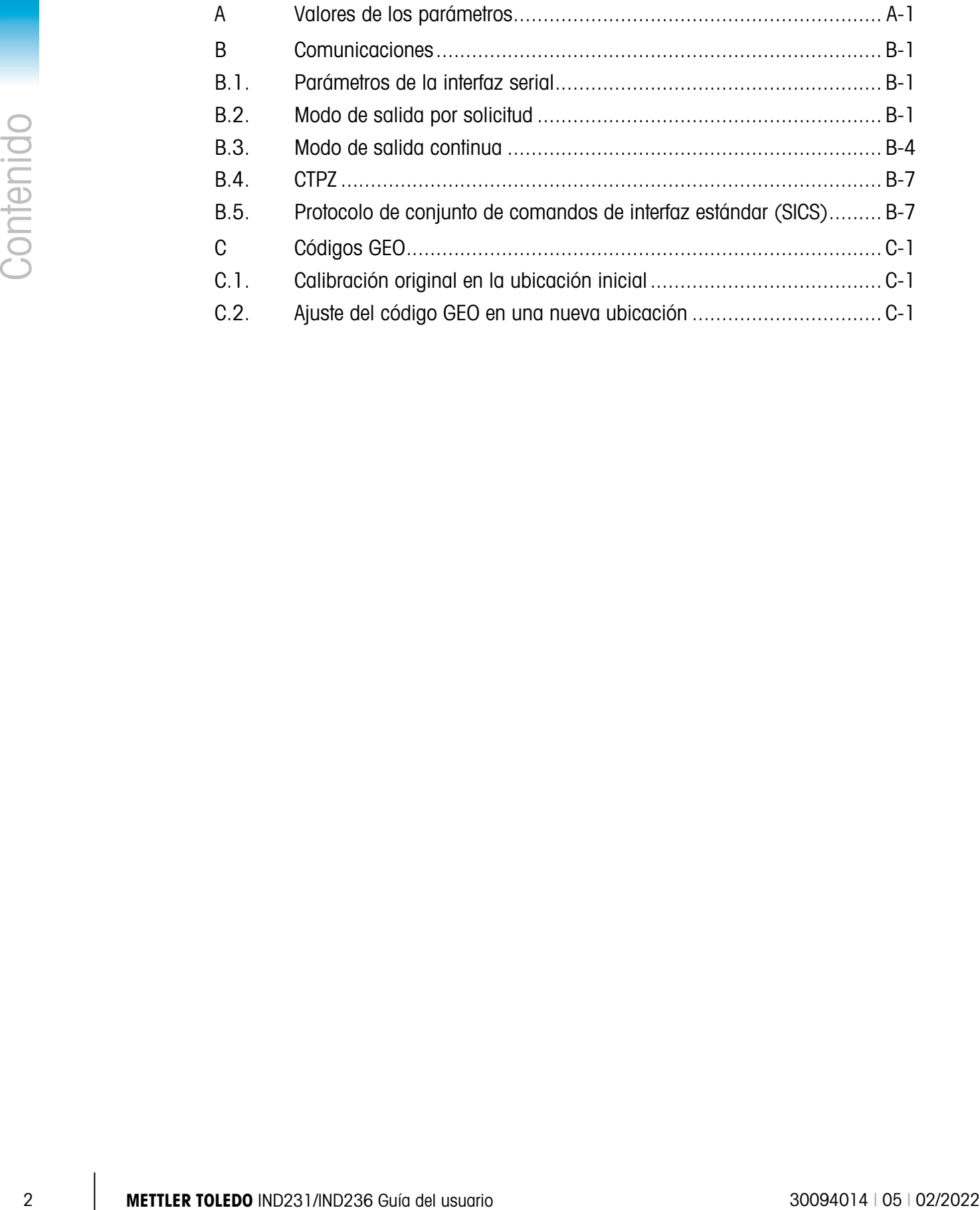

# **Introducción**

El terminal para las básculas industriales IND231/IND236 ofrece una solución compacta pero flexible para una variedad de necesidades de pesaje. Disponible para energía de corriente alterna para aplicaciones estacionarias o para energía de baterías para aplicaciones portátiles, este terminal se siente como en casa en cualquier ambiente industrial.

Las celdas de carga de 2 y 3 mV/V pueden usarse sin necesidad de hacer ningún cambio en la configuración. El IND231/IND236 ofrece datos de mediciones de precisión desde gramos hasta kilogramos en un paquete simple redituable.

Las aplicaciones estándar incluyen pesaje básico, pesaje de animales, pesaje de comprobación por arriba/por abajo, conteo y acumulación. Las plantillas de impresión predefinidas específicas para aplicaciones, que incluyen marcas de hora y fecha, proporcionan transmisión de información de transacciones de pesaje a aplicaciones de software de impresoras y PC.

## 1.1. Presentación del IND231/IND236

#### 1.1.1. Características estándar

- Diseño de caja de plástico fácil de manipular para el IND231 y caja de acero inoxidable resistente para el IND236
- Compatible con una plataforma de celdas de carga analógica hasta con cuatro celdas de carga de 350 ohmios
- Puede ser utilizado como una pantalla remota para mostrar el peso de un terminal principal separada
- Pantallas LCD grande de siete segmentos con luz de fondo blanca e iconos gráficos para legibilidad clara en condiciones de iluminación variable
- Con energía de CA de 100 a 240 V (nominal) o paquete de batería interno
- Un puerto serial estándar (COM1) para comunicación asíncrona bidireccional
- Compatible con una de las siguientes tarjetas opcionales:
	- COM2 aislado eléctricamente, interfaz serial RS232, RS422 y RS485
	- Interfaz para dispositivo USB para conexión con una PC
	- Interfaz de E/S discretas
- Acceso con teclas del panel frontal a funciones de pesaje básicas: cero, tara, borrar, función configurable e imprimir
- Unidad de medida primaria para seleccionar incluyendo gramos, kilogramos, libras y onzas
- Unidad de medida secundaria para seleccionar incluyendo gramos, kilogramos, libras y

onzas

- Respaldo y restauración de parámetros de configuración y calibración usando la herramienta InSite® SL
- WeighSync™ ST, aplicación de integración de datos flexible para terminales de pesaje
- Funciones de apagado automático y temporización de iluminación de fondo para ayudar a conservar la energía y extender la vida de la batería cuando se usa la versión con energía de batería

#### 1.1.2. Tipos de terminal IND231/IND236

El terminal está disponible en las siguientes cuatro versiones:

- IND231con caja de plástico, energía de CA (también diseñado para su uso con pilas alcalinas AA)
- IND231con caja de plástico, energía de batería de NiMH recargable
- IND236 con caja de acero inoxidable, energía de CA
- IND236 de acero inoxidable, con energía de batería de NiMH recargable

## 1.2. Uso en áreas peligrosas

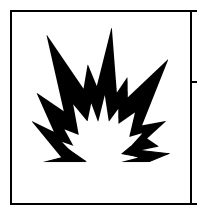

## ADVERTENCIA

EL TERMINAL IND231/236 NO TIENE NINGUNA APROBACIÓN PARA ÁREAS PELIGROSAS. NO LO USE EN ÁREAS CLASIFICADAS COMO PELIGROSAS DIVISIÓN 1/2 O ZONA 0/1/2/21/22 DEBIDO A LAS ATMÓSFERAS COMBUSTIBLES O EXPLOSIVAS.

1-2 Metropology 97 El pulica de la publica de la publica de la publica de la palabra de la palabra de la palabra de la palabra de la palabra de la palabra de la palabra de la palabra de la palabra de la palabra de la pal El terminal IND231/236 no tiene ninguna aprobación de área peligrosa para usarse directamente en ambientes explosivos; sin embargo, es capaz de operar con celdas de carga y plataformas en un área peligrosa División 1/2 o Zona 0/1/2/21/22 cuando se usa con barreras aprobadas o cuando se utiliza purgado. Comuníquese con un representante autorizado de METTLER TOLEDO para información acerca de las aplicaciones peligrosas para el terminal IND231/236.

## 1.3. Especificaciones

Los terminales IND231 e IND236 están en conformidad con las especificaciones mostradas en la Tabla 1-1.

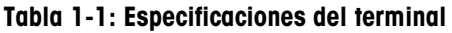

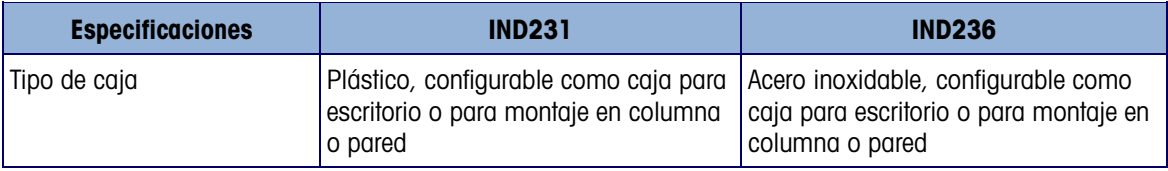

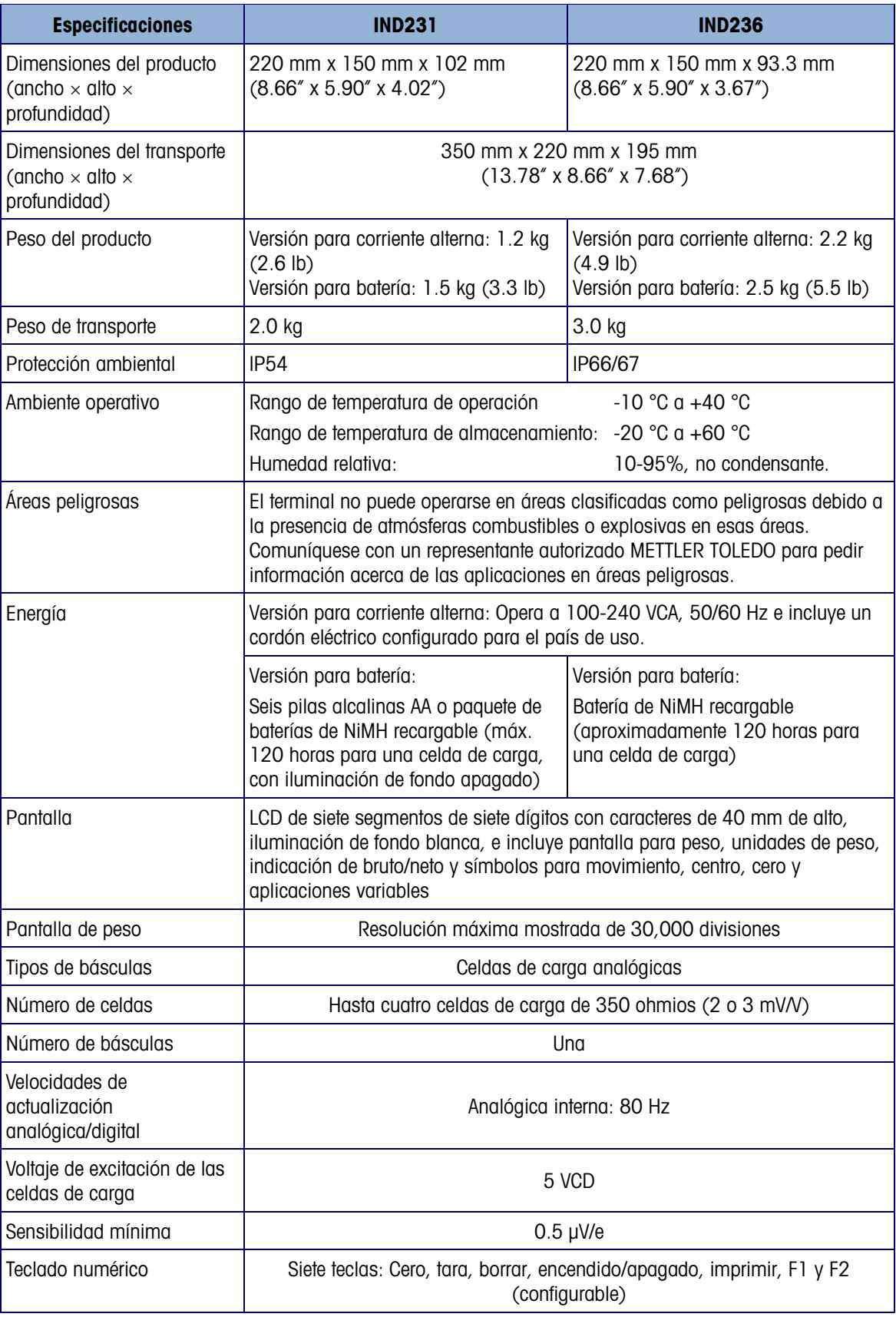

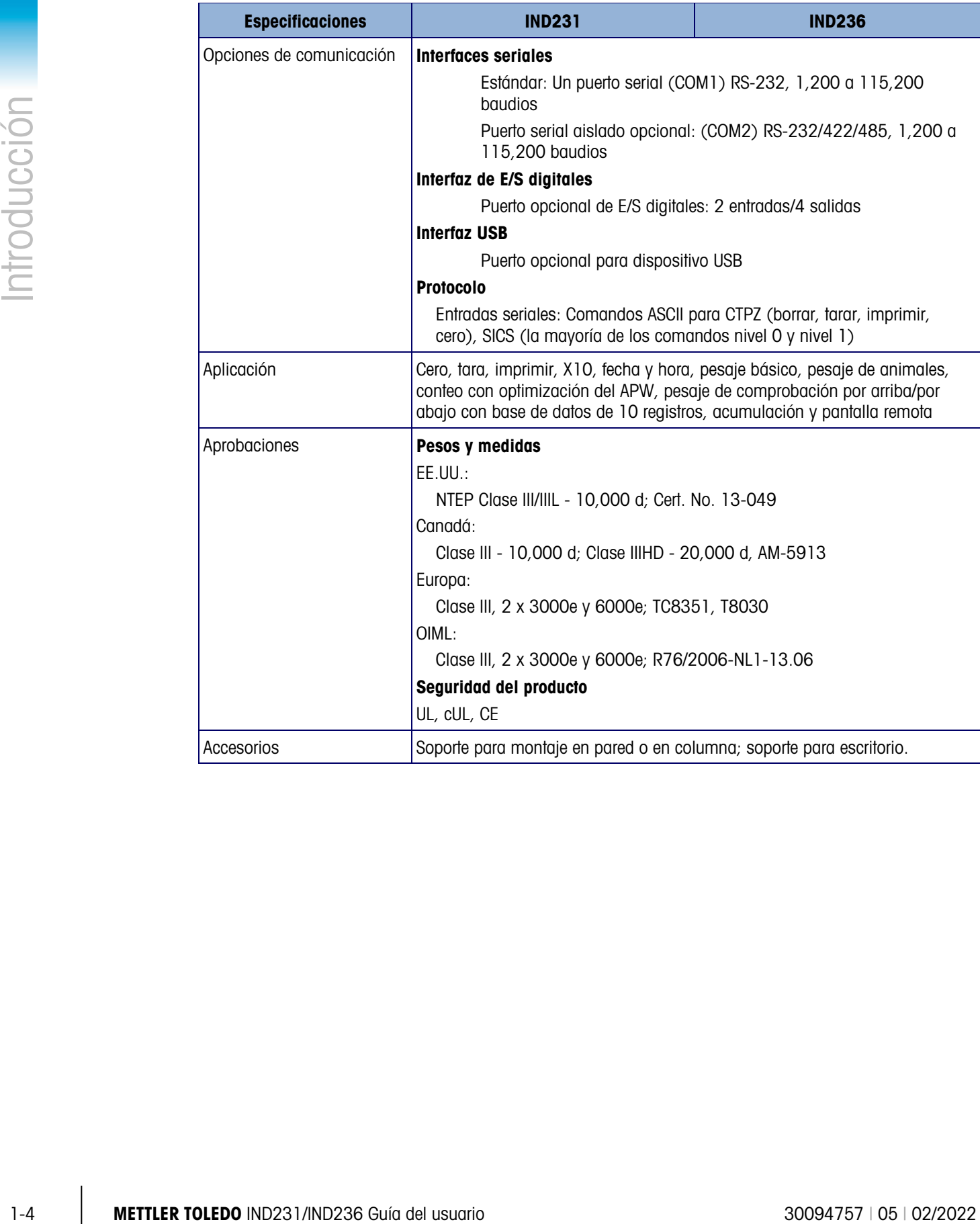

## 1.4. Identificación del modelo

El número de modelo, número de fábrica y número de serie se encuentran en la placa de identificación de los terminales IND231/IND236. Consulte la Figura 1-1 para verificar la configuración del terminal IND231/IND236 al salir de la fábrica de METTLER TOLEDO.

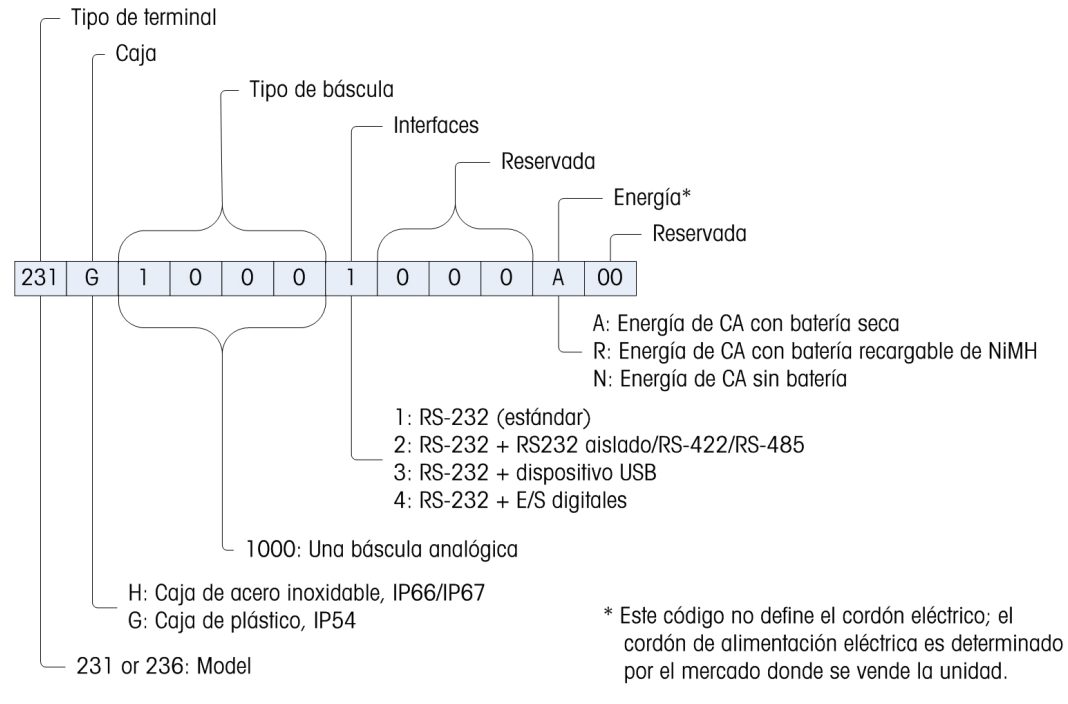

Figura 1-1: Gráfico de configuración del IND231

## 1.5. Inspección y lista de verificación del contenido

Verifique el contenido e inspeccione el paquete inmediatamente al recibirlo. Si el contenedor de envío está dañado, revise si hay daños internos y presente una reclamación por daños de transporte con el operador si es necesario. Si el contenedor no está dañado, retire el terminal de su paquete de protección, observe cómo está empaquetado e inspeccione cada componente para detectar posibles daños.

Si es necesario enviar el terminal, es mejor usar el contenedor original. Se debe empacar correctamente el terminal para asegurar su transporte correcto.

El paquete debe incluir:

- 
- Manual de instalación (o instrucciones de seguridad)
- 
- Bolsa con partes diversas
- Terminal IND231 o IND236 Manual del usuario (o CD de documentación)
	- Paquete de baterías (sólo versión para baterías)
- Cordón eléctrico Soportes de montaje (1)

## 1.6. Dimensiones físicas

Las dimensiones físicas de la caja del IND231/IND236 se muestran en la Figura 1-2 y en la Figura 1-3 en mm y [pulgadas].

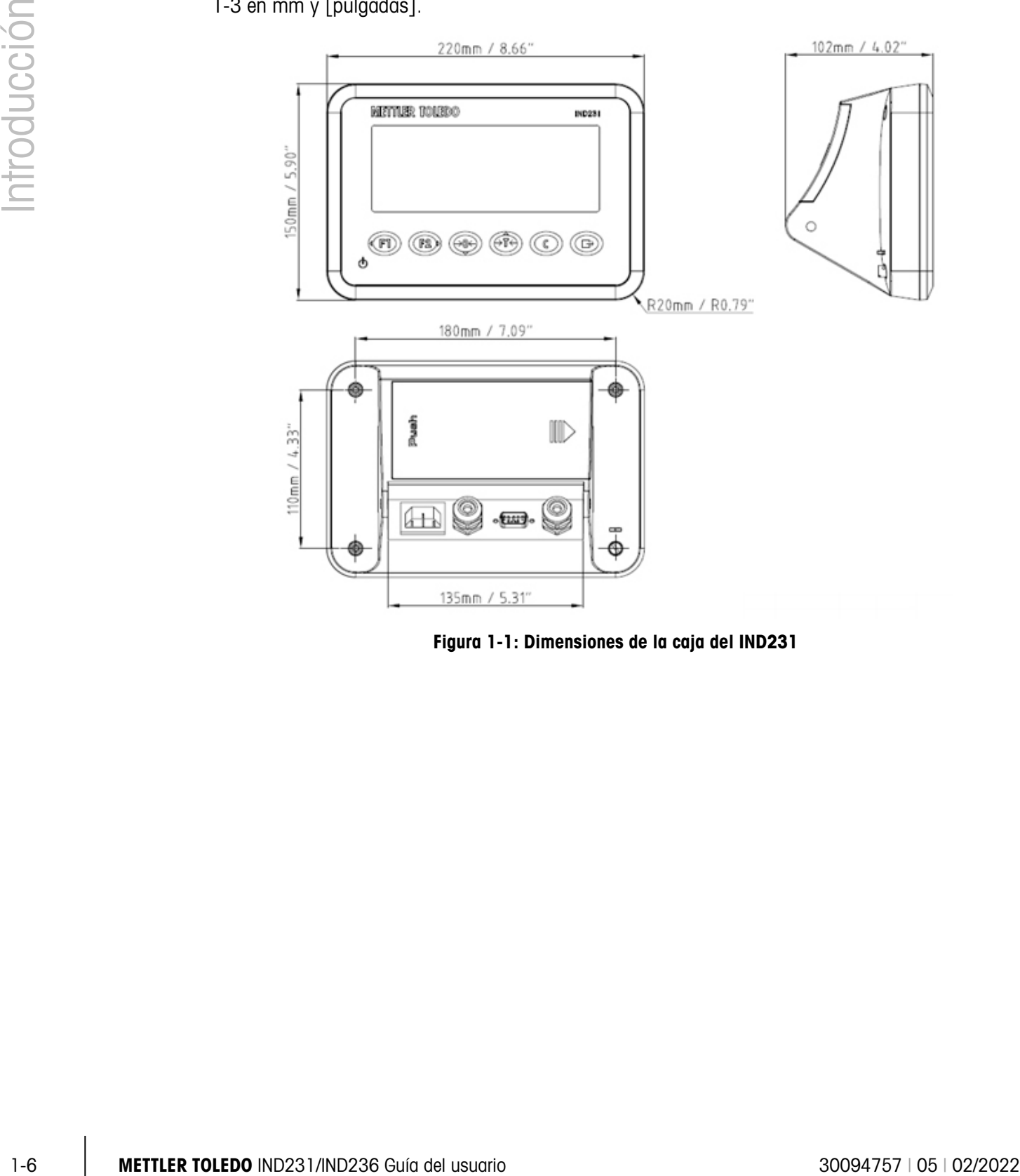

Figura 1-1: Dimensiones de la caja del IND231

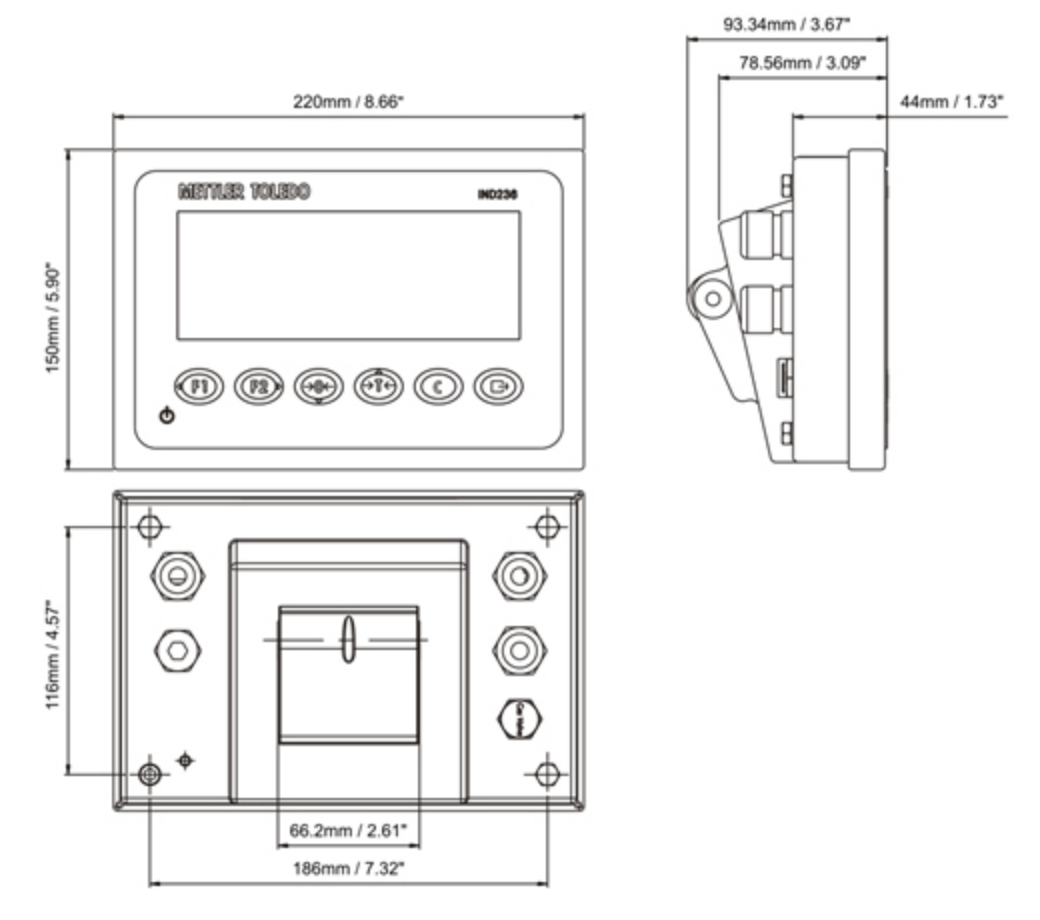

Figura 1-3: Dimensiones de la caja del IND236

## 1.7. PCB principal

La tarjeta de circuito impreso (PCB) principal de los terminales IND231/IND236 proporciona la interfaz de la báscula para las celdas de carga analógicas, así como el puerto serial COM1 RS-232. El puerto serial COM1 RS-232 es compatible con comunicaciones bidireccionales a velocidades de hasta 115,200 bps. Este puerto puede usarse para guardar datos de configuración del terminal en una PC a través de la herramienta InSite® SL.

La tarjeta principal también contiene la conexión de entrada de energía de corriente directa, interfaz de pantalla, interfaz de teclado numérico y puerto de interfaz para las opciones.

Una tarjeta de energía de corriente alterna/corriente directa (AC/DC) proporciona al terminal CD de +12 V/1A.

Una tarjeta de carga es estándar con la versión de funcionamiento con batería recargable.

## 1.8. Bases de báscula

El terminal IND231/IND236 es compatible con bases de báscula analógica y proporciona 5 voltios de excitación para activar celdas de carga analógicas. El terminal puede activar hasta cuatro celdas de carga de 350 ohmios.

Se proporciona una conexión para celdas de carga de cuatro o seis alambres con líneas sensoras para ayudar a mantener la precisión a medida que cambia la resistencia del cable de la celda de carga debido a variaciones de temperatura.

## 1.9. Opciones

Se pueden montar tres tipos de interfaz opcional en el COM2. Las especificaciones de la patilla de conexión están impresas en la PCB.

Las siguientes opciones están disponibles para los terminales IND231 e IND236.

#### 1.9.1. Interfaz serial aislada RS232/RS422/RS485

Este puerto opcional proporciona comunicación de RS-232 y RS-422/485 que puede configurarse en la configuración. El puerto es bidireccional y puede usarse para varias funciones como imprimir, impresión automática, salida continua Toledo o comunicaciones SICS.

El puerto COM2 está aislado galvánicamente para RS-232 y RS-485 a fin de proporcionar protección de voltaje de sobretensión.

La conexión RS-485 puede usarse solamente como una transmisión RS-422 cuando se envían salidas continuas a un indicador o pantalla remota.

La interfaz RS422/485 se requiere para transmisión de datos con velocidad de baudios más alta en distancias más grandes de hasta 500 m.

Los parámetros de comunicación pueden configurarse en el menú de configuración del terminal.

#### 1.9.2. E/S discretas

La opción de interfaz de E/S discretas proporciona cuatro salidas de relé de contacto en seco. Los contactos del relé conmutan a 30 VCD o 250 VCA a 1 A.

Las dos entradas pueden seleccionarse mediante interruptor como activas (para control simple de botón de presión) o pasivas (para conexión con dispositivos que suministran su propia energía para las entradas).

#### 1.9.3. USB

1.9<br>
1.9 Members non anores reasso de nongo as de angua manageas. El terminal puede antroits exercits exercits<br>
2.9 Depression anores reasso proposa de angua de angua de angua de antre a ser de antre antre antre antre ano El puerto USB proporciona un puente para dispositivo UART-USB que actúa como puerto COM virtual y se usa para comunicación de datos seriales hacia dispositivos como una PC. El puerto es bidireccional y puede configurarse para varias funciones como imprimir, impresión automática, salida continua Toledo o comunicaciones SICS. No es compatible con teclados y lectores de códigos de barras externos USB.

El controlador USB que se requiere para usar este puerto se incluye en el CD-ROM de recursos. En la página Documentación y servicios se proporciona un vínculo a los archivos del controlador.

## 1.10. Pantalla y teclado

El IND231/IND236 utiliza una pantalla LCD de segmentos tipo transflectivo con iluminación de fondo blanca. La altura de los caracteres principales es de 40 mm. El panel frontal, que incluye pantalla y teclado numérico, se muestra en la Figura 1-4. La única diferencia del teclado numérico entre el IND231 y el IND236 es el nombre en la esquina superior derecha del terminal.

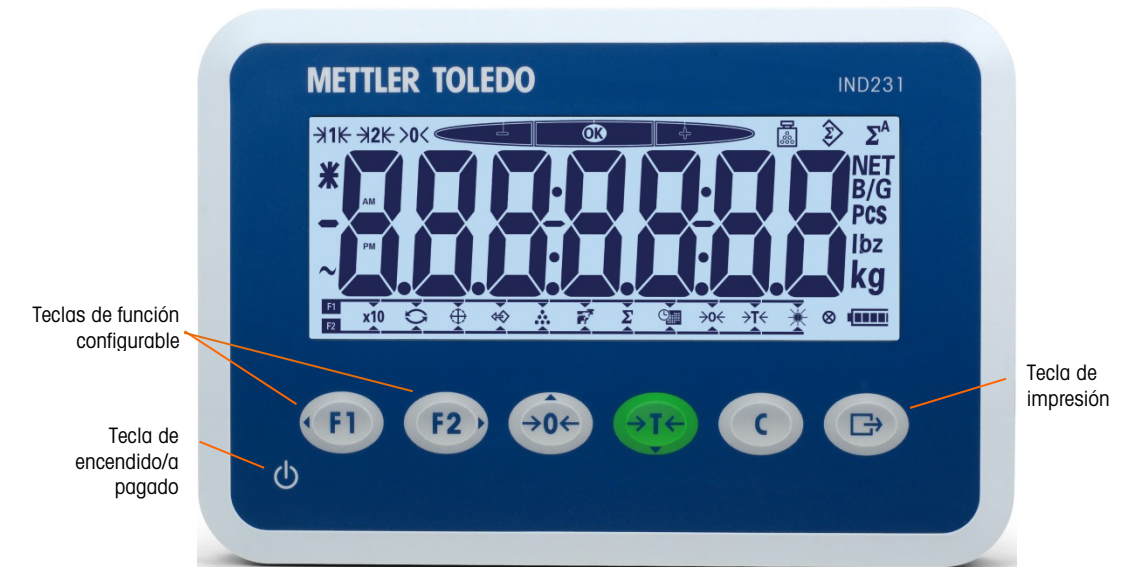

Figura 1-4: Disposición del panel frontal del IND231

#### 1.10.1. Disposición de la pantalla

En la parte superior de la pantalla, una línea del sistema muestra el estado del terminal tal como número de rango, centro de cero, estado de pesaje de comprobación, conteo, acumulación y acumulación automática.

Debajo de la línea del sistema está el bloque de la pantalla de peso. Durante la operación de pesaje básica normal, la pantalla del terminal muestra el peso bruto o neto en el tamaño más grande de 40 mm (1.57"). Cuando se está ejecutando una de las aplicaciones, también se muestran mensajes de instrucción o caracteres del índice del menú en altura de 40 mm (1.57"). A la derecha de la pantalla de peso está una columna vertical que muestra los símbolos bruto y neto, el símbolo de pieza promedio y unidades de peso. El asterisco, el símbolo de menos y el símbolo dinámico aparecen en una columna a la izquierda del bloque de pantalla de peso.

En la parte interior de la pantalla de pesaje básico normal está un bloque que se usa para asignar funciones para  $\langle \overline{P} \rangle$  y  $\langle \overline{P} \rangle$ . Para la operación de la pantalla y teclado numérico durante la configuración, consulte el Capítulo 3, Configuración.

#### 1.10.2. Teclas del panel frontal

La interfaz del operador del terminal IND231/IND236 proporciona un total de siete teclas de membrana. Estas son la tecla de impresión y cinco teclas de función de la báscula (tres con función fija, dos con funciones configurables) colocadas debajo de la pantalla.

Las flechas en las primeras cuatro teclas indican su uso en la navegación en el menú.

 $1-10$ <br>  $1-10$  Method on the spiritwes sunfor bedse inclear su use on the composition of all method<br>  $10$  Method of encodedo/coopacide as encodern an is parts interest equivalent of a particle. Effect<br>
was as the configur La tecla de encendido/apagado se encuentra en la parte inferior izquierda de la pantalla. Estas teclas se usan para ingresar en el menú de configuración, para navegar y para seleccionar elementos de configuración como se describe en el Capítulo 2, Operación.

# 2 Operación

## 2.1. Presentación

Este capítulo proporciona información acerca de la funcionalidad básica del terminal IND231/IND236, incluyendo el funcionamiento de la pantalla, las funciones del teclado numérico y las teclas de función configurables.

La operación del terminal varía dependiendo de cuáles funciones están habilitadas y de los parámetros que hayan sido configurados. La configuración se describe en el Capítulo 3, Configuración.

## 2.2. Operación del teclado numérico y elementos de la pantalla

Consulte la Figura 2-1 para ver una presentación general de la disposición del panel frontal del terminal IND231/IND236.

#### 2.2.1. Operación del teclado numérico

Las teclas del panel frontal mostradas en la Figura 2-1 se usan para operar y configurar el IND231/IND236.

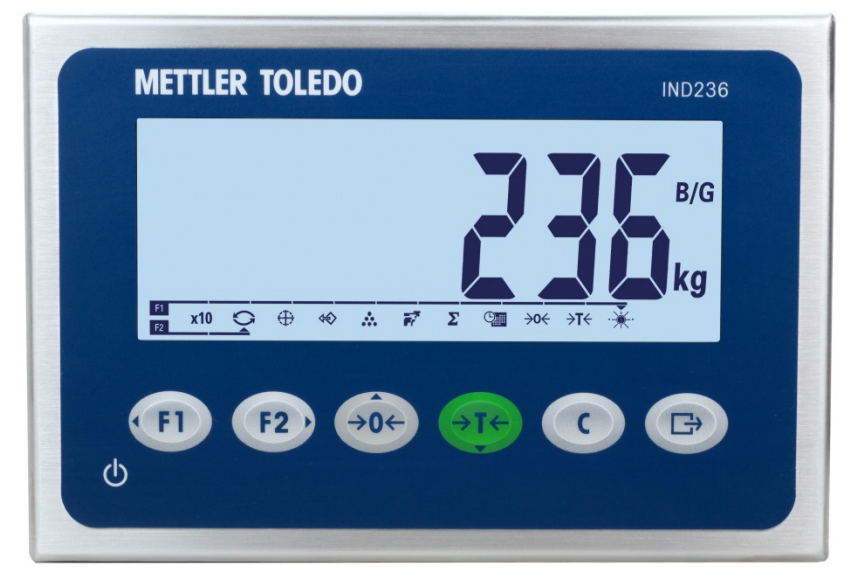

Figura 2-1: Panel frontal

#### 2.2.1.1. Teclas de función

La Tabla 2-1 explica la función de cada una de las teclas durante la operación normal. En el Capítulo 3, Configuración, se proporcionan más detalles acerca de las funciones del teclado numérico estando en el menú de configuración.

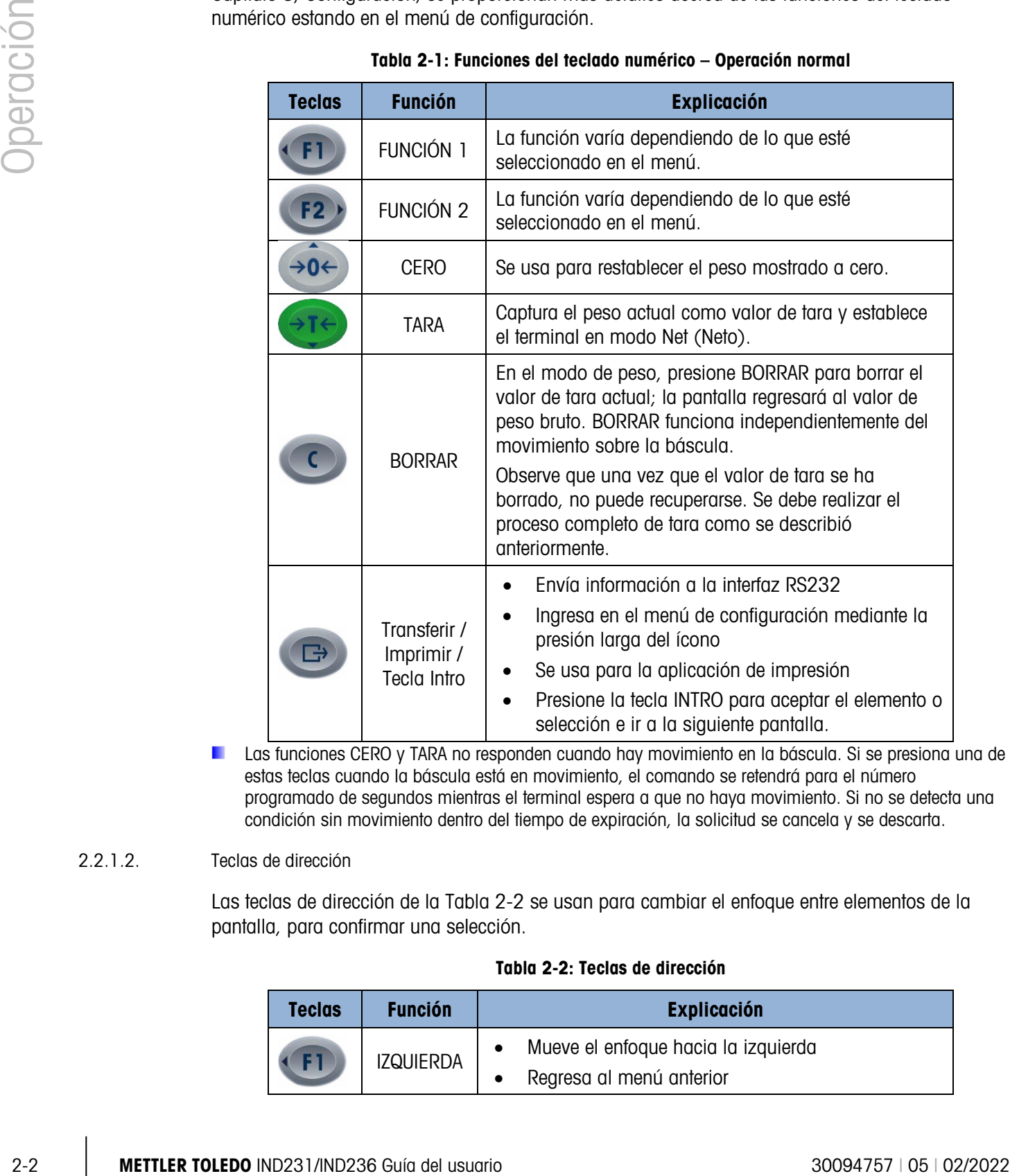

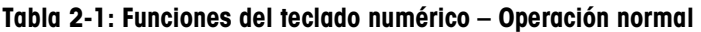

Las funciones CERO y TARA no responden cuando hay movimiento en la báscula. Si se presiona una de estas teclas cuando la báscula está en movimiento, el comando se retendrá para el número programado de segundos mientras el terminal espera a que no haya movimiento. Si no se detecta una condición sin movimiento dentro del tiempo de expiración, la solicitud se cancela y se descarta.

#### 2.2.1.2. Teclas de dirección

Las teclas de dirección de la Tabla 2-2 se usan para cambiar el enfoque entre elementos de la pantalla, para confirmar una selección.

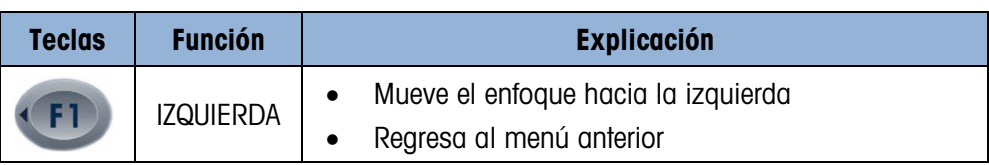

#### Tabla 2-2: Teclas de dirección

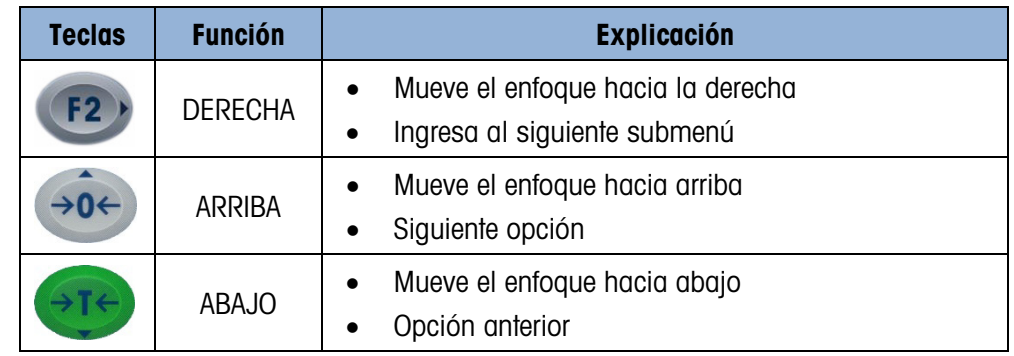

#### 2.2.1.3. Tecla de encendido/apagado

La tecla de encendido de la Tabla 2-3 se usa para encender y apagar la báscula. Esta tecla necesita presionarse durante más de 2 segundos para el apagado.

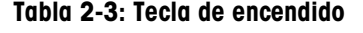

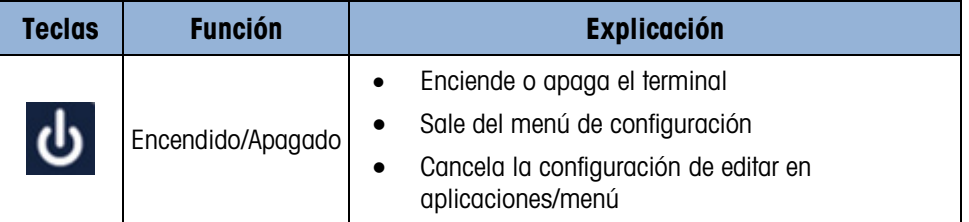

#### 2.2.2. Elementos de la pantalla

La Figura 2-2 ilustra el aspecto de los caracteres alfabéticos en la pantalla segmentada.

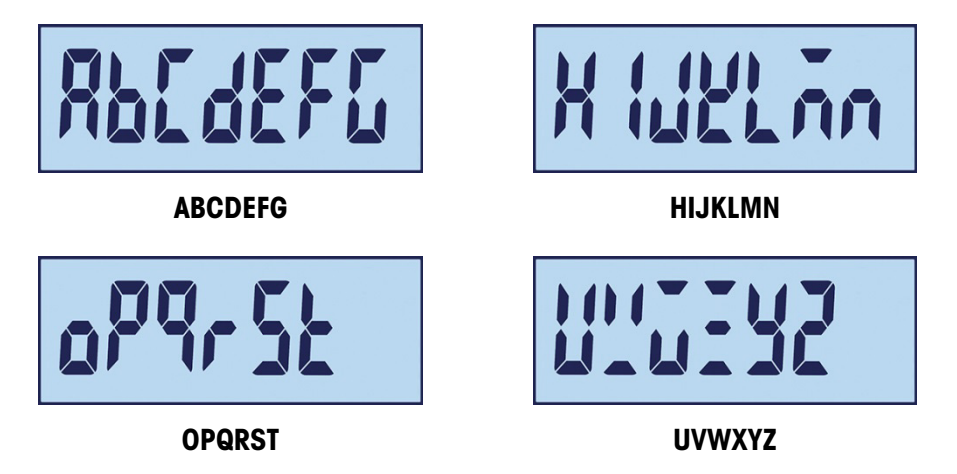

Figura 2-2: Pantalla LCD segmentada de caracteres alfabéticos

En el modo de pesaje, la pantalla se usa para indicar el valor del peso y otros tipos de información relacionada con el peso. Consulte la Figura 2-3.

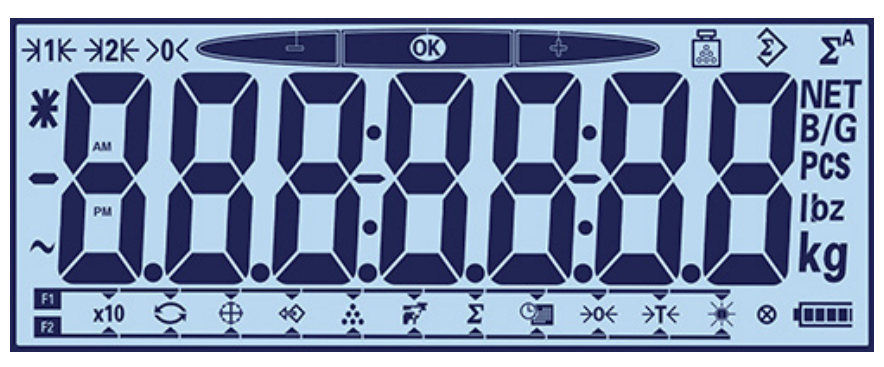

Figura 2-3: Elementos de la pantalla

- En la parte superior, una línea del sistema individual muestra el estado del terminal.
- Debajo de la línea del sistema está la pantalla de peso.
- En la parte inferior de la pantalla de pesaje básico está un bloque que se usa para mostrar la selección de las teclas de funciones "F1" y "F2".

|                                            | Figura 2-3: Elementos de la pantalla                                                                                                    |                |                               |
|--------------------------------------------|----------------------------------------------------------------------------------------------------|----------------|-------------------------------|
|                                            | Los símbolos que pueden aparecer en la pantalla pueden dividirse en tres partes:                                                                    |                |                               |
|                                            | En la parte superior, una línea del sistema individual muestra el estado del terminal.                                                              |                |                               |
|                                            | Debajo de la línea del sistema está la pantalla de peso.                                                                                            |                |                               |
|                                            | En la parte inferior de la pantalla de pesaje básico está un bloque que se usa para mostrar<br>la selección de las teclas de funciones "F1" y "F2". |                |                               |
| Los símbolos se describen en la Tabla 2-4. |                                                                                                    |                |                               |
|                                            | Tabla 2-4: Símbolos de la pantalla principal                                                                                                    |                |                               |
| <b>Símbolo</b>                             | <b>Explicación</b>                                                                                                    | <b>Símbolo</b> | <b>Explicación</b>            |
| 飍                                          | Peso promedio de<br>pieza (APW)                                                                                                    | F1<br>F2       | Teclas de función:<br>F1 y F2 |
| ∕€                                         | Peso de<br>acumulación                                                                                                    | <b>x10</b>     | Ampliar presentación          |
| $\boldsymbol{\Sigma}^\mathsf{A}$           | Peso de<br>acumulación<br>automática                                                                                                    | G              | Cambio de unidades            |
| $\bf \Phi$                                 | Comprobación de<br>peso por arriba/por<br>abajo                                                                                                    | ⊕              | Comprobación del<br>peso      |
| $\rightarrow 0$                            | Centro de cero                                                                                                    | ⇎              | Extraer                       |
| $HSE$ $HSE$                                | Rango 1, Rango 2                                                                                                    | ⊹<br>          | Conteo                        |
|                                            | Peso promediado o<br>x10                                                                                                    | 茅              | Pesaje de animales            |
|                                            | Valor menos                                                                                                    | Σ              | Acumulación                   |
|                                            | Estado dinámico                                                                                                    | <u>gar</u>     | Fecha y hora                  |
|                                            | Guión y dos puntos                                                                                                    |                | Ajuste de luz de fondo        |
|                                            |                                                                                                    |                |                               |

Tabla 2-4: Símbolos de la pantalla principal

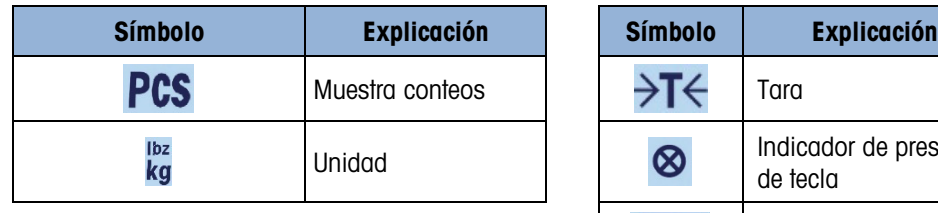

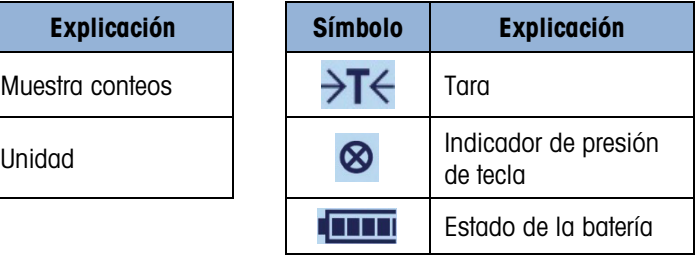

## 2.3. Teclas de función configurable

El acceso a las funciones que realizan comúnmente los operadores se obtiene con las dos teclas de función. Las asignaciones de las teclas de función se muestran en la parte inferior de la pantalla de pesaje básico normal en el terminal IND231/IND236 (Figura 2-4).

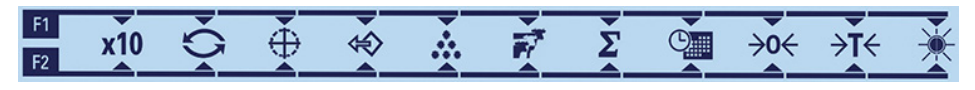

Figura 2-4: Asignaciones de las teclas de función disponibles

Las funciones incluyen acceso a la resolución ampliada del peso mostrado 10 veces, cambio de unidades, comprobación de peso, extracción, conteo, pesaje de animales, acumulación, fecha y hora, cero y tara, y ajuste de luz de fondo. El procedimiento para asignar funciones a las teclas se describe a continuación.

#### 2.3.1. Configuración de las teclas de función

#### 2.3.1.1. Asignación desde la pantalla de pesaje

Para ingresar en la interfaz de asignación de teclas de función, presione y mantenga así la tecla o estando en el modo de pesaje básico. La pantalla de peso normal cambiará para mostrar una serie de íconos de funciones, como se muestra en la Figura 2-5. La función seleccionada actualmente se indica con una flecha pequeña y una línea que la une al símbolo F1 o F2. Use las teclas IZQUIERDA y DERECHA ( $\overline{p}$  ) para colocar la flecha junto a la función deseada. La Figura 2-5 muestra la función X10 asignada a F1 (izquierda) y la función Cambiar unidades a F2 (derecha).

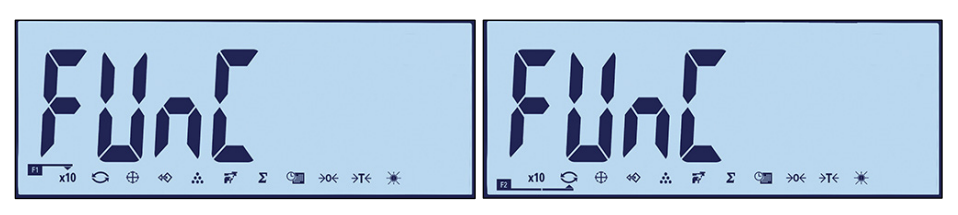

Figura 2-5: Interfaz de asignación de teclas de función

Una vez que la asignación deseada esté indicada, presione la tecla IMPRIMIR (B) para confirmar la selección y regresar al modo de pesaje normal.

#### 2.3.1.2. Asignación desde el menú de configuración

Ingrese a la configuración (consulte el Capítulo 3, Configuración) e ingrese a la Interfaz mostrada en la Figura 2-5 en F2 – Aplicación > F2.1 – Operación > F2.1.1 – Tecla de función 1 y F2.1.2 Tecla de función 2. Una vez que se muestre la Interfaz, el procedimiento es como se describe en Asignación.

#### 2.3.2. Asignación de las teclas de función

| 2.3.2. | Asignación de las teclas de función                                                                                                    |                              |                                                   |                      |  |  |
|--------|----------------------------------------------------------------------------------------------------|------------------------------|---------------------------------------------------|----------------------|--|--|
|        | Las opciones para la asignación de las teclas de FUNCIÓN se describen en la Tabla 2-5.                                                                                  |                              |                                                   |                      |  |  |
|        | Tabla 2-5: Asignación de funciones                                                                                                    |                              |                                                   |                      |  |  |
|        |                                                                                                    | <b>Teclas</b>                | <b>Función</b>                                    |                      |  |  |
|        |                                                                                                    | <b>x10</b>                   | Ampliar presentación                              |                      |  |  |
|        |                                                                                                    | Q                            | Cambio de unidades                                |                      |  |  |
|        |                                                                                                    | ⊕                            | Comprobación de peso                              |                      |  |  |
|        |                                                                                                    | ⇎                            | Extracción de objetivo de<br>comprobación de peso |                      |  |  |
|        |                                                                                                    | ₩.                           | Conteo                                            |                      |  |  |
|        |                                                                                                    |                              | Pesaje de animales                                |                      |  |  |
|        |                                                                                                    | Σ                            | Acumulación                                       |                      |  |  |
|        |                                                                                                    | ِ                            | Fecha y hora                                      |                      |  |  |
|        |                                                                                                    | +0∉                          | Cero                                              |                      |  |  |
|        |                                                                                                    | $\rightarrow$ T $\leftarrow$ | Tara                                              |                      |  |  |
|        |                                                                                                    |                              | Ajuste de la luz de fondo                         |                      |  |  |
| Δ.     | <b>Funcionalidad básica</b><br>Esta sección proporciona información sobre la funcionalidad básica del IND231/IND236. Esta<br>sección describe las siguientes funciones: |                              |                                                   |                      |  |  |
|        | Ampliar x10<br>Ajuste del brillo<br>Imprimir                                                                                                    | $\bullet$                    | Cambio de unidades<br>Cero                        | Fecha y hora<br>Tara |  |  |
|        | Consulte el Capítulo 3, Configuración, Terminal, para más información acerca de la programación<br>de la funcionalidad descrita en esta sección.                        |                              |                                                   |                      |  |  |

Tabla 2-5: Asignación de funciones

## 2.4. Funcionalidad básica

- 
- Ampliar x10 Cambio de unidades Fecha y hora
	-
- 
- Imprimir
- Ajuste del brillo Cero Tara
	-

#### 2.4.1. Ampliar x10

Este ícono alterna la pantalla de peso entre el modo estándar y ampliado. Se usa para incrementar la resolución de la pantalla de peso seleccionada un dígito adicional.

Por ejemplo, se agrega un dígito extra de resolución a la pantalla del peso principal, la cual cambia entonces de 2.264 a 2.2645, como se muestra en la Figura 2-6; aparece un símbolo de asterisco  $\mathbf{\mathbf{*}}$  en el lado izquierdo de la pantalla de peso para indicar que el valor del peso se ha ampliado.

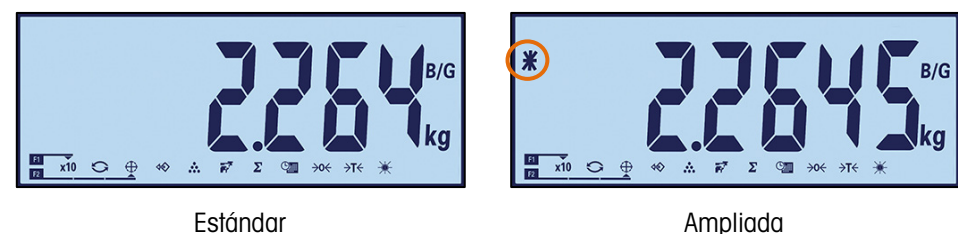

Figura 2-6: Modos de pesaje estándar y ampliado

Para salir del modo ampliado, hay dos opciones:

• Espere cinco segundos; el terminal regresará automáticamente a la resolución normal.

O bien

- Presione nuevamente la tecla de función x10
- La impresión se inhabilita cuando el peso se amplía.

#### 2.4.2. Cambio de unidades

Para adaptarse a lugares y aplicaciones que requieren unidades de medida múltiples, el IND231/IND236 funciona con cambio de unidades. Esto se ilustra en la Figura 2-7, la cual muestra la pantalla que cambia de kg a g. La función CAMBIO DE UNIDADES permite el cambio entre unidades primarias (la unidad de medida principal) y unidades alternas.

La unidad primaria se define en el submenú F1.2.1. La segunda unidad se define en el submenú F1.6. Para más información, consulte el Capítulo 3, Configuración, Terminal.

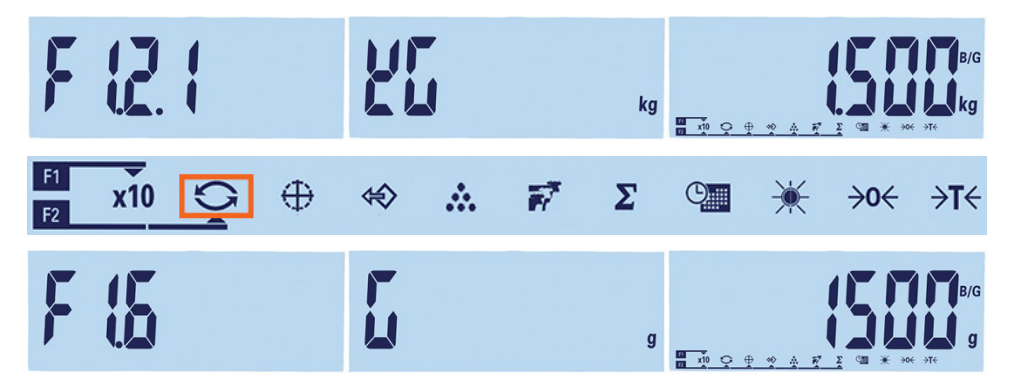

Figura 2-7: Cambio de unidades: kilogramos a gramos

Cuando la función CAMBIAR UNIDADES se asigna a una tecla de función y esa tecla se presiona, la pantalla cambia de la unidad primaria a la unidad secundaria. Al presionar nuevamente la tecla de función regresa la pantalla a la unidad primaria. Cada presión de tecla subsiguiente cambia entre unidades de pantalla.

Cuando se cambian las unidades, el indicador de unidades cambia para mostrar la unidad seleccionada y el valor de pantalla es convertido. La división mostrada cambia a un valor de peso equivalente en la unidad cambiada (por ejemplo, de 0.02 lb a 0.01 kg) y la posición decimal cambia para indicar la conversión.

Cuando se cambian unidades, la capacidad de las unidades convertidas es dictada por el número de divisiones original establecido en el área de capacidad e incrementos de la configuración. En algunas situaciones, esto puede reducir la capacidad del terminal cuando se convierte a unidades secundarias. Si el cambio resulta en un valor que no es compatible con el IND231/IND236, el cambio de unidad no ocurre.

#### 2.4.3. Fecha y hora

2.4.3. The mass of particles and control of the independent of the projection of the mass of the mass of the state of the state of the state of the state of the state of the state of the state of the state of the state of La tecla de función Fecha y hora solo se usa para mostrar la fecha u hora. Configure la fecha y hora en la configuración en F3 - Terminal > F3.3 – Fecha y hora. Cuando la tecla de función se presiona por primera vez, se mostrará la hora. Una segunda presión muestra la fecha. La tercera presión regresa directamente la pantalla al modo de pesaje. Para regresar directamente al modo de pesaje en cualquier momento, presione BORRAR .

#### 2.4.4. Ajuste de la luz de fondo

La tecla de función Ajuste de la luz de fondo se usa para configurar el brillo de la luz de fondo. Hay tres opciones: "off" (apagada), "low" (baja) y "high" (alta). Cada presión de la tecla mueve la luz de fondo al siguiente ajuste.

#### 2.4.5. Cero

Cuando una tecla de función se configura a CERO, tiene el mismo efecto que la tecla cero específica  $\rightarrow$ o

La función Cero se usa para establecer o restablecer el punto de referencia inicial de cero del terminal. Hay tres modos de establecer cero:

- Mantenimiento de cero automático
- Cero de encendido
- Cero de botón de presión

Cuando la plataforma de la báscula o la báscula puente están vacías, el terminal debe indicar cero. La referencia de cero bruto se registra durante la calibración. Si el cero de botón de presión está establecido en la configuración y el peso está dentro del rango de cero, al presionar CERO capturará un nuevo punto de referencia de cero bruto.

#### 2.4.5.1. Mantenimiento de cero automático

El mantenimiento de cero automático (Automatic Zero Maintenance, AZM) permite al IND231/IND236 reiniciarse al centro de cero a fin de compensar condiciones tales como

desviación del terminal o celda de carga o restos en la plataforma de la báscula. El rango de operación de AZM es seleccionable desde 0.5, 1, 3 o 10 divisiones. Dentro del rango configurado, cuando el terminal está en una condición sin movimiento, AZM hace pequeños ajustes a la lectura actual de cero para llevar la lectura de peso hacia el verdadero centro de cero. Esta característica no funciona cuando el peso está por fuera del rango AZM configurado.

#### 2.4.5.2. Cero de encendido

El cero de encendido permite al terminal IND231/IND236 capturar un nuevo punto de referencia de cero después de aplicar energía. Si hay movimiento durante la función de captura de cero, el terminal continuará buscando una condición de ausencia de movimiento hasta que se capture el cero.

El cero de encendido puede inhabilitarse o habilitarse, y se puede configurar un rango para cero calibrado arriba y abajo. El rango es seleccionable de  $+/-2$  %,  $+/-10$  %, $+/-20$  %,  $-2$  %  $\sim +18$  % o +/-20 % de la capacidad y puede incluir un rango positivo así como un rango inferior al cero calibrado.

#### 2.4.5.3. Cero de botón de presión

El cero de botón de presión (semiautomático) puede activarse al presionar la tecla CERO (300), al programar una entrada discreta o al emitir un comando serial.

Cualquier tipo de cero semiautomático puede ajustarse a +/-2%, +/- 10% o +/- 20%, relativo al punto de cero calibrado.

El comando de cero semiautomático puede iniciarse a través de una entrada discreta, o un comando ASCII 'Z' enviado en forma serial (en los modos de interfaz CPTZ y SICS).

#### 2.4.6. Tara

Cuando una tecla de función se configura a Tara, tiene el mismo efecto que la tecla de tara (exe).

La tara es el peso de un contenedor vacío. El valor de tara se sustrae de la medición del peso bruto para proporcionar el peso neto (material sin el contenedor). La función de tara también puede usarse para rastrear la cantidad neta de material que se agrega o retira de un tanque o contenedor. En este segundo caso, el peso del material en el contenedor se incluye con el peso de tara del contenedor y la pantalla muestra el resultado neto de cualquier adición o sustracción del contenedor.

Las operaciones en el IND231/IND236 incluyen:

- 
- Tara automática Borrado de tara
	- Interbloqueo de tara **•** Tara de teclado

#### 2.4.6.1. Tara automática

El IND231 puede configurarse de manera que la tara sea tomada automáticamente (tara automática) después de que el peso en la báscula exceda un peso umbral de tara programado. La tara automática puede configurarse en el área de configuración como habilitada o inhabilitada. Cuando la tara automática está habilitada, la pantalla cambia a indicación de peso neto cero

después de que el peso exceda el valor del umbral. Las operaciones de tara automática involucran:

Peso umbral de tara automática Cuando el peso en la plataforma de la báscula excede al valor umbral de tara, el terminal tara automáticamente. Peso umbral de reinicio de tara automática El peso umbral reiniciado debe ser menor que el peso umbral de tara. Cuando el peso en la plataforma de la báscula caiga por debajo del

valor de umbral restablecido, como cuando se ha retirado una carga, el terminal reinicia automáticamente el activador de tara automática.

#### 2.4.6.2. Borrado de tara

Los valores de tara pueden borrarse manual o automáticamente.

#### 2.4.6.2.1. Borrado manual

Borre manualmente los valores de tara presionando la tecla BORRAR (C) en el teclado numérico cuando el IND231/IND236 esté en el modo neto y haya terminado la operación de pesaje. El movimiento en la báscula no afecta el borrado manual.

Si está configurada en el área de configuración, al presionar la tecla de función de báscula CERO **primero borrará la tara y luego emitirá una señal de cero (vea el Capítulo 3, Configuración,** Terminal, sección Báscula, Borrado automático).

#### 2.4.6.2.2. Borrado automático de tara

El IND231/IND236 puede configurarse para borrar la tara automáticamente cuando el peso regresa al punto cero. Una vez que la tara está borrada, la pantalla regresa al modo de peso bruto.

El borrado automático se inhabilita o habilita en el área de configuración. Consulte la sección F1.5, Borrado automático del Capítulo 3, Configuración, Terminal, para más información acerca de la configuración del borrado automático.

#### 2.4.6.3. Tara de teclado

La tara de botón de presión puede configurarse en el área de configuración como habilitada o inhabilitada. Cuando está inhabilitada, el presionar la tecla TARA  $\leftrightarrow$  no tiene efecto.

2-10 Comparison of the model of the model of the model of the model of the model of the model of the model of the model of the model of the model of the model of the model of the model of the model of the model of the mod Si está habilitada, al presionar la tecla TARA de botón de presión se inicia una tara semiautomática. El IND231/IND236 intentará realizar un proceso de tara. Si el proceso es satisfactorio, la pantalla cambia a una indicación de peso neto de cero y el peso previo en la báscula se almacena como valor de tara. El símbolo neto se muestra en la pantalla.

#### 2.4.7. Imprimir

La función de impresión puede iniciarse al presionar la tecla Transferir/Imprimir  $\bullet$  o mediante los ajustes de impresión automática.

Un inicio automático de una impresión ocurre después de que el peso bruto excede el umbral mínimo y no hay movimiento en la báscula. Después del inicio, el peso bruto debe regresar por abajo del umbral de reinicio antes de que ocurra una impresión automática posterior.

La impresión automática puede habilitarse o inhabilitarse. La impresión automática puede activarse y reiniciarse mediante pesos que excedan umbrales o mediante desviación de peso de una lectura estable previamente.

2.4.7.1. Configuración de impresión

Para más información acerca de la configuración de impresión, consulte el Capítulo 3, Configuración, Comunicación

2.4.7.2. Formato de impresión

Todos los formatos de impresión son fijos y no pueden redefinirse. Dependiendo del estado de función actual del terminal, se puede seleccionar un formato de impresión diferente. Consulte Aplicaciones en la página 2-11.

2.4.7.3. Impresión estándar

Si la tara es cero, la impresión estándar no incluye los valores de tara y neto.

Un asterisco antes del peso indica que el peso es un promedio, si el modo actual es pesaje de animales.

Las impresiones de línea sencilla y múltiples se presentan en la forma siguiente:

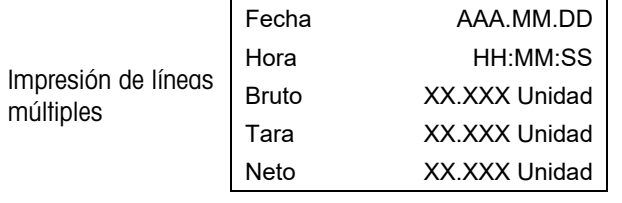

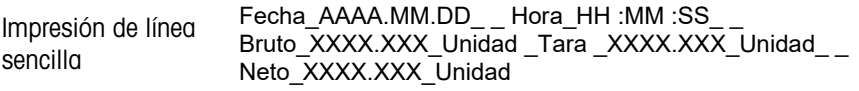

**La Cada número incluye ocho caracteres, contando el punto decimal.** 

## 2.5. Funcionalidad de la pantalla remota

#### 2.5.1. Introducción

En lugar de operar como una pantalla de peso normal para una plataforma de pesaje conectada, el IND231/IND236 puede funcionar como pantalla remota para otro terminal METTLER TOLEDO al enviar salidas continuas Toledo o SICS. El teclado numérico en la pantalla remota del IND231/IND236 también puede usarse para regresar comandos simples de borrar, tara, imprimir y cero al terminal maestro cuando se presiona la tecla adecuada.

#### 2.5.2. Configuración

2.5.2.1. Conexión física de los terminales maestro y remoto

2.5 22 METTLER TO CONTECT THE DISTURBATION AD A CONSTRUCT THE DRIVEN CHANGE THIS CONSTRUCT THE DRIVEN CHANGE THE DRIVEN CHANGE THE DRIVEN CHANGE THE DRIVEN CHANGE THE DRIVEN CHANGE THE DRIVEN CHANGE THE DRIVEN CHANGE THE La comunicación para la función de pantalla remota ocurre mediante una conexión serial simple configurada para comunicación RS-232, RS-422 o RS-485. Cualquier puerto serial en el IND231/IND236 puede programarse para aceptar datos seriales del maestro y devolver comandos de teclado numérico a este, de manera que solo se necesita un puerto individual para la operación de pantalla remota. Por lo tanto, si está instalado el puerto COM2 opcional, un puerto puede usarse para comunicación con el terminal maestro mientras que el otro puerto puede configurarse para proporcionar una salida de demanda para una impresora local.

Los puertos seriales deben configurarse de manera idéntica en el terminal maestro y en el terminal remoto.

- 2.5.2.2. Configuración de la pantalla remota
- 2.5.2.2.1. Selección de modo y puerto

En el terminal IND231/IND236 que funcionará como pantalla remota, se debe seleccionar el parámetro F.1.1.1 (Tipo de báscula) ya sea como rCom1 (si se usará COM1 como el puerto de entrada de datos) o rCom2 (si se usará COM2 como puerto de entrada de datos).

La Figura 2-8 muestra el COM1 del IND231/IND236 seleccionado como el puerto de entrada de pantalla remota.

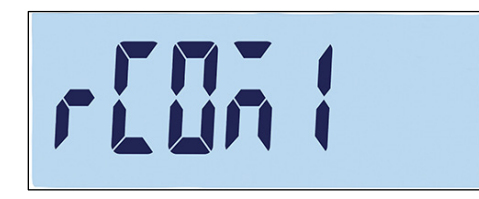

Figura 2-8: Configuración de tipo de báscula para operación remota

2.5.2.2.2. Selección del formato de datos

Cuando Tipo de báscula está configurado como rCom1 o rCom2, se muestra un nuevo parámetro F1.1.3 que permite la selección del formato de datos usado para la comunicación. Las dos posibles opciones con continuos Toledo o SICS, como se muestra en la Figura 2-9.

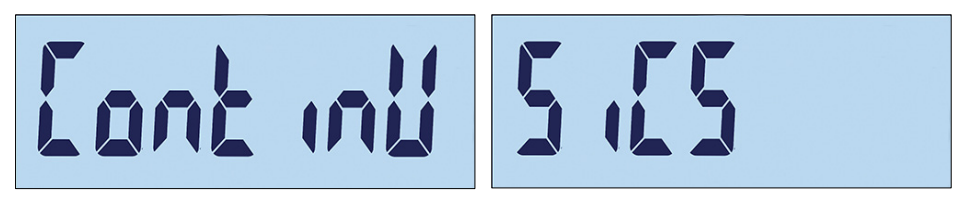

Figura 2-9: Conexión configurada para datos SICS y continuos Toledo

2.5.2.2.3. Selecciones de parámetros de puerto

Finalmente, los parámetros de puertos seriales deben configurarse en F4.x.3, donde "x" es ya sea "1" para COM1 o "2" para COM2. Las selecciones de velocidad de baudios, bits de datos y paridad deben ser las mismas en ambos terminales. Las configuraciones recomendadas son:

#### Tabla 2-6: Parámetros de puerto serial

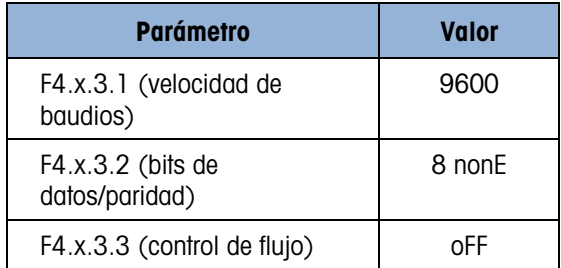

#### 2.5.2.3. Configuración del terminal maestro

El puerto del terminal maestro usado para conectarse con el terminal de pantalla remota debe configurarse para enviar información de peso ya sea como salida continua Toledo o como SICS, y esto debe coincidir con la selección en el terminal de pantalla remota. No es posible enviar una impresión de demanda desde el terminal maestro al terminal remoto.

Los parámetros de puerto serial para velocidad de baudios, bits de datos y paridad deben coincidir con los seleccionados en la pantalla remota IND231/IND236. Consulte la Tabla 2-6 para ver los parámetros de puerto serial recomendados.

La Figura 2-10 muestra una configuración de pantalla remota típica, con el terminal maestro capaz de recibir comandos enviados desde el IND231/IND236 remoto.

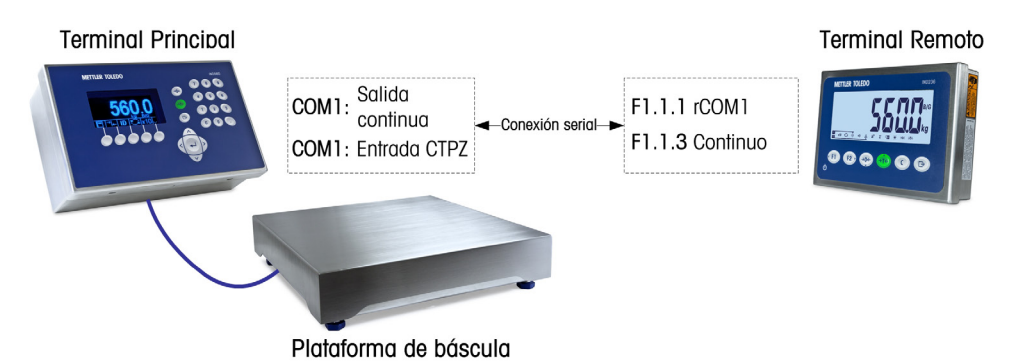

Figura 2-10: Ejemplo de configuración del terminal para la función de pantalla remota

Si el teclado numérico de la pantalla remota se usará para regresar comandos de teclado numérico BORRAR, TARA, IMPRIMIR y CERO al terminal maestro, el puerto del terminal maestro debe ser compatible con entradas CTPZ (borrar, tara, imprimir, cero) (si se seleccionó el modo Continuos Toledo) o comandos TAC, T, PRN y Z (en modo SICS). Cuando se usa la interfaz SICS, solo los comandos que reconoce el maestro funcionarán adecuadamente desde el teclado numérico de la pantalla remota.

#### 2.5.3. Operación de la pantalla remota

2.5.3.1. Presentación de la operación continua Toledo

En el encendido, el terminal maestro comenzará automáticamente a enviar datos de peso a la pantalla remota IND231/IND236. El terminal remoto mostrará el peso como enviado desde el terminal maestro.

Cuando se presiona cualquiera de las tres teclas de función de la báscula (BORRAR, TARA y CERO), el carácter ASCII correspondiente se transmite al terminal maestro. El terminal maestro actuará consecuentemente ante el comando como corresponda. Por ejemplo, si se presiona la tecla CERO en la pantalla remota, se envía un comando "Z" al terminal maestro. Si el terminal maestro está fuera de su rango de captura de cero, indicará un error en su pantalla pero no se comunica ningún mensaje de respuesta a la pantalla remota. La pantalla remota simplemente envía el comando ASCII correspondiente a la tecla presionada y depende del maestro realizar la solicitud o no. Las teclas F1 y F2 no envían comandos al terminal maestro.

#### 2.5.3.2. Presentación de la operación SICS

En el encendido, la pantalla remota comenzará automáticamente a pedir que el terminal remoto envíe información del peso mostrado y de peso de tara usando los comandos SI y TA. Cuando el terminal maestro recibe estos comandos, responderá enviando el peso mostrado y el valor del peso de tara a la pantalla remota IND231/IND236. La pantalla remota mostrará los pesos como enviados desde el terminal maestro.

2022<br>
2022 METTLER TOLEDO INVISION INTERNATION CONTINUES TO CONSULT A THE CONSULT AND THE CONSULT AND THE CONSULTATION CONSULTATION CONSULTATION CONSULTATION CONSULTATION CONSULTATION CONSULTATION CONSULTATION CONSULTATIO Cuando se presiona cualquiera de las tres teclas de función de la báscula (BORRAR, TARA y CERO) en la pantalla remota, el comando SICS correspondiente se transmite al terminal maestro. El terminal maestro actuará consecuentemente ante el comando como corresponda. Cuando se usa SICS, el terminal maestro siempre regresa el estado de un comando a la pantalla remota. El estado indicará éxito o falla del comando. Las teclas F1 y F2 no envían comandos al terminal maestro.

La pantalla remota evaluará la respuesta del terminal maestro. Si el terminal maestro no es capaz de completar el comando satisfactoriamente, el terminal remoto mostrará **de la partida** durante aproximadamente 3 segundos.

Por ejemplo, si se presiona la tecla CERO en la pantalla remota, se envía un comando "Z" al terminal maestro. Si el terminal maestro está por arriba de su límite de captura de cero, responderá con una E + de respuesta a la pantalla remota. Esta es una de 4 posibles respuestas para el comando CERO en SICS. El terminal remoto mostrará <sup>ranci</sup>loar indicar que el cero no pudo lograrse porque el peso estaba por arriba del límite máximo.

#### 2.5.3.3. Operación de la tecla imprimir en modos continuo y SICS

La operación de la tecla IMPRIMIR depende de la programación en el terminal de pantalla remota:

- Si el puerto serial opcional está presente, cualquier puerto en la pantalla remota que no esté programado para operar con el terminal maestro puede programarse para imprimir. En este caso, se creará una impresión local con el formato seleccionado en la pantalla remota. No se envía nada al terminal maestro.
- Si la pantalla remota no tiene un puerto asignado a imprimir, al presionar IMPRIMIR se envía un comando ASCII P (modo continuo) o un ASCII PRN (modo SICS) al terminal maestro. Entonces depende del terminal maestro llevar a cabo la función de imprimir.

#### 2.5.3.4. Límites de operación

Cuando el IND231/IND236 está en el modo de pantalla remota, no es compatible con E/S discretas o con cambio de unidades.

Todos los modos de aplicación del IND231/IND236 estándar son compatibles cuando se opera en el modo de pantalla remota. Comprobación de peso, conteo, pesaje de animales y totalización son completamente funcionales basados en el valor de peso recibido del terminal maestro. Las funciones adicionales de extracción de objetivo y hora y fecha también están disponibles para uso local en la pantalla remota.

El modo de pantalla remota IND231/IND236 es compatible con las unidades de peso g, kg, lb y oz del terminal maestro. Si se seleccionan unidades de peso diferentes a estas en el terminal maestro, el valor del peso se mostrará, pero la pantalla remota no mostrará una unidad de peso.

## 2.6. Aplicaciones

El acceso a cada una de las cinco aplicaciones se logra al presionar las teclas de FUNCIÓN configurables. Cuando se presiona la tecla, el terminal saldrá del modo de pesaje básico e ingresará en cualquier modo de aplicación que esté configurado en Tecla de función > Asignación. Presione la tecla  $\bigcirc$  para salir de la aplicación y regresar al modo de pesaje básico.

Una vez que la aplicación se haya iniciado, solo se muestran los símbolos de las teclas de función activas.

#### 2.6.1. Comprobación de peso

La aplicación Comprobación de peso proporciona la capacidad de comparar el peso actual en la báscula con un peso objetivo almacenado e indicar el estado de la comparación en la pantalla.

La pantalla del IND231/IND236 indica el estado por arriba/por abajo gráficamente en la línea de estado en la parte superior de la pantalla. Se pueden configurar tres salidas discretas para controlar luces externas, o un dispositivo similar, para indicar el estado actual de la comparación del peso.

#### 2.6.1.1. Configuración

Comprobación de peso solo puede iniciarse desde pesaje básico o en la aplicación de comprobación de peso. Siempre que haya otra función activa, tal como conteo, X10 o pesaje de animales, comprobación de peso no puede iniciarse y aparece el mensaje "—no—" (Figura 2-11) durante un tiempo breve.

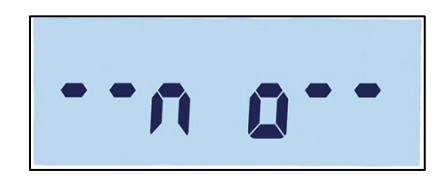

Figura 2-11: Símbolo "NO"

El símbolo  $\leq$  **i**  $\bullet$  **i**  $\bullet$  **en** la línea superior indica el estado de la comprobación de peso.

Para configurar la comprobación de peso:

1. Defina el objetivo de comprobación de peso (solo un valor absoluto).

Ejemplo:

Peso objetivo  $= 5.000$  kg Tolerancia +  $=$  1.000 kg Tolerancia -  $=$  1.000 kg

- 2. Presione  $(1)$  o  $(2)$  (la que esté asignada a comprobación de peso) para ingresar en la pantalla de edición del objetivo. Aparecerá **en la parte superior de la pantalla**. Si el peso es estable en la plataforma, se detectará como un valor objetivo original. "- - - - - - " indica que el terminal está tratando de detectar un peso estable. El objetivo puede seleccionarse en una de dos formas:
	- a. Si se detecta un peso estable antes de que transcurra aproximadamente el tiempo de expiración de 0.5 segundos, aparecerá "target" (objetivo) durante un segundo y luego se mostrará el peso estable detectado.
	- b. De lo contrario, el terminal mostrará "Target" durante 1 segundo y luego mostrará peso cero (Figura 2-12). Seleccione un dígito para editar usando **para moverse a la** izquierda y  $F<sub>2</sub>$  para moverse a la derecha. Una vez que el dígito requerido esté seleccionado y destellando, su valor puede ajustarse mediante las teclas  $\rightarrow \rightarrow \gamma$  are). En el ejemplo que se muestra en la Figura 2-12, el objetivo se ha establecido en 3 kg. Presione para aceptar este valor actual como el objetivo y vaya a la siguiente pantalla, "Tolerancia -".
- 3.  $\epsilon$  aparece en el lado superior izquierdo de la pantalla. Establezca el valor usando las teclas de dirección, como se indica en el paso 2.b anterior. En este ejemplo, (Figura 2-12, centro), la tolerancia inferior se establece en 1 kg. Presione **ende para ir a la siguiente pantalla**, "Tolerancia +".
- $\overline{4}$ .  $\overline{4}$  aparece en la parte superior de la pantalla. Establezca el valor usando las teclas de dirección, como se indica en el paso 2.b anterior. Aquí (Figura 2-12, derecha), la tolerancia superior está establecida en 1 kg.

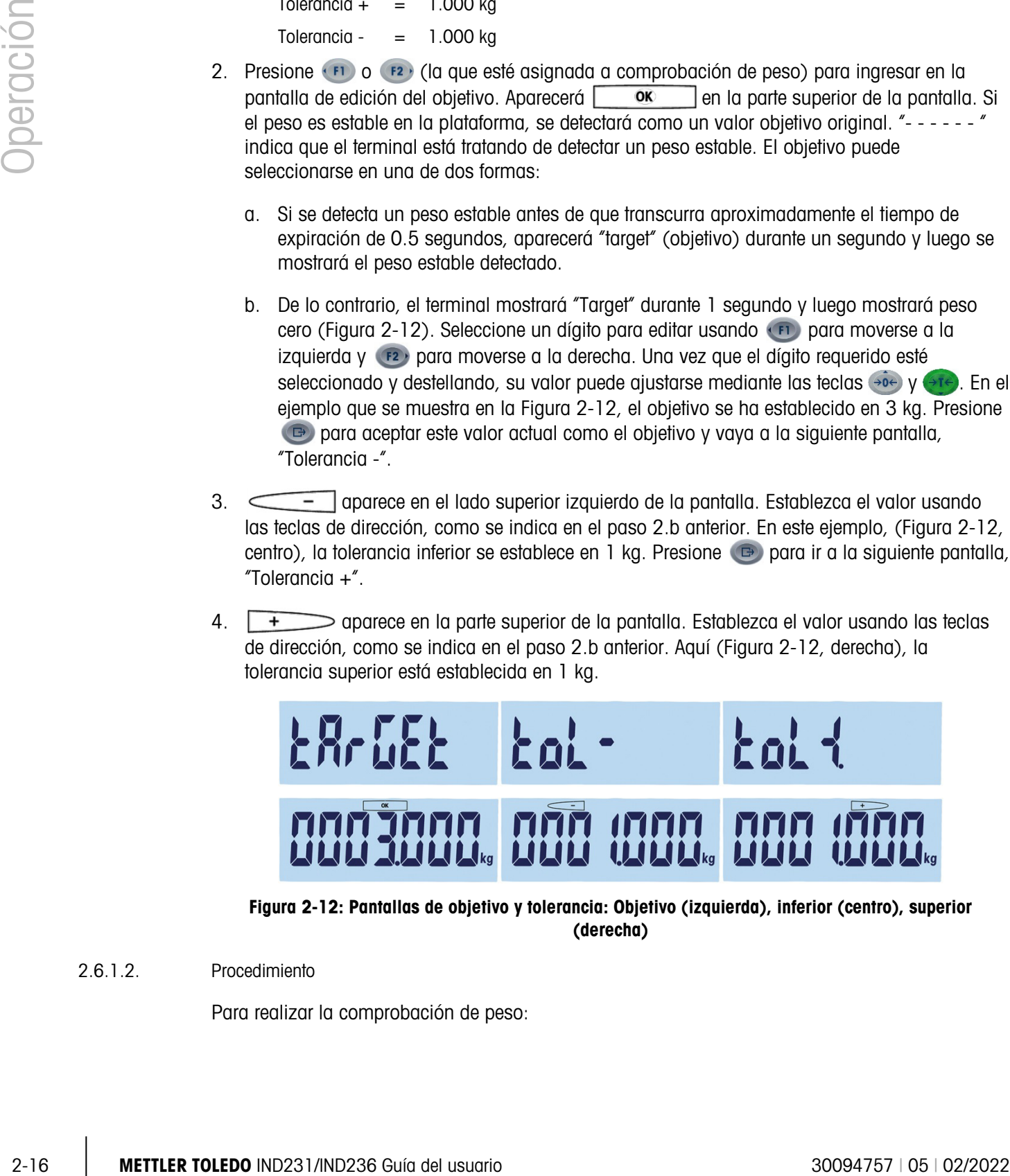

Figura 2-12: Pantallas de objetivo y tolerancia: Objetivo (izquierda), inferior (centro), superior (derecha)

2.6.1.2. Procedimiento

Para realizar la comprobación de peso:

- 1. Presione  $(1)$  o  $(2)$  (la que esté asignada a comprobación de peso) para ingresar en la pantalla de comprobación de peso. El estado del peso se indica de la forma siguiente (con base en la configuración del ejemplo de la sección anterior):
	- Por abajo Por abajo de 4 kg; (Figura 2-13, izquierda)
	- OK Entre 4 kg y 6 kg; (Figura 2-13, centro)
	- Por arriba Por arriba de 6 kg; (Figura 2-13, derecha)

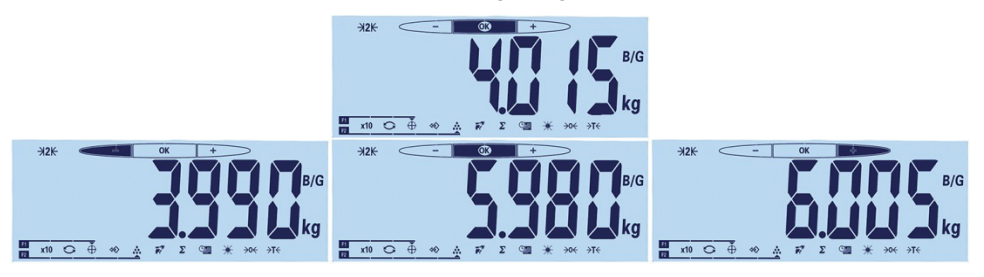

Figura 2-13: Pantallas de Por arriba, OK y Por abajo

- 2. Una vez que se complete la comprobación de peso, presione o para salir de la aplicación y regresar al pesaje básico.
- 2.6.1.3. Ver valores configurados

Estando en la aplicación de comprobación de peso, presione y mantenga así la tecla de función Objetivo para ver los valores actuales de objetivo, tol- y tol+. La información se mostrará durante un segundo y luego el valor objetivo aparecerá junto con  $\Box$   $\alpha$  . Presione la tecla "Target" repetidamente para alternar a través de los tres valores: OK, tolerancia inferior y tolerancia superior. Presione para salir.

2.6.1.4. Impresión de Por arriba/Por abajo

Si la tara es cero, los valores de tara y neto no se imprimen.

Las impresiones de línea sencilla y múltiple se presentan en la forma siguiente:

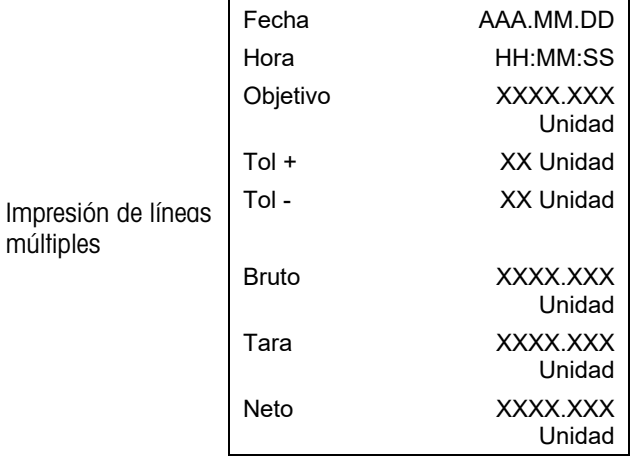

Impresión de línea sencilla Fecha\_AAAA.MM.DD\_ \_ Hora\_HH :MM :SS\_ \_Tara  $\overline{\phantom{x}}$ XXX $\overline{\phantom{x}}$ XXX $\overline{\phantom{x}}$ Unidad  $\overline{\phantom{x}}$  Tol+ $\overline{\phantom{x}}$ X $\overline{\phantom{x}}$   $\%$   $\overline{\phantom{x}}$   $\overline{\phantom{x}}$   $\overline{\phantom{x}}$   $\overline{\phantom{x}}$   $\overline{\phantom{x}}$   $\overline{\phantom{x}}$   $\overline{\phantom{x}}$   $\overline{\phantom{x}}$   $\overline{\phantom{x}}$   $\overline{\phantom{x}}$   $\overline{\phantom{x}}$   $\overline{\phantom{x}}$   $\overline$ \_XXXX.XXX\_Unidad\_ \_Tara \_XXX.XXX\_Unidad\_ \_

#### 2.6.2. Extracción de objetivo

La extracción de objetivo es una función que se usa para realizar la comprobación usando valores de una base de datos. Hay disponibles hasta 10 grupos de datos por arriba/por abajo para extracción fácil en la pantalla del terminal. Cada grupo incluye datos como número de registro, valor objetivo, valor de tolerancia -, valor de tolerancia + y valor de tara.

Los parámetros de registro se establecen a través de la configuración de menú F2.2. Para más información, consulte el Capítulo 3, Configuración.

#### 2.6.2.1. Operación

2-18 Metricular margins are continued to the same of proposality and the same of the same of the same of the same of the same of the same of the same of the same of the same of the same of the same of the same of the same Cuando se presiona la tecla de función EXTRAER, aparecerá brevemente el mensaje que se muestra en la Figura 2-14. Luego, si la base de datos no está vacía, aparecerá el primer registro (Figura 2-15). De lo contrario, se mostrará "EMPTY" (VACÍO) (Figura 2-16) y la pantalla de peso volverá a aparecer.

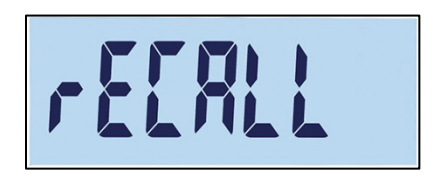

Figura 2-14: Mensaje de extracción de la base de datos de objetivos

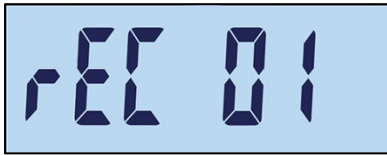

Figura 2-15: Mensaje 01 del registro

| LEMEN<br>IC MI D |
|------------------|
|------------------|

Figura 2-16: Mensaje "Empty" de la base de datos de objetivos

Use las teclas  $\rightarrow 0$  y  $\rightarrow \rightarrow \rightarrow$  para seleccionar el registro requerido y luego confirme la selección presionando la tecla . Aparecerá la pantalla de comprobación de peso, con el grupo de valores seleccionados, y el procedimiento de comprobación de peso puede comenzar.

En el modo de comprobación de peso, se pueden ver parámetros predefinidos al presionar y mantener así la tecla EXTRAER. Cada presión subsiguiente de la tecla EXTRAER muestra a su vez valores de parámetros para objetivo, tolerancia - y tolerancia +.

#### 2.6.3. Conteo

La aplicación Conteo del IND231/IND236 proporciona una secuencia de conteo simple que guía al operador a través de un proceso de muestreo para determinar un valor de conteo.

2.6.3.1. Operación

Conteo solo puede iniciarse desde pesaje básico o en la aplicación de conteo.

2.6.3.1.1. Procedimiento

Para contar piezas:

1. Presione la tecla de función de conteo  $\clubsuit$ . Aparecerá "SAMPLE" (MUESTRA) y luego "PCS 05", como se muestra en la Figura 2-17.

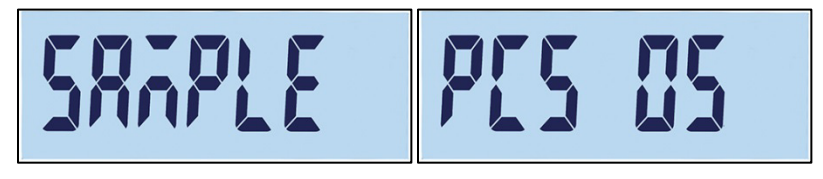

Figura 2-17: Número de referencia

- 2. El número de referencia puede ajustarse con las teclas  $(41e)$  (reducir) e  $(40e)$  (incrementar). Las opciones son 5, 10, 20, 50 y 100.
- 3. Confirme el número de referencia con **D**. Aparecerá "------" (Figura 2-18) mientras la báscula detecta peso estable. Asegúrese de que el número de muestras en la báscula coincida con el tamaño de referencia seleccionado. Si se detecta peso estable antes de que expire el proceso, la aplicación de conteo inicia; de lo contrario, la pantalla permanece en el estado de pesaje anterior.

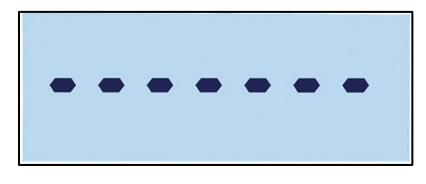

Figura 2-18: Detección de peso estable

4. Cargue las piezas que va a contar. El conteo se mostrará (Figura 2-19).

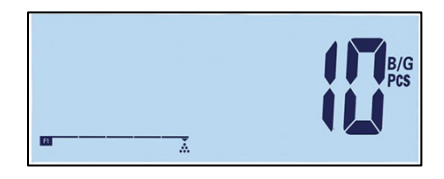

Figura 2-19: Pantalla de conteo de piezas

- 5. Cuando el conteo está completo, presione o para salir de la aplicación de comprobación de peso y regresar a la interfaz de pesaje básico.
- 2.6.3.1.2. Revisión del peso por pieza promedio

Cuando está activo el modo de conteo, presione y mantenga así la tecla de función de conteo para mostrar el peso por pieza promedio (APW). El símbolo de peso por pieza promedio  $\frac{1}{\sqrt{2}}$  aparece en la fila superior de la pantalla, y el valor APW, como se muestra en la Figura 2-21; el valor es 0.015 kg.
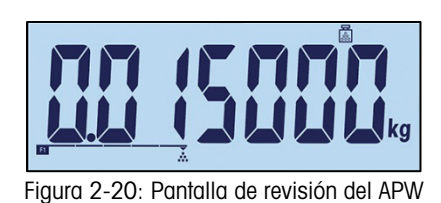

Presione la tecla de función de conteo nuevamente para mostrar el número de referencia, como se muestra en la Figura 2-21; aquí la selección actual es 100 piezas.

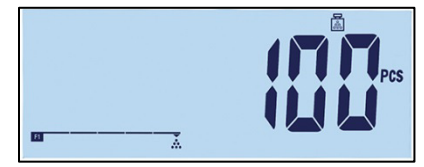

Figura 2-21: Pantalla de revisión del número de referencia

Cada vez que se presiona la tecla "conteo", la pantalla alterna entre APW y número de referencia. Presione la tecla  $\bigcirc$  para salir de las pantallas de revisión.

2.6.3.1.3. Cambio de unidades en el modo de conteo

Cuando la aplicación de conteo está activa, el cambio de unidades tiene una función especial diferente a su operación estándar. Presione la tecla "Cambio de unidad" para alternar la pantalla a través de PCS, unidad primaria y unidad secundaria.

2.6.3.2. Impresión de conteo

Si la tara es cero, los valores de tara y neto no se imprimen.

Las impresiones de línea sencilla y múltiple se presentan en la forma siguiente:

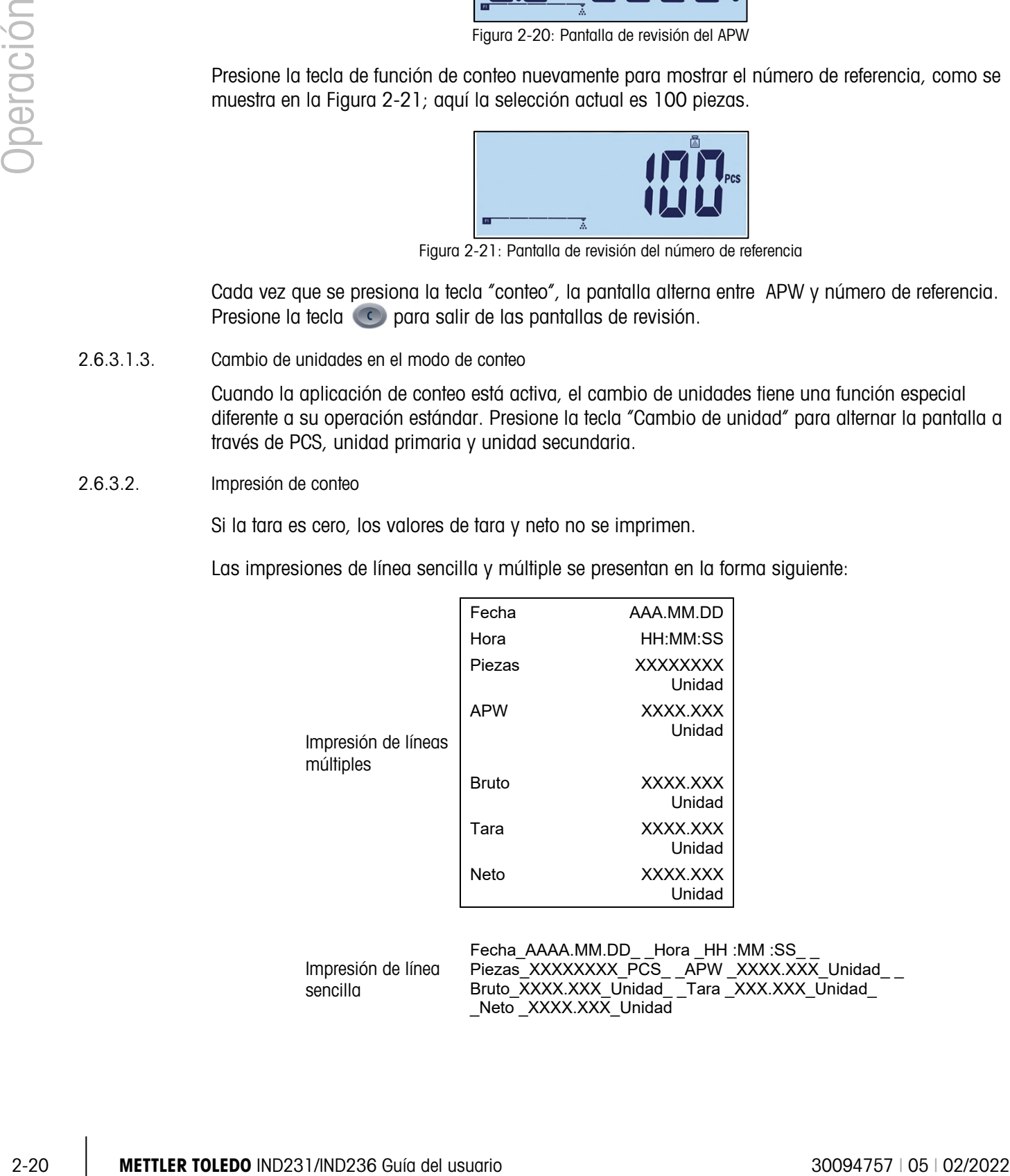

Impresión de línea sencilla Fecha\_AAAA.MM.DD\_ \_Hora \_HH :MM :SS\_ Piezas\_XXXXXXXX\_PCS\_ \_APW \_XXXX.XXX\_Unidad\_ \_ Bruto\_XXXX.XXX\_Unidad\_ \_Tara \_XXX.XXX\_Unidad\_ \_Neto \_XXXX.XXX\_Unidad

#### 2.6.4. Pesaje de animales

La aplicación de pesaje de animales proporciona la capacidad de calcular y mostrar un valor de peso promedio determinado durante un periodo de tiempo de muestreo definido por el usuario. Esto es útil cuando el peso es constantemente inestable, como en el caso de pesaje de animales vivos.

El modo de pesaje puede configurarse en el menú de configuración. Si se selecciona el modo automático, el pesaje de animales iniciará automáticamente cuando haya carga en la báscula. En modo manual, el pesaje de animales debe iniciarse al presionar la tecla de función.

#### 2.6.4.1. Operación

El pesaje de animales solo puede iniciarse desde el modo de pesaje básico; de lo contrario, se mostrará "—no—" (Figura 2-11).

La aplicación de pesaje de animales tiene un umbral de peso neto de 9d. Cuando el peso colocado en la plataforma excede 9 divisiones de peso (con base en el tamaño de división configurado en el menú de configuración), la aplicación se iniciará. Cuando el peso neto o bruto está por debajo de 9d, la aplicación se reiniciará como preparación para el siguiente pesaje.

1. Coloque el o los animales en la plataforma y luego presione la tecla de función "pesaje de animales" . Mientras el terminal recopila valores de peso, se muestra "------" (Figura 2-22). El proceso tarda de 2 a 3 segundos. Para obtener una mejor precisión, los primeros 14 valores de peso se descartan, y los siguientes 56 valores se recopilan para usarse en el cálculo.

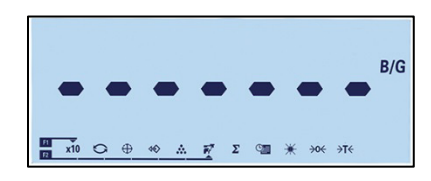

Figura 2-22: Pantalla que indica recopilación del valor del peso en curso

2. Se mostrará el peso promedio, junto con un asterisco, como se muestra en la Figura 2-23.

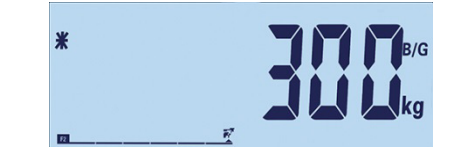

Figura 2-23: Valor del peso de animal mostrado

3. Para completar el pesaje actual, retire el peso de la plataforma o presione la tecla . La tara también se borrará.

#### 2.6.4.2. Impresión del peso de animales

Las impresiones de línea sencilla y múltiple se presentan en la forma siguiente:

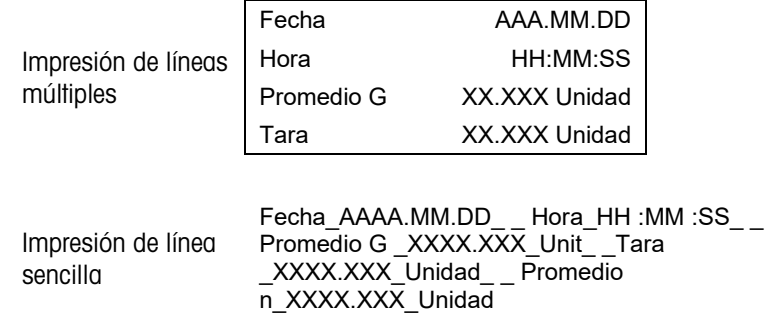

Cada número incluye ocho caracteres, contando el punto decimal.

#### 2.6.5. Acumulación

Conocer el número de transacciones realizadas y la cantidad de material procesado durante un periodo en particular es una información útil para muchas aplicaciones de pesaje.

2-2.5.1.<br>
2-22 Metricus of the matrix of the matrix of the second transformation of the matrix of the matrix of the matrix of the matrix of the matrix of the matrix of the matrix of the matrix of the matrix of the matrix El terminal IND231/IND236 proporciona registros y contadores de gran total (GT). Los contadores tienen un límite de 999 y los registradores acumulan hasta 7 dígitos de peso, incluyendo cualquier cantidad de dígitos a la derecha del punto decimal. Por ejemplo, una báscula programada para 500 x 0.1 kg acumulará valores de peso de hasta 999999.9 (7 dígitos en total). Si se excede cualquiera de estos límites, aparecerá un mensaje de error "—no—" y los totales deben restablecerse antes de agregar pesos o conteos adicionales.

#### 2.6.5.1. Operación

La acumulación solo puede iniciarse cuando el terminal está en modo de pesaje básico. Si una de las aplicaciones está activa, se mostrará "-no-" (Figura 2-11).

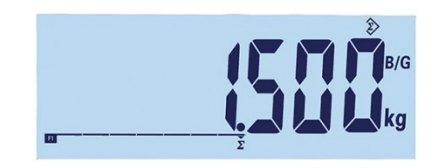

Figura 2-24: Símbolo del valor de recopilación

El procedimiento para la acumulación es como sigue:

- 1. Coloque el primer peso en la plataforma y presione la tecla de función "acumulación"  $\Sigma$ . Si el peso estable se detecta dentro de 2 segundos, el valor del gran total será de 1.5 kg y el número será 1 (Figura 2-24).
- 2. Cada vez que se coloque nuevo peso en la plataforma, presione la tecla de acumulación para agregar el nuevo valor al total.
- 3. Presione y mantenga así la tecla de función para mostrar el valor total (Figura 2-25, izquierda). Observe que cuando se muestra la acumulación o el conteo, el ícono de acumulación  $\hat{\mathcal{E}}$  destellará. Presione la tecla de función brevemente, y aparece brevemente el "Conteo" o el número de valores (Figura 2-25, derecha). Cada vez que se presiona la tecla de acumulación, la pantalla cambia entre conteo y suma.

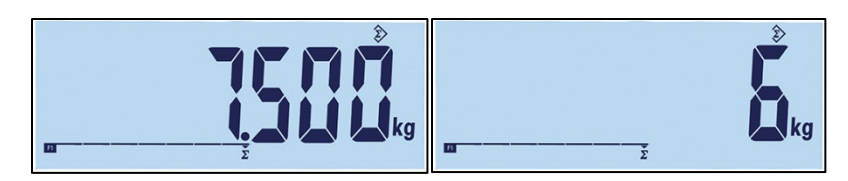

Figura 2-25: Símbolo del valor de recopilación

4. Presione la tecla  $\bigcirc$  para salir de acumulación y regresar al modo de pesaje básico.

#### 2.6.5.2. Impresión de acumulación

Cuando el terminal está en modo de acumulación y se presiona la tecla de impresión (B), el peso total acumulado impreso incluirá el valor neto mostrado actualmente del terminal.

Las impresiones de línea sencilla y múltiple se presentan en la forma siguiente:

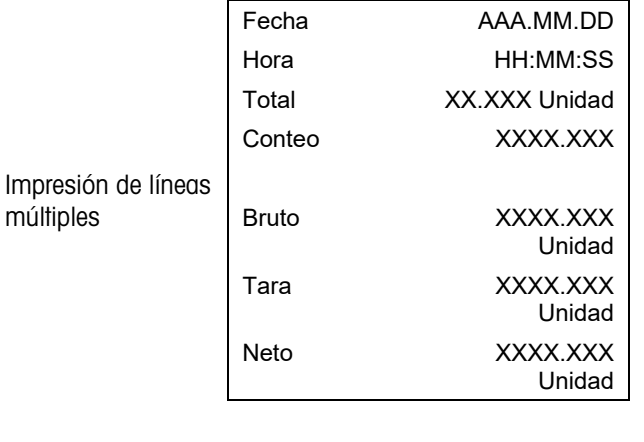

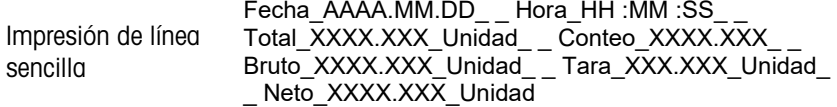

# **Configuración**

Este capítulo proporciona información acerca de cómo configurar el terminal IND231/IND236. Describe el acceso al menú de configuración donde las funciones pueden habilitarse, inhabilitarse o definirse al ingresar valores de parámetros.

El menú consiste en los siguientes boques:

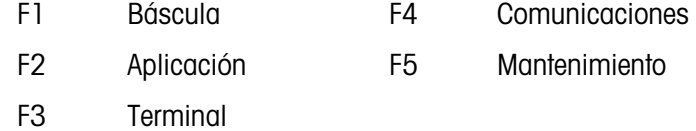

# 3.1. Ingreso al modo de configuración

#### 3.1.1. Ingreso al modo de configuración

El acceso a la configuración del terminal IND231/IND236 se realiza presionando y manteniendo así la tecla MENÚ .

Aparece una pantalla de acceso (Figura 3-1) donde el usuario debe ingresar la contraseña correcta para avanzar a la configuración.

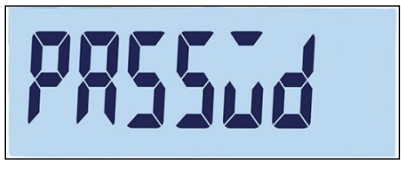

Figura 3-1: Pantalla de acceso

El acceso a los elementos de la configuración varía dependiendo del tipo de usuario y de si el terminal es legal para el comercio. La Tabla 3-1 muestra las partes del árbol de configuración que son accesibles para los dos tipos de inicio de sesión.

#### Tabla 3-1: Contraseñas y niveles de acceso

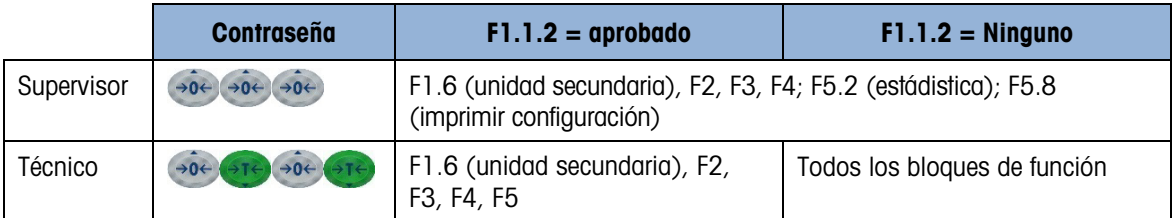

Para ingresar una contraseña:

- 1. Cuando aparezca la pantalla de acceso, use las teclas de función de báscula para ingresar la contraseña (Tabla 3-1).
- 2. Presione la tecla  $\bullet$ . Si la contraseña es correcta, el terminal entrará en el modo de configuración y aparecerá el menú de configuración. Si la contraseña no es válida, la pantalla regresa al modo de pesaje.
	- Si el terminal está configurado como legal para el comercio, el usuario solo tiene acceso a la configuración al presionar el interruptor de configuración (un interruptor físico en la tarjeta principal, indicado en la Figura 3-2). El terminal mostrará entonces el nombre del menú F1 (Báscula) y los parámetros de la báscula podrán modificarse.

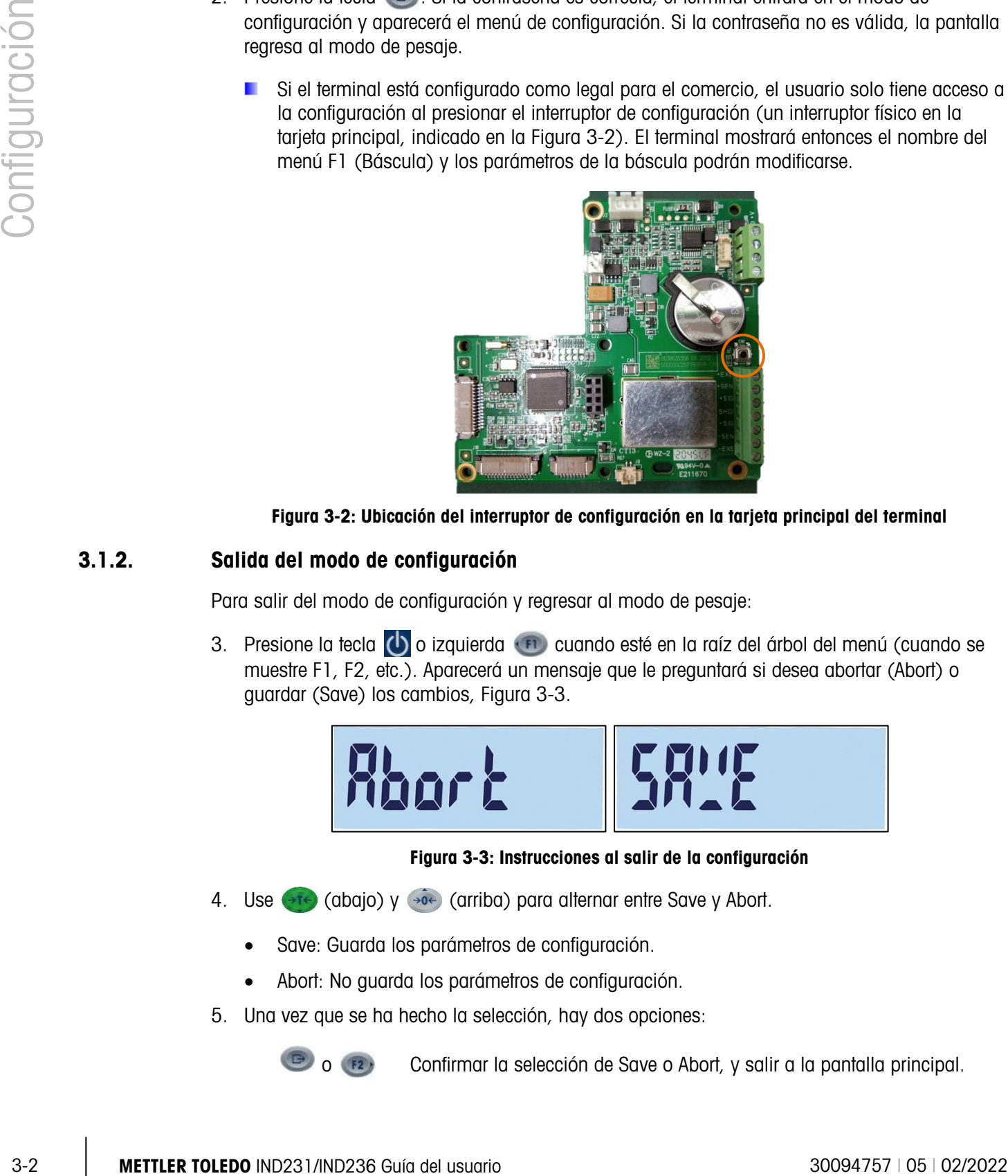

Figura 3-2: Ubicación del interruptor de configuración en la tarjeta principal del terminal

#### 3.1.2. Salida del modo de configuración

Para salir del modo de configuración y regresar al modo de pesaje:

3. Presione la tecla (b) o izquierda como cuando esté en la raíz del árbol del menú (cuando se muestre F1, F2, etc.). Aparecerá un mensaje que le preguntará si desea abortar (Abort) o guardar (Save) los cambios, Figura 3-3.

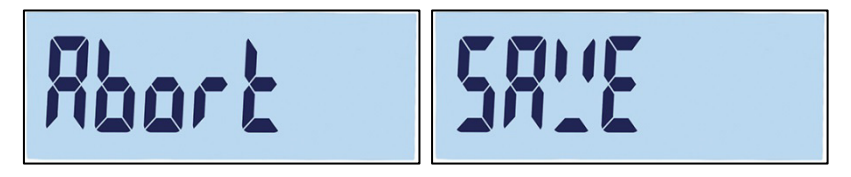

#### Figura 3-3: Instrucciones al salir de la configuración

- 4. Use  $\leftrightarrow$  (abajo) y  $\leftrightarrow$  (arriba) para alternar entre Save y Abort.
	- Save: Guarda los parámetros de configuración.
	- Abort: No guarda los parámetros de configuración.
- 5. Una vez que se ha hecho la selección, hay dos opciones:

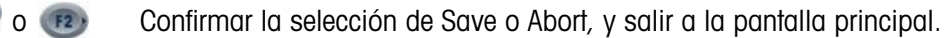

 $(FI)$ 

Permanecer en el menú de configuración, en F1.

#### 3.1.3. Navegación en el menú de configuración

3.1.3.1. Funciones de las teclas

Después de ingresar en configuración, las teclas F1, F2, Cero y Tara se convierten en teclas de navegación y se usan para desplazarse en la estructura del menú y ajustar parámetros una vez que se ha llegado a una pantalla de configuración de parámetros.

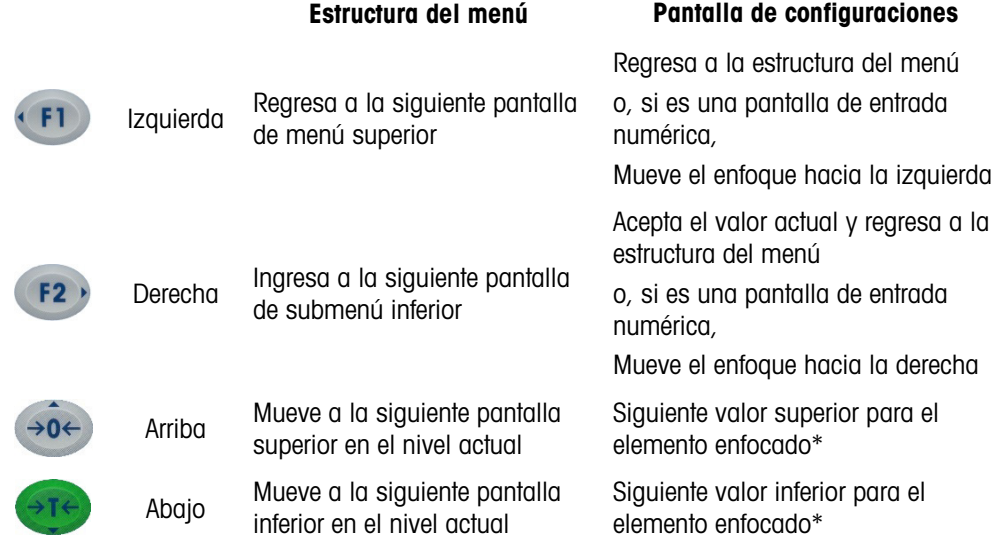

\* Los parámetros con configuraciones discretas (tales como Encendido/Apagado o 0.5, 1, 10) se pueden ver a través de las configuraciones ya sea en dirección Arriba o Abajo.

#### 3.1.3.2. Ejemplo de navegación

Cada pantalla en el árbol del menú de configuración puede verse usando las teclas anteriores. El ejemplo mostrado en la Tabla 3-2 ilustra cómo ingresar en la pantalla Aprobación de báscula (F1.1.2) y definir una aprobación, y luego activar la función Interbloqueo de tara (F1.5.2) y finalmente salir de la configuración, ya sea guardando o descartando esos cambios.

| <b>Tecla</b>      | <b>Pantalla</b> | <b>Acción</b>                                      |  |  |
|-------------------|-----------------|----------------------------------------------------|--|--|
| No.<br>disponible | F1              | Se ha ingresado a la configuración                 |  |  |
| F2                | F1.1            | Mueve un nivel inferior en la estructura del menú  |  |  |
| F2                | F1.1.1          | Mueve un nivel inferior en la estructura del menú  |  |  |
|                   | F1.1.2          | Mueve a la siguiente rama en este nivel            |  |  |
| F <sub>2</sub>    | noNF            | Muestra la pantalla de configuración de aprobación |  |  |

Tabla 3-2: Acceso y configuración de parámetros

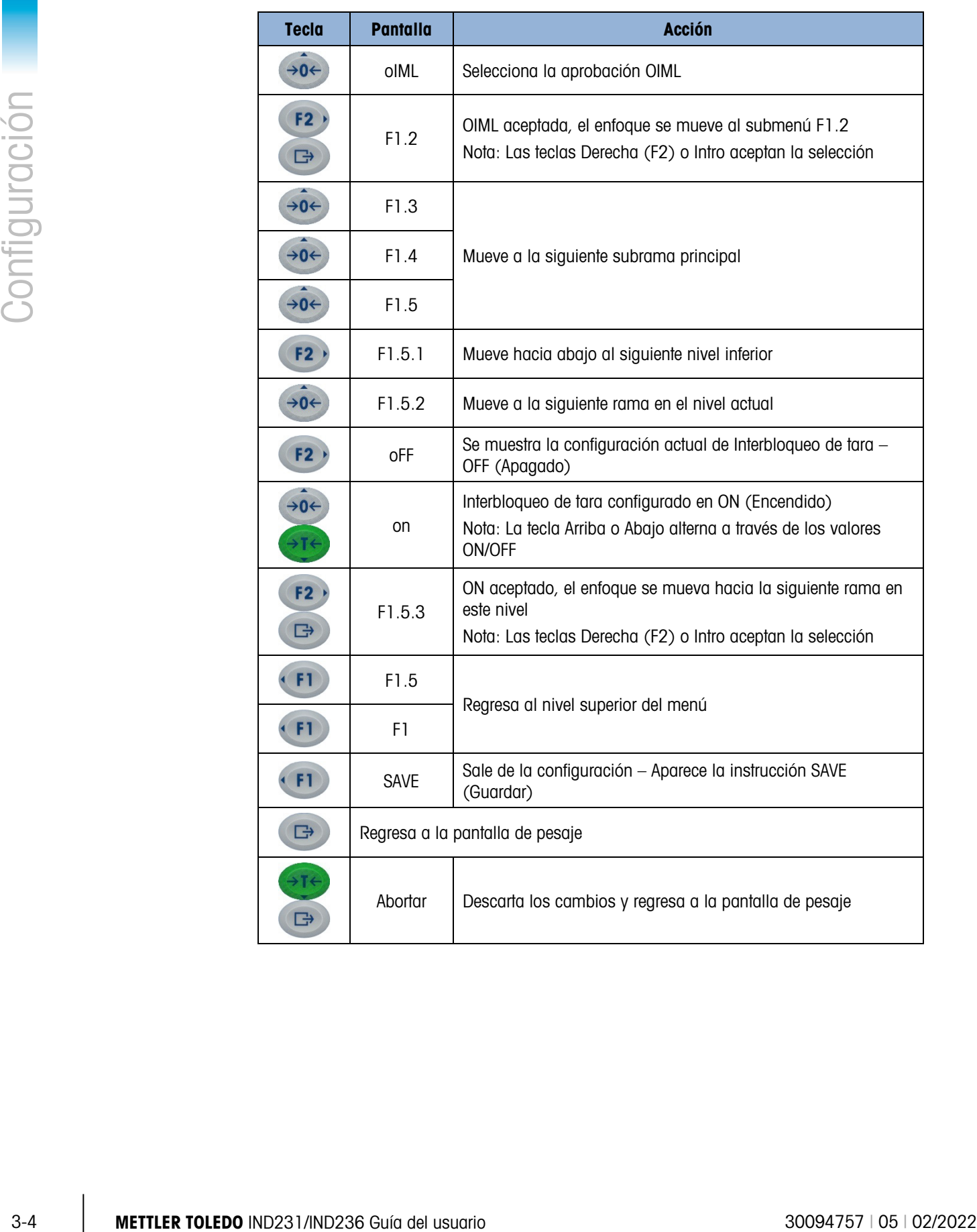

#### 3.1.3.3. Configuración de números

Cuando se configura un parámetro numérico tal como Capacidad (F1.2.3), las teclas de navegación Izquierda y Derecha funcionan para mover el enfoque, y las teclas Arriba y Abajo ajustan el valor. El número enfocado destella:

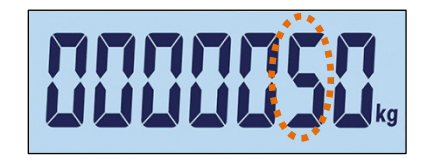

Figura 3-4: Cambio de valores numéricos, dígito enfocado destellando

Para incrementar el valor, presione (+0€); para reducirlo, presione (+1€). Para seleccionar la columna de unidades, presione  $(1, 2)$ ; para seleccionar la columna de centenas, presione  $(1, 1)$ . Para aceptar el valor mostrado y salir de la pantalla, presione  $\Box$ .

# 3.2. Estructura del menú de configuración

#### 3.2.1. Menú de configuración principal

Cuando se ingresa en la configuración, aparece el bloque F1 como se muestra en la Figura 3-5. Se pueden usar las teclas de dirección para seleccionar diferentes bloques de menú (de F1 a F5).

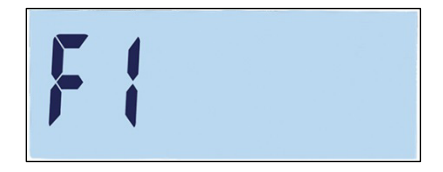

Figura 3-5: Pantalla del menú F1

#### 3.2.2. Teclas de función configurable

Las teclas de función pueden configurarse sin ingresar en la configuración. En la pantalla principal, presione y mantenga así la tecla de función F1 o F2 para ingresar en la pantalla de configuración que se muestra en la Figura 3-6. Use las teclas Abajo ( $\overline{AB}$ ) y Arriba ( $\overline{AB}$ ) para seleccionar la función para esa tecla. En el ejemplo mostrado, F1 se configura para x10 y F2 para Acumulación (∑).

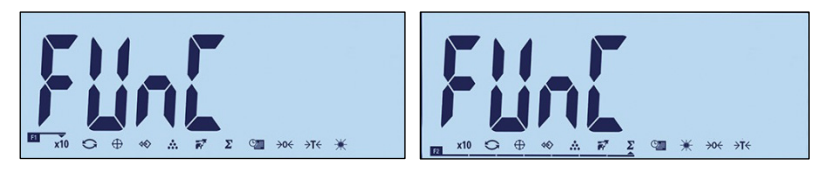

Figura 3-6: Asignaciones de configuración para las teclas de función F1 y F2

# 3.3. Generalidades de configuración

La Figura 3-7 muestra todas las ramas principales del menú de configuración del terminal, excepto las ramas que son específicas de aplicaciones.

Los detalles de cada una de las cinco ramas principales de configuración se proporcionan en las secciones que siguen a la presentación general. Use esta información para programar la configuración básica del terminal IND231/IND236.

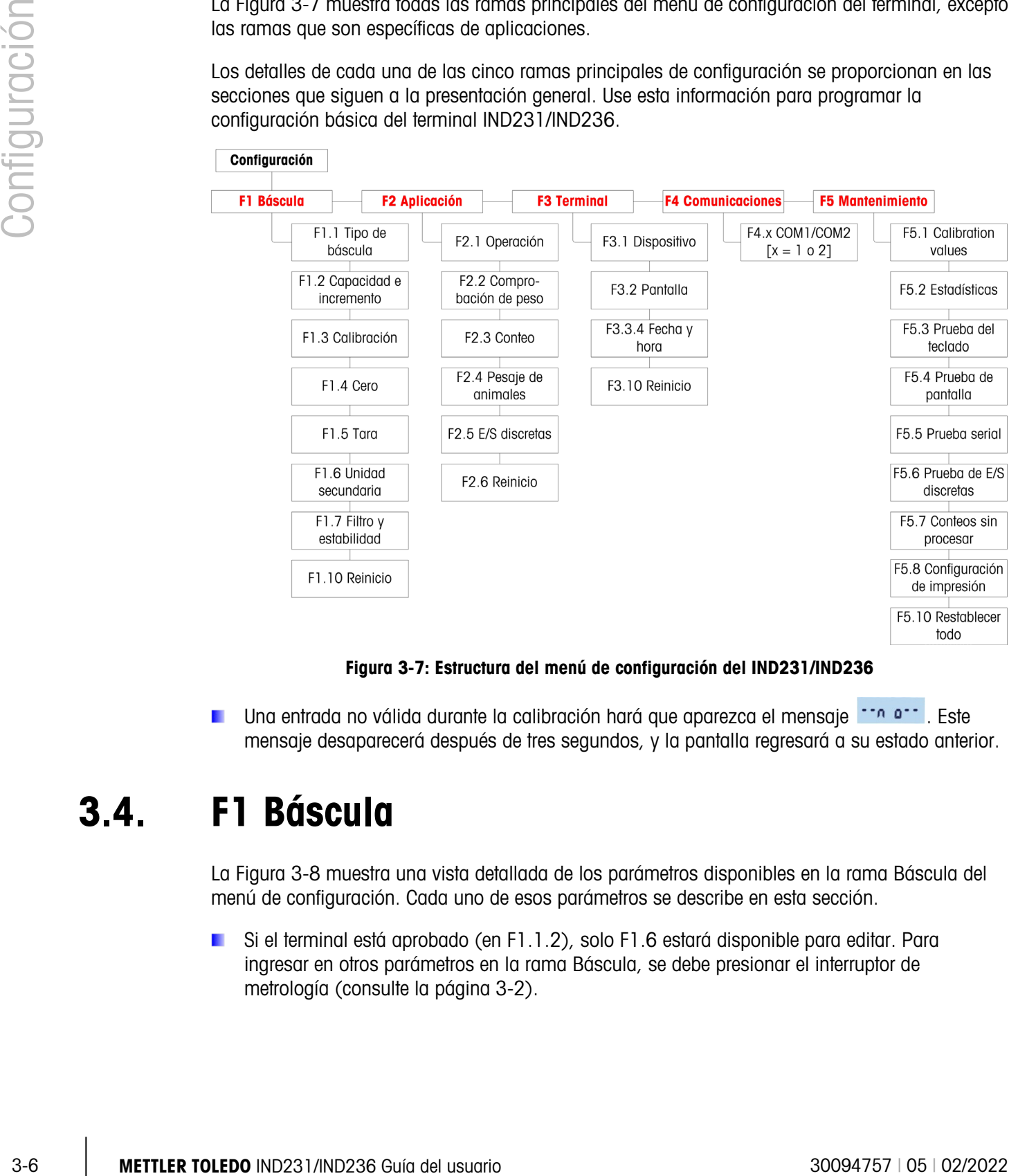

#### Figura 3-7: Estructura del menú de configuración del IND231/IND236

Una entrada no válida durante la calibración hará que aparezca el mensaje  $\frac{1 - n}{n}$  este mensaje desaparecerá después de tres segundos, y la pantalla regresará a su estado anterior.

### 3.4. F1 Báscula

La Figura 3-8 muestra una vista detallada de los parámetros disponibles en la rama Báscula del menú de configuración. Cada uno de esos parámetros se describe en esta sección.

Si el terminal está aprobado (en F1.1.2), solo F1.6 estará disponible para editar. Para ingresar en otros parámetros en la rama Báscula, se debe presionar el interruptor de metrología (consulte la página 3-2).

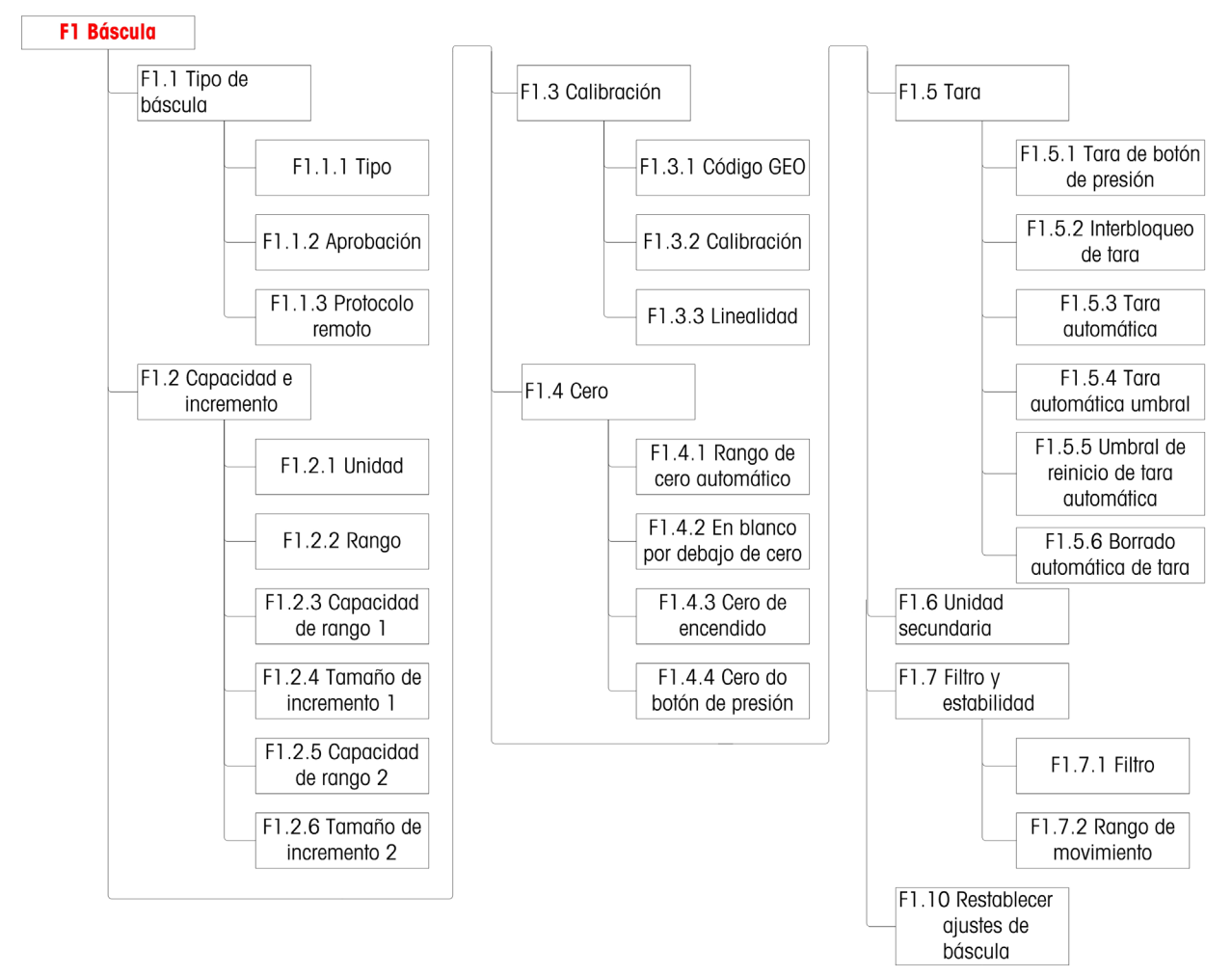

Figura 3-8: Estructura del menú Báscula

#### 3.4.1. F1.1 Tipo de báscula

La pantalla de configuración de tipo de báscula se usa para configurar el terminal ya sea como terminal de pesaje o como segunda pantalla, y para configurar los parámetros de pesos y medidas.

3.4.1.1. F1.1.1 Tipo

Las selecciones para tipo de báscula son:

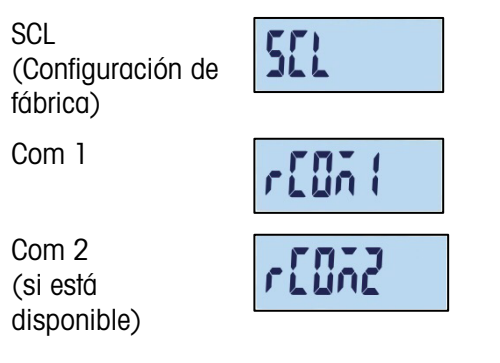

Si el tipo de báscula es SCL, el terminal funciona como terminal de báscula. Si el tipo de báscula es rCom1 o rCom2, el terminal se usa como segunda pantalla (remota). En este caso, use el puerto Com 1 o Com 2 para conectar otro terminal de báscula.

Cuando se selecciona rCom 1 o rCOM 2, la configuración del modo de puerto y de impresión para ese puerto (consulte la sección que comienza en la página 3-33) estará oculta, ya que el puerto no puede asignarse a ninguna función que no sea la conexión del terminal como pantalla remota.

#### 3.4.1.2. F1.1.2 Aprobación

Si el tipo de báscula es SCL, aparece F1.1.2.La aprobación se refiere a la configuración de aprobaciones de metrología (pesos y medidas) para la báscula específica. Las opciones son:

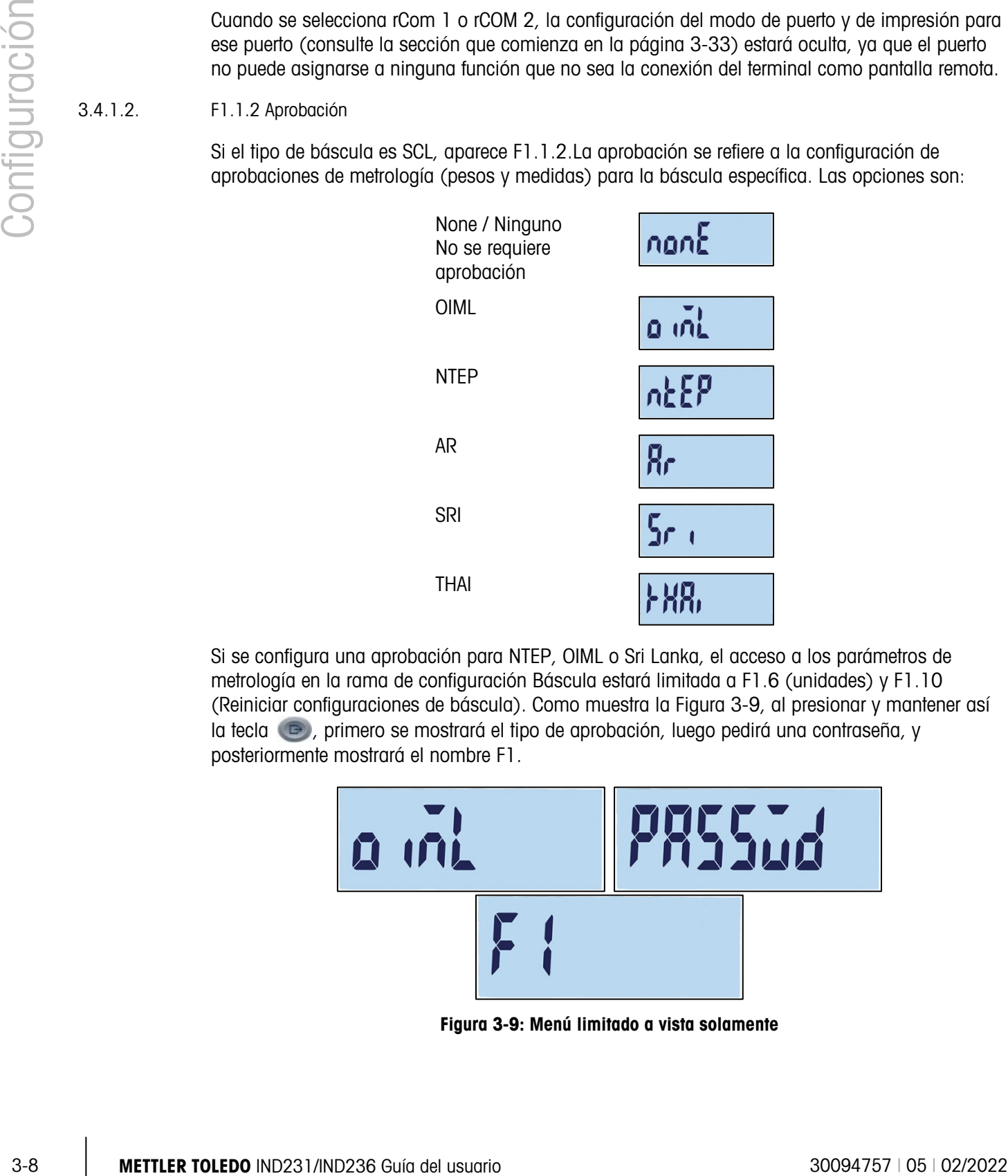

Si se configura una aprobación para NTEP, OIML o Sri Lanka, el acceso a los parámetros de metrología en la rama de configuración Báscula estará limitada a F1.6 (unidades) y F1.10 (Reiniciar configuraciones de báscula). Como muestra la Figura 3-9, al presionar y mantener así la tecla  $\odot$ , primero se mostrará el tipo de aprobación, luego pedirá una contraseña, y posteriormente mostrará el nombre F1.

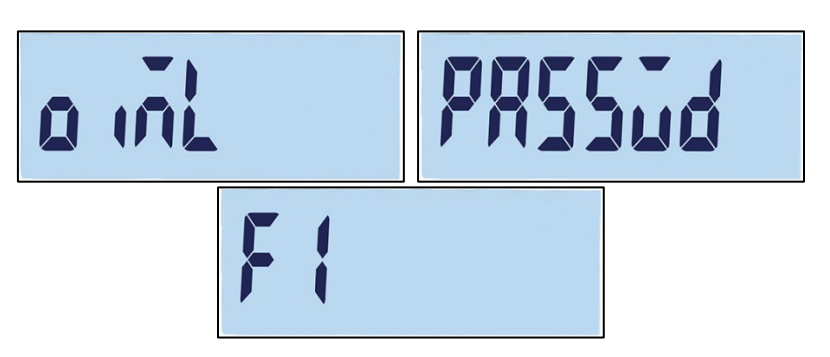

Figura 3-9: Menú limitado a vista solamente

Si la aprobación está configurada para Argentina, el acceso al menú de configuración completo está prohibido. Si se hace un intento para ingresar en el menú de configuración, aparecerá un mensaje de error: "Error 11".

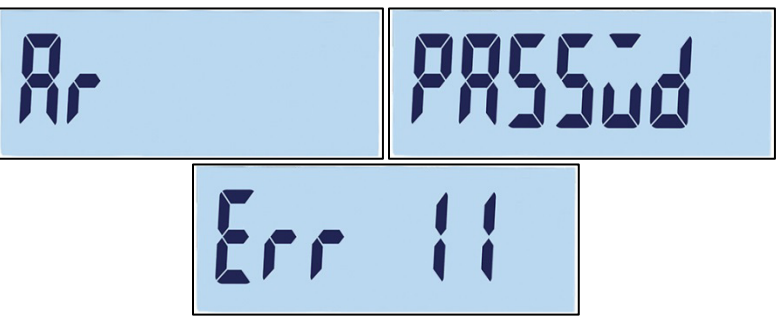

Figura 3-10: Acceso prohibido al menú

Acceso a configuración en un terminal aprobado

Para volver a tener acceso al menú de configuración F1, es necesario abrir la caja del terminal y presionar el interruptor de metrología (consulte Conexiones del cableado de la tarjeta principal en el Apéndice A, Instalación). El terminal mostrará el menú de configuraciones F1 Báscula, y los parámetros de la báscula podrán configurarse.

3.4.1.3. F1.1.3 Protocolo Remoto

Si el tipo de báscula es rCOM1 o rCOM2, aparece F1.1.3. Lapciones son:

Toledo-continuo, SICS

#### 3.4.2. F1.2 Capacidad e incremento

Use la pantalla de configuración Capacidad e incremento para seleccionar unidades primarias, establecer el número de rangos de pesaje y la capacidad de la báscula y el tamaño de los incrementos.

3.4.2.1. F1.2.1 Unidades primarias

Las opciones para las unidades primarias son:

Kilogramos (kg) [predeterminada], Gramos (g), Libras (lb), Onzas (oz)

3.4.2.2. F1.2.2 Rangos

El terminal puede configurarse con uno o dos rangos. Si selecciona dos, el tamaño de incremento cambiará cuando el peso llegue al segundo rango.

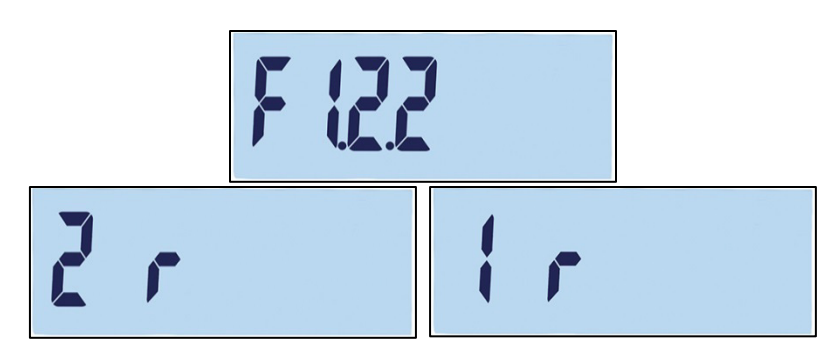

Figura 3-11: Pantalla del menú de rango y configuraciones

#### 3.4.2.3. F1.2.3 Capacidad del rango 1

La capacidad de peso para el rango 1 puede configurarse para cualquier valor desde 1 hasta 500,000. Si solo se habilita un rango, este valor será la capacidad de la báscula y la pantalla mostrará un gráfico de capacidad excedida si el peso excede el valor en más de nueve incrementos.

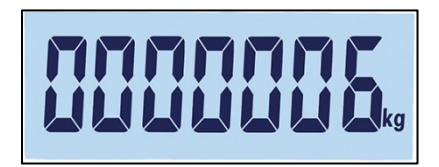

Figura 3-12: Capacidad del rango 1

Si se habilitan dos rangos, este será el peso al que el tamaño de incremento cambie del tamaño de incremento del rango 1 al tamaño de incremento del rango 2.

3.4.2.4. F1.2.4 Tamaño de incremento 1

3.423.<br>  $\frac{3}{2}$ <br>  $\frac{3}{2}$ <br>  $\frac{$ F1.2.4 especifica el tamaño del incremento para el rango 1. El terminal generará automáticamente opciones de tamaño de incremento válidas, dependiendo de la configuración de la resolución (1000~30,000). Seleccione el valor apropiado. Si solo hay un rango habilitado, este será el tamaño del incremento para el rango de pesaje completo de la báscula. Si hay dos rangos habilitados, este será el incremento usado en el rango más bajo.

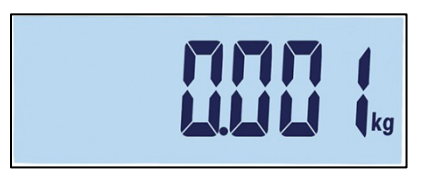

Figura 3-13: Incremento del rango 1

3.4.2.5. F1.2.5 Capacidad del rango 2

Si solo hay un rango habilitado, este parámetro no se mostrará. Si hay dos rangos habilitados, la capacidad de peso para el rango 2 puede configurarse en cualquier valor desde 1 hasta 500,000. Este valor será la capacidad de la báscula, y la pantalla mostrará un gráfico de capacidad excedida si el peso excede el valor en más de nueve incrementos.

La capacidad del rango 2 deberá ser mayor que la del rango 1.

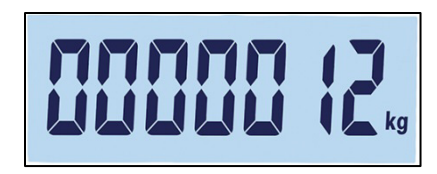

Figura 3-14: Capacidad del rango 2

#### 3.4.2.6. F1.2.6 Tamaño de incremento 2

F1.2.6 especifica el tamaño de incremento para el rango de pesaje 2. Si solo hay un rango habilitado, este parámetro no se mostrará. El terminal generará automáticamente opciones de tamaño de incremento válidas, dependiendo de la configuración de la resolución (1000~30,000). Seleccione el valor apropiado. Este será el incremento usado en el rango superior.

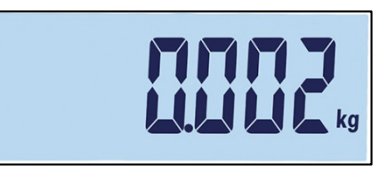

Figura 3-15: Incremento del rango 2

Cuando hay varios rangos configurados, el incremento del rango 2 debe ser mayor que el incremento del rango 1.

#### 3.4.3. F1.3 Calibración

Los menús de calibración permiten el ingreso de códigos GEO y ajustes de linealidad, y la calibración de cero y configuraciones de extensión.

#### 3.4.3.1. F1.3.1 Código GEO

Use las teclas Abajo  $\leftrightarrow$  o Arriba  $\leftrightarrow$  para ingresar el código GEO (0 – 31; consulte el Apéndice D, Códigos GEO) para ver una lista de ubicaciones geográficas y los códigos correspondientes.

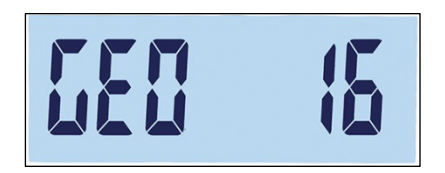

Figura 3-16: Pantalla de selección de valores de códigos GEO

3.4.3.2. F1.3.2 Calibración

Seleccione F1.3.2 para configurar cero y valores de calibración de capacidad total.

1. Ingrese en el menú Calibración.

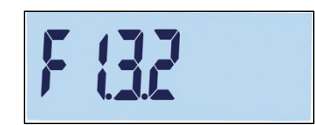

- 6. Vacíe la báscula y presione **para iniciar la calibración**. Aparece "E SCL" (vaciar báscula) en la pantalla. Presione (D) nuevamente. La pantalla contará en forma regresiva 10…0 mientras el terminal captura cero.
- 7. Aparece "Full Ld" (Carga total) en la pantalla.
- 8. Presione **. Aparece el valor de capacidad total, destellando.** Use las teclas Abajo (+1) o Arriba (+0) para cambiar el valor del peso de calibración.
- 3.43 Freshore to appear of the members of the configuración of the configuración  $\overline{3000}$  and  $\overline{300}$  and  $\overline{300}$  and  $\overline{300}$  and  $\overline{300}$  and  $\overline{300}$  and  $\overline{300}$  and  $\overline{300}$  and  $\overline{300}$  and  $\overline$ 9. Cuando se haya configurado el valor, coloque el peso correspondiente de capacidad total en la báscula y presione . La pantalla contará en forma regresiva 10…0. Si la calibración fue satisfactoria, aparecerá "done" (fin) durante 2 segundos.
	- Se logrará una mejor precisión al usar la máxima capacidad nominal de la báscula cuando se calibra a capacidad total.
	- 3.4.3.3. F1.3.3 Linealidad

Seleccione F1.3.3 para incluir un ajuste de linealidad en la calibración. En este caso, se calibran cero y mitad de la capacidad y capacidad total.

- 1. Ingrese en el menú Ajuste de linealidad.
- 10. Vacíe la báscula. Presione **para iniciar la calibración.** Aparece "E SCL" (Vaciar báscula) en la pantalla. Presione nuevamente. La pantalla contará en forma regresiva 10…0 para capturar cero.
- 11. Aparece "ADD LD" (Agregar carga) en la pantalla.
- 12. Presione  $\Box$ . Aparece el valor de mitad de la capacidad, destellando. Use las teclas Abajo (+1) o Arriba (+0) para cambiar el valor de calibración.
- 13. Coloque el peso correspondiente de mitad de la capacidad en la báscula y presione . La pantalla contará en forma regresiva 10…0 mientras se realiza la calibración.
- 14. Aparece "Full Ld" (Carga total) en la pantalla.
- 15. Presione  $\Box$ . Aparece el número de capacidad total, destellando. Use las teclas Abajo o Arriba para cambiar el valor de calibración.

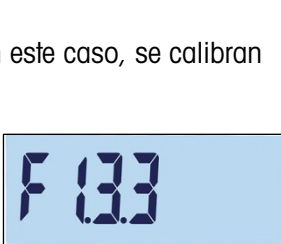

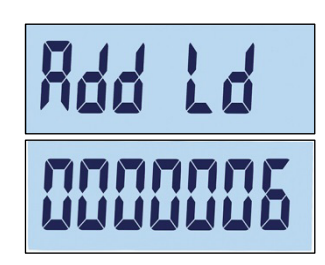

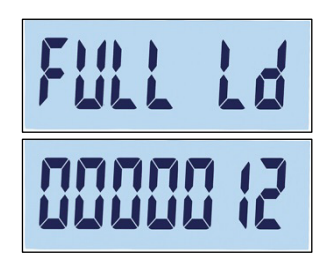

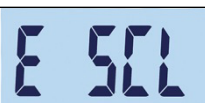

16. Coloque el peso correspondiente de capacidad total en la báscula y presione . La pantalla contará en forma regresiva 10…0. Si la calibración fue satisfactoria, aparecerá "done" (fin) durante 2 segundos.

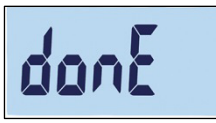

Se logrará una mejor precisión al usar la máxima capacidad nominal de la báscula cuando se calibra a capacidad total.

Si la báscula no es estable después de 30 segundos, el tiempo expirará y aparecerá el código de error "Error 35" (Figura 3-17, izquierda). Este mensaje aparecerá durante 2 segundos, y luego el terminal regresará a la última operación. Vuelva a cargar el peso o presione (F) para cancelar el proceso. Si se cancela la calibración, aparecerá "Abort" (Figura 3-17, derecha) brevemente, la calibración finalizará y volverá a aparecer la pantalla F1.3.3.

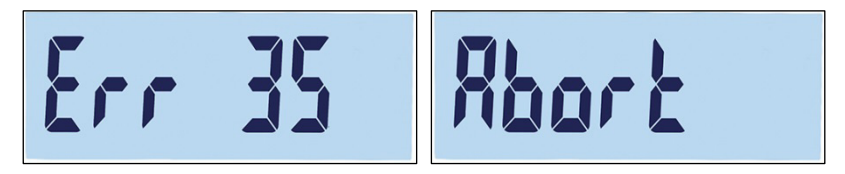

Figura 3-17: Mensajes de error de calibración de linealidad y abortar

Para interrumpir el proceso y guardar los parámetros anteriores, presione durante la calibración. Aparecerá "donE" (fin) brevemente (Figura 3-18). Los parámetros anteriores se guardan y la pantalla regresa a F1.3.3.

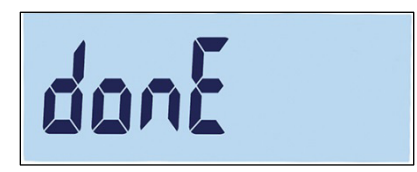

Figura 3-18: Calibración de linealidad interrumpida

Para abortar el proceso sin guardar los parámetros anteriores, presione el botón de corriente (b) durante la calibración. Aparecerá "Abort" brevemente (Figura 3-17, derecha). La calibración se suspende, los parámetros previos no se guardan y la pantalla regresa a F1.3.3.

#### 3.4.4. F1.4 Cero

Puesta a cero corrige la influencia de la acumulación de una pequeña cantidad de residuos en el plato de carga. Esta sección proporciona acceso a las configuraciones de mantenimiento de cero automático (AZM), y parámetros de en blanco por debajo de cero, cero de encendido y cero de botón de presión.

3.4.4.1. F1.4.1 Mantenimiento de cero automático (AZM)

Mantenimiento de cero automático (AZM) es un medio de registrar cero cuando la báscula está vacía. Permite al IND231/IND236 compensar condiciones tales como desviación del terminal, de la celda de carga o residuos en la plataforma de la báscula al configurarse a sí mismo nuevamente al centro de cero.

Las opciones disponibles se basan en la resolución. En básculas no aprobadas para el comercio, las opciones son:

oFF, 0.5d [valor predeterminado], 1d, 3d, 10d

En básculas aprobadas, la única configuración es 0.5d.

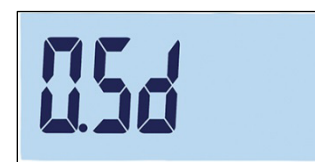

Figura 3-19: Pantalla de opciones de valores de AZM

#### 3.4.4.2. F1.4.2 Blanco en cero

En ciertos países como Tailandia, las autoridades de aprobación requieren que el terminal se comporte en una forma en particular cuando se detecte una carga deficiente (valor de peso por debajo de cero) y cuando se detecte un peso válido después de una carga deficiente. Las opciones para el comportamiento en una carga deficiente son las siguientes:

oFF, 20d [predeterminada], 20dZero

Estas configuraciones funcionan de la siguiente forma:

- Off La pantalla continuará mostrando pesos brutos negativos sin límite.
- 20d El símbolo de carga deficiente se muestra para valores por debajo de -20d. Tan pronto como el valor del peso exceda -20d, el valor del peso vuelve a mostrarse.
- 3-14 METTLER TO THE STATE CONDUCTS AND ARREST AND A CONSULTER TO THE STATE OF THE STATE OF THE STATE OF THE STATE OF THE STATE OF THE STATE OF THE STATE OF THE STATE OF THE STATE OF THE STATE OF THE STATE OF THE STATE OF 20dZero Se mostrará la advertencia "Err 10" tan pronto como el peso disminuya por debajo de - 20d. Este mensaje de advertencia permanece en la pantalla hasta que se apague la báscula o se realice una puesta en cero. Solamente si la puesta en cero tiene éxito (dentro de los límites de configuración de cero válidos o dentro de los límites de cero de encendido válidos cuando se apaga y enciende el dispositivo) el valor del peso se muestra nuevamente. Si no se muestra, la advertencia vuelve a aparecer.

#### 3.4.4.3. F1.4.3 Cero de encendido

Cuando el encendido está configurado en Off, el terminal guardará y reutilizará el último peso de referencia de cero después de la reanudación de energía de manera que regrese al mismo valor de peso bruto o neto.

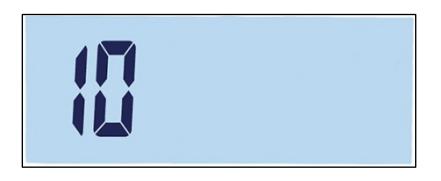

Figura 3-20: Pantalla de selección del valor de cero de encendido

Cuando se selecciona un rango de encendido de  $+/-2\%$ ,  $+/-10\%$ ,  $-2\% \sim +18\%$  o  $+/-20\%$ , el terminal intenta capturar cero en el encendido. Si hay movimiento durante la función de captura de cero, el terminal continuará buscando una condición de ausencia de movimiento hasta que se capture el cero. Una vez que se logre una condición de ausencia de movimiento, automáticamente capturará cero.

Por ejemplo, si la configuración de Cero de encendido se establece en 2%, el cero de encendido ocurrirá solamente cuando la lectura del peso en la báscula esté dentro de +/- 2% de la condición original de cero calibrado.

Las opciones para una báscula no aprobada son:

oFF, 2, 10 [predeterminada], 18, 20

Las selecciones para las básculas aprobadas son:

oFF, 2, 10 [predeterminada], 18

Cuando la aprobación de la báscula está configurada en OIML, si la captura de cero de encendido está habilitada y el peso en la báscula está fuera del rango de captura de cero, aparecerá un mensaje de advertencia (Figura 3-21) hasta que el peso se retire y se capture el cero.

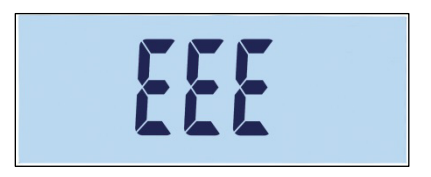

Figura 3-21: Advertencia de captura de cero OIML

3.4.4.4. F1.4.4 Cero de botón de presión

Cuando el cero de botón de presión está configurado en Off, el botón de presión de CERO del panel frontal no funcionará para capturar un nuevo punto de referencia de cero. Si se selecciona un rango de +/-2% , +/- 10% o +/- 20% , el cero de botón de presión funcionará dentro del rango seleccionado para volver a poner en cero la báscula.

Por ejemplo, si el cero de botón de presión está configurado en +/-2%, el cero de botón de presión solamente puede utilizarse cuando la lectura del peso en la báscula esté dentro de +/-2% de la condición original de cero calibrado.

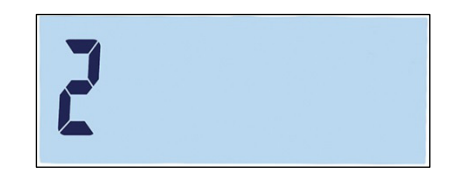

Figura 3-22: Pantalla de selección del valor de cero de botón de presión

Si el cero de botón de presión está en Off, la ejecución de un cero remoto aún es posible a . través de comandos SICS o CPTZ desde una PC usando un comando de entrada discreta.

Las opciones para básculas no legales para el comercio son:

oFF, 2 [predeterminada], 10, 20;

Las selecciones para las básculas aprobadas son:

oFF, 2 [predeterminada]

La función de puesta en cero no afecta el rango de pesaje de la báscula, y la capacidad de la báscula no será afectada.

Si tara de borrado automático está habilitada (consulte la página 3-17), una operación exitosa de cero de presión de botón también borrará el valor de tara automáticamente.

#### 3.4.5. F1.5 Tara

La tara se utiliza para restar el peso de un contenedor vacío del peso bruto en la báscula para determinar el peso neto del contenido. La tara se inhibe si la báscula está en movimiento.

3.4.5.1. F1.5.1 Tara de botón de presión

Las opciones para tara de botón de presión son:

on [predeterminada], oFF

Si se presiona la tecla Tara **core** cuando la tara de teclado está inhabilitada, aparecerá el mensaje de advertencia "--n o—".

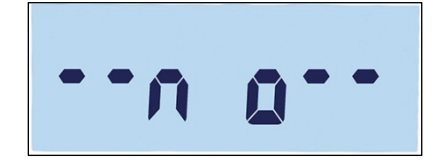

Figura 3-23: Mensaje de advertencia – Tara de botón de presión inhabilitada

3.4.5.2. F1.5.2 Interbloqueo de tara

3-16 METTLER TOLEDO IND231/IND236 Guia del usuario 30094767 (St. Del usuario 30094767 (St. Del usuario 30094767 (St. Del usuario 30094767 (St. Del usuario 30094767 (St. Del usuario 30094767 (St. Del usuario 30094767 (St. Si Interbloqueo de tara está activado (F1.5.2 = on), el peso de tara solo puede borrarse cuando la plataforma de pesaje está descargada a cero, o aparecerá el mensaje de advertencia " –no--" después de presionar **. .** 

on, oFF [predeterminada]

3.4.5.3. F1.5.3 Tara automática

Las opciones para Tara automática son:

on, oFF [predeterminada]

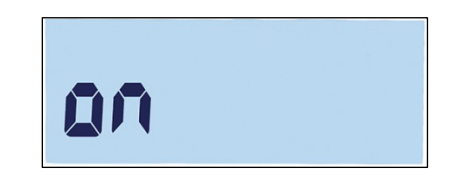

Figura 3-24: Pantalla de configuración de tara automática

Cuando Tara automática está activa, cuando se coloca un contenedor vacío en la plataforma, el peso medido se guarda automáticamente como el peso de tara. Aparece "Cero" así como el indicador NET.

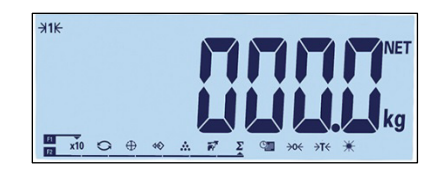

#### Figura 3-25: Pantalla después de Tara automática

3.4.5.4. F1.5.4 Umbral de tara automática

Cuando Tara automática está activa, el menú F1.5.4 permite el ajuste del umbral de tara automática. Cuando el peso en la plataforma de la báscula excede el valor del peso umbral y se estabiliza sin movimiento, el terminal tara automáticamente.

La configuración de fábrica es 10, de manera que cuando el peso de tara está por encima de 10 divisiones, se puede ejecutar la operación de tara automática.

3.4.5.5. F1.5.5 Umbral de reinicio de tara automática

Cuando Tara automática está activa, el menú F1.5.5 permite el ajuste del umbral de reinicio de tara automática. Cuando el peso en la plataforma de la báscula cae por abajo del valor umbral reiniciado, como cuando se ha retirado una carga, el terminal reinicia automáticamente el activador de tara automática, dependiendo de la programación de verificación de movimiento (consulte la página 3-19). El peso umbral reiniciado debe ser menor que el peso umbral de tara.

El valor predeterminado para el umbral de reinicio de tara automática es 10. Así, por ejemplo, después de que la operación inicial de tara automática está completa y se establece una tara, se puede agregar una carga de menos de 10 divisiones sin cambiar el valor de tara. Cuando se retira la primera carga y se agrega una segunda carga de 10 divisiones o mayor, el terminal capturará un nuevo peso de tara automáticamente.

3.4.5.6. F1.5.6 Borrado automático de tara

Las opciones para la función de borrado automático de tara son:

on, oFF [predeterminada]

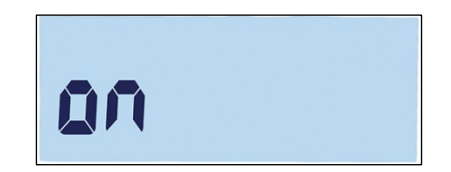

Figura 3-26: Pantalla de configuración de borrado automático de tara

Después de que se descarga la báscula, el terminal borrará automáticamente la tara.

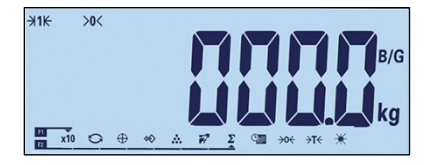

Figura 3-27: Pantalla después de borrado automático de tara

#### 3.4.6. F1.6 Unidades secundarias

La pantalla de configuración permite seleccionar una unidad secundaria.

#### 3.4.6.1. Unidad secundaria

3-18 METTLER TOLEDO INTEREST (SUBSER CONSUMIDIO INTEREST)<br>  $\frac{1}{2}$  METTLER TOLEDO INTEREST (SUBSER CONSUMIDIO INTEREST) and the state of the state of the state of the state of the state of the state of the state of the Para adaptarse a lugares y aplicaciones que usan unidades de medida múltiples, el IND231/IND236 funciona con cambio de unidades. Use el menú de selección de Unidad secundaria para seleccionar una segunda unidad de pesaje o para seleccionar ninguna. El peso se convertirá de la unidad primaria a la unidad secundaria seleccionada cuando se presione la tecla Cambio de unidades  $\bullet$ 

Las opciones disponibles son:

Kilogramos (kg) [predeterminada], Gramos (g), Libras (lb), Onzas (oz)

Por ejemplo, se puede configurar una unidad primaria de "kg" en el menú F1.2.1 (Figura 3-28), mientras que el menú F1.6 puede usarse para configurar la unidad secundaria como "g" (Figura 3-29). Presione la tecla Cambio de unidades (predeterminada, F2, Figura 3-31) para alternar entre 1.500 kg (Figura 3-30) y 1500 g (Figura 3-32).

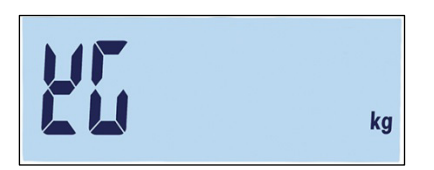

Figura 3-28: Pantalla de configuración de unidades primarias

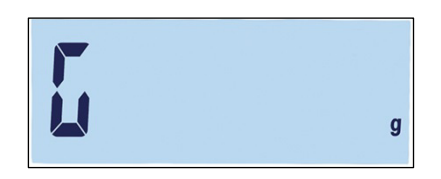

Figura 3-29: Pantalla de configuración de unidades secundarias

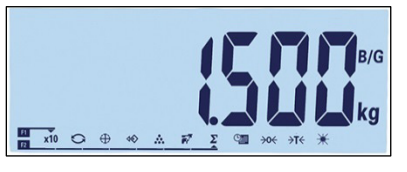

Figura 3-30: Pantalla mostrando unidades primarias

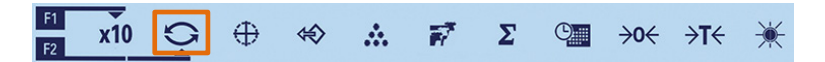

Figura 3-31: Cambio de unidades a través de la tecla F2

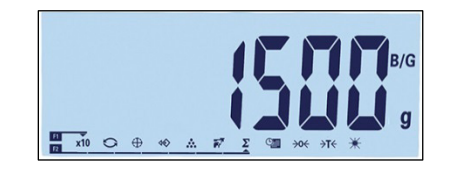

Figura 3-32: Pantalla mostrando unidades secundarias

#### 3.4.7. F1.7 Filtro

3.4.7.1. F1.7.1 Filtración

El terminal IND231/IND236 tiene un filtro de vibración que puede configurarse para varias condiciones. Entre más pesado sea el filtro, más lento será el tiempo de estabilización de la pantalla.

Las opciones de filtro son:

Low (Bajo), Mid (Medio) [predeterminado], High (Alto)

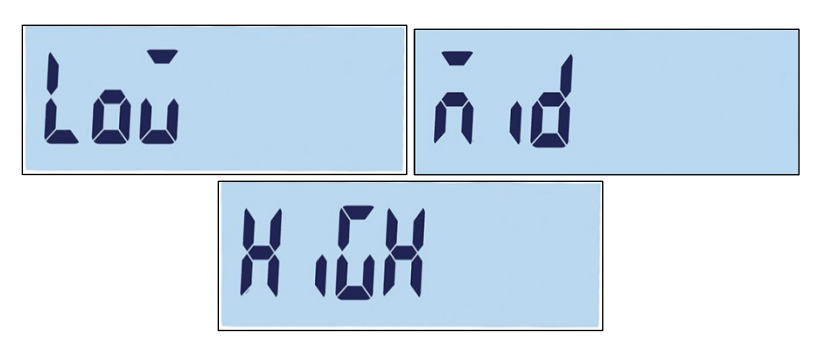

Figura 3-33: Pantalla del menú de filtración y pantallas de configuración

3.4.7.2. F1.7.2 Rango de movimiento

El valor de rango de movimiento se define con base en el tamaño de división. Cuando el rango de peso está dentro del rango de movimiento configurado, el terminal trata la báscula como estable.

Las opciones del rango de movimiento son:

0.5d [predeterminado], 1d, 3d.

| ■<br>a sa n |
|-------------|
|-------------|

Figura 3-34: Pantalla de configuración de rango de movimiento

#### 3.4.8. F1.10 Reinicio del bloque de báscula

Para iniciar un reinicio de la rama Báscula, ingrese en el menú F1.10.

|  | 1 1 H<br><b>THE</b> |  |
|--|---------------------|--|
|  |                     |  |

Figura 3-35: Pantalla del menú de reinicio del bloque de báscula

Un mensaje indicará "Sure?" (¿Seguro?)

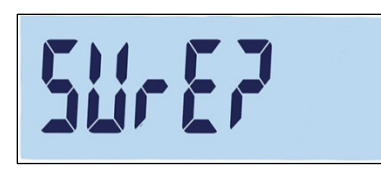

Figura 3-36: Indicación de confirmación de reinicio del bloque de báscula

Presione  $\overline{P}$  o  $\overline{P}$  para reiniciar el bloque de báscula. Presione  $\overline{P}$  o  $\overline{O}$  para abortar el proceso de reinicio.

 El reinicio de la báscula NO incluye el reinicio de parámetros significativos de metrología como tipo de báscula, aprobación, unidades de peso, capacidad, incremento o datos de calibración. Estos datos se reinician solamente al realizar un reinicio maestro (consulte la página 3-42).

# 3.5. F2 Aplicación

La Figura 3-37 muestra una vista detallada de los parámetros disponibles en la rama Aplicación del menú de configuración. Cada uno de esos parámetros de configuración se describe en esta sección.

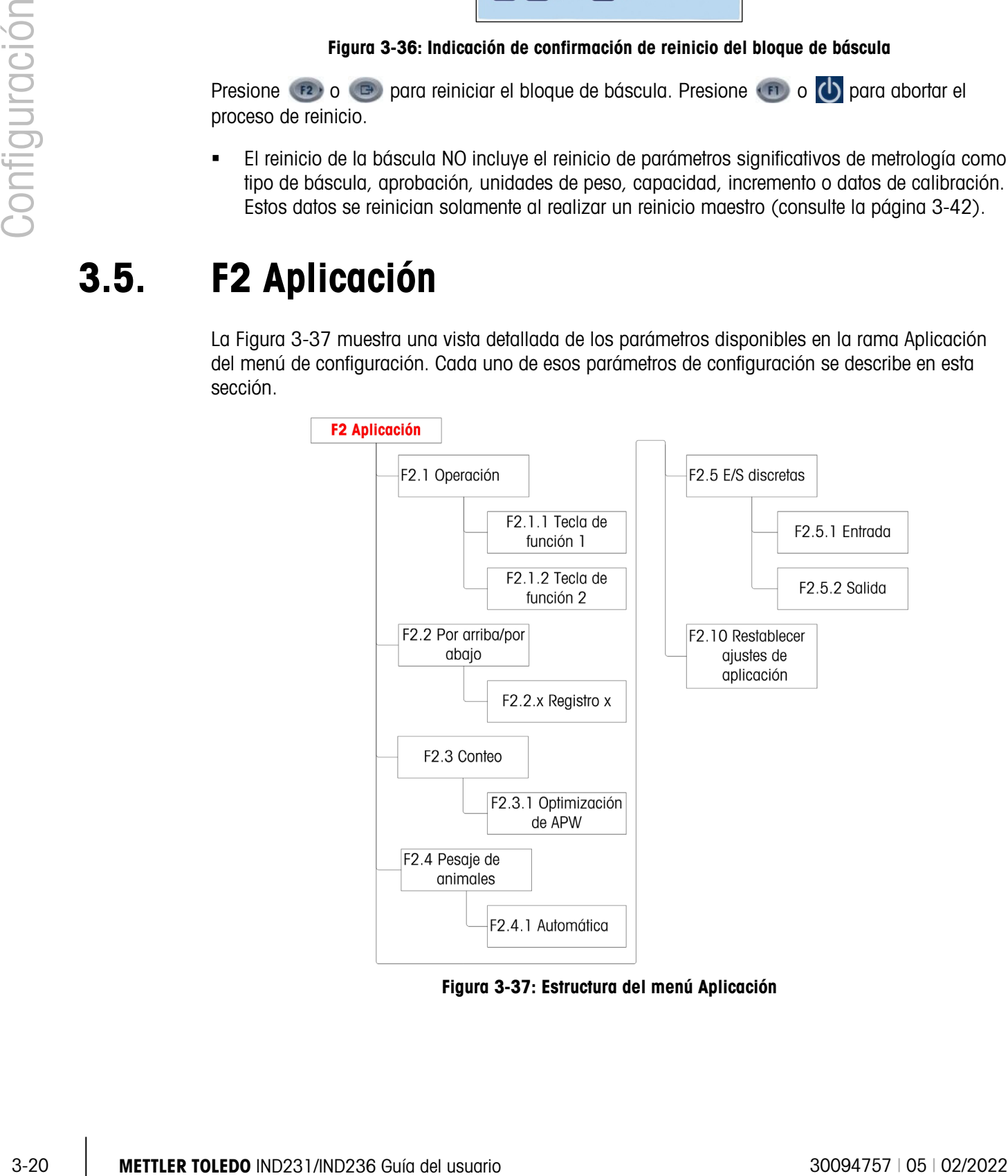

Figura 3-37: Estructura del menú Aplicación

#### 3.5.1. F2.1 Operación

3.5.1.1. F2.1.1, F2.1.2 Configuración de teclas de función

Cada una de las dos teclas de función en el panel frontal del terminal,  $(1)$  y  $(12)$ , puede asignarse para realizar una operación específica tal como cambio de unidades o activación de una de las aplicaciones. Las asignaciones disponibles se muestran en la Figura 3-38 y en la Tabla 3-3.

| Función   |     |                       |                     |         |        |                       |             |              |                         |      |      |
|-----------|-----|-----------------------|---------------------|---------|--------|-----------------------|-------------|--------------|-------------------------|------|------|
|           | X10 | Cambio de<br>unidades | Revisión de<br>peso | Extraer | Conteo | Pesaje de<br>animales | Acumulación | Fecha y hora | Ajust de<br>iluminación | Cero | Tara |
| Función 2 |     |                       |                     |         |        |                       |             |              |                         |      |      |

Figura 3-38: Asignaciones de las teclas de función

**Solo una aplicación puede seleccionarse para activación con una tecla de función. Si se** asigna una aplicación a cada tecla (por ejemplo,  $F1 =$  Conteo,  $F2 =$  Pesaje de animales), solo la primera aplicación activada funcionará. Si se presiona F1, el terminal ingresará en el modo Conteo; si se presiona F2 no se activará Pesaje de animales. En lugar de ello, se mostrará una indicación de advertencia (Figura 3-39). Salga de la aplicación activa antes de presionar F2 para activar otra aplicación.

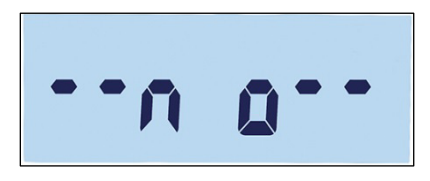

Figura 3-39: Mensaje de advertencia de la segunda aplicación

Las teclas de función también pueden configurarse en la pantalla de inicio. Presione y **Contract Contract** mantenga así la tecla de función a ser configurada para ingresar en la pantalla de configuración (Figura 3-40, Figura 3-41).

#### 3.5.1.2. Asignación

Las opciones para la asignación de las teclas de función se describen en la Tabla 3-3.

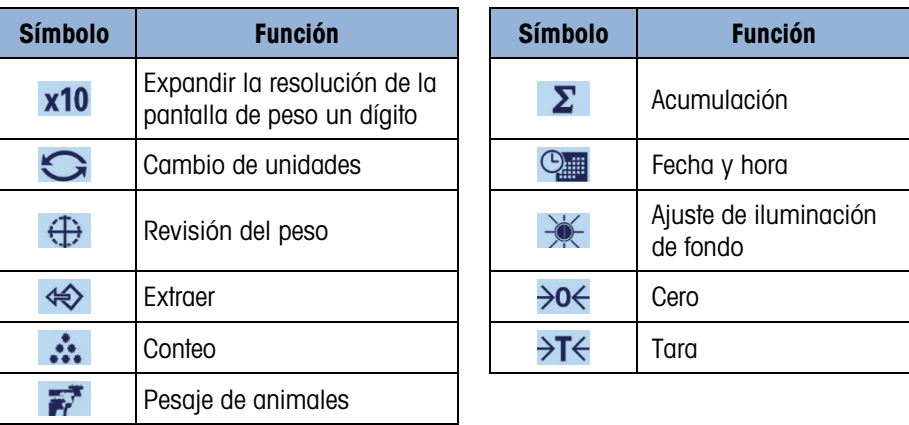

#### Tabla 3-3: Funciones

Para detalles sobre la preparación, configuración y operación de cada una de estas aplicaciones, consulte el Capítulo 2, Operación.

3.5.1.3. F2.1.1 Tecla de función 1

3-22 METTLER TOLEDO INTO A 1.1 USI DE MORTEN (III) 3.3 | 1 ACC 1 ENTERT DE USO DE SOCIEDAD DE LA CONSTANTINO DE SOCIEDAD DE LA CONSTANTINO EN CONSTANTINO EN CONSTANTINO EN CONSTANTINO EN CONSTANTINO EN CONSTANTINO EN CONS Acceso al menú F2.1.1. Use las teclas Arriba (+0) y Abajo (+1) para seleccionar la función requerida de las opciones mostradas en la Tabla 3-3. El enfoque cambiará para indicar la función seleccionada, como se muestra en la Figura 3-40, donde está seleccionado Expand x10 . Presione **para confirmar la selección**.

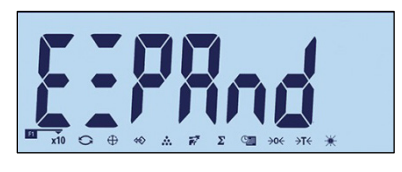

Figura 3-40: Configuración de la tecla de función 1

3.5.1.4. F2.1.2 Tecla de función 2

Ingrese en el menú F2.1.1 y use las teclas Arriba (306) y Abajo (316) para seleccionar la función requerida. El enfoque cambiará para indicar la función seleccionada, como se muestra en la Figura 3-41, donde Pesaje de animales está seleccionado. Presione **para confirmar la selección**.

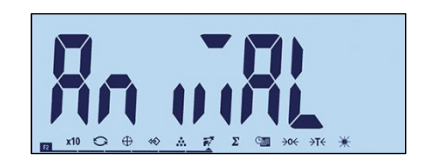

Figura 3-41: Configuración de la tecla de función 2

#### 3.5.2. F2.2 Base de datos por arriba/por abajo

Se pueden almacenar hasta diez valores de objetivo y tolerancia para comprobación de pesaje por arriba/por abajo. La estructura del menú muestra registros existentes (Figura 3-43) en orden numérico, y luego muestra las pantallas usadas para crear un nuevo grupo de valores (Figura 3-44, etc.).

La Figura 3-42 proporciona un resumen gráfico de procedimientos de manejo de registros en el terminal IND231/IND236.

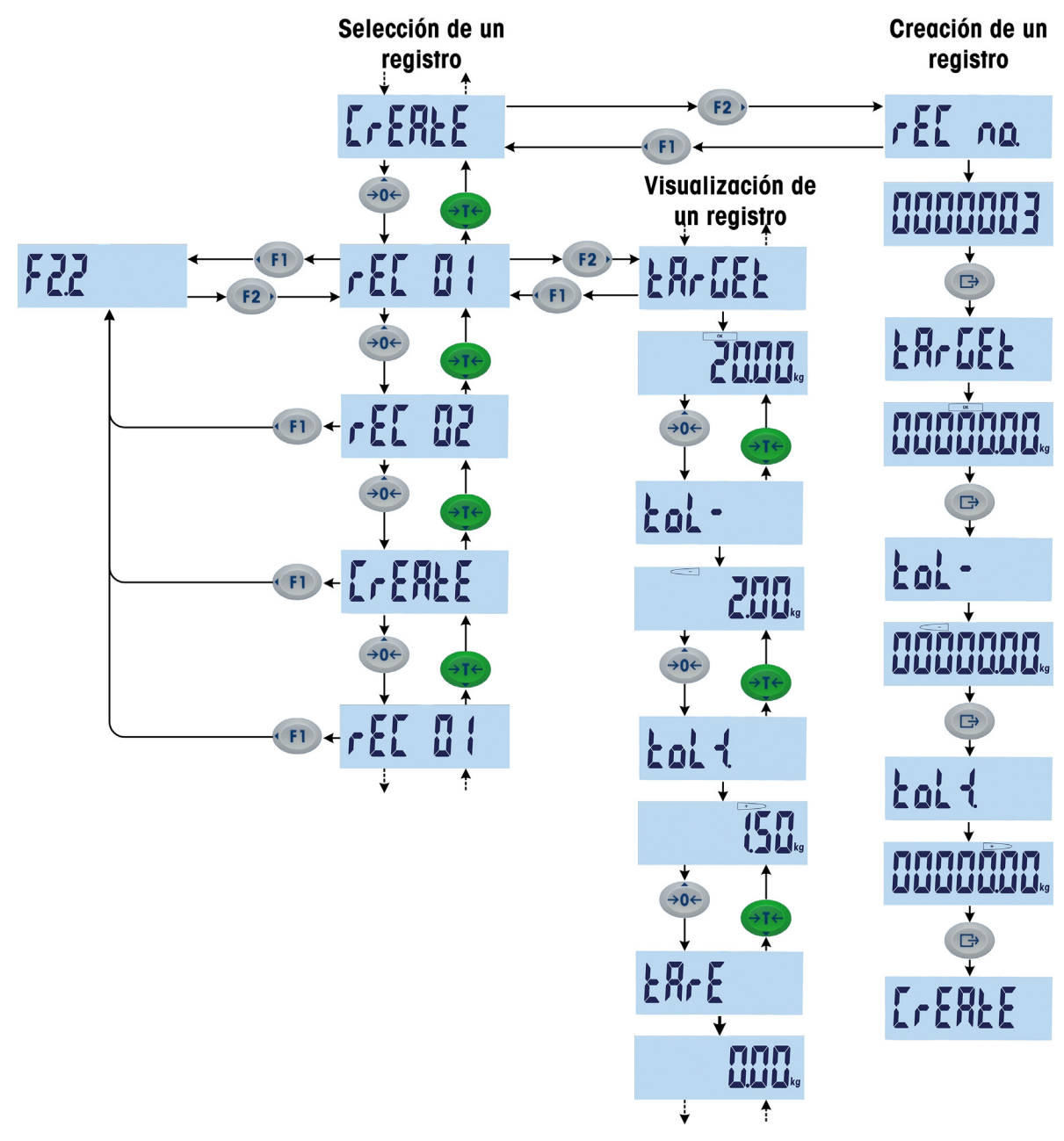

Figura 3-42: Cómo seleccionar, ver y crear registros

#### 3.5.2.1. Ver registros

Al ingresar en F2.2, si existe un registro, se mostrará su nombre. Si no existen registros, aparece la pantalla Crear. La secuencia de la pantalla es la siguiente:

Registro 1 (si ya está definido) Registro 2 (si ya está definido)

……

Registro n (último registro existente)

#### Crear registro

- Índice: número de registro
- **Objetivo**
- Tol -
- $Tol +$
- Tara

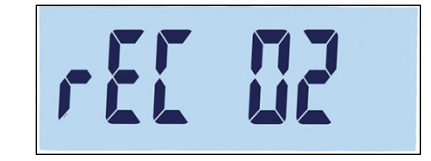

Figura 3-43: Pantalla mostrando el número de índice de registro

Una vez que se hayan mostrado todos los registros existentes, aparece la pantalla Crear (Figura 3-44) y después de esta una serie de pantallas de configuración de parámetros.

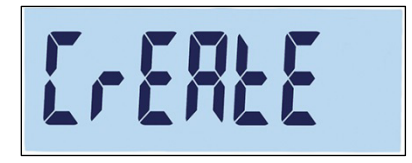

Figura 3-44: Pantalla Crear registro

#### 3.5.2.2. Crear un registro

Para crear un nuevo registro x (donde x es un valor de 1 a 10):

- 1. Con la pantalla Crear (Figura 3-44) mostrándose, presione **et al.**
- 17. Aparece brevemente rEC no. (número de registro), y luego la pantalla para editar el número de registro (Figura 3-45). El terminal puede guardar hasta 10 registros. El sistema ofrece de manera predeterminada el siguiente número disponible.

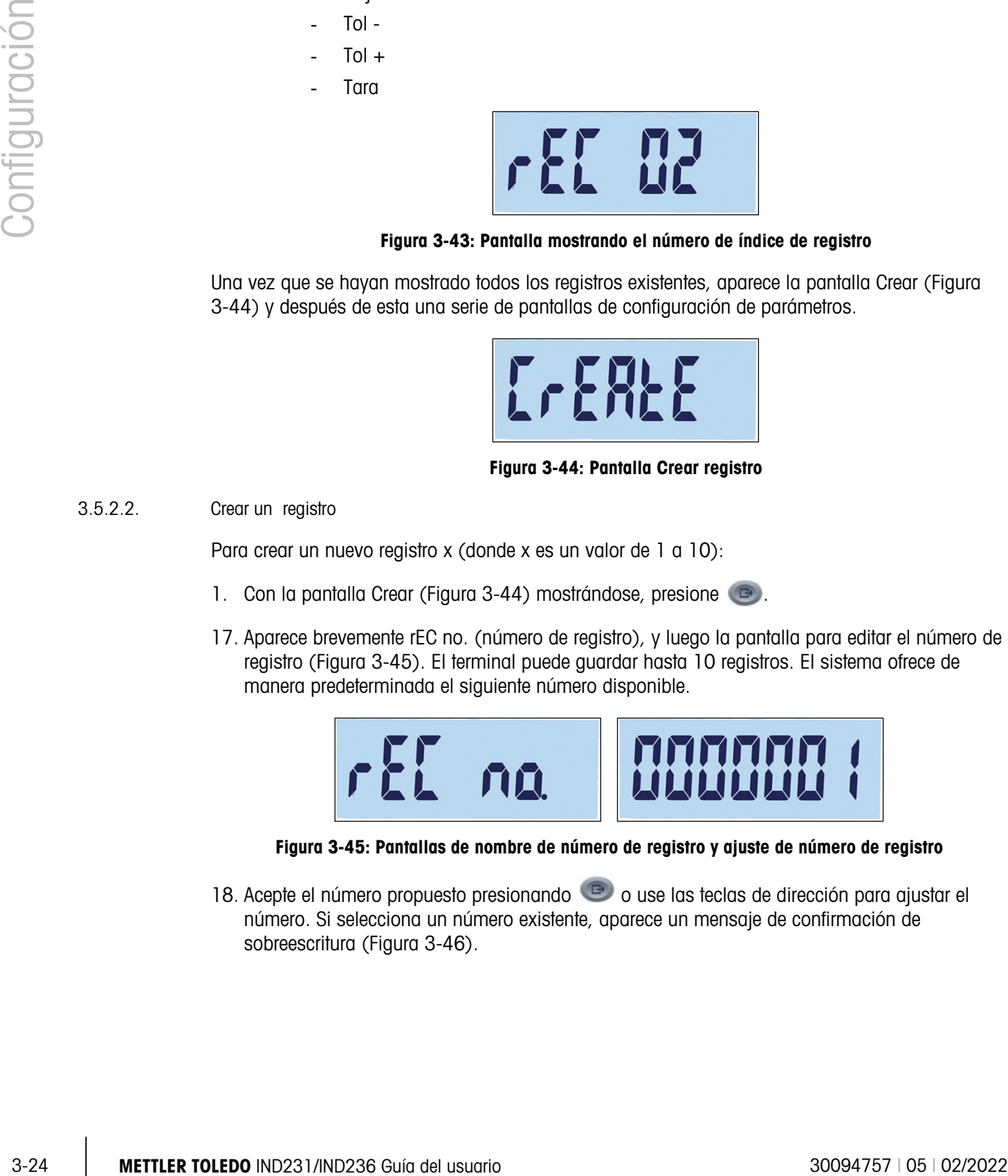

Figura 3-45: Pantallas de nombre de número de registro y ajuste de número de registro

18. Acepte el número propuesto presionando **como un seguido de dirección** para ajustar el número. Si selecciona un número existente, aparece un mensaje de confirmación de sobreescritura (Figura 3-46).

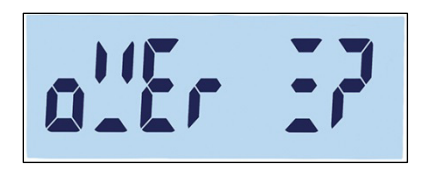

Figura 3-46: Pantalla de confirmación Sobreescribir registro

Presione **e** para confirmar la acción, o **FI** para regresar a la pantalla Crear.

19. Una vez que se confirma el número de registro al presionar ( $\Box$ ), aparece brevemente la pantalla objetivo y luego la pantalla para editar el objetivo (Figura 3-47).

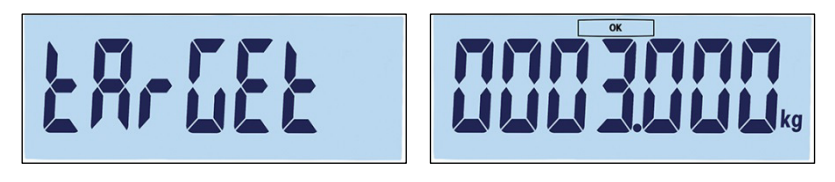

Figura 3-47: Pantallas de nombre de objetivo y de ajustes

Use las teclas de dirección para seleccionar y ajustar los números (consulte Configurar números en la página 3-4). Una vez que se muestra el valor correcto, presione **para i**r al paso siguiente.

20. A continuación aparece la pantalla de tolerancia negativa (Tol -), seguida de la pantalla para editar la tolerancia negativa (Figura 3-48).

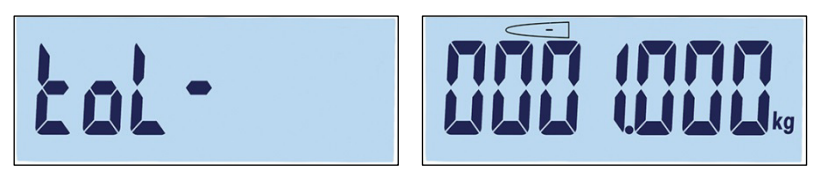

Figura 3-48: Pantallas de nombre de tolerancia negativa y ajuste

Use las teclas de dirección para ajustar el número. Una vez que se muestra el valor correcto, presione  $\Box$  para ir al paso siguiente.

- El valor objetivo también puede ajustarse al agregar peso a la báscula.
- 21. La tolerancia positiva (Tol +) se edita en la siguiente pantalla (Figura 3-49). Una vez que se ajusta el valor, presione **para ir al paso siguiente**.

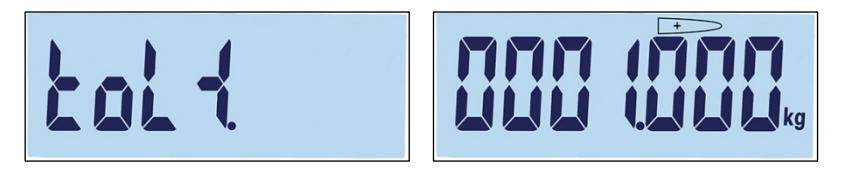

Figura 3-49: Pantallas de nombre de tolerancia positiva y ajuste

22. Finalmente, se puede ajustar un valor de tara para el registro (Figura 3-50). Presione para confirmar el registro y salir de la función de edición del registro.

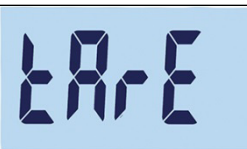

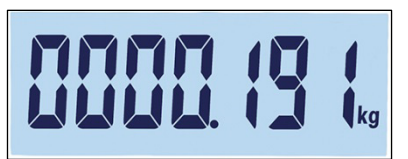

#### Figura 3-50: Pantallas de nombre de tolerancia positiva y ajuste

Una vez que se guarda el registro en la base de datos, aparecerá "Registro x"(en nuevo registro creado) como el elemento activo en el submenú F 2.2. Presione <sup>en</sup> para ver sus detalles de configuración.

#### 3.5.2.3. Reemplazo de registros existentes

**3-26**<br>  $\frac{1}{2}$ <br>  $\frac{1}{2}$ <br>  $\frac{$ Para sobreescribir un registro, ingrese a la pantalla "Crear" y edite la pantalla Nombre de registro para mostrar el número del registro existente a ser sobreescrito. Presione . Aparecerá un mensaje de confirmación de sobreescritura (Figura 3-46). Presione **para confirmar la acción**, o para regresar a la pantalla Crear.

#### 3.5.2.4. Eliminación de registros existentes

Para eliminar un registro, ingrese en F2.2 y use las teclas Arriba  $\leftrightarrow$ o Abajo  $\leftrightarrow$ r $\leftrightarrow$  para mostrar el Número de registro a ser editado. Con el nombre del registro mostrado, presione  $\langle \cdot \rangle$ . Aparecerá un mensaje de confirmación (Figura 3-51).

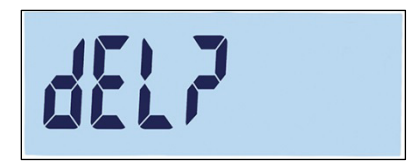

Figura 3-51: Pantalla de confirmación Eliminar registro

Presione (FI) para conservar el registro y regresar a la pantalla Registro de número, o **P**) para confirmar su eliminación. Si existe un registro numerado más alto, aparece el siguiente número de registro. Si el registro eliminado era el registro de número más alto, o si no existe otro registro, aparece la pantalla Crear.

#### 3.5.3. F2.3 Conteo

3.5.3.1. F2.3.1 Optimización del APW

El terminal IND231/IND236 puede configurarse para optimizar el valor de peso de pieza promedio (Average Piece Weight, APW) continuamente durante la operación. Las configuraciones son:

on, oFF [predeterminada]

Cuando la optimización de APW está configurada en On, el terminal de pesaje determina automáticamente el peso de la pieza nuevamente cuando se incrementa el número de partes de referencia.

#### 3.5.4. F2.4 Pesaje de animales

#### 3.5.4.1. F2.4.1 Inicio automático

La aplicación Pesaje de animales puede configurarse para iniciar automáticamente cuando se coloca peso en la plataforma. Las configuraciones son:

on [predeterminada], oFF

Cuando Inicio automático está activo, si el peso en la plataforma es mayor que 9d, la función de pesaje de animales del terminal operará automáticamente. El peso promedio final se mostrará en la pantalla con un símbolo "\*".

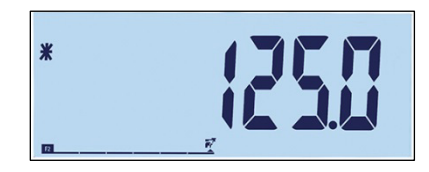

Figura 3-52: Pantalla de pesaje de animales, peso promedio final

Cuando se retira el peso de la plataforma, el peso regresará a cero y el símbolo "\*" desaparecerá.

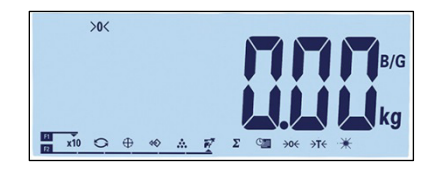

Figura 3-53: Pesaje de animales, peso de la báscula regresado a cero

#### 3.5.5. F2.5 E/S discretas

Se pueden asignar funciones a las entradas discretas, y estados a las salidas discretas. Cuando uno de los estados está habilitado (verdadero), la salida se ajusta a activa.

3.5.5.1. F2.5.1 Entrada

La entrada discontinua puede usarse para monitorear las acciones de la tecla de función, como se indica en la Tabla 3-4. Las configuraciones predeterminadas se muestran en negritas.

Tabla 3-4: Asignaciones de entradas para E/S discretas

| Dirección del<br>menú | <b>Función</b> | <b>Asignación</b>                                                   |
|-----------------------|----------------|---------------------------------------------------------------------|
| F2.5.1.1              | Entrada 1      | Off, Cero, Tara, Imprimir, Cambio de unidades,<br>Borrar, En blanco |
| F2.5.1.2              | Entrada 2      | Off, Cero, Tara, Imprimir, Cambio de unidades,<br>Borrar, En blanco |

#### 3.5.5.2. F2.5.2 Salida

La Tabla 3-5 describe asignaciones de salidas discretas. Los estados de cada asignación se muestran en la Tabla 3-6. Los valores predeterminados se muestran en negritas.

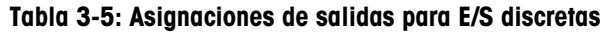

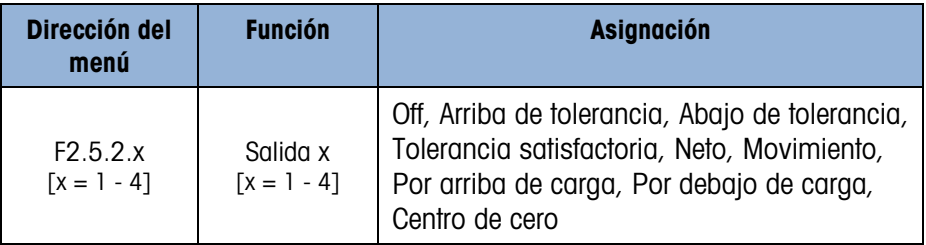

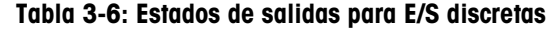

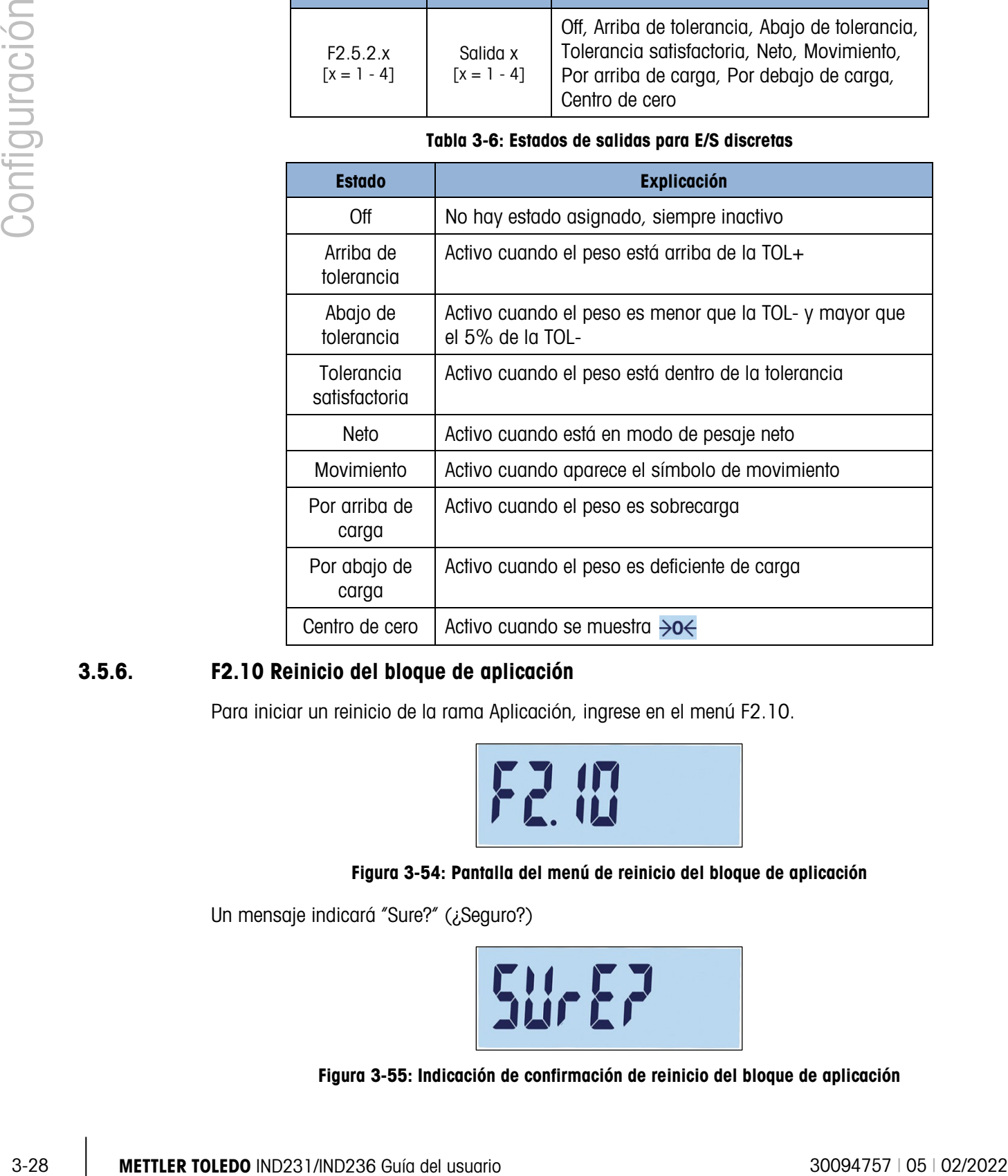

#### 3.5.6. F2.10 Reinicio del bloque de aplicación

Para iniciar un reinicio de la rama Aplicación, ingrese en el menú F2.10.

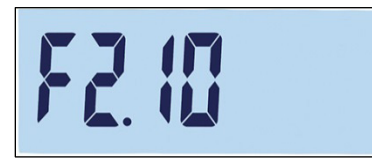

#### Figura 3-54: Pantalla del menú de reinicio del bloque de aplicación

Un mensaje indicará "Sure?" (¿Seguro?)

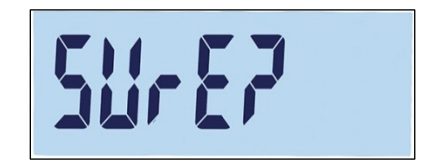

Figura 3-55: Indicación de confirmación de reinicio del bloque de aplicación

Presione (F2) o **c** para reiniciar el bloque de báscula. Presione (F1) o **c** para abortar el proceso de reinicio.

# 3.6. F3 Terminal

La Figura 3-56 muestra una vista detallada de los parámetros disponibles en la rama Terminal del menú de configuración. Cada uno de esos parámetros de configuración se describe en esta sección.

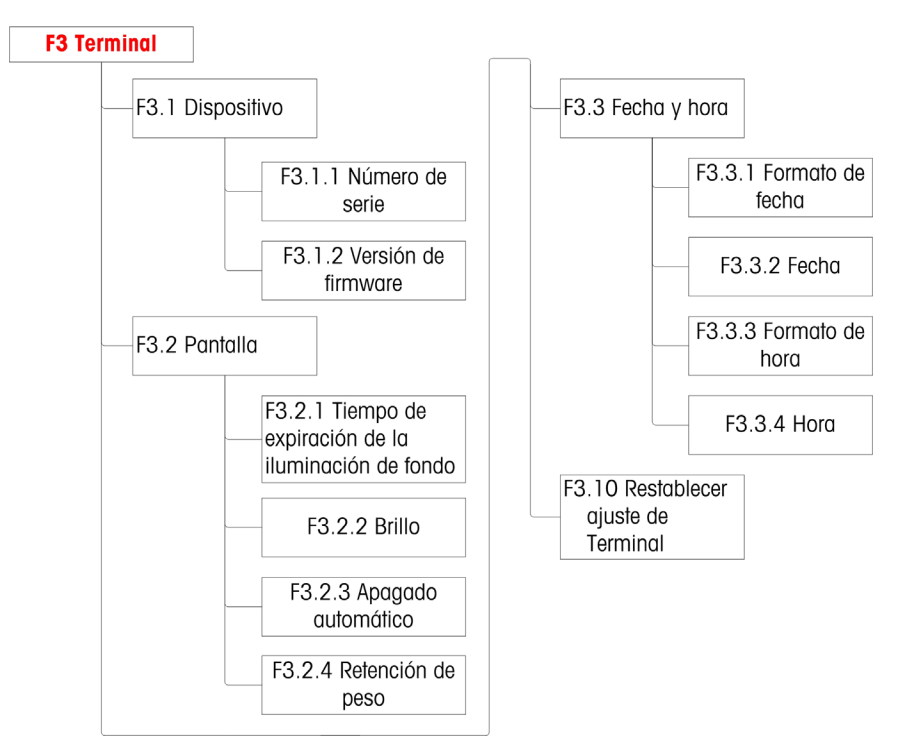

Figura 3-56: Estructura del menú Terminal

#### 3.6.1. F3.1 Dispositivo

3.6.1.1. F3.1.1 Número de serie

Esta pantalla muestra el número de serie de diez dígitos del terminal. Este número puede verse, pero no editarse.

3.6.1.2. F3.1.2 Versión de firmware

Esta pantalla muestra el número de versión instalada del firmware instalado actualmente.

#### 3.6.2. F3.2 Presentación

Use la pantalla de configuración de Presentación para configurar el protector de pantalla y los tiempos de expiración de la iluminación de fondo y brillo de la pantalla.

3.6.2.1. F3.2.1 Protector de pantalla y tiempo de expiración de la iluminación de fondo

Este parámetro selecciona el tiempo que permanecerá la iluminación de fondo cuando la báscula está en centro de cero, no se detecta movimiento en la báscula y no hay actividad del teclado numérico. Una vez que transcurre el tiempo definido, el protector de pantalla reemplaza la vista de la pantalla de presentación y la iluminación de fondo se apaga. Si se detecta movimiento o se presiona cualquier tecla, el protector de pantalla se cierra y la iluminación de fondo se enciende.

La pulsación de una tecla utilizada para salir del modo de protector de pantalla se ignora para todos los demás propósitos.

Las opciones de expiración de tiempo son:

0, 5, 10, 15, 30, 60 [predeterminada], 120, 300, 600 segundos

Cuando se selecciona 0, el tiempo para la presentación no expirará y la iluminación de fondo permanecerá encendida hasta que se interrumpa la corriente del terminal. Cuando se selecciona cualquier otro valor, la iluminación de fondo se apagará después del intervalo especificado y se mostrará la hora del día.

3.6.2.2. F3.2.2 Brillo

Este parámetro ingresa en una pantalla donde puede ajustarse el brillo de la pantalla. Use las teclas Arriba  $(30)$ o  $(31)$  Abajo para seleccionar el ajuste adecuado para el ambiente del terminal.

Las opciones posibles son:

- Off Apaga la iluminación de fondo
- Low: Brillo bajo (modo de ahorro de energía de batería)
- High: Brillo alto

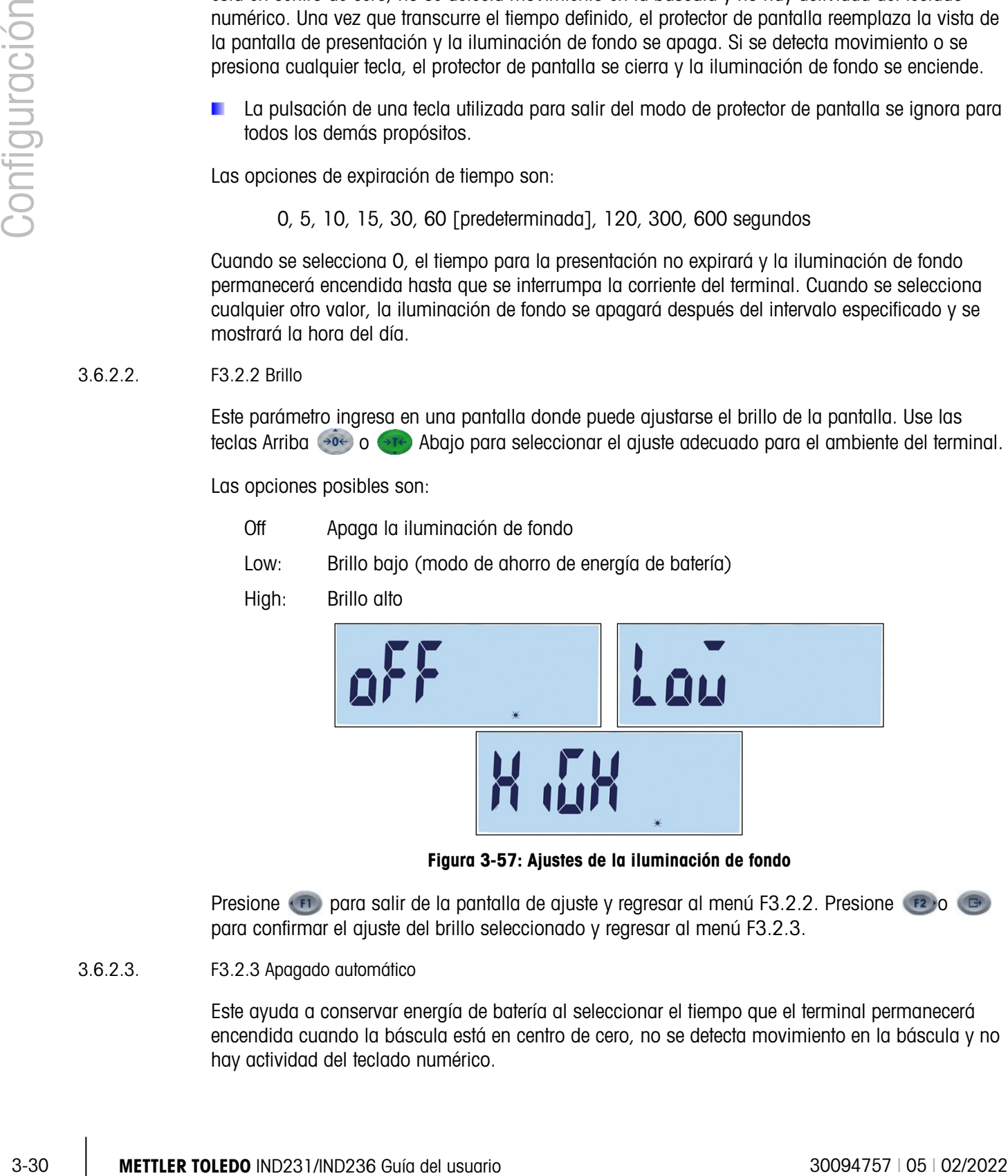

Figura 3-57: Ajustes de la iluminación de fondo

Presione  $(\mathbf{F})$  para salir de la pantalla de ajuste y regresar al menú F3.2.2. Presione  $(\mathbf{F})$  o  $(\mathbf{F})$ para confirmar el ajuste del brillo seleccionado y regresar al menú F3.2.3.

3.6.2.3. F3.2.3 Apagado automático

Este ayuda a conservar energía de batería al seleccionar el tiempo que el terminal permanecerá encendida cuando la báscula está en centro de cero, no se detecta movimiento en la báscula y no hay actividad del teclado numérico.

Las opciones son:

0 [predeterminada, versión de CA], 1, 5 [predeterminada, versión de batería], 15, 30, 60 minutos

Si se selecciona 0 minutos, el terminal nunca se apaga automáticamente.

3.6.2.4. F3.2.4 – Retención de peso

Este parámetro determina el tiempo que dura el peso mostrado en la pantalla con un asterisco después de una operación de impresión.

Las opciones son:

0 [predeterminada], 1, 2…9 segundos

#### 3.6.3. F3.3 Fecha y hora

Seleccione la hora, minutos, día, mes y año en esta pantalla de configuración. El terminal ajusta automáticamente la fecha para un año bisiesto, y una batería de respaldo mantiene la hora y la fecha en caso de interrupción eléctrica.

- Para ajustes de horario de verano, la hora debe cambiarse manualmente.
- 3.6.3.1. F3.3.1 Formato de fecha

Las opciones el formato de fecha son:

#### MM/DD/AAAA, DD/MM/AAAA, AAAA/MM/DD [predeterminada]

- 3.6.3.2. F3.3.2 Ajuste de fecha
- 3.6.3.2.1. Día, mes y año

Cuando se ingresa en F3.3.2 por primera vez, se muestra brevemente la pantalla mostrada en la Figura 3-58, y luego la fecha configurada actualmente. Use las teclas de dirección para ajustar el día, el mes y el año. En el ejemplo a continuación, el formato de fecha es AA-MM-DD.

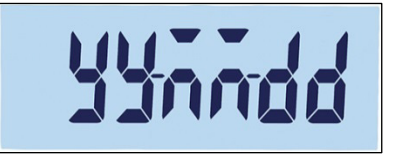

#### Figura 3-58: Pantalla de ajuste de fecha

- **Presione (B)** para guardar los cambios y salir de la pantalla de ajuste, o **(b)** para salir de la pantalla sin guardar los cambios.
- 3.6.3.3. F3.3.3 Formato de hora

Las opciones del formato de hora son:

12, 24 [predeterminada]

#### 3.6.3.4. F3.3.4 Ajuste de hora

#### 3.6.3.4.1. Hora y minutos

Use las teclas de dirección para ajustar la hora y los minutos en la Figura 3-51. El formato de hora es : 24:MM:SS

Cuando aparece la pantalla mostrada en la Figura 3-59, use las teclas de dirección para ajustar la hora y los minutos. En el ejemplo a continuación, el formato de hora es HH-MM-SS.

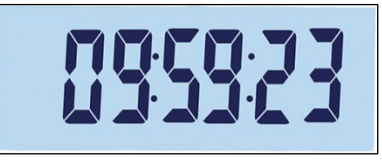

#### Figura 3-59: Pantalla de ajuste de hora

3-32 METTLER TOLEDO IND231/IND236 Guía del usuario al Dioquio 30 03040 de ventile de la pensibilità de broad de la terminale en la metrio de la termina de la termina de la termina de la termina de la termina de la termina Presione  $\Box$  para guardar los cambios y salir de la pantalla de ajuste, o  $\Box$  para salir de la pantalla sin guardar los cambios.

#### 3.6.4. F3.10 Reinicio del bloque de terminal

Para iniciar un reinicio de la rama Terminal, ingrese en el menú F3.10.

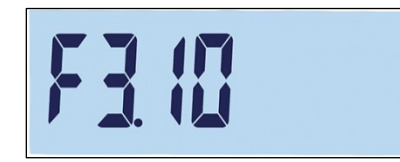

#### Figura 3-60: Pantalla del menú de reinicio de bloque de terminal

Un mensaje indicará "Sure?" (¿Seguro?)

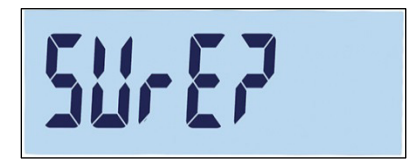

#### Figura 3-61: Indicación de confirmación de reinicio del bloque de terminal

Presione (F2) o **c** para reiniciar el bloque de báscula. Presione (F1) o **c** para abortar el proceso de reinicio.
## 3.7. F4 Comunicación

La Figura 3-62 muestra una vista detallada de los parámetros disponibles en la rama Comunicación del menú de configuración. Cada uno de esos parámetros de configuración se describe en esta sección.

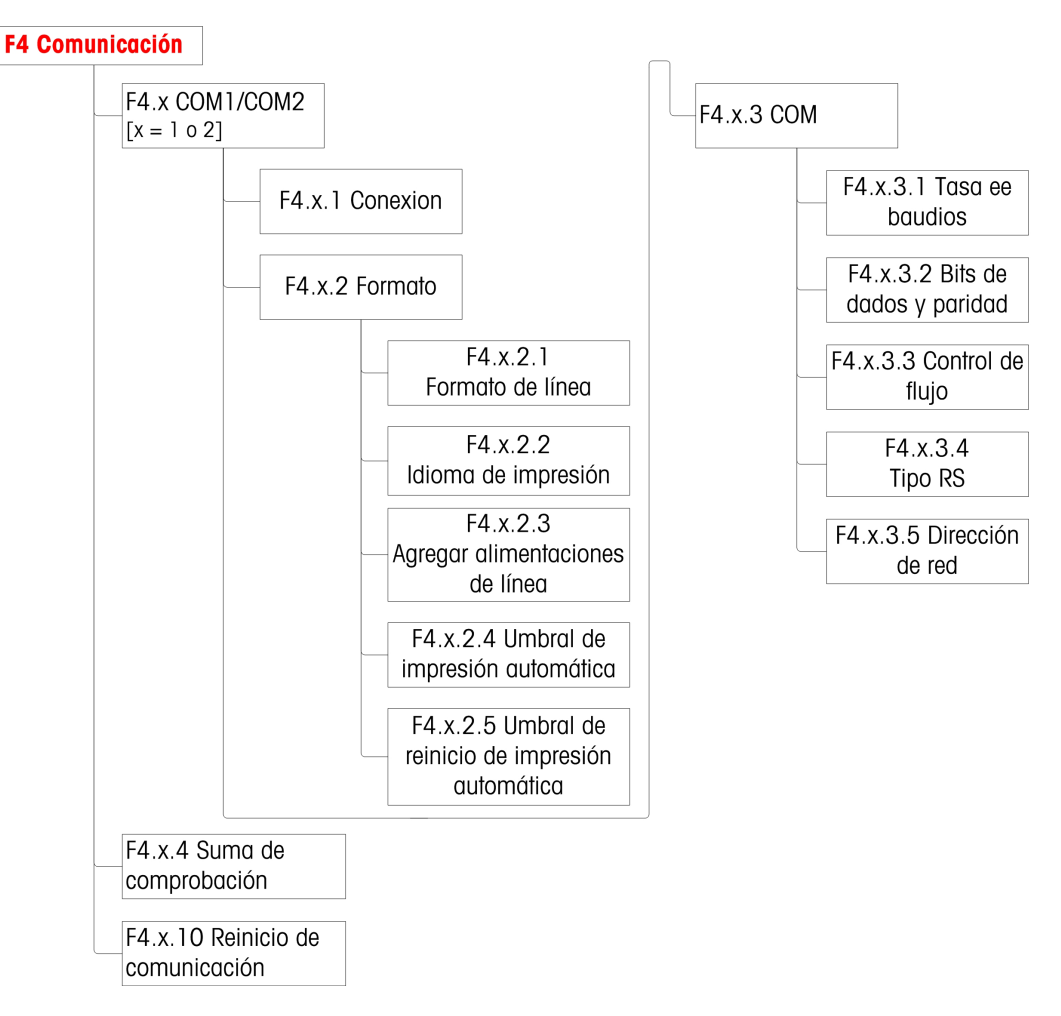

#### Figura 3-62: Estructura del menú Comunicación

### 3.7.1. F4.1 COM1

3.7.1.1. F4.1.1 Modo de conexión

Las pantallas de configuración del modo de conexión se usan para asignar una función a un puerto físico en el terminal. Los puertos opcionales están disponibles solamente si está instalada la tarjeta opcional correspondiente.

Las páginas de configuración están disponibles para los puertos COM1, COM2, USB y E/S discretas del terminal IND231/IND236. La Tabla 3-7 muestra los modos de conexión disponibles, los cuales determinan el tipo de comunicación que ocurrirá a través del puerto. Si no se asigna un modo a un puerto, no ocurrirá comunicación de datos usando ese puerto. En el Apéndice C, Comunicaciones, se encuentran detalles específicos de estos modos.

### Tabla 3-7: Modos de conexión

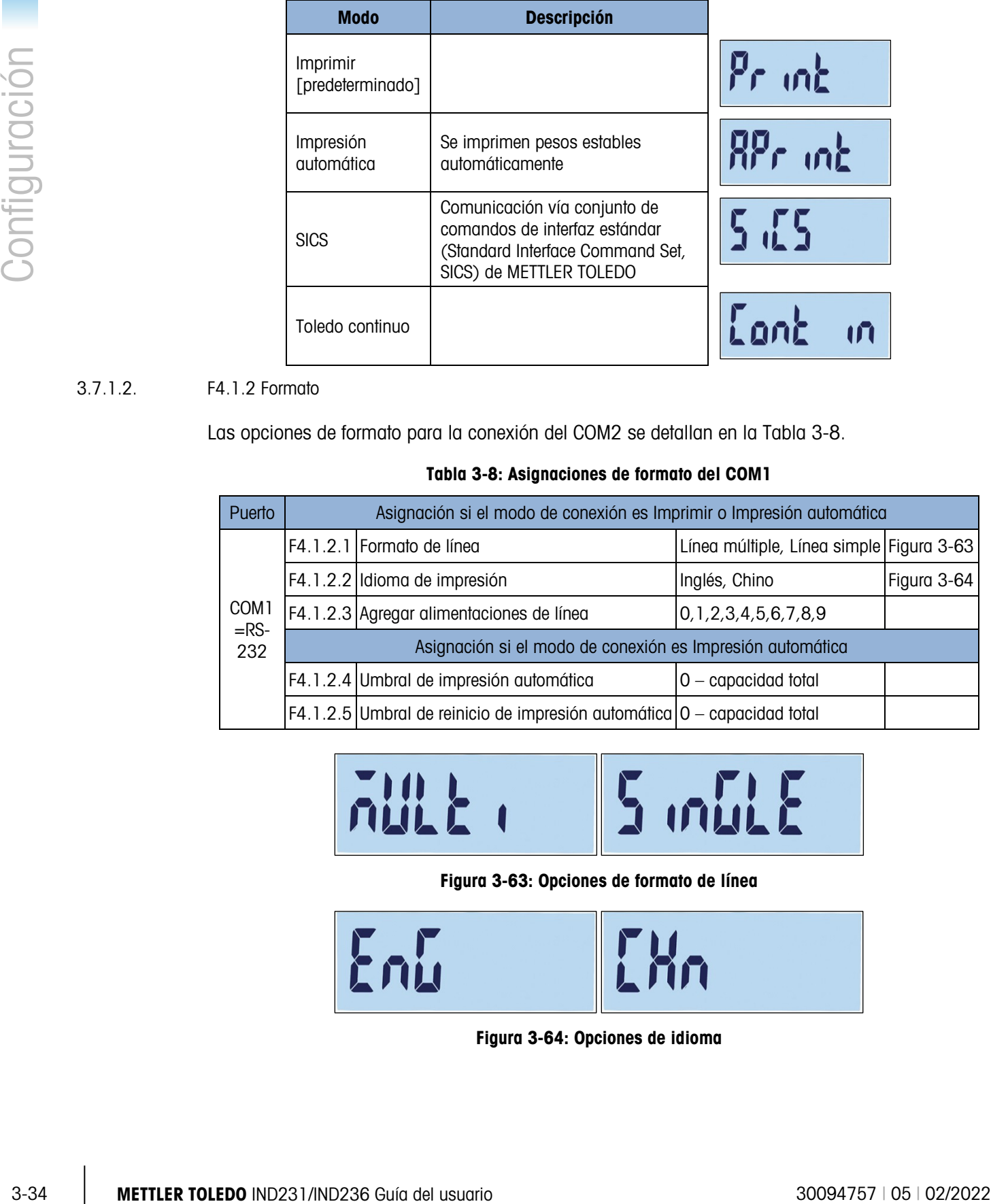

### 3.7.1.2. F4.1.2 Formato

Las opciones de formato para la conexión del COM2 se detallan en la Tabla 3-8.

#### Tabla 3-8: Asignaciones de formato del COM1

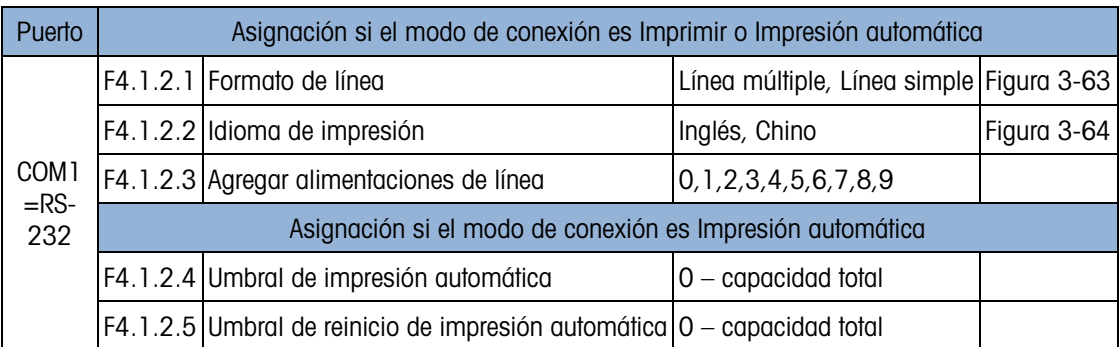

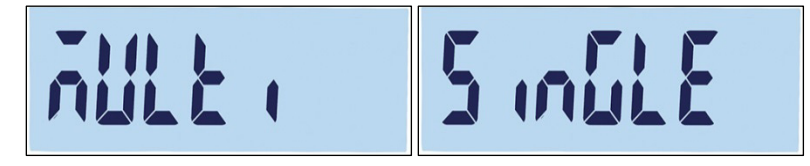

### Figura 3-63: Opciones de formato de línea

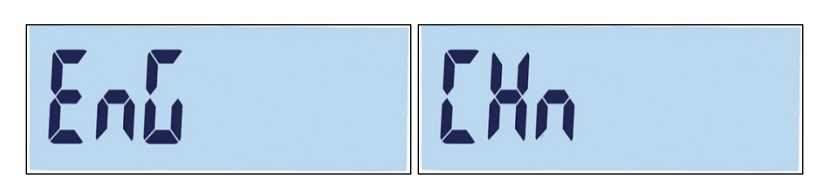

Figura 3-64: Opciones de idioma

- 3.7.1.3. F4.1.3 Parámetros de puerto
- 3.7.1.3.1. F4.1.3.1 Tasa de baudios

Las opciones de tasa de baudios para el puerto serial son:

1200, 2400, 4800, 9600 [predeterminada], 19200, 38400, 57600, 115200

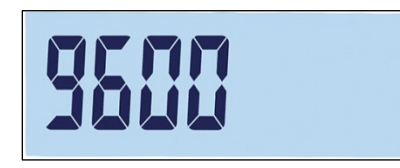

Figura 3-65: Pantalla de tasa de baudios

3.7.1.3.2. F4.1.3.2 Bits de datos y paridad

Las opciones de bits de datos y paridad son:

 $7$  – impar 7 bits, paridad impar,  $7$  – par 7 bits, paridad par,  $8$  – ninguna 8 bits, sin paridad [predeterminada]

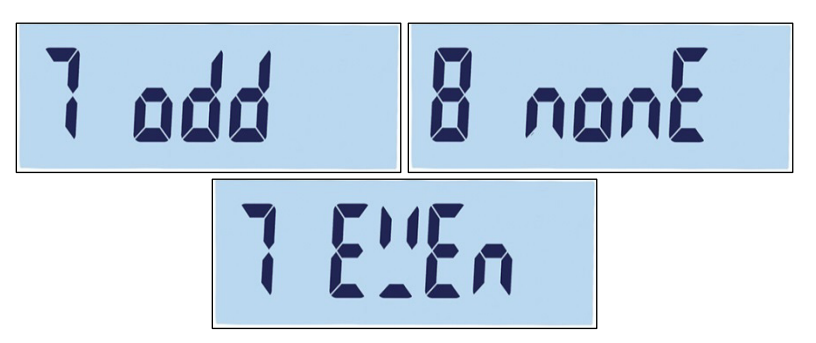

Figura 3-66: Pantallas de bits de datos y paridad

3.7.1.3.3. F4.1.3.3 Control de flujo

Las opciones de control de flujo son:

On – Control de flujo XON-XOFF habilitado (comunicación amiga de software), Off – Control de flujo inhabilitado [predeterminada]

3.7.1.4. F4.1.4 Suma de comprobación

El parámetro Suma de comprobación está disponible solamente cuando F4.1.1 está configurado en Toledo continuo. Las opciones de suma de comprobación son:

On, Off [predeterminada]

3.7.1.5. F4.1.10 Reinicio de comunicación

Para iniciar un reinicio de la rama Comunicación, ingrese en el menú F3.10.

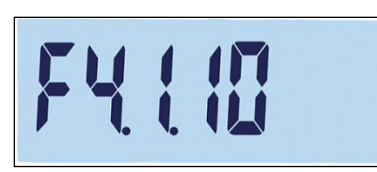

### Figura 3-67: Pantalla del menú de reinicio de comunicación COM1

Un mensaje indicará "Sure?" (¿Seguro?)

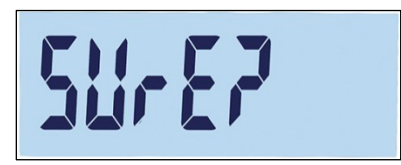

### Figura 3-68: Indicación de confirmación de reinicio de comunicación COM1

Presione  $\left(\frac{1}{2}\right)$  o  $\left(\frac{1}{2}\right)$  para reiniciar el bloque de báscula. Presione  $\left(\frac{1}{2}\right)$  o  $\left(\frac{1}{2}\right)$  para abortar el proceso de reinicio.

### 3.7.2. F4.2 – COM 2

Los puertos seriales COM2 aparecen solamente si se ha instalado la tarjeta opcional correspondiente.

- **3-36**<br>  $\frac{3}{2}$ <br>  $\frac{3}{2}$ <br>  $\frac{$ Si COM2 es ya sea la opción RS232 o USB, el menú de comunicación es el mismo que para COM1, descrito en la sección F4.1 COM1.
	- Si COM2 es la opción RS422/485, se usa F4.2.3.5 para configurar la dirección de red.
	- 3.7.2.1. F4.2.1 Modo de conexión

Las opciones para el modo de conexión COM2 son las mismas que las mostradas en la Tabla 3-7:

Imprimir [predeterminada], Impresión automática, SICS, Toledo continuo

Para información acerca de estas configuraciones, consulte F4.1.1 Modo de conexión más atrás

### 3.7.2.2. F4.2.2 Formato

Las opciones de formato para la conexión del COM2 se detallan en la Tabla 3-9 y en la Tabla 3-10.

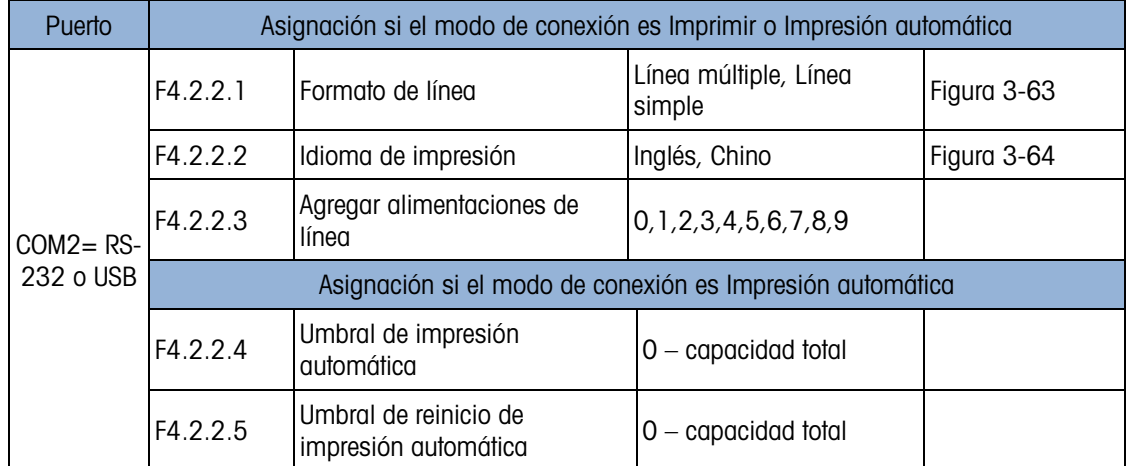

### Tabla 3-9: Asignaciones de formato de COM2 RS-232/USB

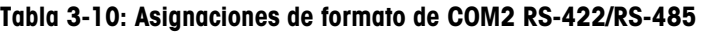

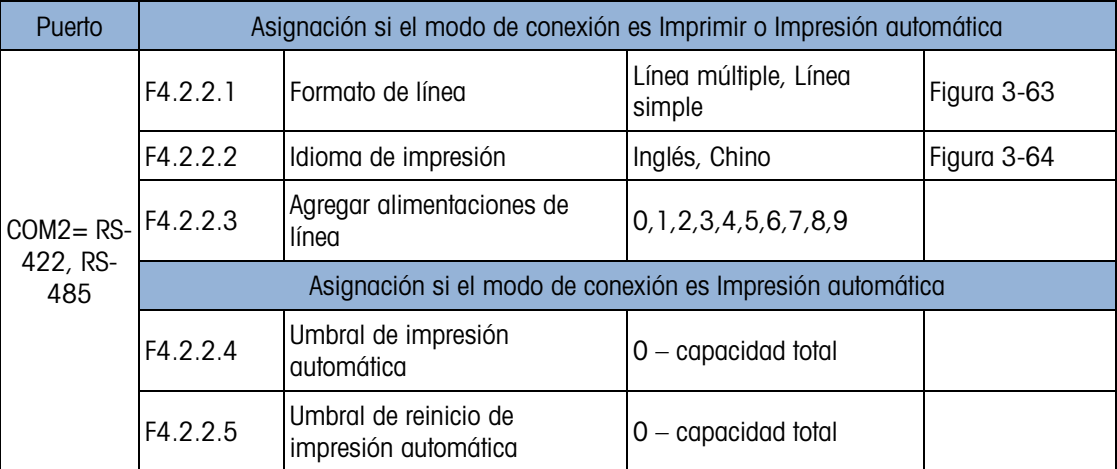

3.7.2.3. F4.2.3 Parámetros de puerto

Para F4.2.3.1, F4.2.3.2 y F4.2.3.3, consulte las configuraciones descritas en F4.1.3 Parámetros de puerto más atrás.

- Si COM2 es la opción RS422/485, se usa F4.2.3.5 para configurar la dirección de red. .
- 3.7.2.3.1. F4.2.3.4 Tipo RS (solo disponible en COM2)

F4.2.3.4 configura el tipo de tarjeta opcional usada en COM2. Las opciones son:

RS-232 [predeterminada], RS422, RS485

3.7.2.3.2. F4.2.3.5 Dirección de red (solo disponible para RS4xx) Las opciones de dirección son:

0ff [predeterminada], 0, 1, 2, 3, 4, 5, 6, 7, 8, 9

Excepto cuando está en modo SICS, la comunicación RS-422/485 funciona en el mismo modo que RS-232. Cuando se activa una dirección de red en el modo SICS, el terminal solo puede aceptar un comando que incluye la dirección de red correcta, como se muestra en la Tabla 3-11 y en el ejemplo siguiente.

**Para más información acerca de la comunicación SICS, consulte el Apéndice C,** Comunicaciones.

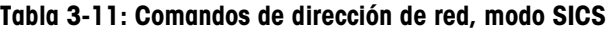

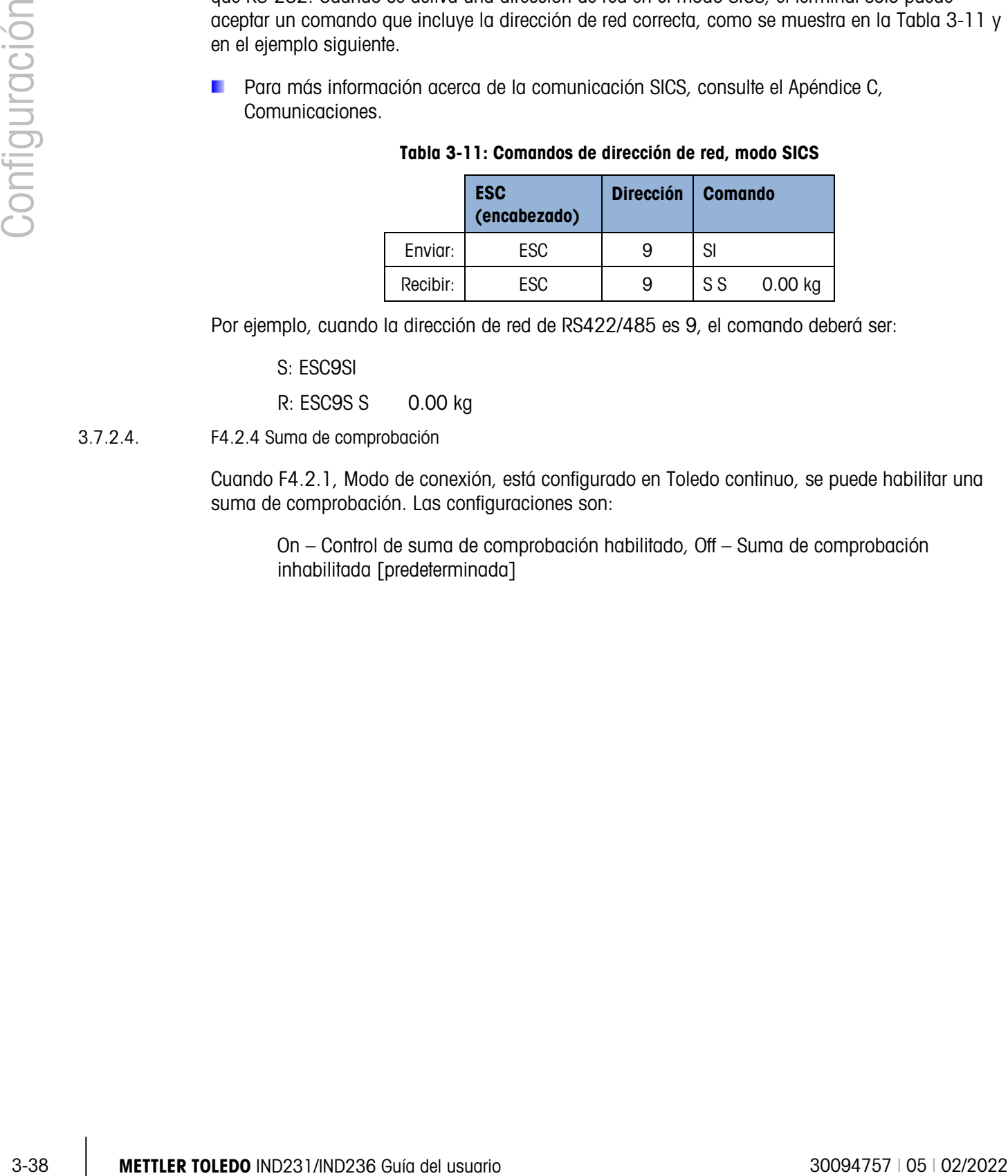

Por ejemplo, cuando la dirección de red de RS422/485 es 9, el comando deberá ser:

S: ESC9SI

R: ESC9S S 0.00 kg

3.7.2.4. F4.2.4 Suma de comprobación

Cuando F4.2.1, Modo de conexión, está configurado en Toledo continuo, se puede habilitar una suma de comprobación. Las configuraciones son:

On – Control de suma de comprobación habilitado, Off – Suma de comprobación inhabilitada [predeterminada]

## 3.8. F5 Mantenimiento

La Figura 3-69 muestra una vista detallada de los parámetros disponibles en la rama Mantenimiento del menú de configuración. Cada uno de esos parámetros de configuración se describe en esta sección.

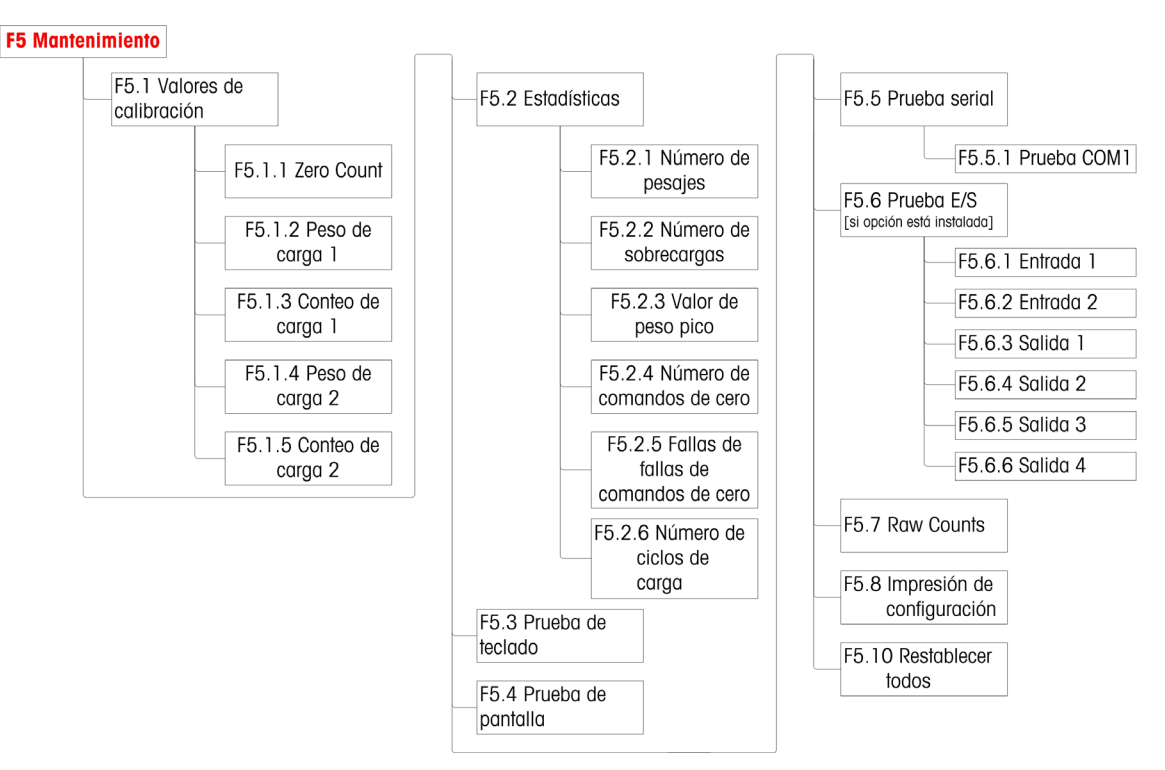

Figura 3-69: Estructura del menú Mantenimiento

### 3.8.1. F5.1 Valores de calibración

Las pantallas Valores de calibración muestran los valores de calibración actuales para la báscula. El número de pantallas que muestran valores de calibración de carga de prueba (F5.1.1 a F5.1.5) está determinado por el parámetro Ajuste de linealidad configurado para la báscula; consulte F1.3 Calibración a partir de la página 3-11.

Estos valores de calibración pueden imprimirse (consulte F5.8 Imprimir configuración, en la página 3-42) o anotarse, y luego ingresarse manualmente en una tarjeta de reemplazo nueva en caso de que ocurra una falla, lo cual hace innecesario volver a calibrar la báscula con pesos de prueba. Si bien este método es rápido, no es tan preciso como colocar pesos de prueba en la báscula.

Use las teclas de dirección para seleccionar un valor de calibración a ser modificado. Presione la tecla de **cal** para regresar al menú.

Si el terminal no es legal para el comercio (consulte F1.1.2 Aprobación, en la página 3-8), F5.1 está oculto.

### 3.8.1.1. F5.1.1 Conteo de cero

Muestra el valor de conteo sin procesar del punto cero configurado en la calibración más reciente.

3.8.1.2. F5.1.2 Peso de carga 1 (mitad de la capacidad)

Si se ha realizado calibración de linealidad, muestra el valor de peso de la mitad de la capacidad.

3.8.1.3. F5.1.3 Conteo de carga 1 (mitad de la capacidad)

Si se ha realizado calibración de linealidad, muestra el valor de conteo sin procesar de la mitad de la capacidad.

3.8.1.4. F5.1.4 Peso de carga 2 (capacidad total)

Muestra el valor de peso de la capacidad total configurado en la calibración más reciente.

3.8.1.5. F5.1.5 Conteo de carga 2 (capacidad total)

Muestra el valor de conteo sin procesar de la capacidad total configurado en la calibración más reciente.

### 3.8.2. F5.2 – Estadística

3.40.12. Fa 1.2 Peach da anglis I quindical subscribed in the signal of which de paso de lot mitial de la configuración indical subscribe the interaction, the signal of the signal of the signal of the signal of the signal Este instrumento de pesaje tiene varias funciones de control para monitorear la condición del dispositivo. Un técnico de servicio de METTLER TOLEDO puede configurar y habilitar estas funciones. Esto ayuda al usuario y al técnico de servicio de METTLER TOLEDO a determinar cómo es tratado el dispositivo y qué medidas se necesitan para mantenerlo en buenas condiciones de funcionamiento.

Todas las estadísticas se refieren al periodo desde el último reinicio maestro. Consulte la página 3- 42.

3.8.2.1. F5.2.1 Número de pesajes

Muestra el número de secuencia de la operación de pesaje más reciente.

3.8.2.2. F5.2.2 Número de sobrecargas

Muestra el número de sobrecargas registradas por el terminal.

3.8.2.3. F5.2.3 Valor de peso pico

Muestra el valor de peso registrado más alto de todos los pesajes.

3.8.2.4. F5.2.4 Número de comandos de cero

Muestra el número de veces que se ha emitido un comando de cero.

3.8.2.5. F5.2.5 Número de fallas de comandos de cero

Muestra el número de fallas de la operación de cero.

### 3.8.2.6. F5.2.6 Número de ciclos de carga

Muestra el número de veces que se ha cargado la batería.

### 3.8.3. F5.3 Prueba de teclado

La pantalla de prueba de teclado permite probar las teclas del terminal, incluyendo las teclas de función de la báscula y la tecla de impresión.

Presione cualquiera de las teclas mostradas en la Tabla 3-12, y la pantalla mostrará el gráfico correspondiente. Una vez que la prueba esté completa, presione la tecla  $\overline{(\cdot)}$  para regresar al menú.

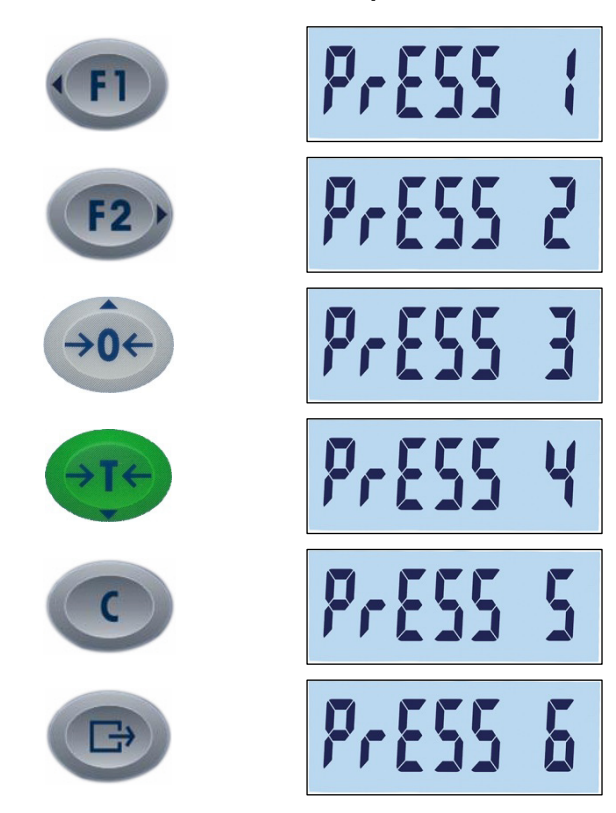

Tabla 3-12: Pantallas de pruebas del teclado

### 3.8.4. F5.4 Prueba de pantalla

Cuando se ingresa en F5.4, aparece la pantalla de prueba de pantalla que muestra todos los segmentos de LCD. Esta pantalla continúa mostrándose hasta que se presiona la tecla **en para** regresar al menú.

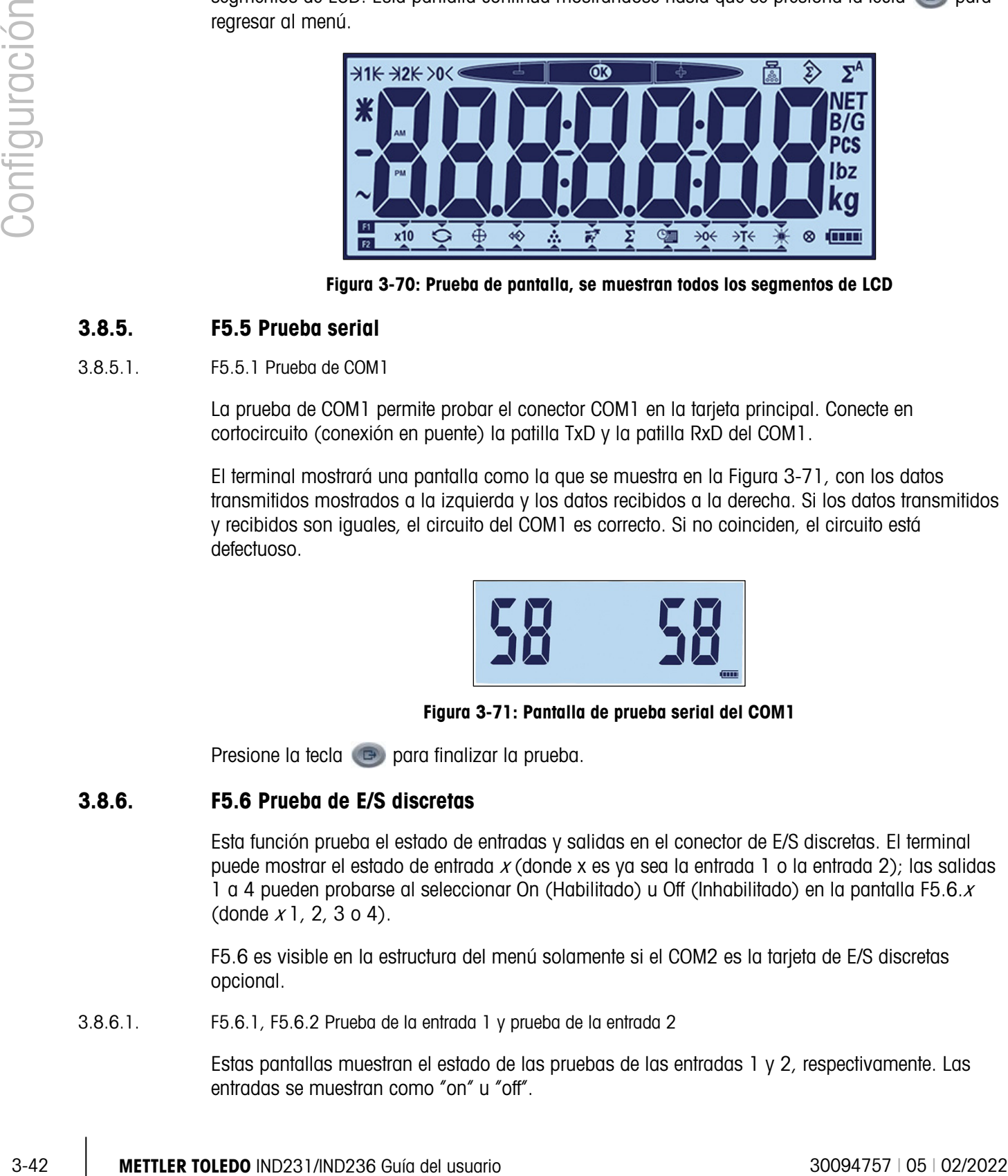

Figura 3-70: Prueba de pantalla, se muestran todos los segmentos de LCD

### 3.8.5. F5.5 Prueba serial

### 3.8.5.1. F5.5.1 Prueba de COM1

La prueba de COM1 permite probar el conector COM1 en la tarjeta principal. Conecte en cortocircuito (conexión en puente) la patilla TxD y la patilla RxD del COM1.

El terminal mostrará una pantalla como la que se muestra en la Figura 3-71, con los datos transmitidos mostrados a la izquierda y los datos recibidos a la derecha. Si los datos transmitidos y recibidos son iguales, el circuito del COM1 es correcto. Si no coinciden, el circuito está defectuoso.

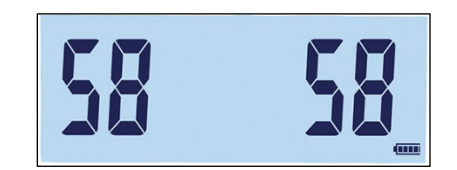

Figura 3-71: Pantalla de prueba serial del COM1

Presione la tecla **para finalizar la prueba**.

### 3.8.6. F5.6 Prueba de E/S discretas

Esta función prueba el estado de entradas y salidas en el conector de E/S discretas. El terminal puede mostrar el estado de entrada x (donde x es ya sea la entrada 1 o la entrada 2); las salidas 1 a 4 pueden probarse al seleccionar On (Habilitado) u Off (Inhabilitado) en la pantalla F5.6.x (donde  $x$ 1, 2, 3 o 4).

F5.6 es visible en la estructura del menú solamente si el COM2 es la tarjeta de E/S discretas opcional.

3.8.6.1. F5.6.1, F5.6.2 Prueba de la entrada 1 y prueba de la entrada 2

Estas pantallas muestran el estado de las pruebas de las entradas 1 y 2, respectivamente. Las entradas se muestran como "on" u "off".

### 3.8.6.2. F5.6.3, F5.6.4, F5.6.5, F5.6.6 Pruebas de salidas

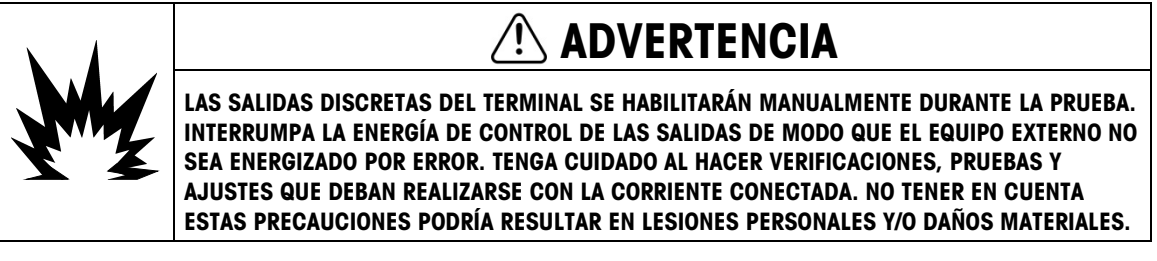

Estas pantallas muestran el estado de la prueba de las salidas 1, 2, 3 y 4 respectivamente. Las salidas se muestran como "on" u "off".

### 3.8.7. F5.7 Conteos sin procesar

La pantalla F5.7 muestra el valor de conteo sin procesar actual del terminal.

### 3.8.8. F5.8 Imprimir configuración

Cuando se ingresa en F5.8, se imprime una lista de todos los parámetros de configuración y valores de calibración visibles. Si el terminal está aprobado, los bloques de configuración ocultos no se imprimen. El mensaje "Print" (Imprimir) aparece mientras se envían los datos.

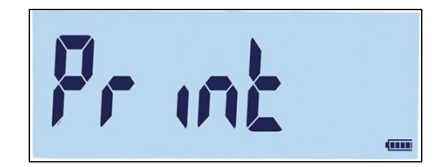

Figura 3-72: Mensaje de impresión de configuración del terminal

### 3.8.9. F5.10 Restablecer todas las configuraciones predeterminadas del terminal

Las configuraciones predeterminadas de fábrica pueden restablecerse individualmente para ramas como báscula, aplicación, terminal y comunicación, generalmente desde la última rama de las estructuras del menú respectivas. Con excepción de los parámetros significativos de metrología, todos los parámetros pueden restablecerse a sus valores de fábrica usando la pantalla Reiniciar todo en la rama Mantenimiento.

Para iniciar el reinicio, ingrese en la pantalla F5.10 y presione  $\left( r_2 \right)$  o  $\left( \frac{r_1}{r_2} \right)$ .

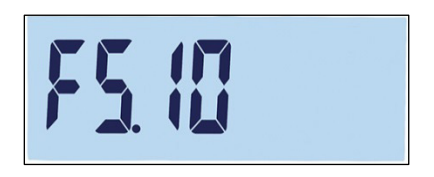

Figura 3-73: Pantalla del menú Reiniciar todo

Un mensaje indicará "Sure?" (¿Seguro?)

Presione  $\Box$  o  $\Box$  para abortar el proceso de reinicio y regresar al árbol del menú.

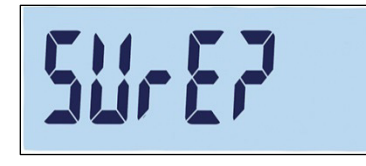

 $\begin{array}{l} \text{Figure 3-74: Induced in the  
\n \begin{array}{l} \text{Diffuse A} \ \text{Diffuse D4ID2} \ \text{Diffuse D4ID2} \ \text{Diff$ Figura 3-74: Indicación de confirmación de reinicio global

# 4 Servicio y mantenimiento

El terminal IND231/IND236 está diseñado para proporcionar años de operación confiable. Sin embargo, METTLER TOLEDO recomienda que, igual que con cualquier equipo de medición industrial, el terminal y el sistema de báscula conectado reciban servicio periódicamente. El mantenimiento y calibración oportunos, especificados de fábrica de parte de un técnico autorizado de METTLER TOLEDO asegurará y documentará el funcionamiento preciso y confiable de acuerdo con las especificaciones.

### 4.1. Limpieza y mantenimiento

Limpie el teclado y la cubierta del terminal con una tela suave y limpia humedecida con un limpiador moderado para cristal. No utilice ningún solvente industrial como el tolueno o el isopropanol (IPA) que podría dañar el acabado del terminal. No rocíe limpiador directamente en el terminal.

Se recomienda que un técnico calificado haga inspecciones y calibraciones normales de mantenimiento. El terminal IND231/IND236 es un instrumento resistente; sin embargo, el panel frontal es una cubierta relativamente delgada sobre interruptores electrónicos sensibles y una pantalla iluminada. Se debe tener cuidado para evitar perforar esta superficie o las vibraciones o golpes al instrumento. En caso de que el panel frontal llegara a perforarse, asegúrese de tomar las medidas necesarias para impedir que el polvo y la humedad entren en la unidad hasta que el terminal sea reparado.

### 4.2. Servicio

Solo personal calificado debe realizar la instalación, programación y servicio. Para obtener asistencia, comuníquese con un representante autorizado de METTLER TOLEDO.

METTLER TOLEDO recomienda mantenimiento preventivo periódico al terminal y sistema de báscula para asegurar la confiabilidad y maximizar la vida útil. Todos los sistema de medición deben calibrarse y certificarse periódicamente según se requiera para cumplir los requerimientos de producción, de la industria y normativos. Podemos ayudarle a mantener el tiempo productivo, la conformidad y la documentación del sistema de calidad con servicios de mantenimiento y calibración periódicos. Comuníquese con su centro de servicio autorizado METTLER TOLEDO para hablar de sus requerimientos.

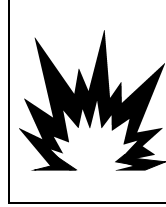

### ADVERTENCIA

PERMITA QUE SOLO PERSONAL CALIFICADO DÉ SERVICIO AL TERMINAL. TENGA CUIDADO AL HACER VERIFICACIONES, PRUEBAS Y AJUSTES QUE DEBAN REALIZARSE CON LA CORRIENTE CONECTADA. NO TENER EN CUENTA ESTAS PRECAUCIONES PODRÍA RESULTAR EN LESIONES PERSONALES Y/O DAÑOS MATERIALES.

## 4.3. Operación con batería

Como muestra la la Tabla 4-1, se pueden elegir dos tipo de configuración de batería para suministrar energía al terminal.

### Tabla 4-1: Opciones de baterías

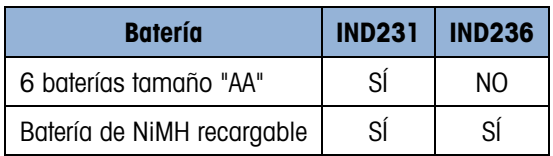

### 4.3.1. Uso de las baterías

El tiempo que el IND231/IND236 funcionará con una batería totalmente cargada depende del número de celdas de carga conectadas y del uso de la iluminación de fondo. El encendido de varias celdas de carga y el uso de la iluminación de fondo continuamente reducirá considerablemente el tiempo de operación de la batería. Las baterías tamaño AA y el paquete de baterías de NiMH tienen tiempos de operación similares.

La Tabla 4-2 muestra el tiempo de operación promedio previsto de una batería nueva del IND231/IND236, con base en el uso de la iluminación de fondo y el número de celdas de carga. A medida que el paquete de batería envejece, su capacidad de almacenamiento de energía disminuye, igual que el tiempo de operación.

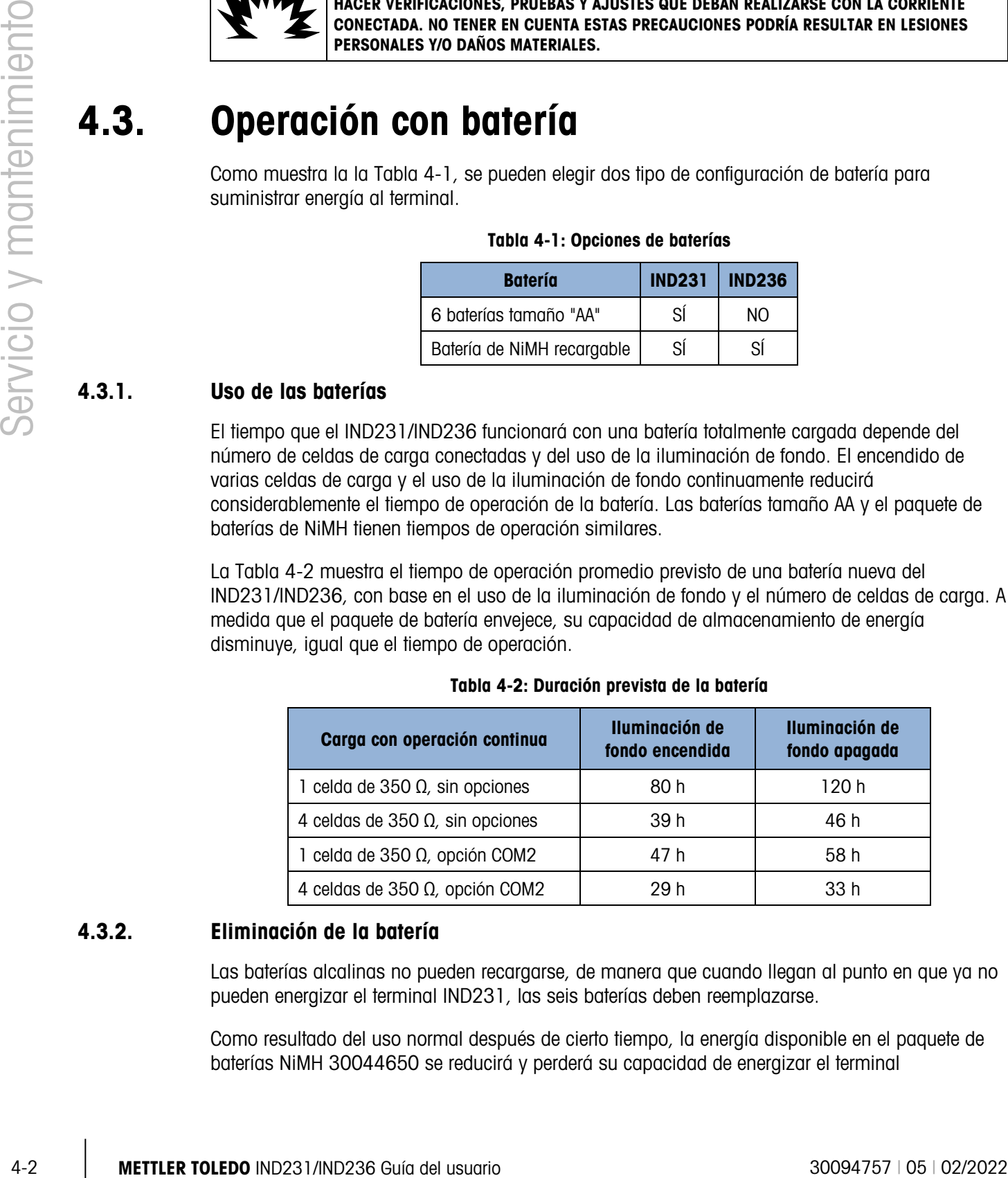

#### Tabla 4-2: Duración prevista de la batería

### 4.3.2. Eliminación de la batería

Las baterías alcalinas no pueden recargarse, de manera que cuando llegan al punto en que ya no pueden energizar el terminal IND231, las seis baterías deben reemplazarse.

Como resultado del uso normal después de cierto tiempo, la energía disponible en el paquete de baterías NiMH 30044650 se reducirá y perderá su capacidad de energizar el terminal

IND231/IND236 durante un tiempo prolongado. Cuando esto ocurra, el paquete debe remplazarse por uno nuevo y el paquete original debe desecharse.

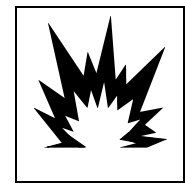

### $\hat{\ }$  Precaución

DESECHE LA BATERÍA RÁPIDAMENTE. MANTÉNGALA FUERA DEL ALCANCE DE LOS NIÑOS. NO LA DESENSAMBLE Y NO LA DESECHE EN EL FUEGO.

Obedezca las leyes y regulaciones locales relacionadas con el desecho del paquete de baterías de NiMH.

### 4.3.3. Ícono de estado de la batería

El terminal IND231/IND236 proporciona un ícono de estado de la batería en la esquina inferior derecha de la pantalla para indicar la cantidad de energía restante en la batería. La Tabla 4-3 muestra íconos de energía completa y de menor energía.

#### Tabla 4-3: Ícono de estado de la batería

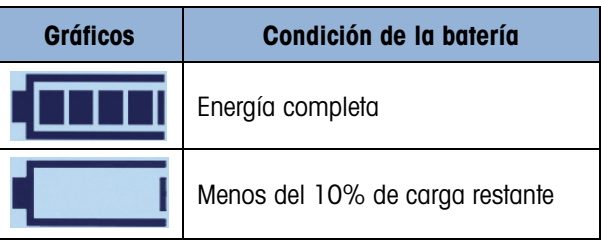

Cuando la energía de la batería restante llega al umbral "sumamente baja", el gráfico en la pantalla destellará para indicar que la energía de la batería está quedando baja. Este continuará destellando hasta que se reemplacen las baterías (versión de baterías alcalinas) o el terminal se conecte a la energía de corriente alterna (versión de baterías de NiMH). Si no se atiende la condición de la batería y el voltaje continúa disminuyendo, el terminal se apagará solo.

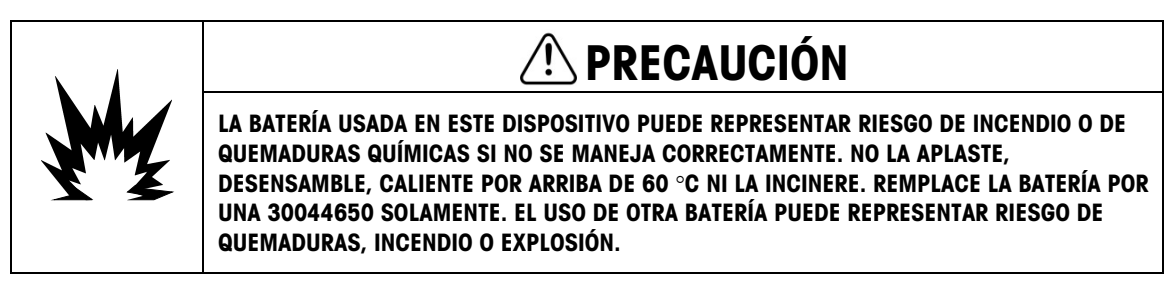

### 4.3.4. Versión de baterías alcalinas

Para tener acceso a las baterías alcalinas, es necesario retirar la tapa de plástico de las baterías en la parte posterior del terminal IND231. Presione hacia abajo en el extremo marcado "PUSH" y deslice la tapa en la dirección de las flechas.

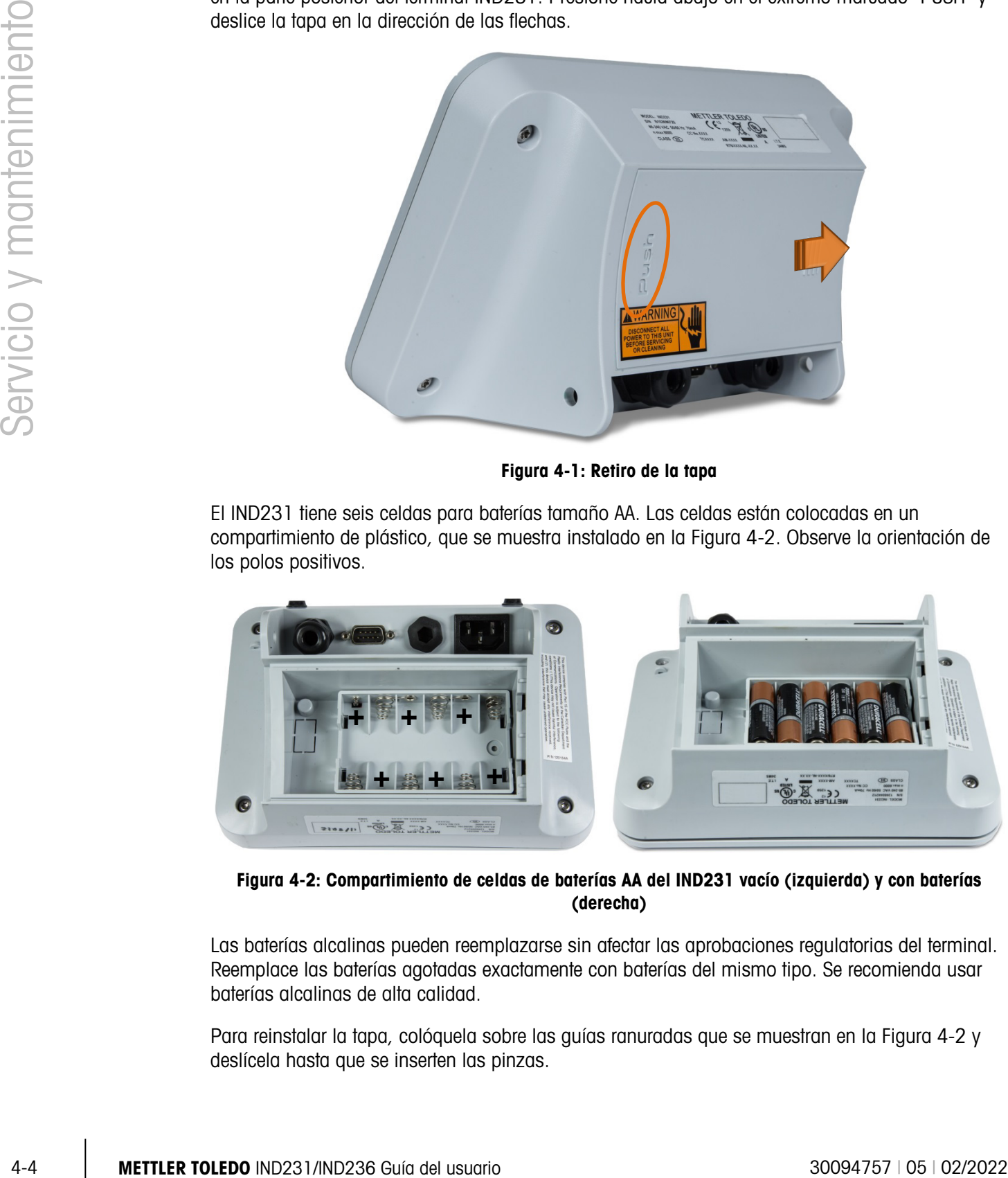

Figura 4-1: Retiro de la tapa

El IND231 tiene seis celdas para baterías tamaño AA. Las celdas están colocadas en un compartimiento de plástico, que se muestra instalado en la Figura 4-2. Observe la orientación de los polos positivos.

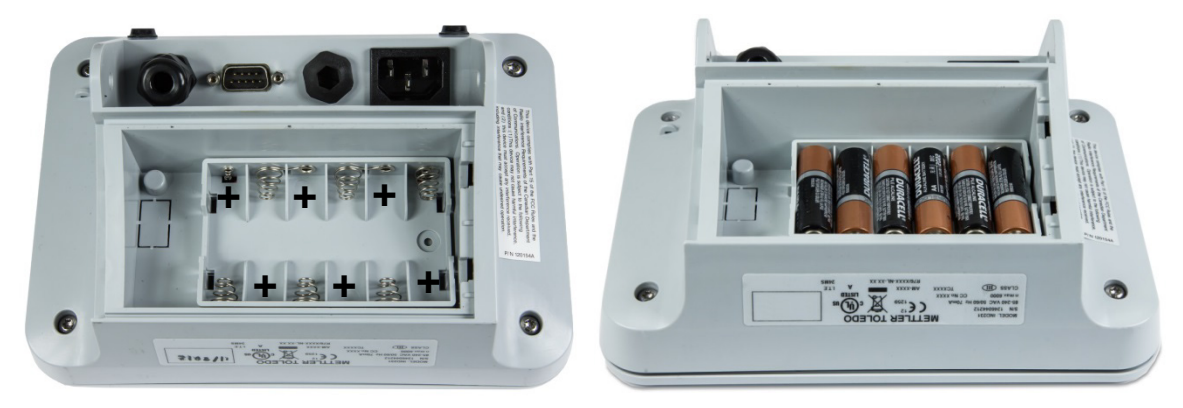

Figura 4-2: Compartimiento de celdas de baterías AA del IND231 vacío (izquierda) y con baterías (derecha)

Las baterías alcalinas pueden reemplazarse sin afectar las aprobaciones regulatorias del terminal. Reemplace las baterías agotadas exactamente con baterías del mismo tipo. Se recomienda usar baterías alcalinas de alta calidad.

Para reinstalar la tapa, colóquela sobre las guías ranuradas que se muestran en la Figura 4-2 y deslícela hasta que se inserten las pinzas.

### 4.3.5. Versión de paquete de baterías de NiMH recargables

Los terminales IND231 e IND236 pueden configurarse para usar el paquete de baterías de NiMH recargables. El paquete de baterías se instala en el interior y no está diseñado para reemplazarse. Solo debe ser accedido por personal de servicio calificado.

Para obtener el rendimiento óptimo de la batería, opere el IND231/IND236 con la batería interna a una temperatura ambiente en el rango de 10 a 30 °C (50 a 86 °F). Esto aplica al cargar y al descargar la batería.

### 4.3.5.1. Carga de la batería

El paquete de baterías de NiMH de 7.2 voltios está diseñado para cargarse estando dentro del IND231/IND236 al conectar el cordón de corriente alterna a una fuente de energía externa.

Una vez que el terminal energizado por las baterías de NiMH esté conectado a la energía de corriente alterna, comienza el proceso de carga. El gráfico de la batería cambia como se muestra en la El terminal IND231/IND236 proporciona un ícono de estado de la batería en la esquina inferior derecha de la pantalla para indicar la cantidad de energía restante en la batería. La Tabla 4-3 muestra íconos de energía completa y de menor energía.

para indicar el estado de la carga. El tiempo aproximado para recargar una batería completamente descargada es de 5 horas. El terminal puede usarse para operación de pesaje normal con energía de corriente alterna al mismo tiempo que se recarga la batería.

Cuando la batería está completamente cargada, el gráfico de energía completa se mostrará hasta que el terminal se apague y se desenchufe el cordón.

### 4.4. Solución de problemas

Las actividades de identificación y solución de problemas descritas aquí se limitan a diagnósticos simples para ayudar a identificar si el problema está en el terminal IND231/IND236 o si tiene una causa externa.

- Corriente de la batería
- Diagnóstico de problemas
- Códigos de error y mensajes de error
- Diagnóstico interno

### 4.4.1. Corriente de la batería

En un terminal IND231 con batería AA, si el terminal no se enciende cuando se presiona la tecla de Encendido / Apagado, reemplace las baterías. Si la terminal aún no se enciende, contacte al servicio de METTLER TOLEDO.

### 4.4.2. Diagnóstico de problemas

La siguiente tabla describe algunos síntomas potenciales y sugerencias para resolver el problema. Use electricistas calificados para hacer las pruebas cuando existan problemas con la fuente de energía de corriente alterna. Si ocurre un problema que no está descrito en la Tabla 4-4, o si las

soluciones sugeridas no resuelven el problema, comuníquese con un representante de servicio autorizado de METTLER TOLEDO para recibir asistencia.

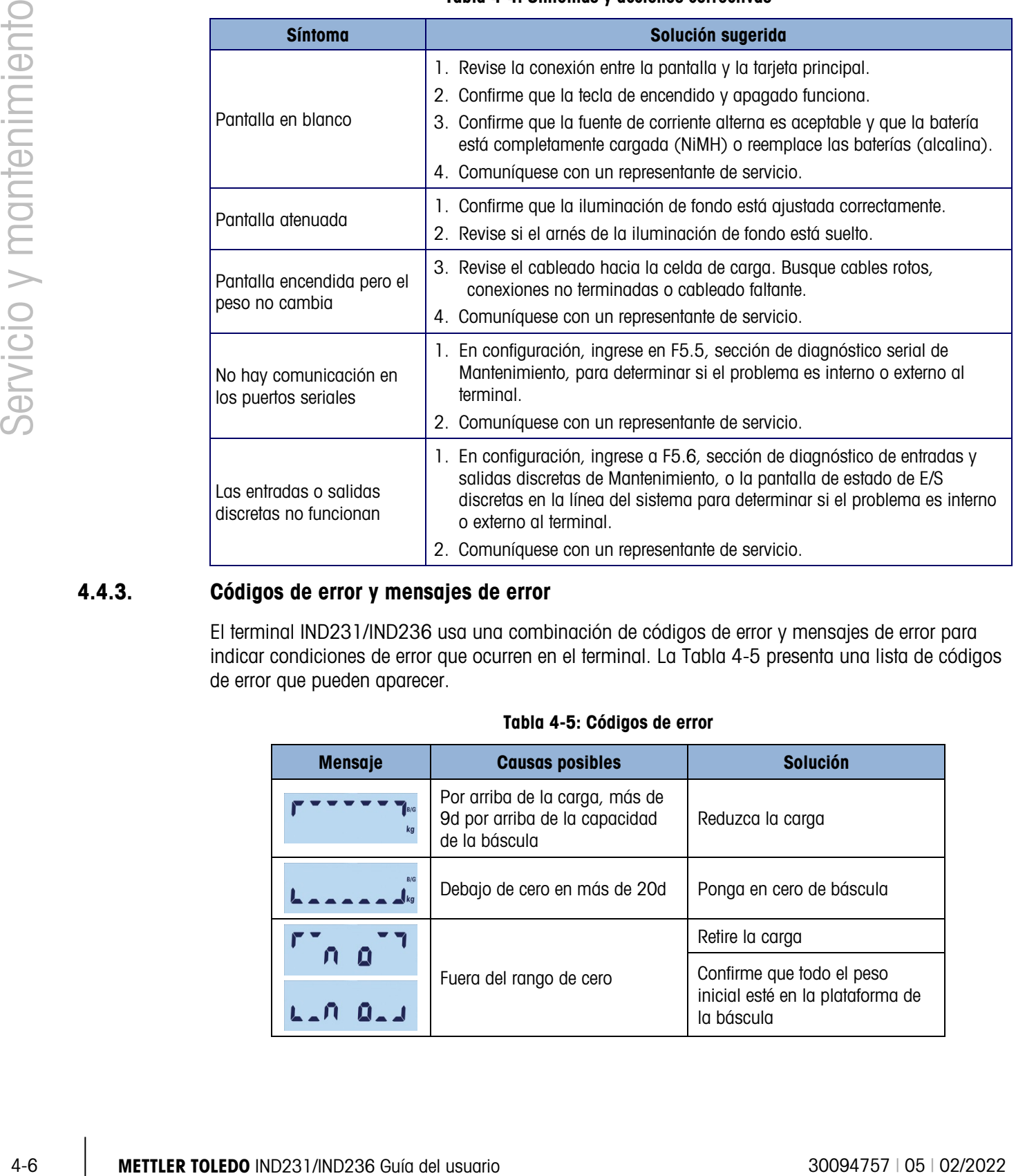

#### Tabla 4-4: Síntomas y acciones correctivas

### 4.4.3. Códigos de error y mensajes de error

El terminal IND231/IND236 usa una combinación de códigos de error y mensajes de error para indicar condiciones de error que ocurren en el terminal. La Tabla 4-5 presenta una lista de códigos de error que pueden aparecer.

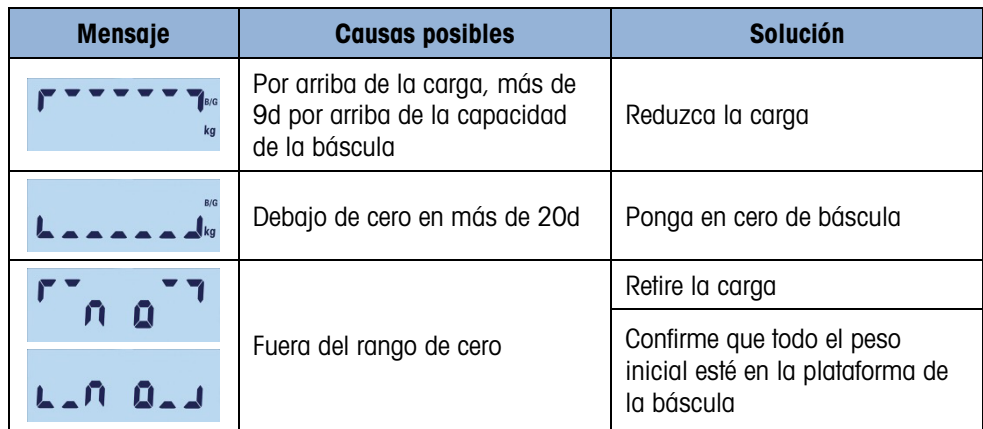

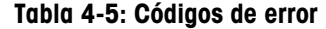

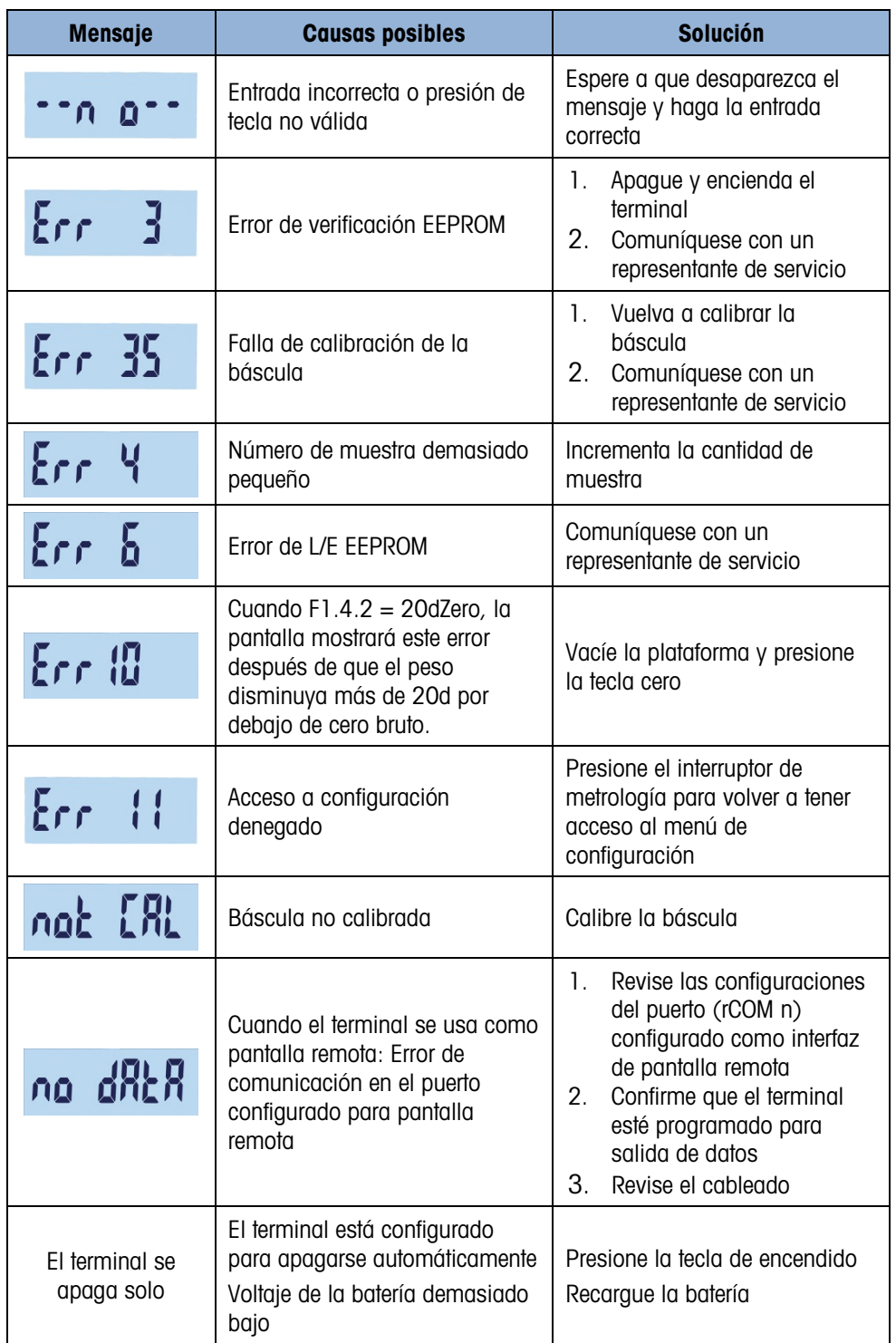

Aparecen mensajes de error en la parte central de la pantalla. El mensaje se muestra brevemente y luego la pantalla regresa a su estado antes de que se detecte el error. La Figura 4-3 muestra un ejemplo de pantalla con mensaje de error; en este caso, una entrada de valor incorrecto o presión de tecla no válida.

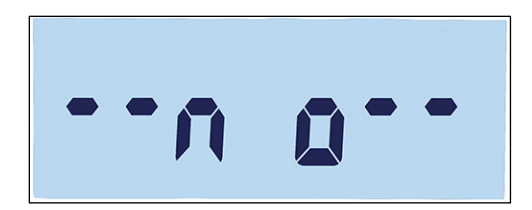

#### Figura 4-3: Ejemplo de pantalla de mensaje de error

### 4.4.4. Diagnóstico interno

El IND231/IND236 proporciona varias funciones de diagnóstico interno accesibles en el modo de configuración. Estas pruebas tienen el objetivo de ayudar a diagnosticar si un problema es externo o interno al terminal.

Para ingresar en los bloques, entre en el menú del operador y vaya hasta el menú F5 Mantenimiento. Las pruebas de diagnóstico se describen en las siguientes secciones.

### 4.4.4.1. Prueba de pantalla

Ingrese en F5.4 Prueba de pantalla. El terminal mostrará todos los segmentos continuamente hasta que se presione  $\Box$  o  $\Box$  para salir.

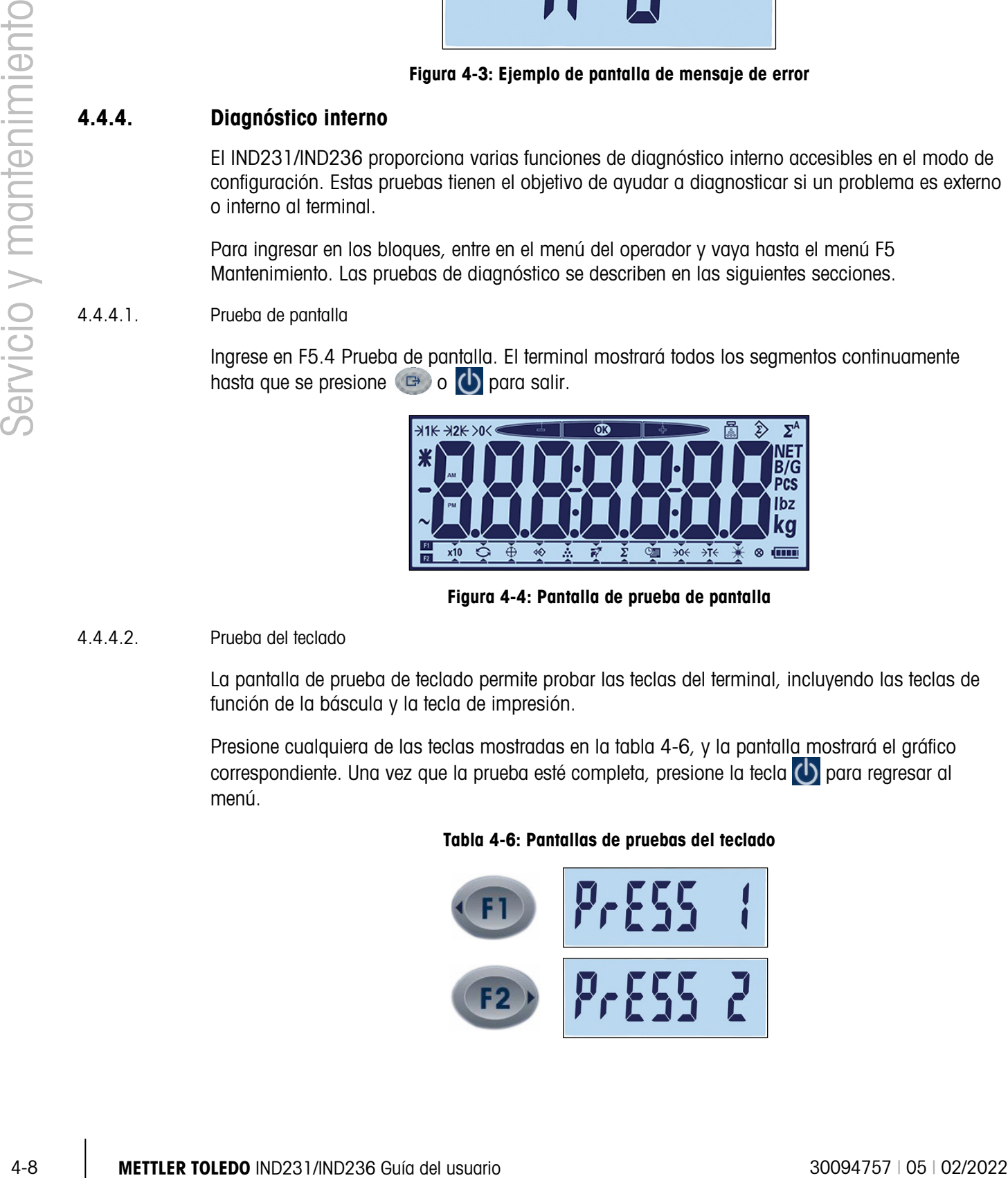

Figura 4-4: Pantalla de prueba de pantalla

### 4.4.4.2. Prueba del teclado

La pantalla de prueba de teclado permite probar las teclas del terminal, incluyendo las teclas de función de la báscula y la tecla de impresión.

Presione cualquiera de las teclas mostradas en la tabla 4-6, y la pantalla mostrará el gráfico correspondiente. Una vez que la prueba esté completa, presione la tecla  $\left(\cdot\right)$  para regresar al menú.

### Tabla 4-6: Pantallas de pruebas del teclado

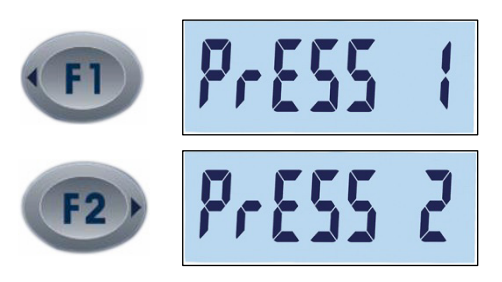

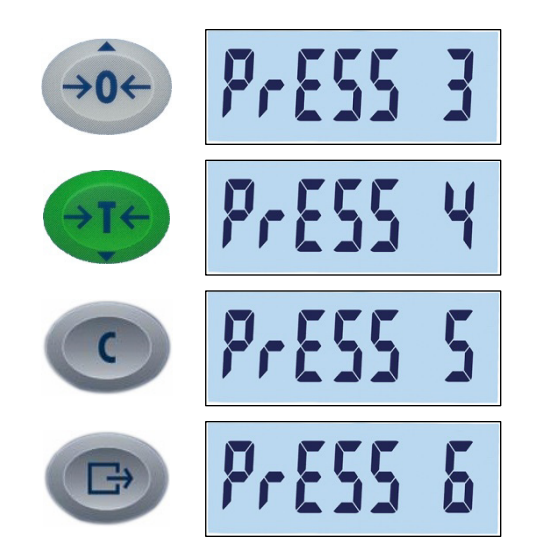

### 4.4.4.3. Prueba serial

La comunicación serial puede probarse en F5.5. El puerto serial predeterminado se prueba en F5.5.1. Si el COM2 opcional está presente, puede probarse en F5.5.2. Para probar completamente el puerto, debe instalarse una conexión en puente de retorno de bucle entre las patillas Tx y Rx del puerto COM que va a probarse.

Ingrese en F5.5.n para mostrar la pantalla de prueba serial para el puerto seleccionado.

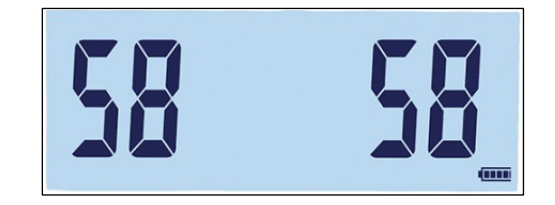

Figura 4-5: Pantalla de prueba serial – Datos transmitidos (izquierda) y recibidos (derecha)

El terminal transmitirá una serie de dos caracteres, contando en orden ascendente de 00 a 99. Estos se muestran a la izquierda de la pantalla. Si el puerto está funcionando correctamente y el circuito de retorno de bucle de comunicación está completo, los números recibidos se mostrarán a la derecha.

Presione **e** para salir de la pantalla de prueba y regresar al árbol del menú.

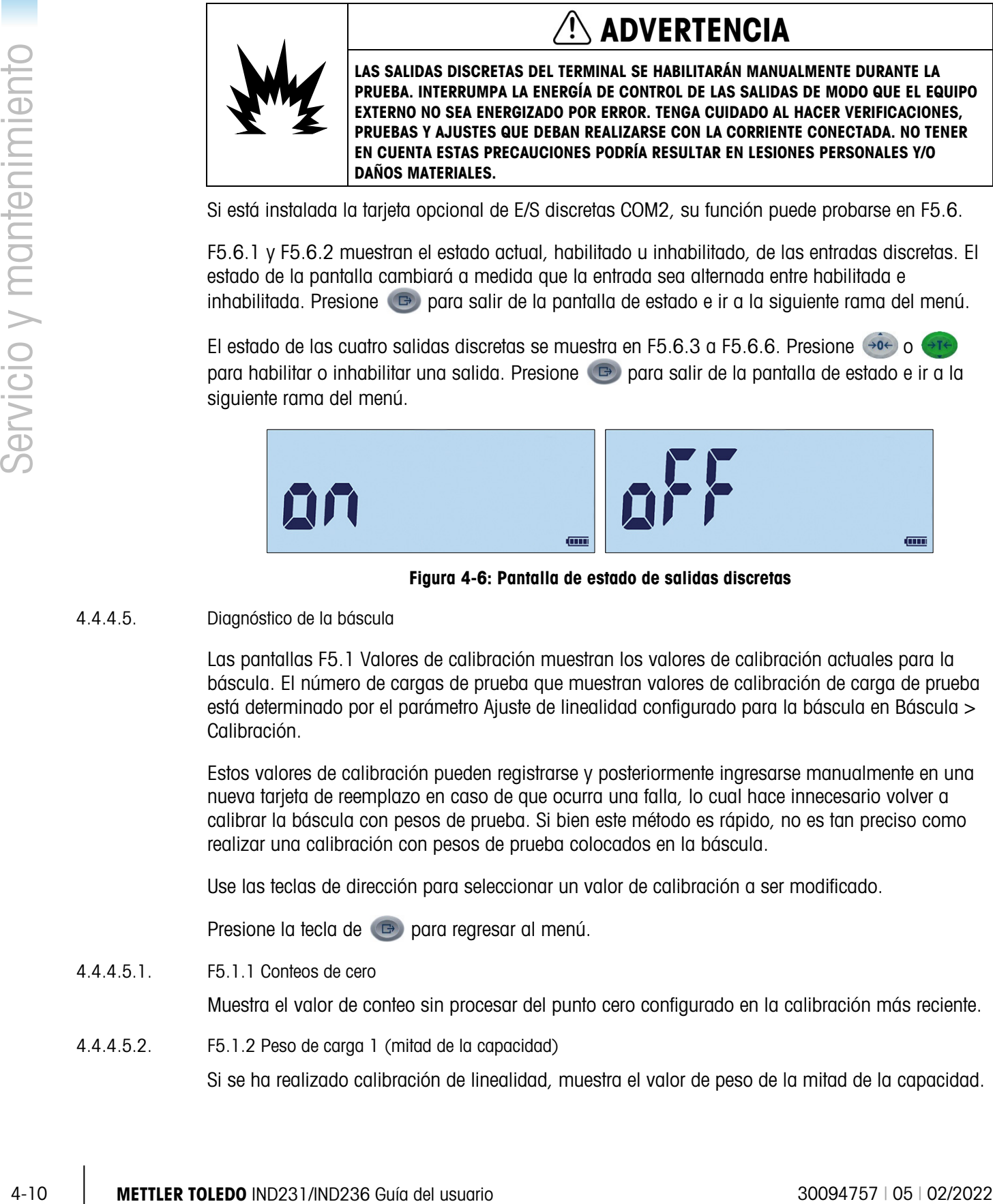

Si está instalada la tarjeta opcional de E/S discretas COM2, su función puede probarse en F5.6.

F5.6.1 y F5.6.2 muestran el estado actual, habilitado u inhabilitado, de las entradas discretas. El estado de la pantalla cambiará a medida que la entrada sea alternada entre habilitada e inhabilitada. Presione  $\Box$  para salir de la pantalla de estado e ir a la siguiente rama del menú.

El estado de las cuatro salidas discretas se muestra en F5.6.3 a F5.6.6. Presione  $(40<sup>2</sup>)$ o para habilitar o inhabilitar una salida. Presione **para salir de la pantalla de estado e ir a la** siguiente rama del menú.

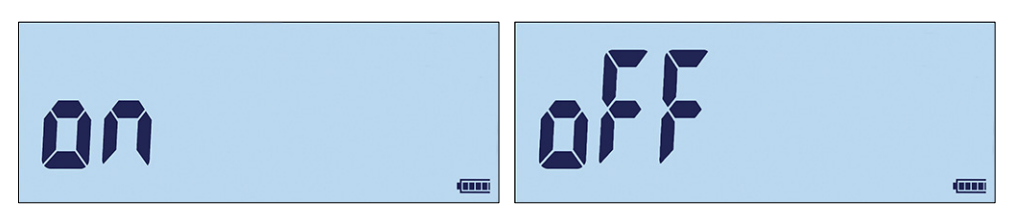

Figura 4-6: Pantalla de estado de salidas discretas

### 4.4.4.5. Diagnóstico de la báscula

Las pantallas F5.1 Valores de calibración muestran los valores de calibración actuales para la báscula. El número de cargas de prueba que muestran valores de calibración de carga de prueba está determinado por el parámetro Ajuste de linealidad configurado para la báscula en Báscula > Calibración.

Estos valores de calibración pueden registrarse y posteriormente ingresarse manualmente en una nueva tarjeta de reemplazo en caso de que ocurra una falla, lo cual hace innecesario volver a calibrar la báscula con pesos de prueba. Si bien este método es rápido, no es tan preciso como realizar una calibración con pesos de prueba colocados en la báscula.

Use las teclas de dirección para seleccionar un valor de calibración a ser modificado.

Presione la tecla de **D** para regresar al menú.

4.4.4.5.1. F5.1.1 Conteos de cero

Muestra el valor de conteo sin procesar del punto cero configurado en la calibración más reciente.

4.4.4.5.2. F5.1.2 Peso de carga 1 (mitad de la capacidad) Si se ha realizado calibración de linealidad, muestra el valor de peso de la mitad de la capacidad.

- 4.4.4.5.3. F5.1.3 Conteos de carga 1 (mitad de la capacidad) Si se ha realizado calibración de linealidad, muestra el valor de conteo sin procesar de la mitad de la capacidad.
- 4.4.4.5.4. F5.1.4 Peso de carga 2 (capacidad total)

Muestra el valor de peso de la capacidad total configurado en la calibración más reciente.

4.4.4.5.5. F5.1.5 Conteos de carga 2 (capacidad total)

Muestra el valor de conteo sin procesar de la capacidad total configurado en la calibración más reciente.

4.4.4.6. Estadísticas de la báscula

Este instrumento de pesaje tiene varias funciones de control para monitorear la condición del dispositivo. Un técnico de servicio de METTLER TOLEDO puede configurar y habilitar estas funciones. Esto ayuda al usuario y al técnico de servicio de METTLER TOLEDO a determinar cómo es tratado el dispositivo y qué medidas se necesitan para mantenerlo en buenas condiciones de funcionamiento.

- 4.4.4.6.1. F5.2.1 Número de pesajes Muestra el número de pesajes hechos en el terminal.
- 4.4.4.6.2. F5.2.2 Número de sobrecargas Muestra el número de sobrecargas registradas por el terminal.
- 4.4.4.6.3. F5.2.3 Valor de peso pico Muestra el valor de peso registrado más alto de todos los pesajes.
- 4.4.4.6.4. F5.2.4 Número de comandos cero Muestra el número de veces que se ha emitido un comando de cero.
- 4.4.4.6.5. F5.2.5 Fallas del número de comandos de cero Muestra en número de comandos de cero que han fallado.
- 4.4.4.6.6. F5.2.6 Número de ciclos de carga Muestra el número de veces que se ha cargado el paquete de baterías de NiMH.

### 4.5. Conexión con InSite™ SL

Cuando se conecta el IND231/236 con InSite SL (para guardar y cargar configuraciones), se debe usar el puerto COM1. InSite podrá conectarse con el puerto COM1 independientemente de su asignación (Imprimir, Impresión automática, SICS o Continuo) de manera que la configuración del puerto no necesite cambiarse. Asegúrese de que las configuraciones de tasa de baudios y bits de datos del IND231/IND236 e InSite coincidan antes de hacer la conexión. Estas configuraciones deberán ser:

• Tasa de baudios: 9600

- Bits de datos/paridad: 8-ninguna
- **Consulte la Guía del usuario de InSite SL para más detalles acerca de las funciones y** capacidades de la herramienta.

# A Valores de los parámetros

La siguiente tabla presenta cada uno de los parámetros de configuración que se muestran en el modo de configuración. Se incluye un nombre descriptivo, seguido de una lista de las selecciones con los valores correspondientes de la selección.

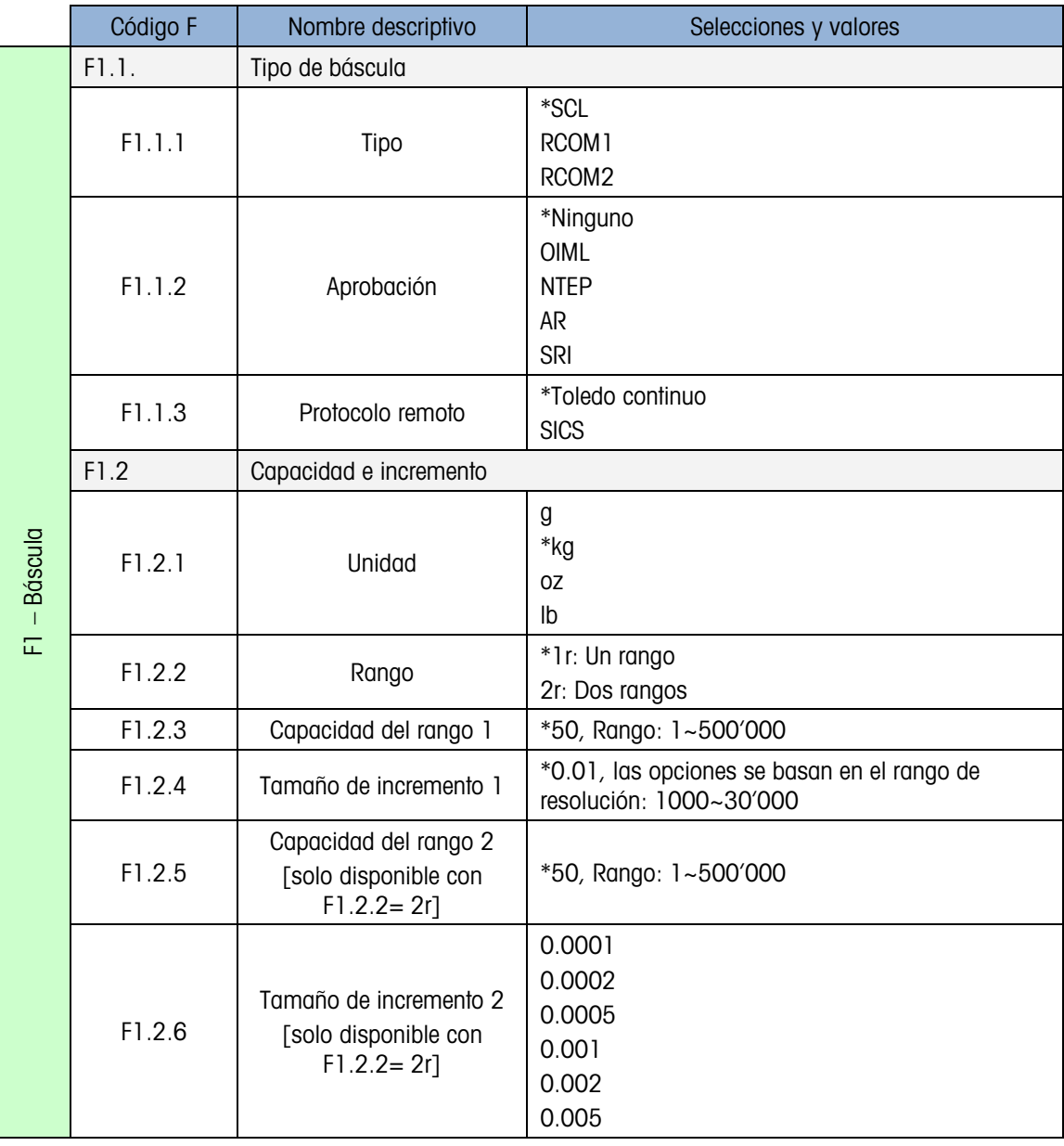

Los valores de fábrica están indicados con un asterisco [\*].

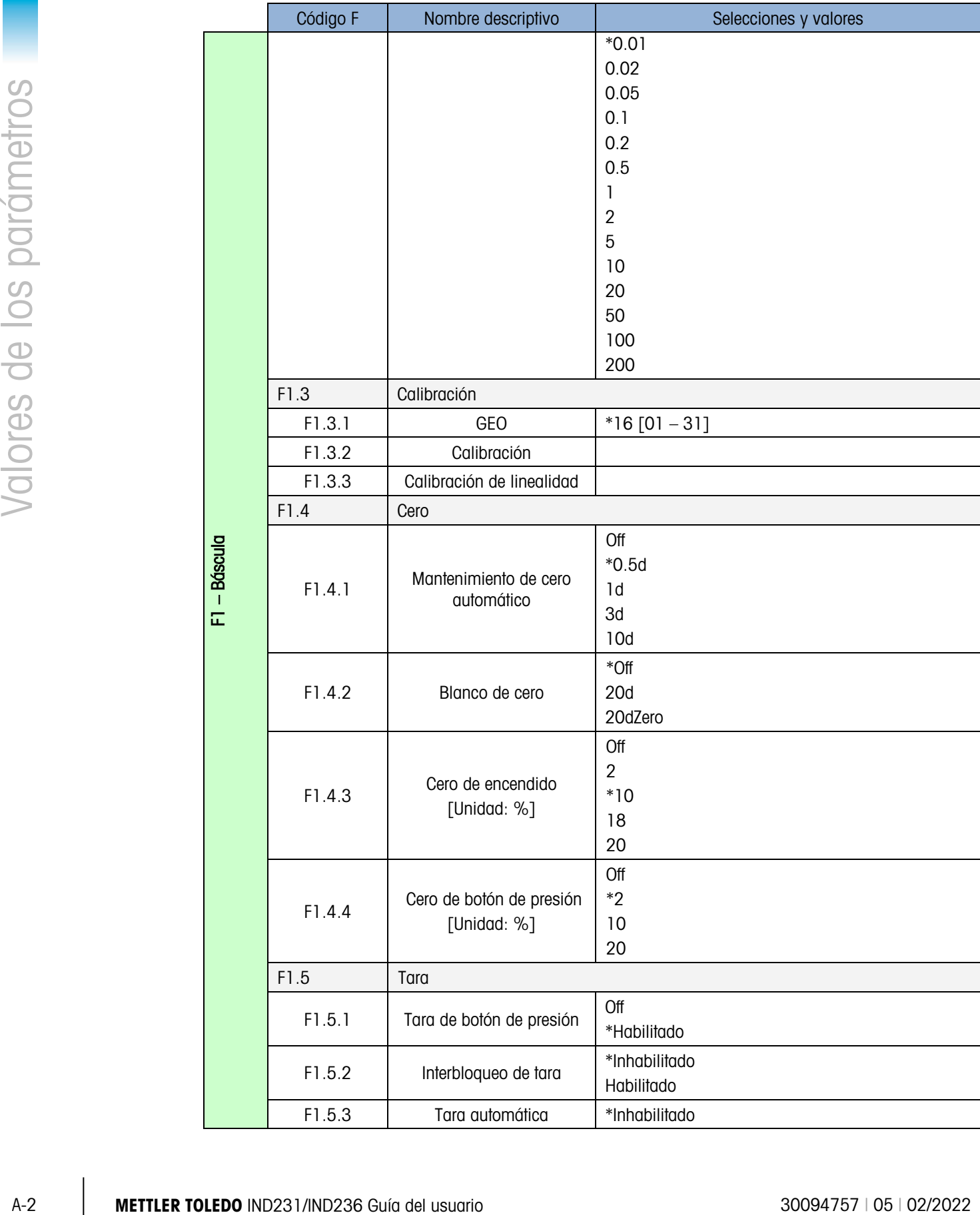

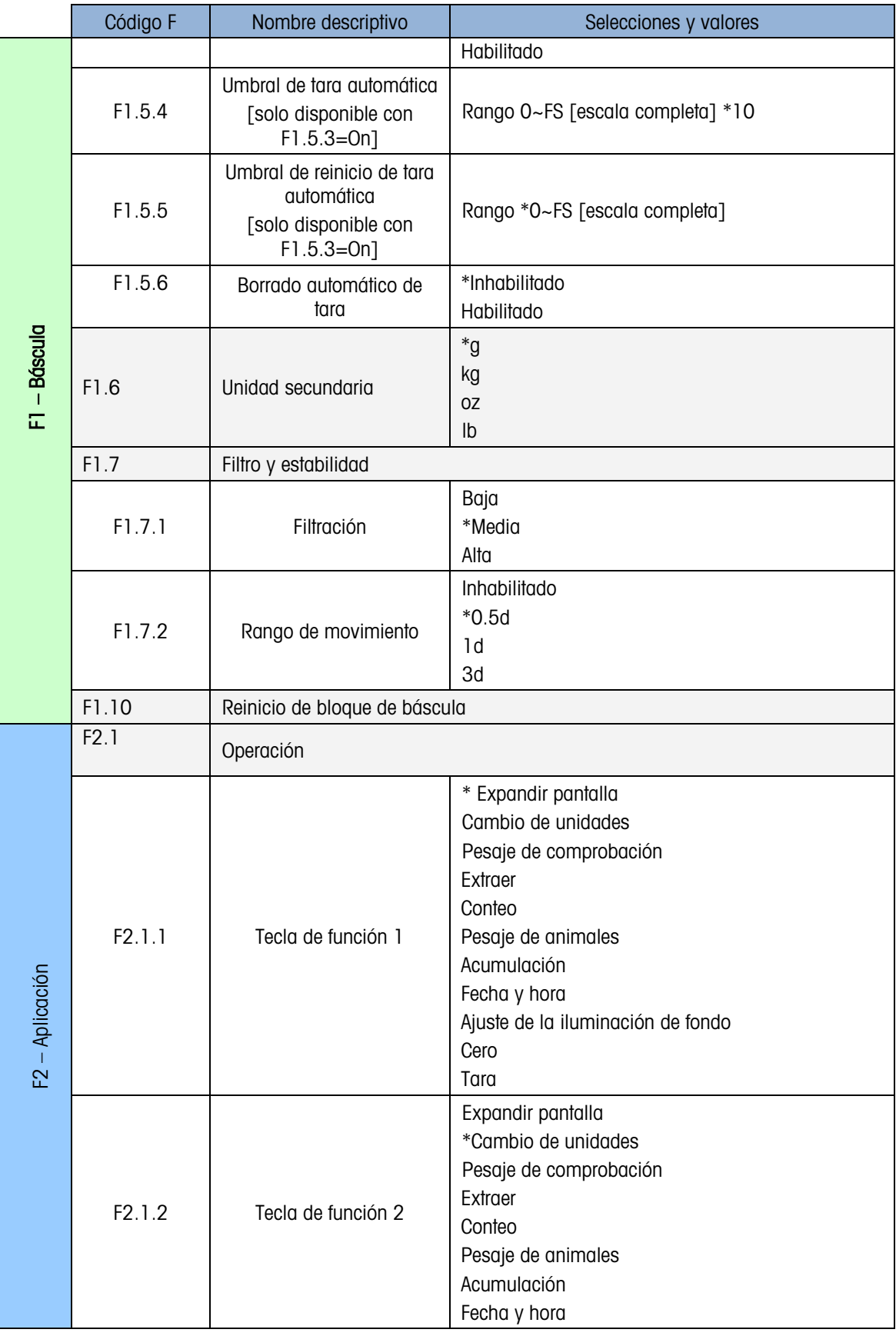

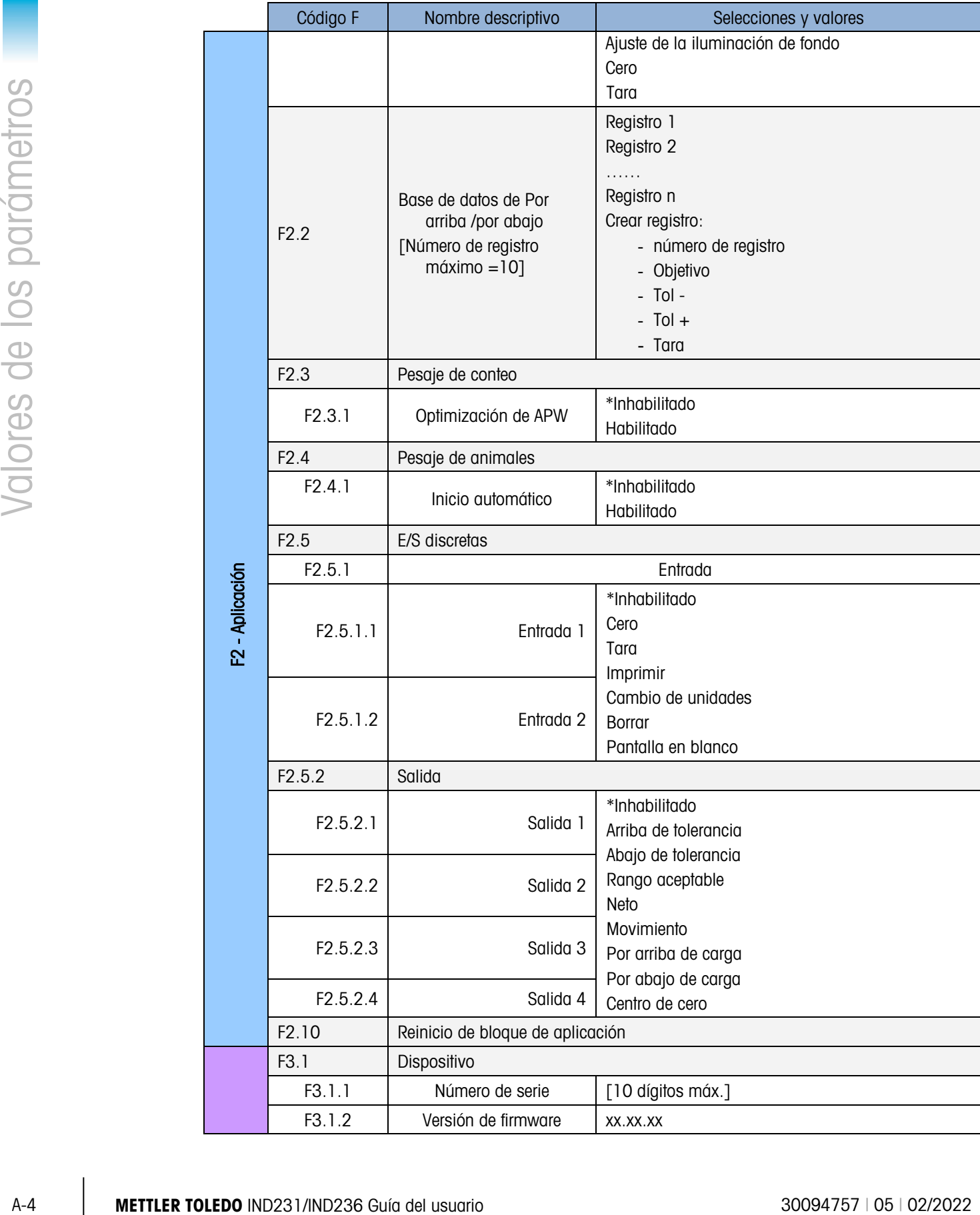

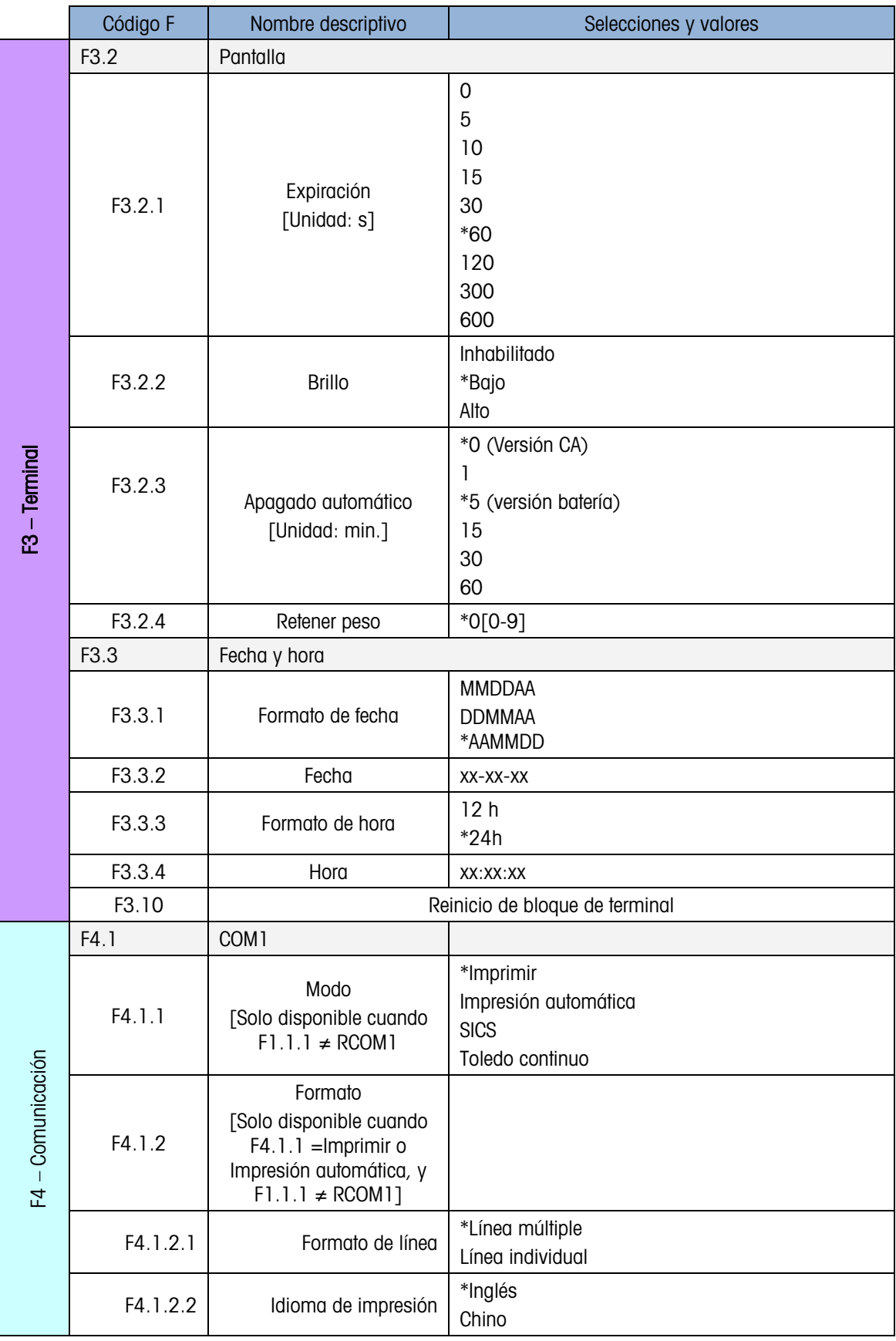

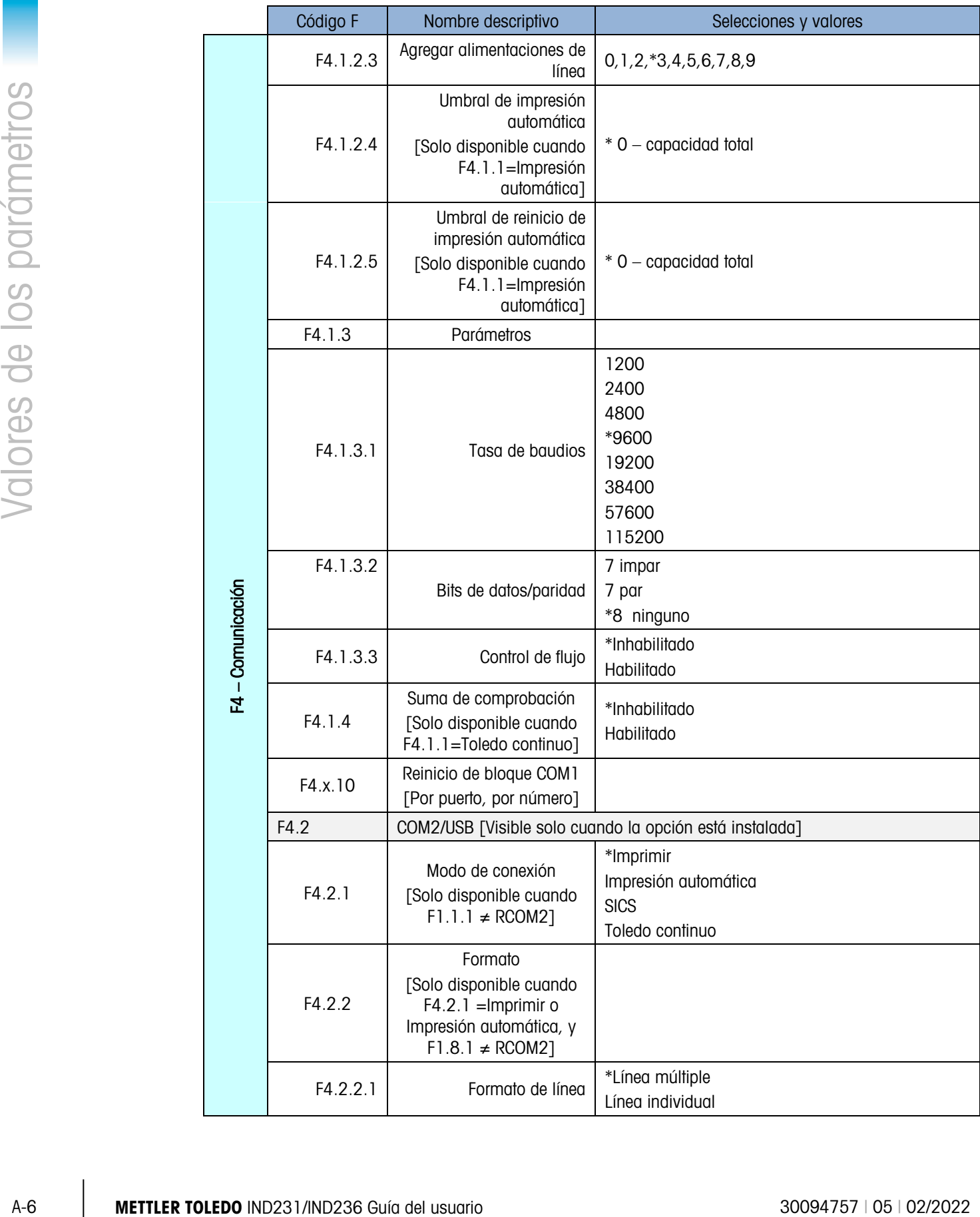

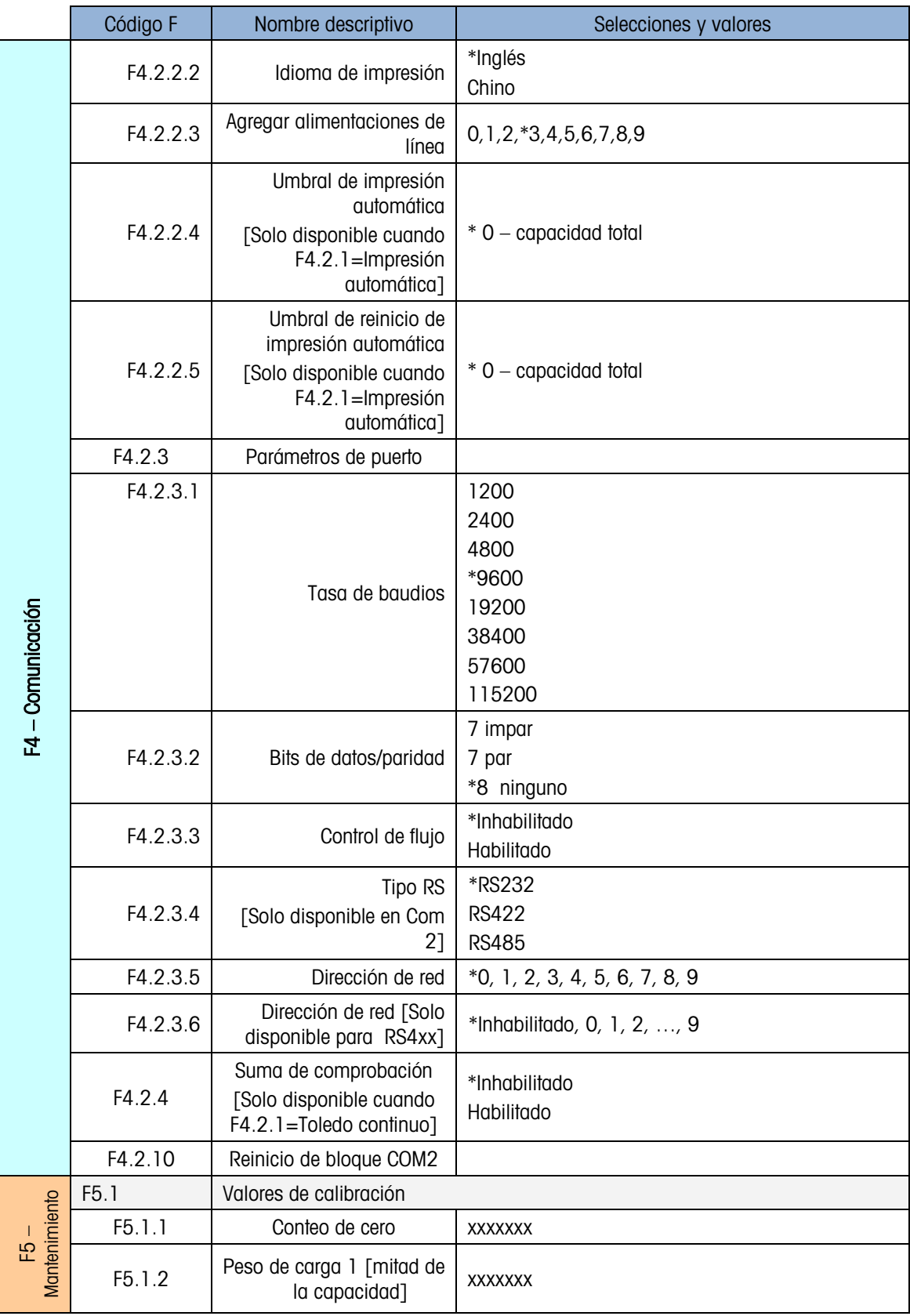

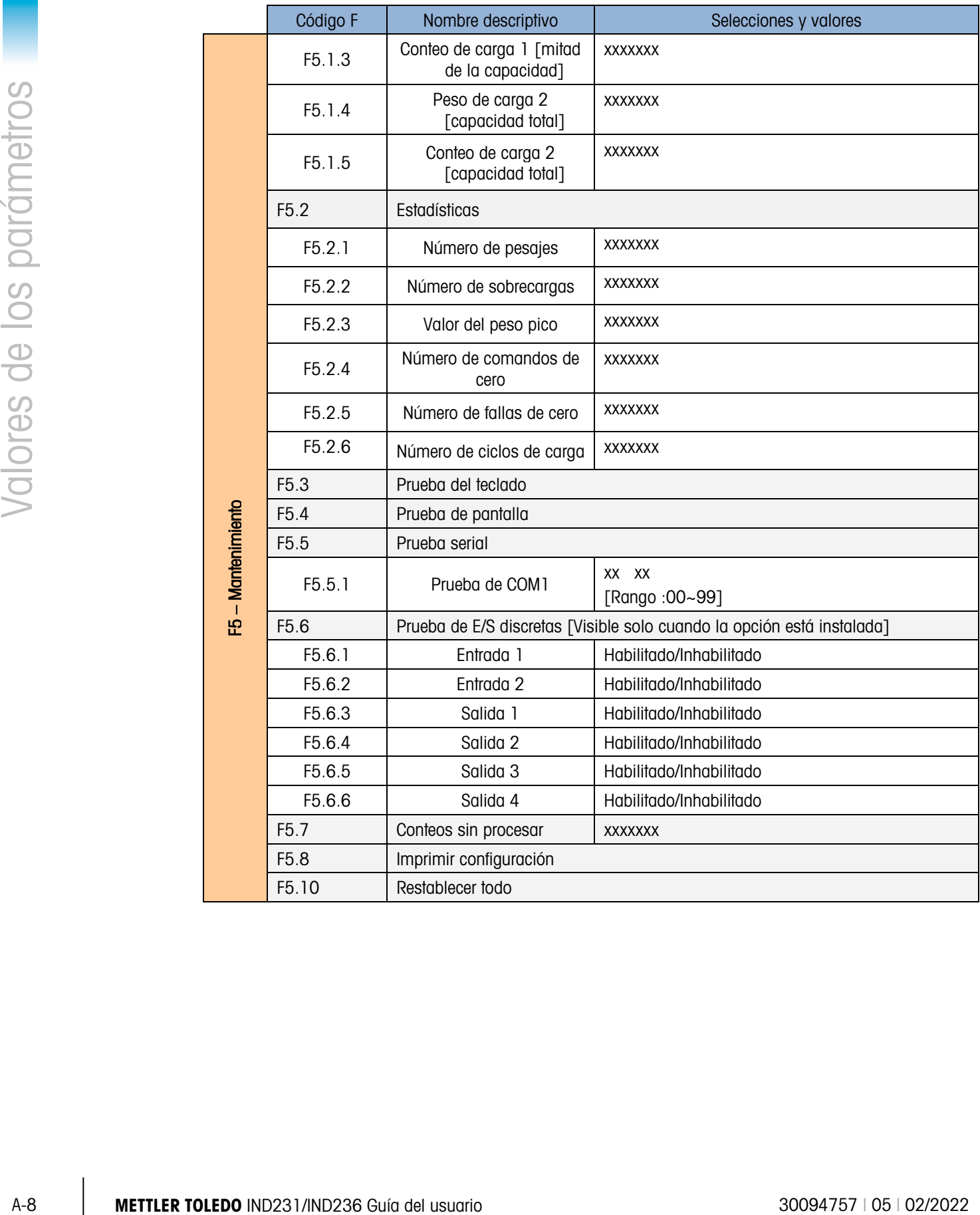

# B Comunicaciones

### B.1. Parámetros de la interfaz serial

El terminal IND231/IND236 funciona con un puerto estándar y un puerto serial opcional. Estos se denominan COM1 (estándar en la PCB principal) y COM2 (opcional).

El COM1 proporciona solamente una interfaz RS-232. La interfaz RS-232 es de tres cables (TxD, RxD y GND) con comunicación amiga XON-XOFF seleccionable.

El COM2 opcional proporciona interfaces RS-232 y RS-422/485. La interfaz RS-232 es de tres cables (TxD, RxD y GND) con comunicación amiga XON-XOFF seleccionable. La conexión RS-485 es una interfaz de dos cables compatible con comunicación de enlace multipunto con direccionamiento. El puerto debe configurarse en la configuración para usarse como RS-232 o RS-485 debido a los diferentes requerimientos de operación de las interfaces.

La delimitación de caracteres es programable en el modo de configuración. La delimitación puede ser:

- 1 bit de arranque
- 7 u 8 bits de datos ASCII (se pueden seleccionar)
- 0 o 1 bit de paridad (se selecciona como ninguno, par o impar)
- 1 bit de parada

La velocidad en baudios puede configurarse de 1200 a 115.2 Kbaudios, y también se puede configurar un carácter de suma de comprobación usando la línea de salida continua.

Los puertos seriales del terminal IND231/IND236 tienen las siguientes funciones:

- Salida de impresión con entrada CTPZ (borrar, tara, imprimir y cero)
- Salida continua con entrada CTPZ (borrar, tara, imprimir y cero)
- SICS (nivel 0 y nivel 1)

### B.2. Modo de salida por solicitud

El modo de salida de impresión transmite datos solamente cuando el terminal recibe una solicitud de impresión. Las solicitudes de impresión se envían al terminal IND231/IND236 cuando:

- El operador presiona IMPRIMIR
- Se activa una entrada discreta configurada como impresión
- Se envía una "P" ASCII a través de un puerto por solicitud o continuo
- Está habilitada la impresión automática y se cumplen todas las condiciones para impresión automática

Cuando se activan, los datos se transmiten en una cadena programada en la parte de la plantilla de salida de configuración. El modo de impresión se utiliza comúnmente cuando se envían datos a una impresora o PC durante transacciones.

**E** Cuando el modo de salida de impresión está asignado, el puerto se configura automáticamente para también recibir ciertos caracteres ASCII para duplicar funciones del teclado numérico. Consulte la sección acerca de C, T, P, Z (borrar, tara, imprimir, cero) más adelante en este apéndice para más detalles.

### B.2.1. Plantillas de salida

CONTROL COMPART (as optiones the foremost and proposition and control comunication in powers of the particle of the method of the method of the method of the method of the method of the method of the method of the method El terminal IND231/IND236 proporciona cinco formatos para definir la línea de datos a ser transmitida e imprimida. La plantilla de impresión que se usa es determinada por la aplicación que está activa. Las configuraciones de impresión se explican con más detalles en la sección Comunicación del Capítulo 3, Configuración.

#### B.2.1.1. Formato de impresión estándar

La salida de línea múltiple se observa de la siguiente forma:

Se mostrará un asterisco antes del peso para indicar que el peso es peso promedio si el modo actual es pesaje de animales.

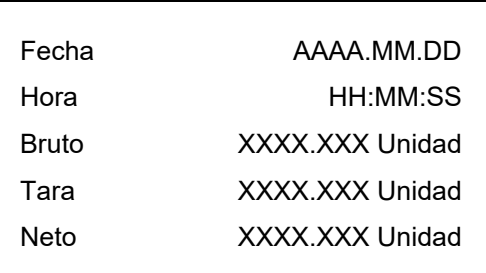

Las salidas de línea sencilla se observan de la siguiente forma (8 caracteres por número incluyendo "."):

Fecha\_AAAA.MM.DD\_ \_ Hora\_HH :MM :SS\_ \_ Bruto\_XXXX.XXX\_Unidad \_ Tara \_XXXX.XXX\_Unidad \_ \_ Neto\_XXXX.XXX\_Unidad

### B.2.1.2. Impresión de Por arriba/Por abajo

La salida de línea múltiple se observa de la siguiente forma:

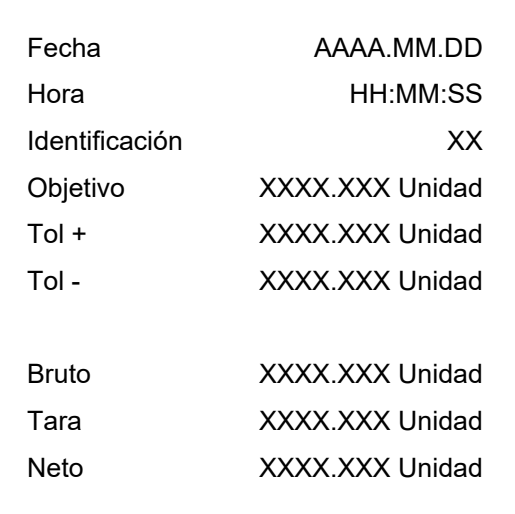

La salida de línea sencilla se observa de la siguiente forma:

Fecha\_AAAA.MM.DD\_ \_ Hora\_HH :MM :SS\_ \_Identificación\_XX\_ \_Objetivo \_XXXX.XXX\_Unidad\_ \_ Tol+\_ XXXX.XXX \_Unidad\_ \_ Tol-\_ XXXX.XXX \_Unidad\_ \_Bruto \_XXXX.XXX\_Unidad\_ \_Tara \_XXX.XXX\_Unidad\_ \_ Neto\_XXXX.XXX\_Unidad

#### B.2.1.3. Impresión de conteo

La salida de línea múltiple se observa de la siguiente forma:

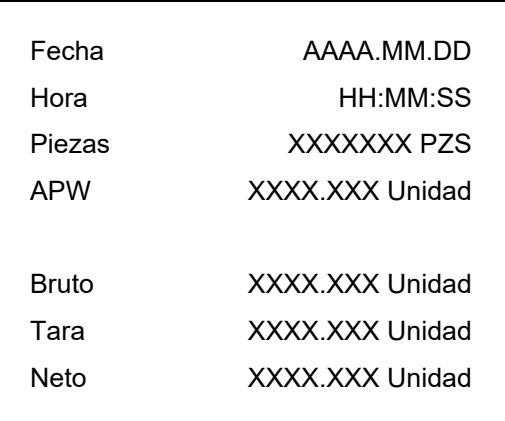

La salida de línea sencilla se observa de la siguiente forma:

Fecha\_AAAA.MM.DD\_ \_Hora \_HH :MM :SS\_ \_ Piezas\_XXXXXXXX\_PCS\_ \_APW \_XXXX.XXX\_Unidad\_ \_ Bruto\_XXXX.XXX\_Unidad\_ \_Tara \_XXXX.XXX\_Unidad\_ \_Neto \_XXXX.XXX\_Unidad

### B.2.1.4. Impresión de acumulación

La salida de línea múltiple se observa de la siguiente forma:

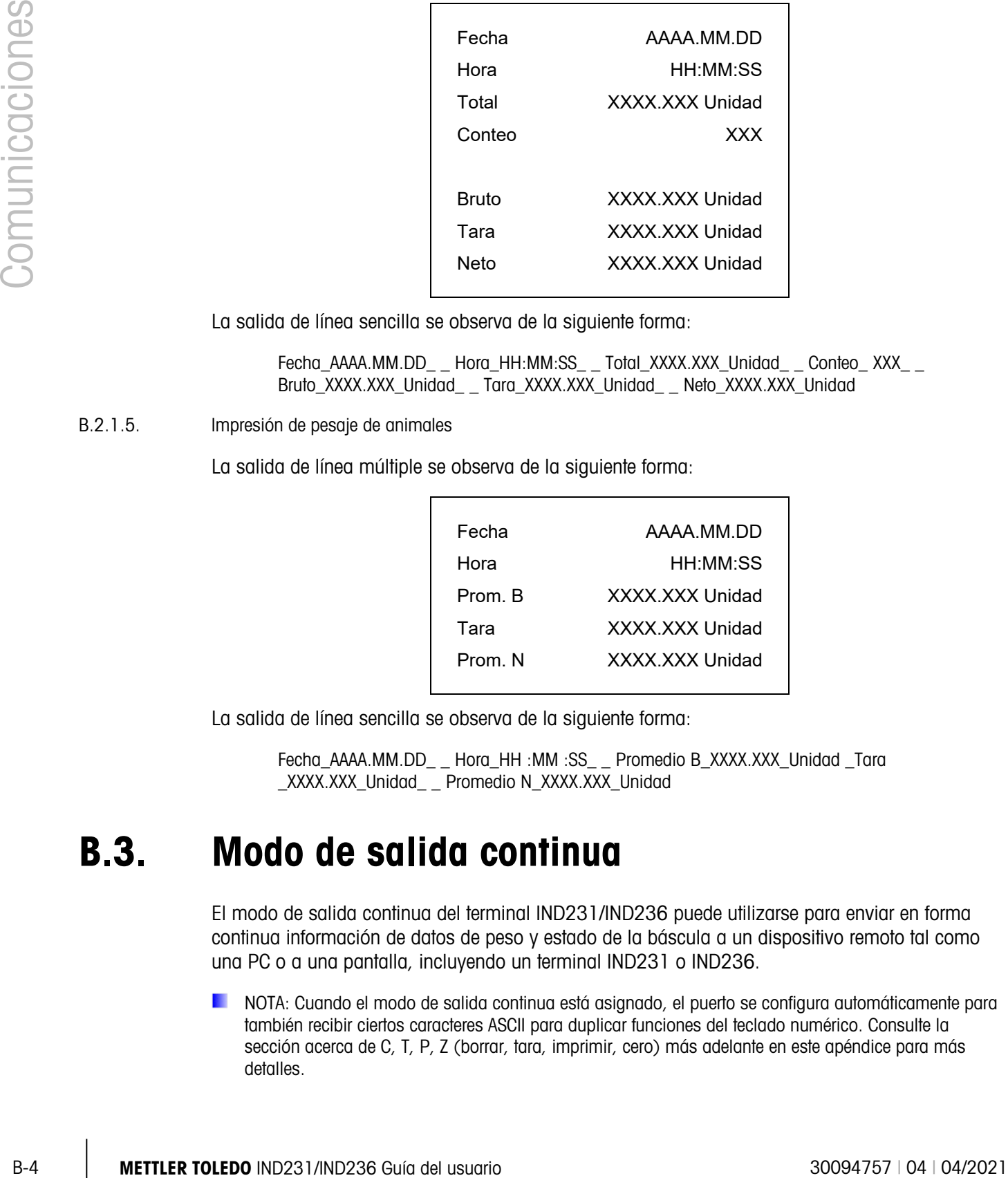

La salida de línea sencilla se observa de la siguiente forma:

Fecha\_AAAA.MM.DD\_ \_ Hora\_HH:MM:SS\_ \_ Total\_XXXX.XXX\_Unidad\_ \_ Conteo\_ XXX\_ \_ Bruto\_XXXX.XXX\_Unidad\_ \_ Tara\_XXXX.XXX\_Unidad\_ \_ Neto\_XXXX.XXX\_Unidad

B.2.1.5. Impresión de pesaje de animales

La salida de línea múltiple se observa de la siguiente forma:

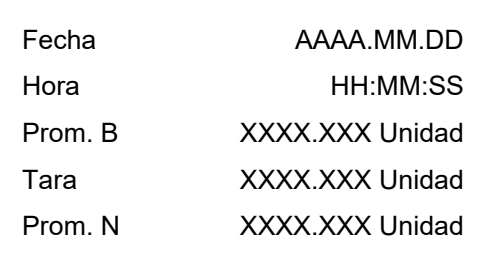

La salida de línea sencilla se observa de la siguiente forma:

Fecha\_AAAA.MM.DD\_ \_ Hora\_HH :MM :SS\_ \_ Promedio B\_XXXX.XXX\_Unidad \_Tara \_XXXX.XXX\_Unidad\_ \_ Promedio N\_XXXX.XXX\_Unidad

### B.3. Modo de salida continua

El modo de salida continua del terminal IND231/IND236 puede utilizarse para enviar en forma continua información de datos de peso y estado de la báscula a un dispositivo remoto tal como una PC o a una pantalla, incluyendo un terminal IND231 o IND236.

NOTA: Cuando el modo de salida continua está asignado, el puerto se configura automáticamente para también recibir ciertos caracteres ASCII para duplicar funciones del teclado numérico. Consulte la sección acerca de C, T, P, Z (borrar, tara, imprimir, cero) más adelante en este apéndice para más detalles.
#### B.3.1. Salida continua estándar

La salida continua puede asignarse a los puertos COM1 o COM2. Se puede habilitar o inhabilitar un carácter de suma de comprobación con salida continua. Se enviará una línea de datos aproximadamente 20 veces por segundo para velocidades de baudios por arriba de 4800 baudios. Si se selecciona una velocidad de baudios inferior a 4800, la velocidad de salida será más lenta. A 300 baudios, la velocidad de salida es de aproximadamente solo uno por segundo. Los datos consisten en 17 o 18 bytes como se muestra en la Tabla B-1.

Los datos de peso y dígitos de tara no significativos se transmiten sin espacios. El modo de salida continua proporciona compatibilidad con los productos METTLER TOLEDO que requieren datos de peso en tiempo real. La Tabla B-1 muestra el formato para la salida continua estándar.

|          |                        | Estado <sup>2</sup> |                          |  | Peso indicado <sup>3</sup> |                          |                          |  |          |            | Peso de tara <sup>4</sup> |    |   |       |    |                  |                 |                  |
|----------|------------------------|---------------------|--------------------------|--|----------------------------|--------------------------|--------------------------|--|----------|------------|---------------------------|----|---|-------|----|------------------|-----------------|------------------|
| Carácter |                        |                     | ◠<br>ບ                   |  | 5                          |                          |                          |  | 61718191 | 10         | <b>1 1</b>                | 12 |   | 13 14 | 15 | 16               |                 | 18               |
|          | Datos STX <sup>1</sup> |                     | $SB-A$   $SB-B$   $SB-C$ |  | <b>MSD</b>                 | $\overline{\phantom{0}}$ | $\overline{\phantom{0}}$ |  |          | <b>LSD</b> | <b>MSD</b>                | -  | - |       |    | LSD <sup>I</sup> | $\mathsf{CR}^5$ | CHK <sup>6</sup> |

Tabla B-1: Formato de salida continua estándar

Notas de formato de salida continua

- 1. Inicio ASCII de carácter de texto (02 hex), siempre transmitido.
- 2. Bytes de estado A, B y C. Consulte la Tabla B-2, la Tabla B-3 y la Tabla B-4 para los detalles de la estructura.
- 3. Peso mostrado, bruto o neto. Seis dígitos, sin punto decimal o signo. Los ceros a la izquierda se reemplazan con espacios.
- 4. Peso de tara. Seis dígitos de datos de peso de tara. Sin punto decimal en campo.
- 5. Carácter <CR> de retorno de carro ASCII (0D hexadecimal).
- 6. Suma de comprobación, se transmite solamente si está habilitada en configuración. La suma de comprobación se utiliza para detectar errores en la transmisión de datos. La suma de comprobación se define como el complemento de los 2 de los siete bits de comando inferior de la suma binaria de todos los caracteres que preceden al carácter de la suma de comprobación, incluyendo los caracteres <STX> y <CR>.

Las Tablas C-2, C-3 y C-4 detallan los bytes de estado para la salida continua estándar.

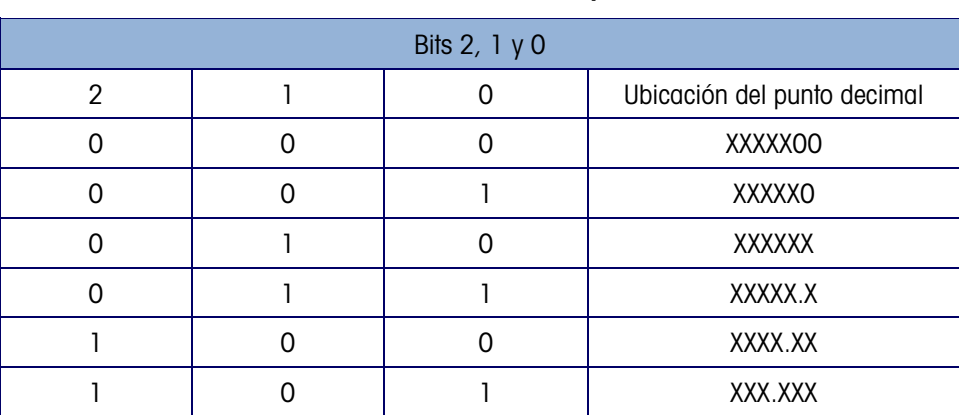

#### Tabla B-2: Definiciones de bit del byte de estado A

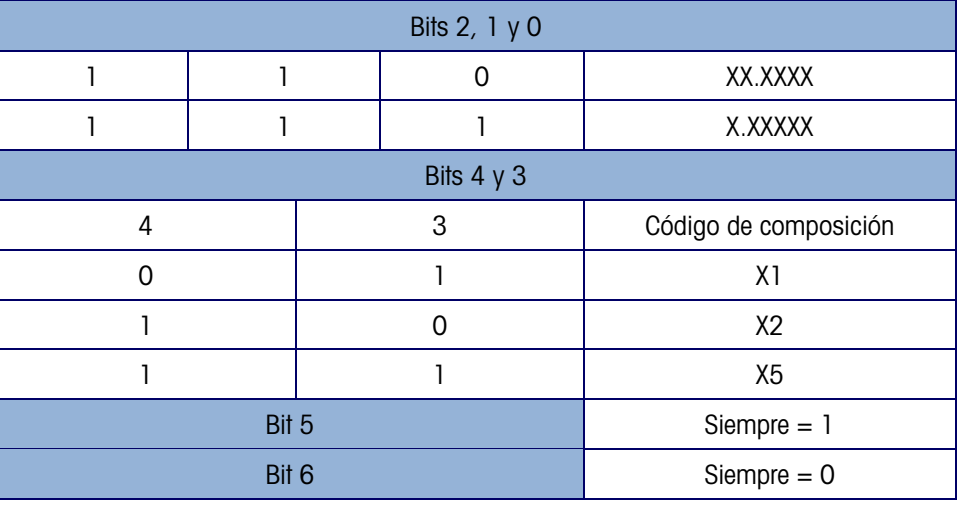

Tabla B-3: Definiciones de bit del byte de estado B

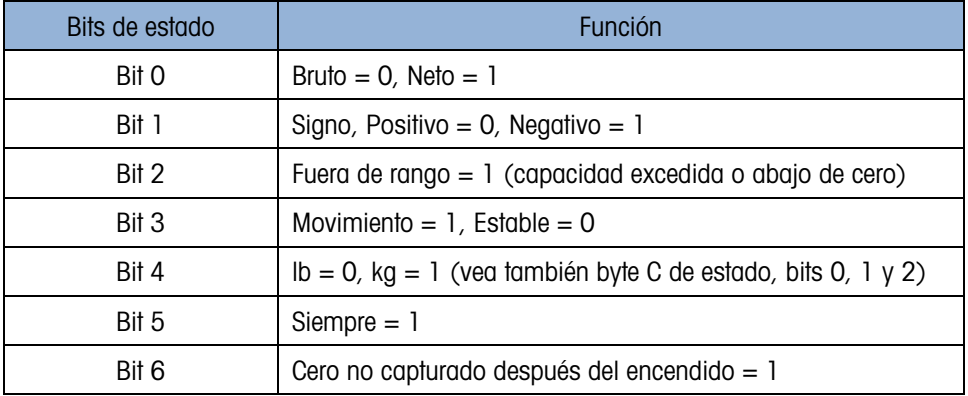

#### Tabla B-4: Definiciones de bit del byte de estado C

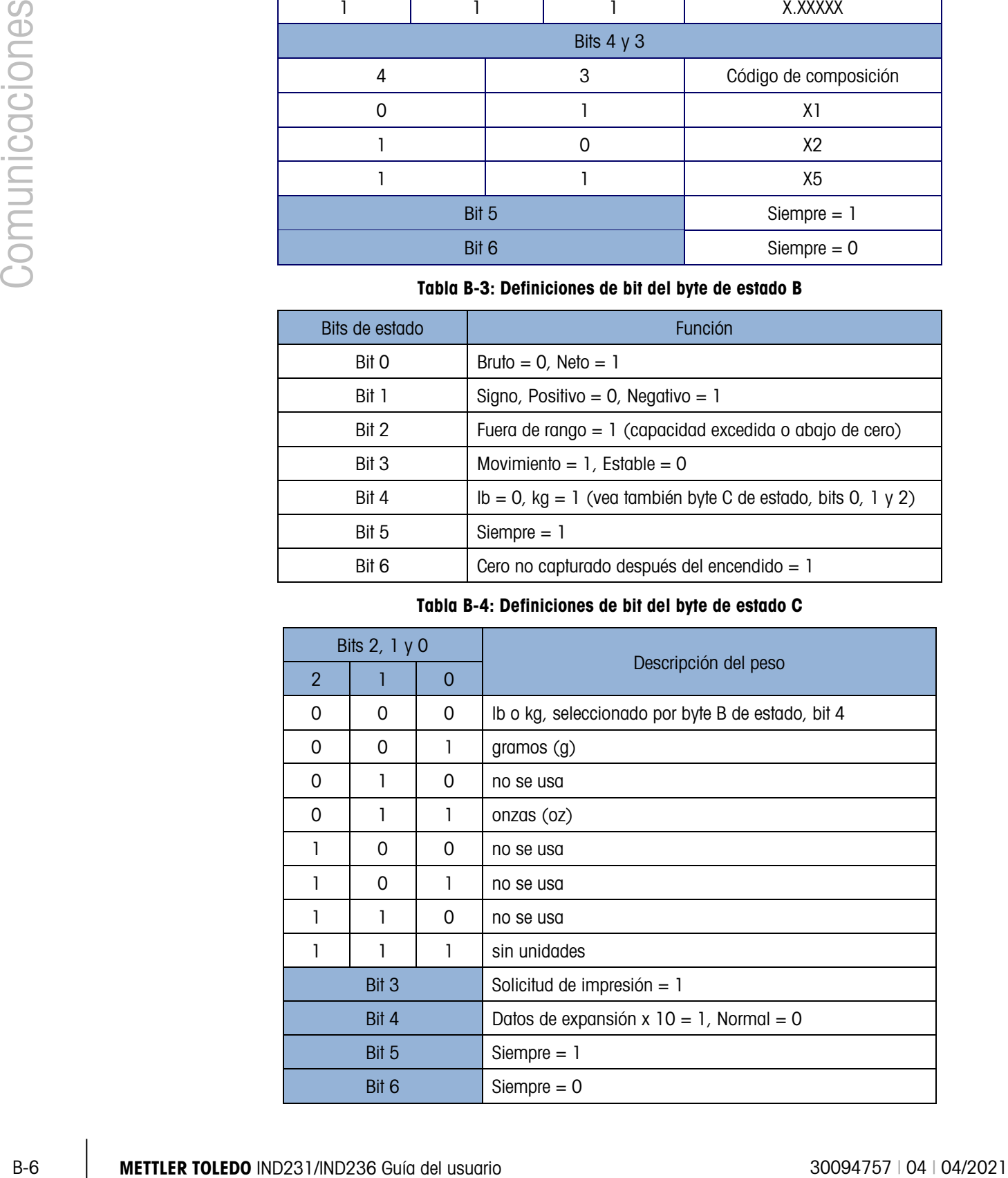

## B.4. CTPZ

Cuando un puerto serial está programado como una impresión, salida continua, se asigna automáticamente el modo de entrada CTPZ (borrar, tara, imprimir, cero). El modo de entrada CTPZ proporciona un método para que un dispositivo serial remoto active varias funciones básicas cuando se envíe un carácter de comando al terminal. No se requiere un carácter de terminación. Los caracteres de comando ASCII remota incluyen:

- C Borra la báscula a peso bruto
- $\blacksquare$  T Determina la tara de la báscula (provoca una tara de botón de presión)
- $\blacksquare$  P Inicia un comando de impresión
- $Z -$ Pone en cero la báscula
- $S -$ Cambia unidades

Los caracteres de comando ASCII deben enviarse en letras mayúsculas. Todos los demás caracteres se ignoran.

Nota: algunas aplicaciones del IND231/IND236 tienen comandos seriales adicionales. Estos . se describen en los detalles de la aplicación en el capítulo Aplicación.

#### Ejemplo

Para iniciar una tara de botón de presión, programe el terminal para impresión o salida continua para un puerto específico, programe los parámetros del puerto serial para que coincidan con el otro dispositivo y después envíe el carácter ASCII "T".

## B.5. Protocolo de conjunto de comandos de interfaz estándar (SICS)

El terminal IND231/IND236 funciona con el conjunto de señales de interfaz estándar METTLER TOLEDO (MT-SICS), el cual se divide en cuatro niveles (0, 1, 2, 3), dependiendo de la funcionalidad del dispositivo. Estos terminales son compatibles con partes de los niveles 0 y 1:

- MT-SICS nivel 0 Conjunto de comandos para el dispositivo más simple.
- MT-SICS nivel 1 Extensión del conjunto de comandos para dispositivos estándar.
- MT-SICS nivel 2 Extensión del conjunto de comandos mediante los comandos específicos para una familia de básculas.
- MT-SICS nivel 3 Extensión del conjunto de comandos mediante los comandos específicos para cierta aplicación de familia de básculas.

Una característica de esta interfaz es que los comandos combinados en los niveles 0 y 1 MT-SICS son idénticos para todos los dispositivos. Las estaciones de trabajo con los dispositivos más sencillos de pesaje y las de pesaje completamente extendido pueden reconocer los comandos de los niveles 0 y 1 MT-SICS.

MT-SICS nivel 0 y nivel 1 contienen las siguientes funciones:

- Solicitar resultados de pesaje
- **Tarar la báscula y predeterminar el peso de tara**
- **Poner en cero la báscula**
- Identificar la implementación de MT-SICS
- **IDENTE EN LA CONTRACTE EN LA CONTRACTE EN LA CONTRACTE EN LA CONTRACTE EN LA CONTRACTE EN LA CONTRACTE EN LA CONTRACTE EN LA CONTRACTE EN LA CONTRACTE EN LA CONTRACTE EN LA CONTRACTE EN LA CONTRACTE EN LA CONTRACTE EN LA**
- Reiniciar la báscula

#### B.5.1. Número de versión del MT-SICS

Cada nivel de MT-SICS tiene su propio número de versión que puede solicitarse con el comando I1 del nivel 0. El terminal funciona con:

- MT-SICS nivel 0, versión 2.2x
- MT-SICS nivel 1, versión 2.2x (excepto los comandos D, DW y K)
- MT-SICS nivel 2, versión 2.2x
- MT-SICS nivel 3, versión 2.2x

#### B.5.2. Formatos de comandos

**B-8 METTLER TOLEDO INTERFERENCE CONSULTS CONSULTS CONSULTS CONSULTS CONSULTS CONSULTS CONSULTS CONSULTS CONSULTS CONSULTS CONSULTS CONSULTS CONSULTS CONSULTS CONSULTS CONSULTS CONSULTS CONSULTS CONSULTS CONSULTS CONSULTS** Cada comando que recibe la báscula a través de la interfaz SICS se acepta mediante una respuesta hacia el dispositivo transmisor. Los comandos y respuestas son cadenas de datos con un formato fijo. Los comandos enviados al terminal están formados por uno o más caracteres del conjunto de caracteres ASCII. Los comandos deben ser en mayúsculas.

Los parámetros del comando deben estar separados unos de otros y del nombre del comando por un espacio (ASCII 32 dec). En los siguientes ejemplos en esta sección, un espacio se representa como \_.

Cada señal debe finalizar con <CR>< LF> (ASCII 13 dec., ASCII 10 dec.).

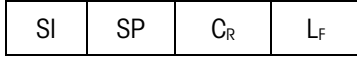

- SI Comando ASCII, 1-2 bytes, deben ser letras mayúsculas
- SP Espacio (ASCII 32 dec.).
- $\blacksquare$  C<sub>R</sub> Retorno de carro (ASCII 13 dec.).
- L<sub>F</sub> Alimentación de línea (ASCII 10 dec.).

Los caracteres <CR> y <LF>, que pueden ingresarse mediante las teclas INTRO o RETROCESO de la mayoría de teclados numéricos de los terminales para PC, no se muestran en esta descripción; sin embargo, es esencial que se incluyan para comunicación con el terminal.

#### Ejemplo

Comando para tarar el terminal:

"TA\_20.00\_lb" (no se muestran los terminadores del comando <CR>< LF>.)

#### B.5.3. Formatos de respuesta

Todas las respuestas enviadas por el terminal al dispositivo de transmisión para aceptar los comandos recibidos tienen uno de los siguientes formatos:

- **Respuesta con valor de peso**
- **Respuesta sin valor de peso**
- **Mensaje de error**
- B.5.3.1. Formato de la respuesta con valor de peso

La siguiente es una descripción general de la respuesta con valor de peso:

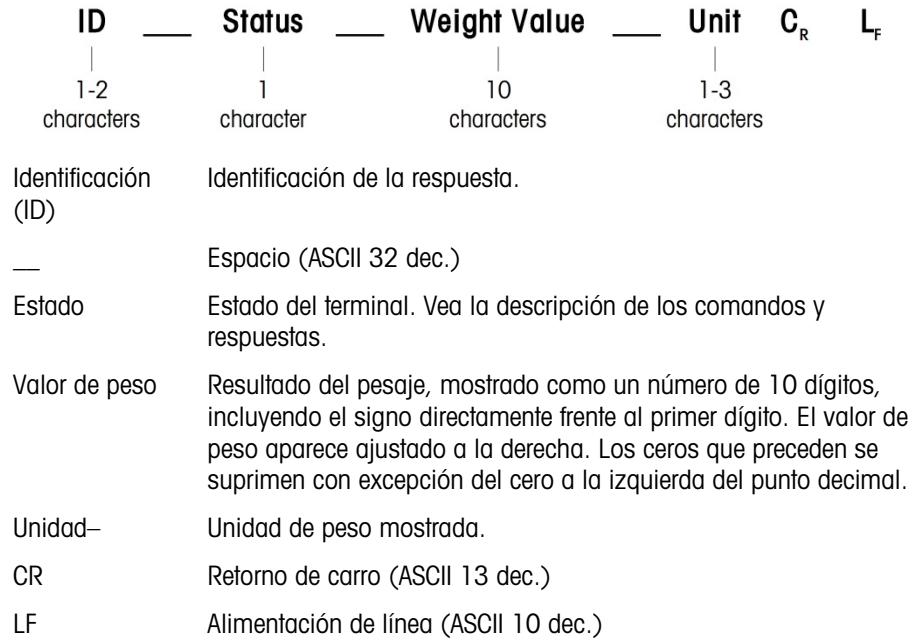

#### Comentario

Los caracteres <CR> y <LF> no se muestran en las descripciones a continuación.

Ejemplo

Respuesta con un valor de peso estable de 0.256 kg:

 $S_S_S$  \_ \_ \_ \_ \_ \_ 0.256 \_ kg

B.5.3.2. Formato de la respuesta sin valor de peso

La siguiente es una descripción de la respuesta sin valor de peso:

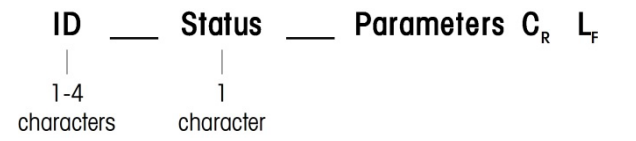

- **ID** Identificación de la respuesta.
- $-$  Espacio (ASCII 32 dec.)
- Estado Estado del terminal. Vea la descripción de los comandos y respuestas.
- Parámetros Código de respuesta dependiente de un comando.
- **CR** Retorno de carro (ASCII 13 dec.)
- LF Alimentación de línea (ASCII 10 dec.)

#### Comentario

Los caracteres <CR> y <LF> no se muestran en esta descripción.

B.5.3.3. Formato de mensaje de error

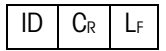

Hay tres diferentes mensajes de error, cada uno identificado por dos caracteres:

ID – Identificación de error

Los posibles mensajes de error son

- ES Error de sintaxis
	- La báscula no reconoció el comando recibido
- EL Error de lógica
	- La báscula no puede ejecutar el comando recibido
- CR Retorno de carro (ASCII 13 dec)
- LF Alimentación de línea (ASCII 10 dec)

Comentario

Los caracteres <CR> y <LF> no se muestran en esta descripción.

#### B.5.4. Sugerencias para el programador

Las sugerencias para crear una comunicación sólida con el terminal mediante el protocolo SICS incluyen:

#### B.5.4.1. Comando y respuesta

Mejore la confiabilidad del software de aplicación haciendo que el programa evalúe la respuesta del terminal al comando. La respuesta es el reconocimiento de que el terminal ha recibido el comando.

B.5.4.2. Reinicio

B-10 METTLER TOLEDO IND231/IND236 Guía del usuario 30094757 | 04 | 04/2021 Comunicaciones Al establecer la comunicación entre el terminal y el sistema, envíe un comando de reinicio al terminal para permitir un inicio desde un estado determinado. Cuando el terminal o el sistema se apagan o encienden, se pueden recibir o enviar caracteres defectuosos.

B.5.4.3. Comillas (" ")

Las comillas incluidas en las respuestas a los comandos se utilizan para designar campos y siempre se envían.

#### B.5.5. Comandos y respuestas del MT-SICS nivel 0

El terminal recibe un comando de la computadora del sistema y acepta el comando con una respuesta apropiada. Las siguientes secciones contienen una descripción del conjunto de comandos en orden alfabético e incluyen las respuestas asociadas. Los comandos y respuestas se cierran con <CR> y <LF>. Estos caracteres de terminación no se muestran en la siguiente descripción, pero siempre deben ingresarse con los comandos o enviarse con las respuestas.

Los siguientes comandos del MT-SICS nivel 0 están disponibles:

- I0 Consulta la lista de todos los comandos MT-SICS implementados
- I1 Consulta del nivel del MT-SICS y versiones MT-SICS
- I2 Consulta de datos de la báscula
- I3 Consulta de la versión de software de la báscula y número de definición de tipo
- I4 Consulta de número de serie
- S Enviar valor de peso estable
- SI Enviar valor de peso inmediatamente
- SIR Enviar valor de peso inmediatamente y repetir
- Z Poner en cero la báscula cuando está estable
- ZI Poner en cero la báscula inmediatamente independientemente de la estabilidad
- @ Reinicio

Las siguientes son descripciones detalladas de estos comandos del nivel 0:

#### B.5.5.1. I0 – CONSULTA DE TODOS LOS COMANDOS MT-SICS IMPLEMENTADOS Comando: I0

Respuesta:

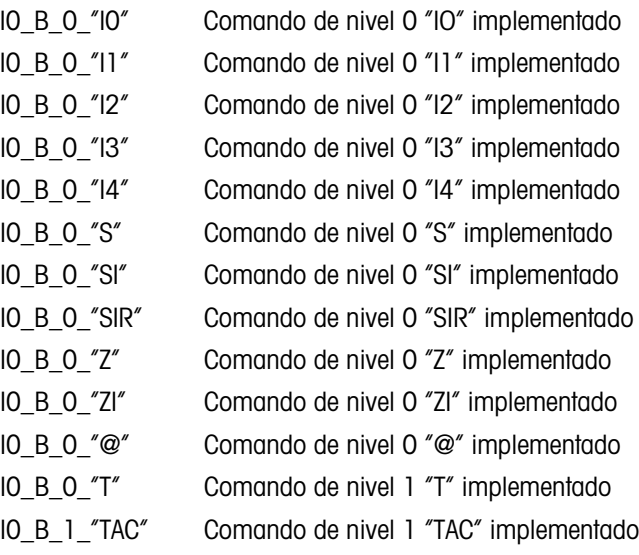

 $B.5.5.2.$ 

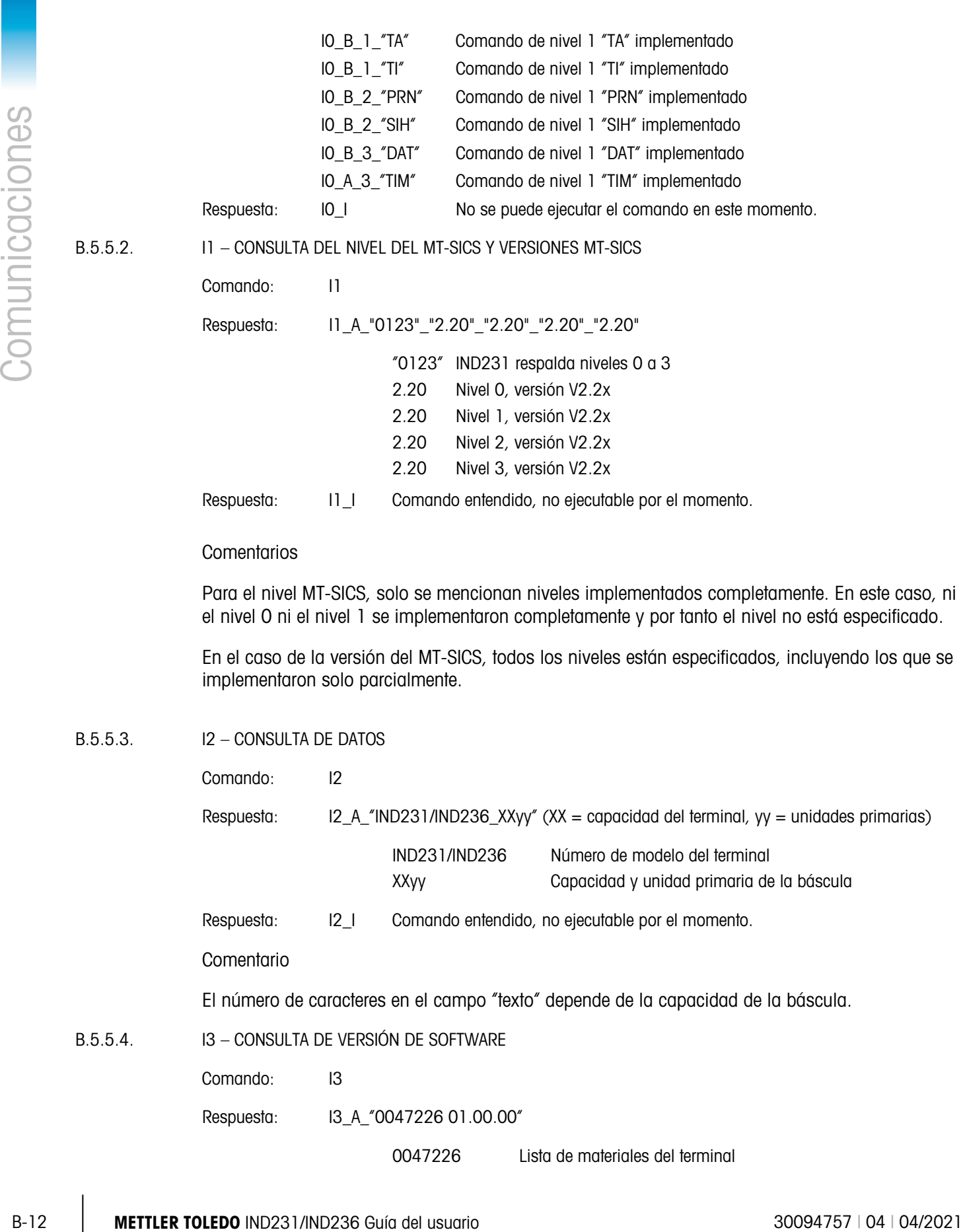

B.5.5.3. I2 – CONSULTA DE DATOS

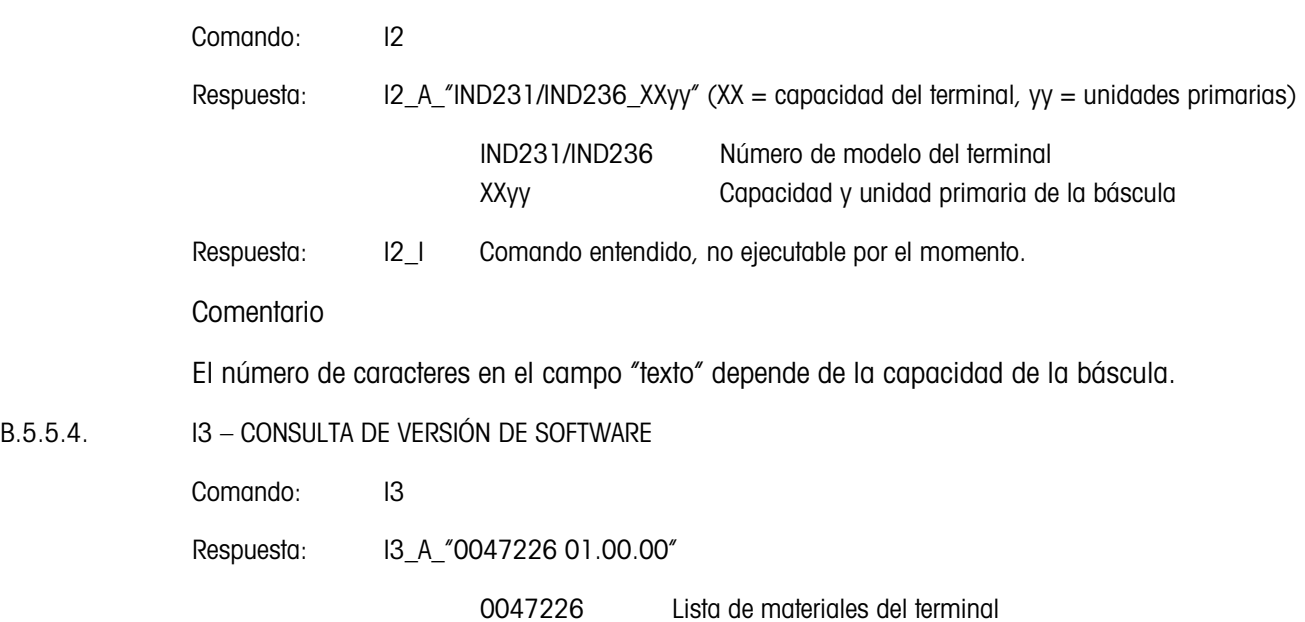

En este caso, ni

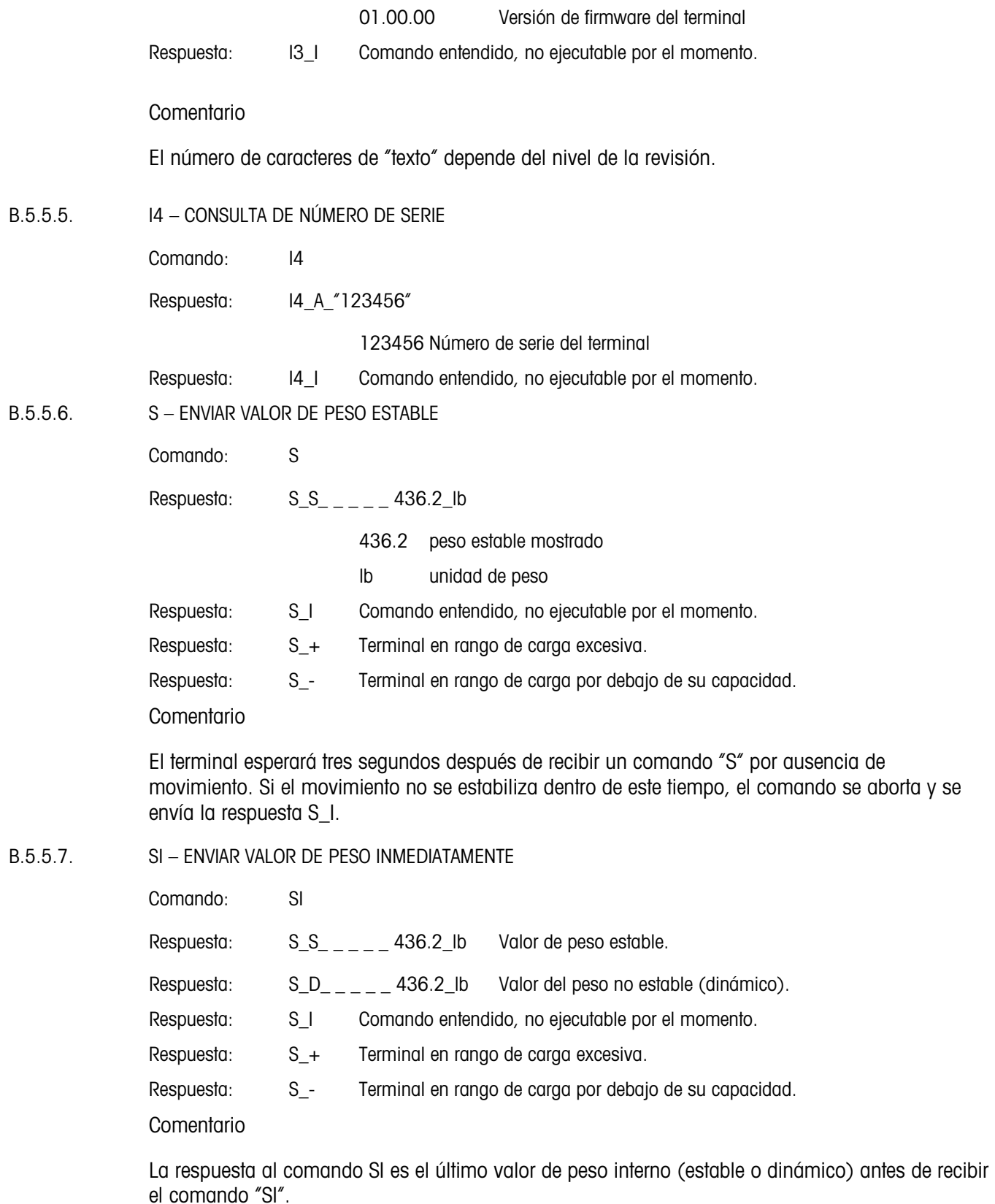

#### B.5.5.8. SIR – ENVIAR EL VALOR DEL PESO INMEDIATAMENTE Y REPETIR

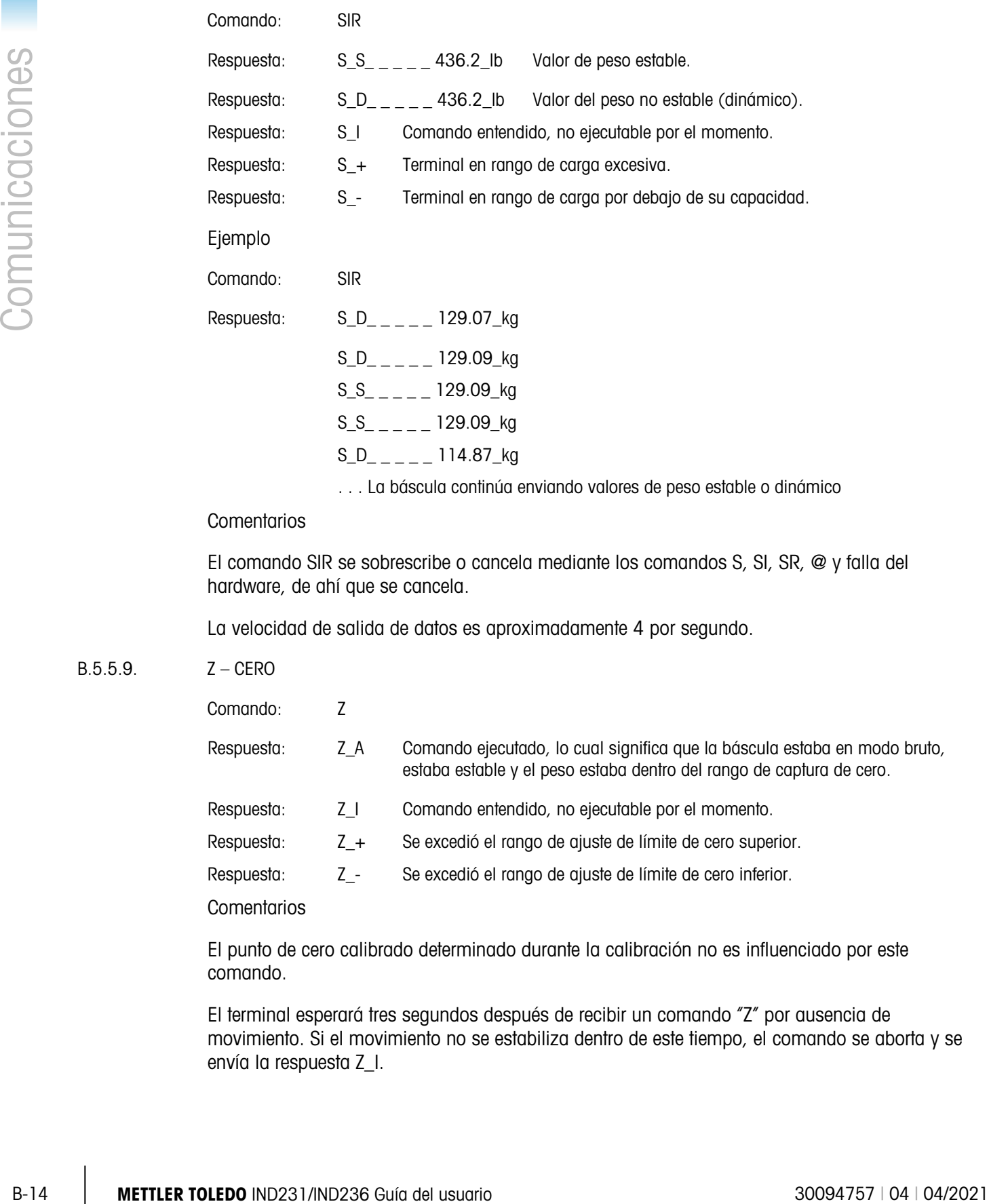

#### **Comentarios**

El comando SIR se sobrescribe o cancela mediante los comandos S, SI, SR, @ y falla del hardware, de ahí que se cancela.

La velocidad de salida de datos es aproximadamente 4 por segundo.

#### B.5.5.9. Z – CERO

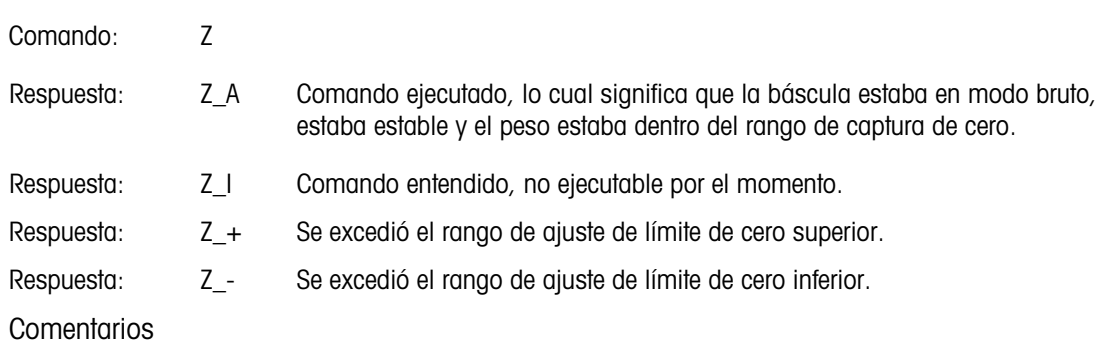

El punto de cero calibrado determinado durante la calibración no es influenciado por este comando.

El terminal esperará tres segundos después de recibir un comando "Z" por ausencia de movimiento. Si el movimiento no se estabiliza dentro de este tiempo, el comando se aborta y se envía la respuesta Z\_I.

B.5.5.10. ZI – Poner en cero la báscula inmediatamente independientemente de la estabilidad

Comando: ZI

- Respuesta: ZI D El ajuste de cero se realiza en condiciones dinámicas
	- ZI S El ajuste de cero se realiza en condiciones estables
		- ZI No se realiza ajuste de cero
		- ZI+ Se excedió el rango de ajuste de límite de cero superior
		- ZI- Se excedió el rango de ajuste de límite de cero inferior

#### **Comentarios**

El terminal siempre responde Z I, si OIML o NTEP está aprobado.

B.5.5.11. @ – REINICIO

Comando: @

Respuesta: I4\_A\_"12345678"

"12345678" Número de serie de la báscula; la báscula está lista para operación

Comentarios

Restablece la báscula a la condición encontrada después de encenderla, pero sin llevar a cabo un ajuste de cero.

Cancela todos los comandos que esperan respuestas.

Borra el registro de tara.

Cancela los comandos SIR y SR.

El Comando Reinicio siempre se ejecuta excepto cuando el terminal recibe el comando durante la calibración y procedimiento de prueba. En este caso, el comando Reinicio no puede procesarse.

#### B.5.6. Comandos y respuestas del MT-SICS nivel 1

Los siguientes comandos del MT-SICS nivel 1 están disponibles:

- SR Enviar valor de peso al cambiar el peso (enviar y repetir)
- T Tara
- TA Pre-Tara
- TAC Borrar el valor de tara
- TI Tarar inmediatamente

B.5.6.1. SR – ENVIAR EL VALOR DEL PESO AL CAMBIAR DE PESO (ENVIAR Y REPETIR)

Señal: SR\_PresetValue\_Unit Enviar el valor del peso estable actual y después continuamente después de cada cambio mayor o igual que

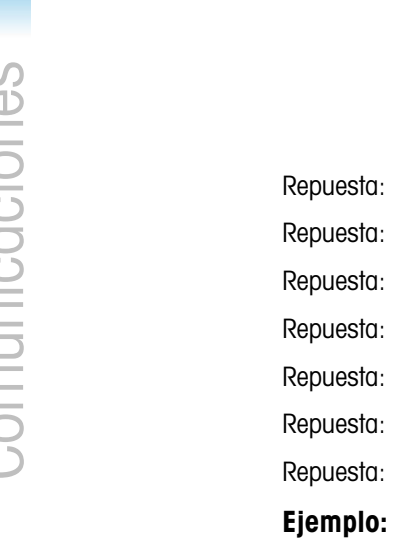

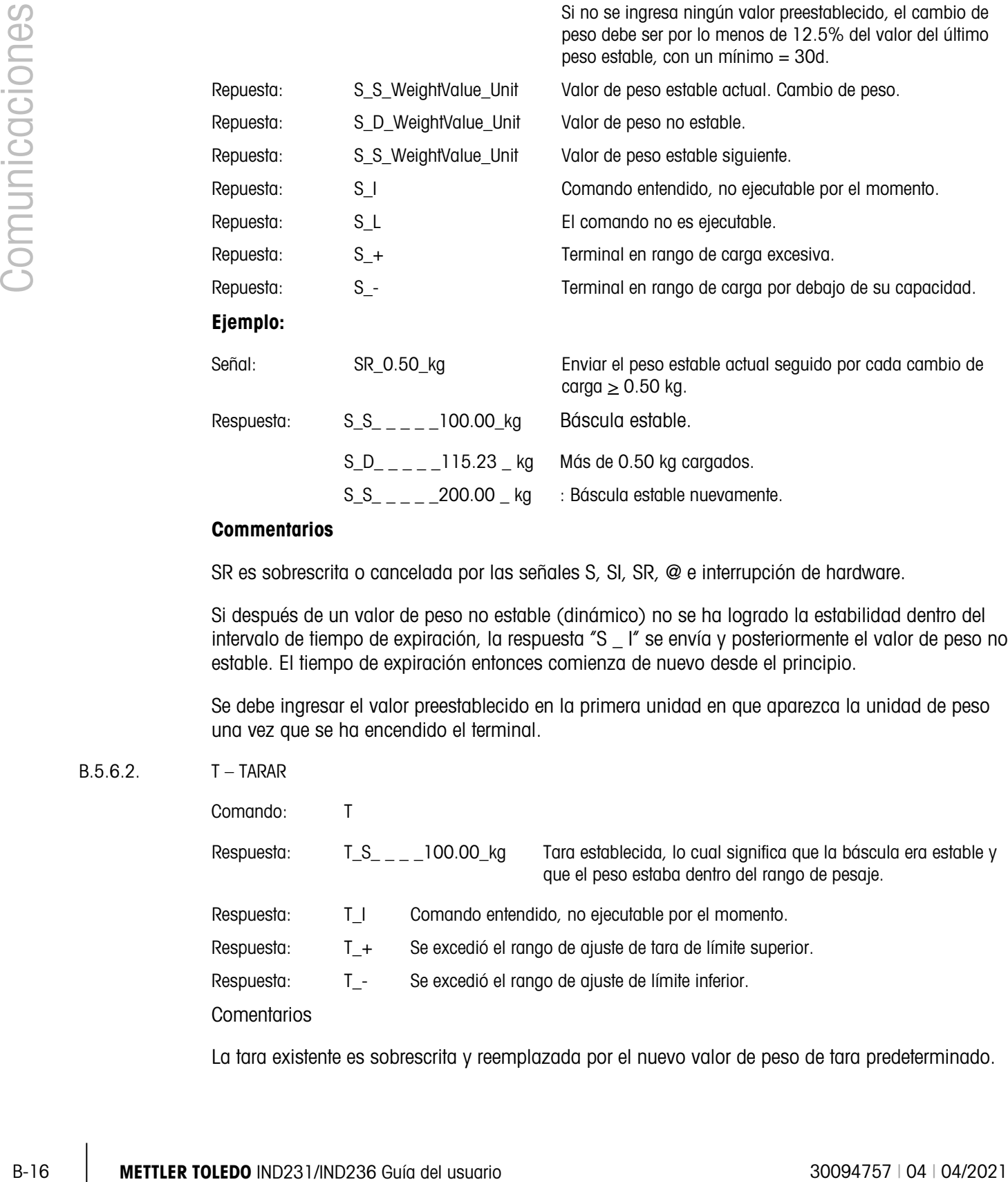

carga.

el peso preestablecido un valor no estable (dinámico) seguido por el siguiente valor estable; rango = 1d a máxima

#### **Commentarios**

SR es sobrescrita o cancelada por las señales S, SI, SR, @ e interrupción de hardware.

Si después de un valor de peso no estable (dinámico) no se ha logrado la estabilidad dentro del intervalo de tiempo de expiración, la respuesta "S \_ I" se envía y posteriormente el valor de peso no estable. El tiempo de expiración entonces comienza de nuevo desde el principio.

Se debe ingresar el valor preestablecido en la primera unidad en que aparezca la unidad de peso una vez que se ha encendido el terminal.

#### B.5.6.2. T – TARAR

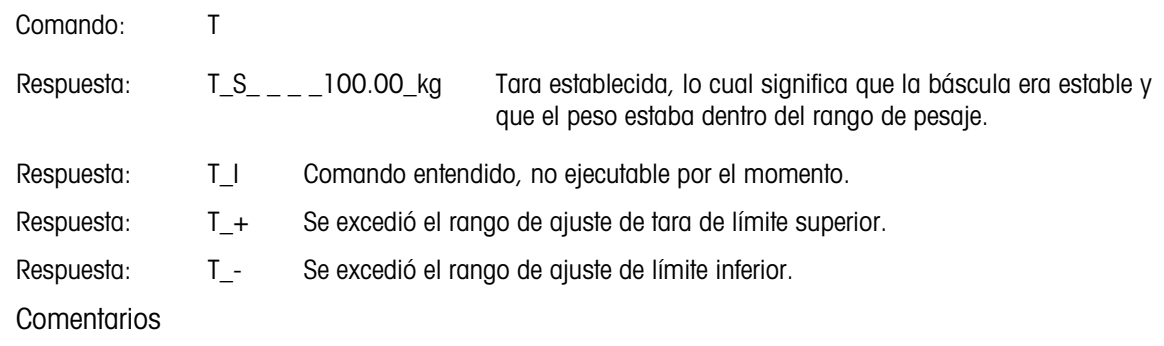

La tara existente es sobrescrita y reemplazada por el nuevo valor de peso de tara predeterminado.

El terminal esperará tres segundos después de recibir un comando "T" por ausencia de movimiento. Si el movimiento no se estabiliza dentro de este tiempo, el comando se aborta y se envía la respuesta T\_I.

B.5.6.3. TA – Consulta/preconfiguración del valor de peso de tara

Consulta:

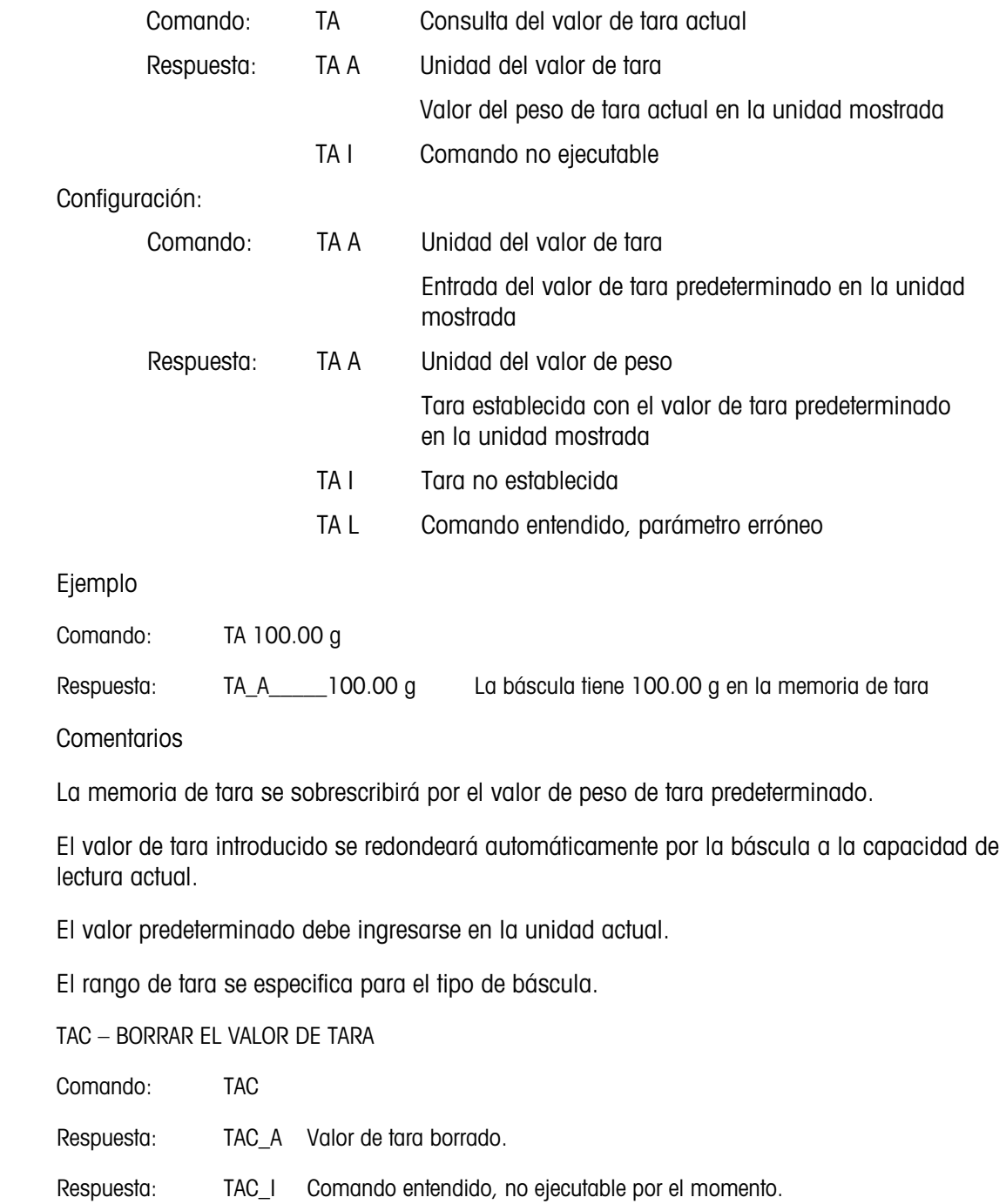

 $B.5.6.4.$ 

#### B.5.6.5. TI – TARAR INMEDIATAMENTE

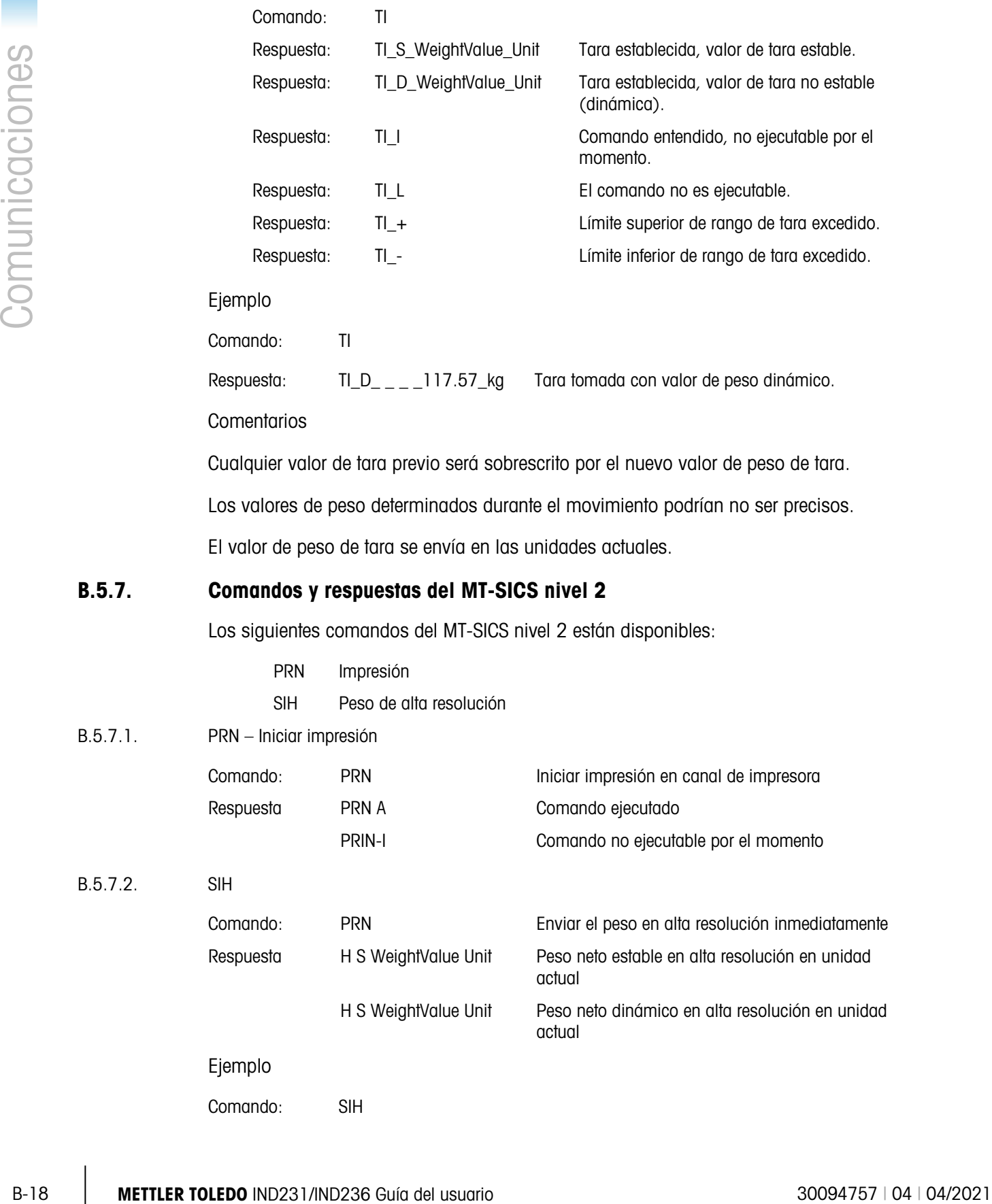

 $B.5.7.$ 

Respuesta: H\_S\_\_\_1.99982\_kg El peso neto actual en alta resolución es 1.99982 kg y estable.

#### B.5.8. Comandos y respuestas del MT-SICS nivel 3

Los siguientes comandos del MT-SICS nivel 3 están disponibles:

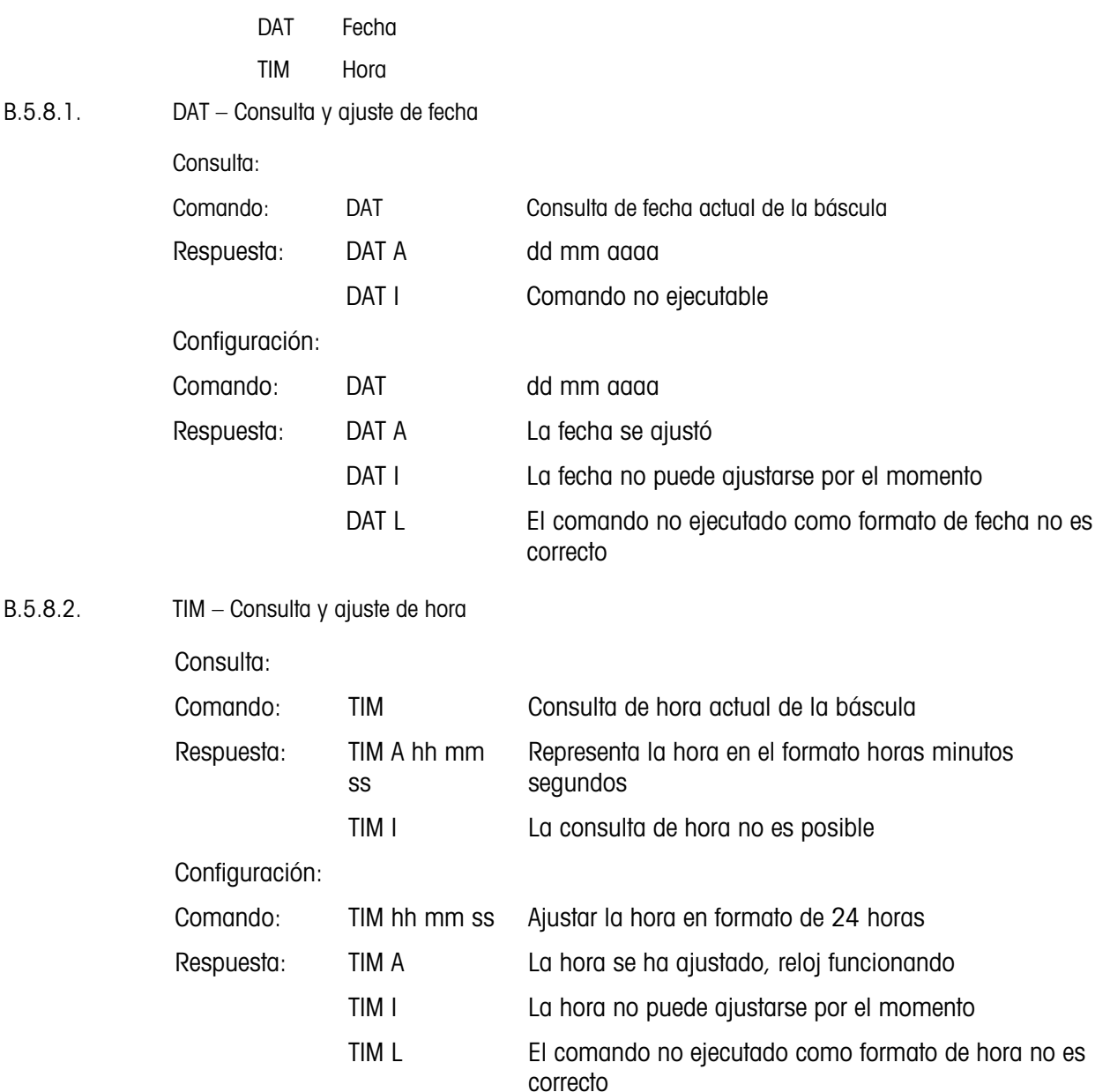

# C Códigos GEO

La función de código geográfico (GEO) proporcionada con el terminal IND231-IND236 permite el reajuste de la calibración debido a cambios en la elevación o altitud sin volver a aplicar pesos de prueba. Este ajuste presupone que se ha realizado una calibración previa precisa con el código GEO establecido correctamente para la ubicación original y que dicho código puede determinarse con precisión para la nueva ubicación. El siguiente es el procedimiento para usar esta función.

## C.1. Calibración original en la ubicación inicial

- 1. Determine el código GEO para la ubicación actual en donde será calibrada la báscula utilizando la gráfica de códigos GEO [\(Tabla C-1\)](#page-124-0) en las páginas siguientes.
- 2. Ingrese el valor GEO en el parámetro del código GEO en la página de configuración Báscula > Calibración en el árbol del menú.
- 3. Inmediatamente después de ingresar el código GEO, lleve a cabo un ajuste de cero y extensión con los pesos de prueba precisos.
- 4. Salga del árbol del menú de configuración.

Ahora puede reubicar la báscula en otra región.

## C.2. Ajuste del código GEO en una nueva ubicación

- 1. Determine el código GEO para la nueva ubicación donde será utilizada la báscula mediante la gráfica de códigos GEO [\(Tabla C-1\)](#page-124-0) en las páginas siguientes.
- 2. Ingrese el valor GEO en el parámetro del código GEO en la página de configuración Báscula > Calibración en el árbol del menú.
- 3. Inmediatamente después de ingresar el código GEO, salga del árbol del menú de configuración. NO realice una calibración normal.

La calibración ha sido ajustada ahora para las diferencias de gravedad con el lugar original de calibración para el nuevo lugar de uso.

El uso del valor del código GEO para ajustar la calibración no es tan preciso como volver a aplicar los pesos de prueba certificados y recalibrar la báscula en una nueva ubicación.

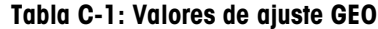

<span id="page-124-0"></span>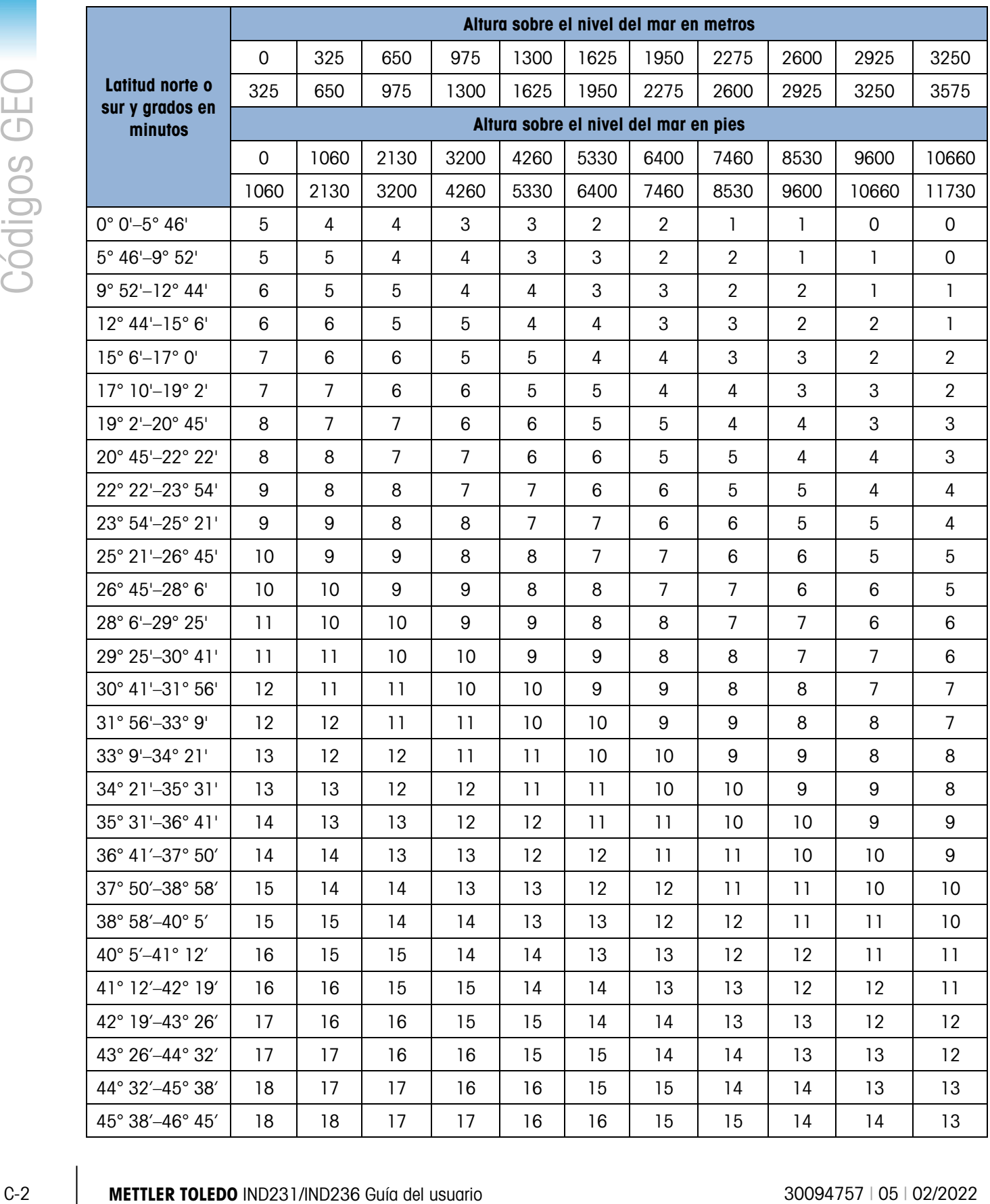

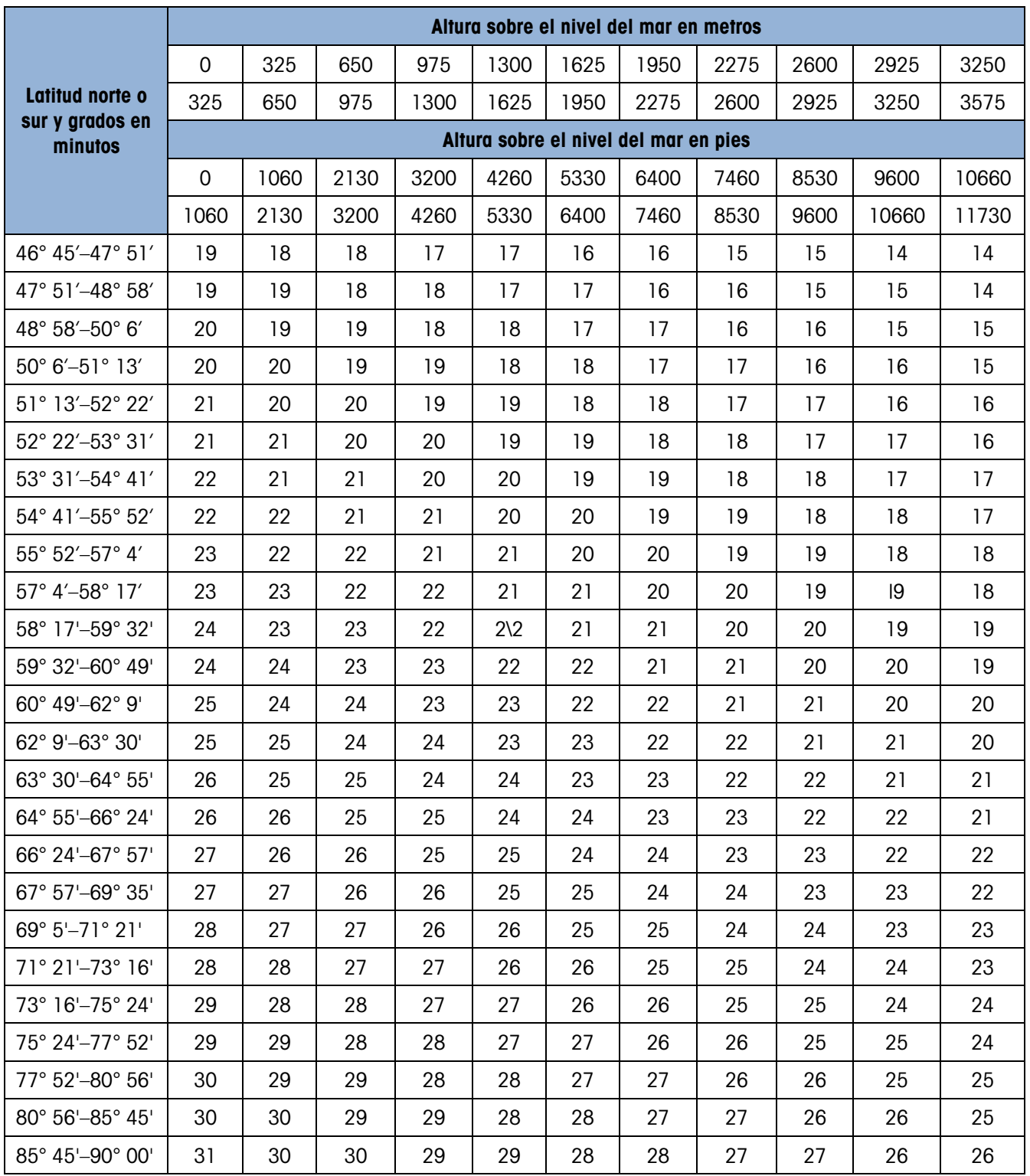

### **METTLER TOLEDO** Service

Para proteger su producto METTLER TOLEDO:

Felicidades por elegir la calidad y precisión de METTLER TOLEDO. El uso adecuado de acuerdo con estas instrucciones y la calibración y el mantenimiento regular de parte de nuestro personal de servicio entrenado en fábrica aseguran una operación confiable y precisa, lo cual protege su inversión. Comuníquese para preguntar acerca de nuestro contrato de servicio adaptado a sus necesidades y presupuesto.

Le invitamos a registrar su producto en [www.mt.com/productregistration](http://www.mt.com/productregistration) para que podamos comunicarnos con usted e informarle nuestro desarrollo, actualizaciones y notificaciones importantes relacionadas con su producto.

www.mt.com/IND231-IND236

Para obtener más información

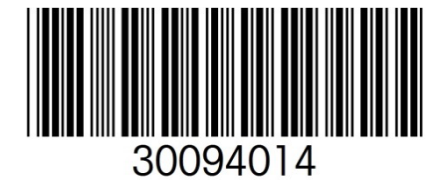

Mettler-Toledo, LLC 1900 Polaris Parkway Columbus, OH 43240 Phone 800 438 4511 Fax 614 438 4900

© 2022Mettler-Toledo, LLC 30094014 Rev. 05, 02/2022